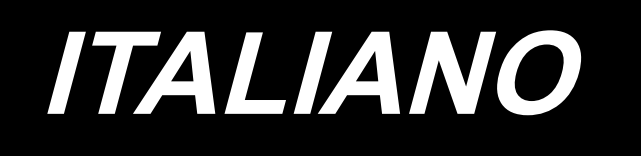

# **MANUALE D'ISTRUZIONI LK-1900B / IP-420**

**\* Il "CompactFlash(TM)" è il marchio registrato del San Disk Corporation, U.S.A..**

# **INDICE**

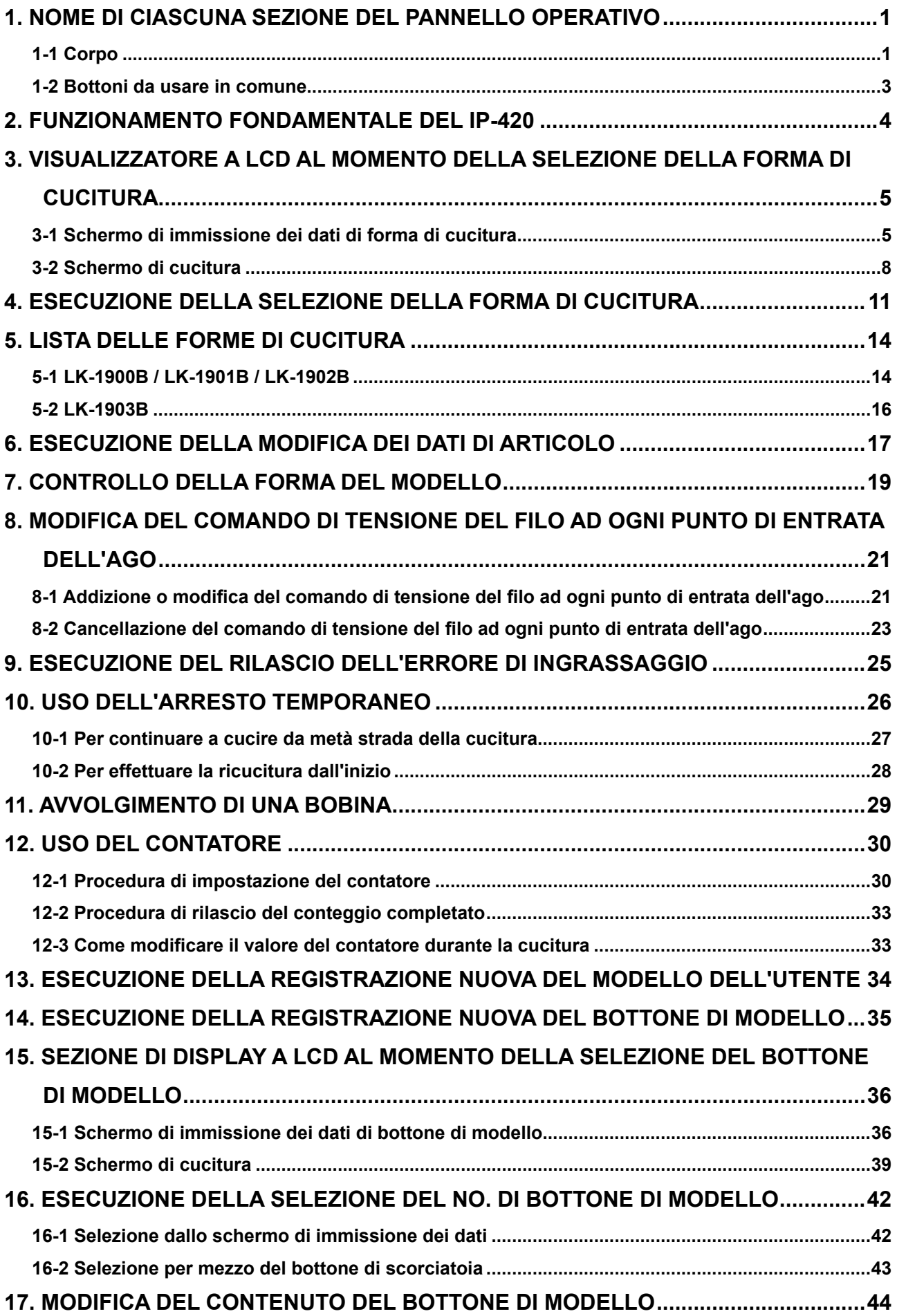

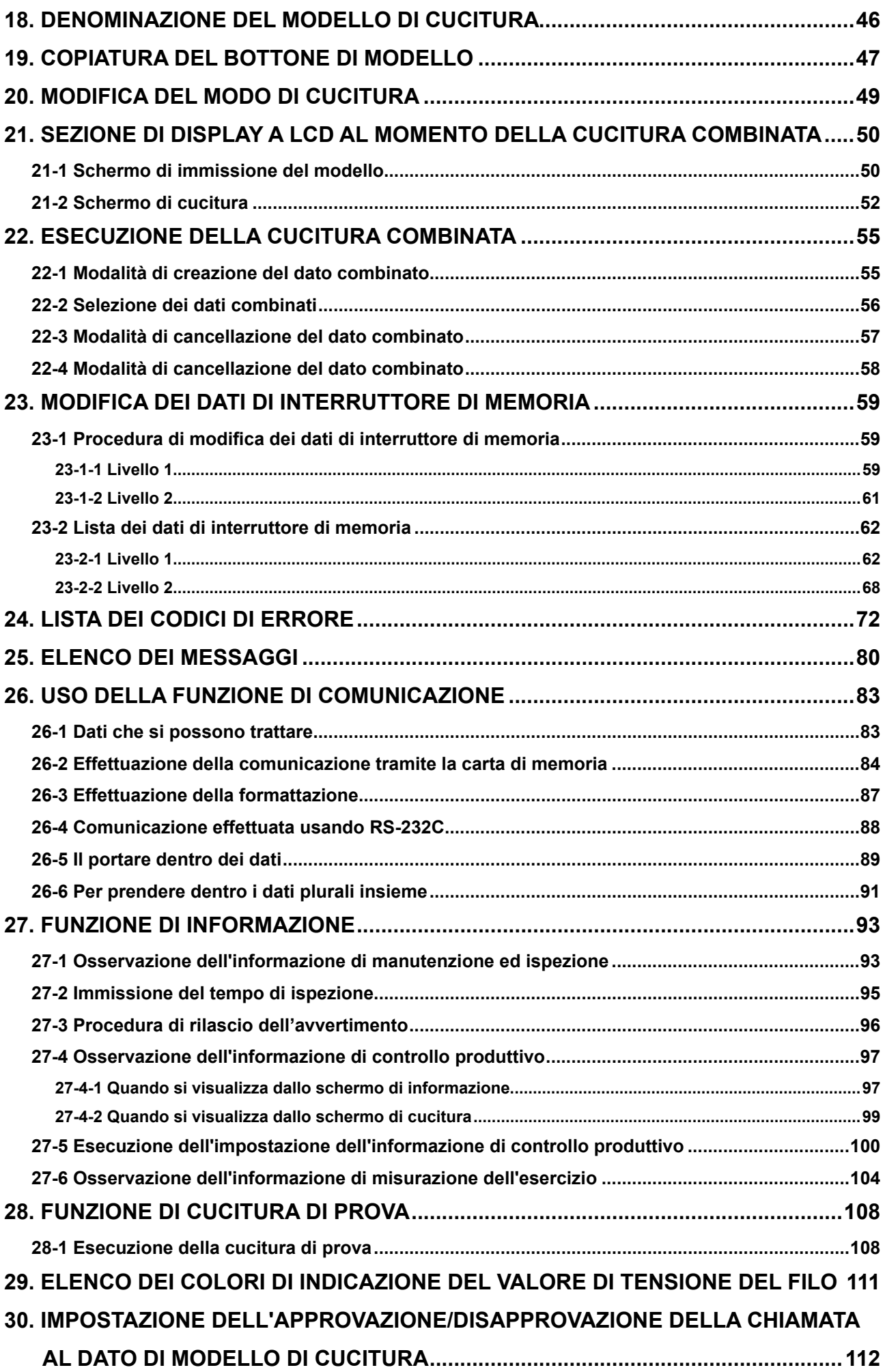

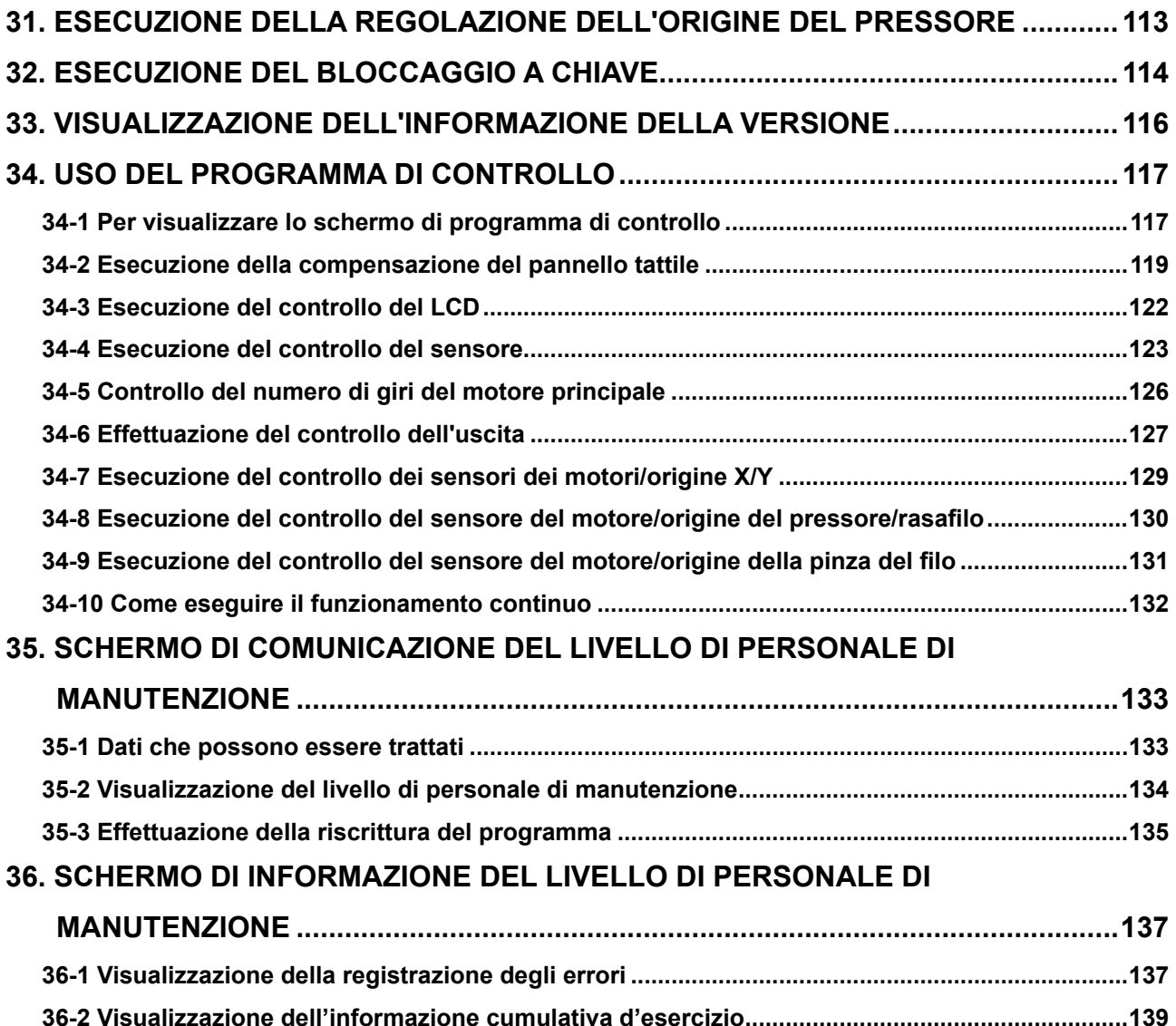

# <span id="page-4-0"></span>**1. NOME DI CIASCUNA SEZIONE DEL PANNELLO OPERATIVO**

**1-1 Corpo**

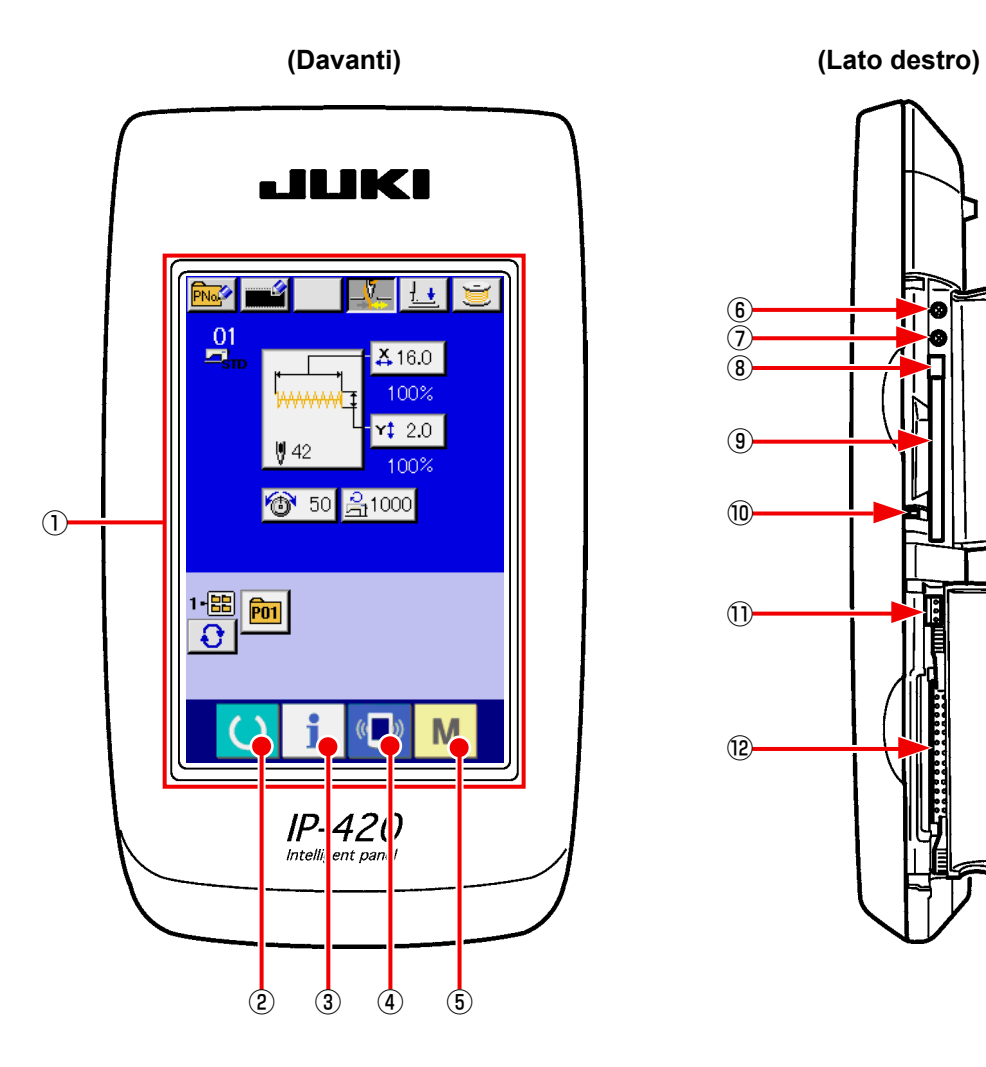

P ⑥ ď  $^\circledR$ d  $\overline{(\overline{8})}$  $\circled{0}$ ⑩ ⑪ ⑫

① Pannelo tattile • sezione di display LCD

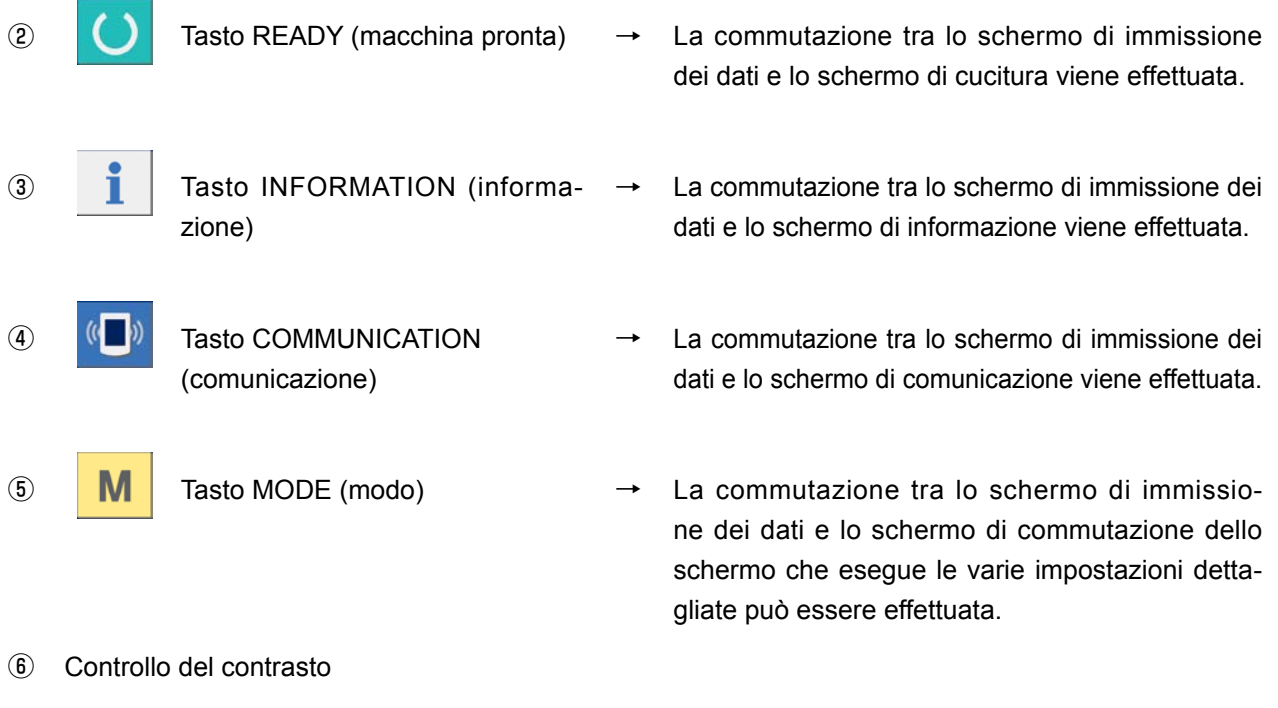

- ⑦ Controllo della luminosità
- ⑧ Pulsante per espulsione CompactFlash (TM)
- ⑨ Slot del CompactFlash (TM)
- ⑩ Interruttore di rilevazione del coperchio
- ⑪ Connettore per l'interruttore esterno
- ⑫ Connettore per il collegamento della centralina di controllo

### **1-2 Bottoni da usare in comune**

I bottoni che eseguono le operazioni comuni in ciascuno schermo di IP-420 sono come segue :

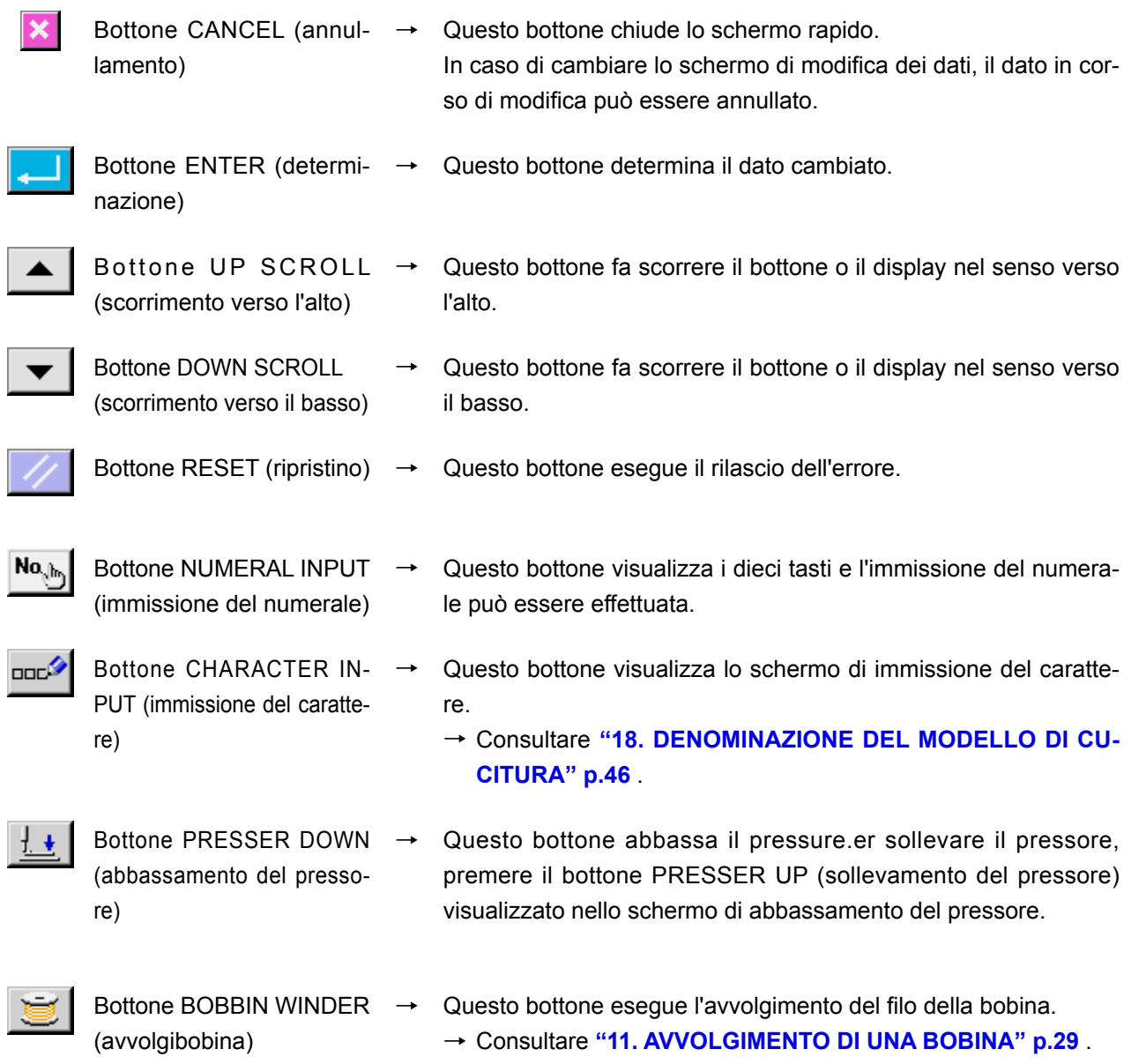

## **2. FUNZIONAMENTO FONDAMENTALE DEL IP-420**

La LK-1900B è descritta come standard in questo Manuale d'Istruzioni.

#### ① **Accendere l'interruttore dell'alimentazione.**

Quando l'unità viene accesa per la prima volta, lo schermo di selezione della lingua viene visualizzato. Impostare la lingua da usare. (Si può cambiare con l'interruttore di memoria U<sub>239</sub>.

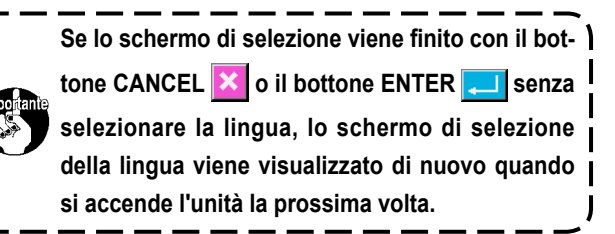

② **Selezionare il No. di modello che si desidera cucire.**

Quando l'unità viene accesa, lo schermo di immissione dei dati viene visualizzato. La forma selezionata al momento, posta nel centro dello schermo viene

visualizzata sul bottone SHAPE SELECTION

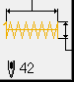

A e la selezione della forma di cucitura può essere effettuata quando si preme il bottone. Per la procedura di selezione della forma di cucitura, consultare **"4. ESECUZIONE DELLA SELEZIONE DELLA FORMA DI CUCITURA" p.11** .

**Per il No. di modello di cucitura, consultare l'elenco delle forme di cucitura.**

Quando il tasto READY (macchina pronta) O **B** viene premuto, il colore di fondo del display a LCD viene cambiato a verde, e la macchina per cucire viene messa allo stato in cui la cucitura è possibile.

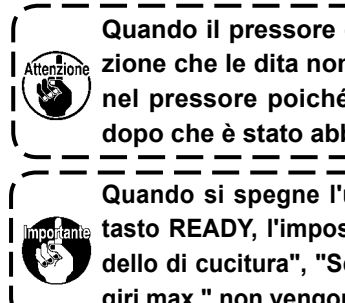

**Quando il pressore è sollevato, fare atten-**Aftenzione zione che le dita non vengano intrappolate | **nel pressore poiché il pressore si sposta dopo che è stato abbassato.**

> **Quando si spegne l'unità senza premere il tasto READY, l'impostazione di "No. di modello di cucitura", "Scala X/Y" e "Numero di giri max." non vengono memorizzati.**

#### ③ **Avvio della cucitura.**

Posizionare il prodotto di cucitura alla parte di pressore, e azionare il pedale per avviare la macchina per cucire, e la cucitura cominia.

\* Per lo schermo, consultare **"3. VISUALIZZATO-RE A LCD AL MOMENTO DELLA SELEZIONE DELLA FORMA DI CUCITURA" p.5** .

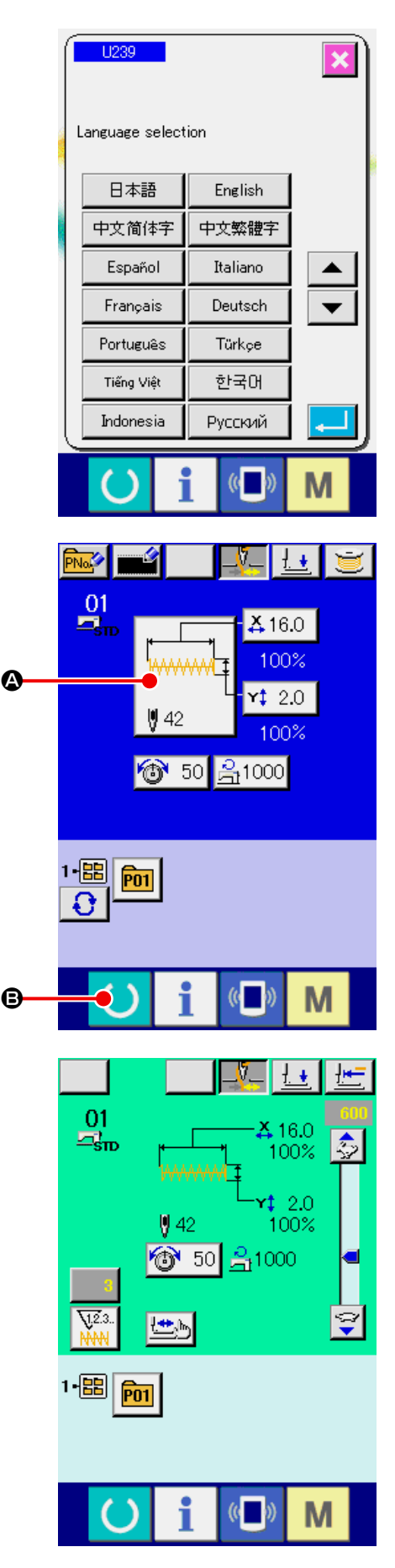

# **3. VISUALIZZATORE A LCD AL MOMENTO DELLA SELEZIONE DELLA FORMA DI CUCITURA**

**3-1 Schermo di immissione dei dati di forma di cucitura**

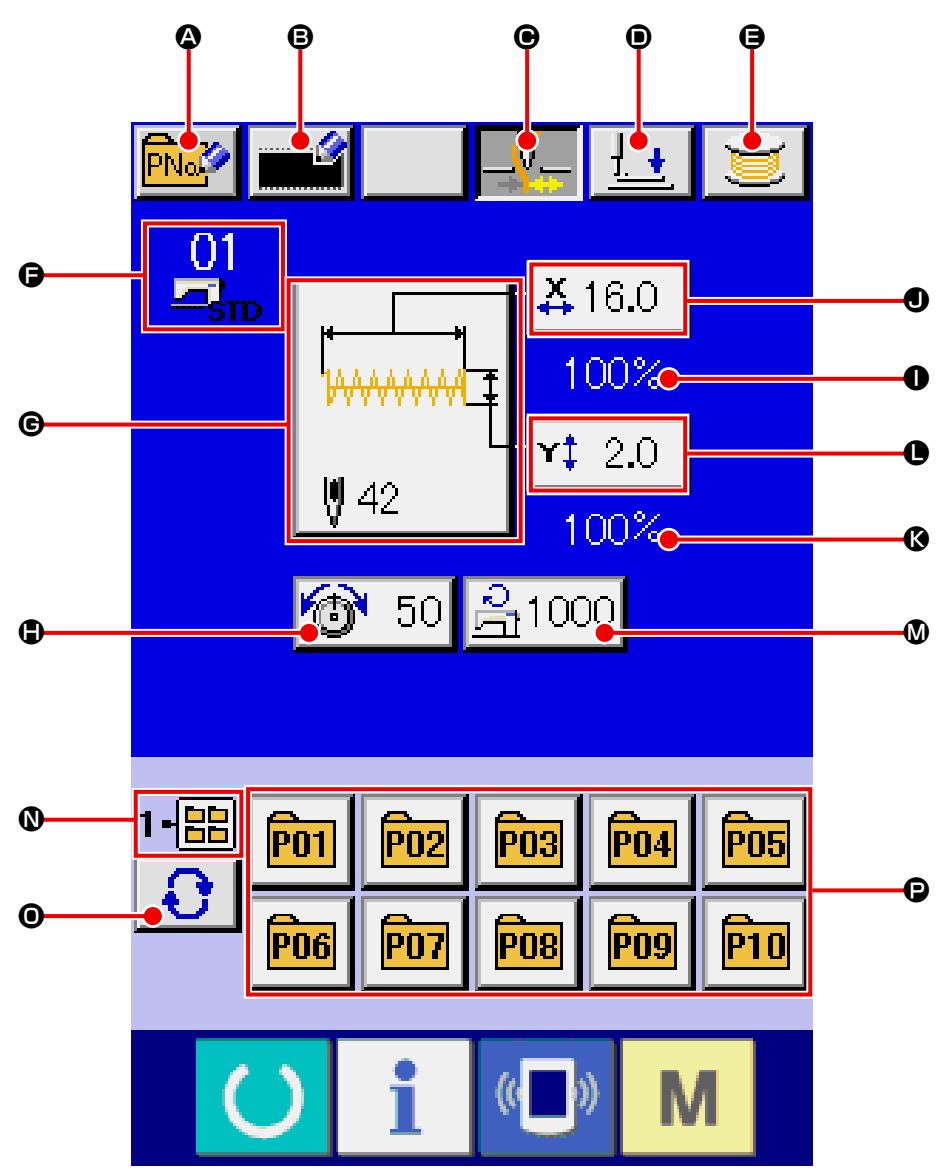

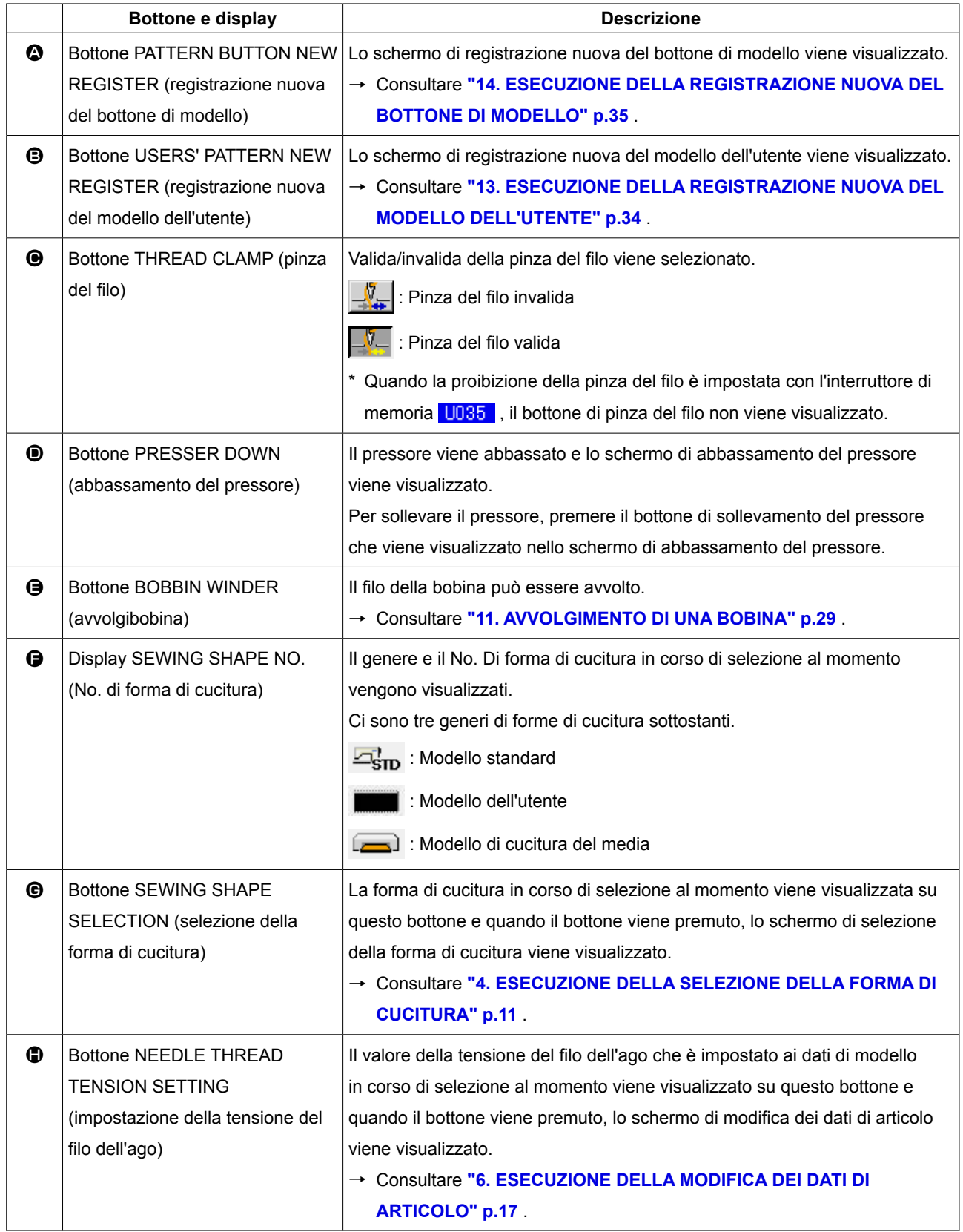

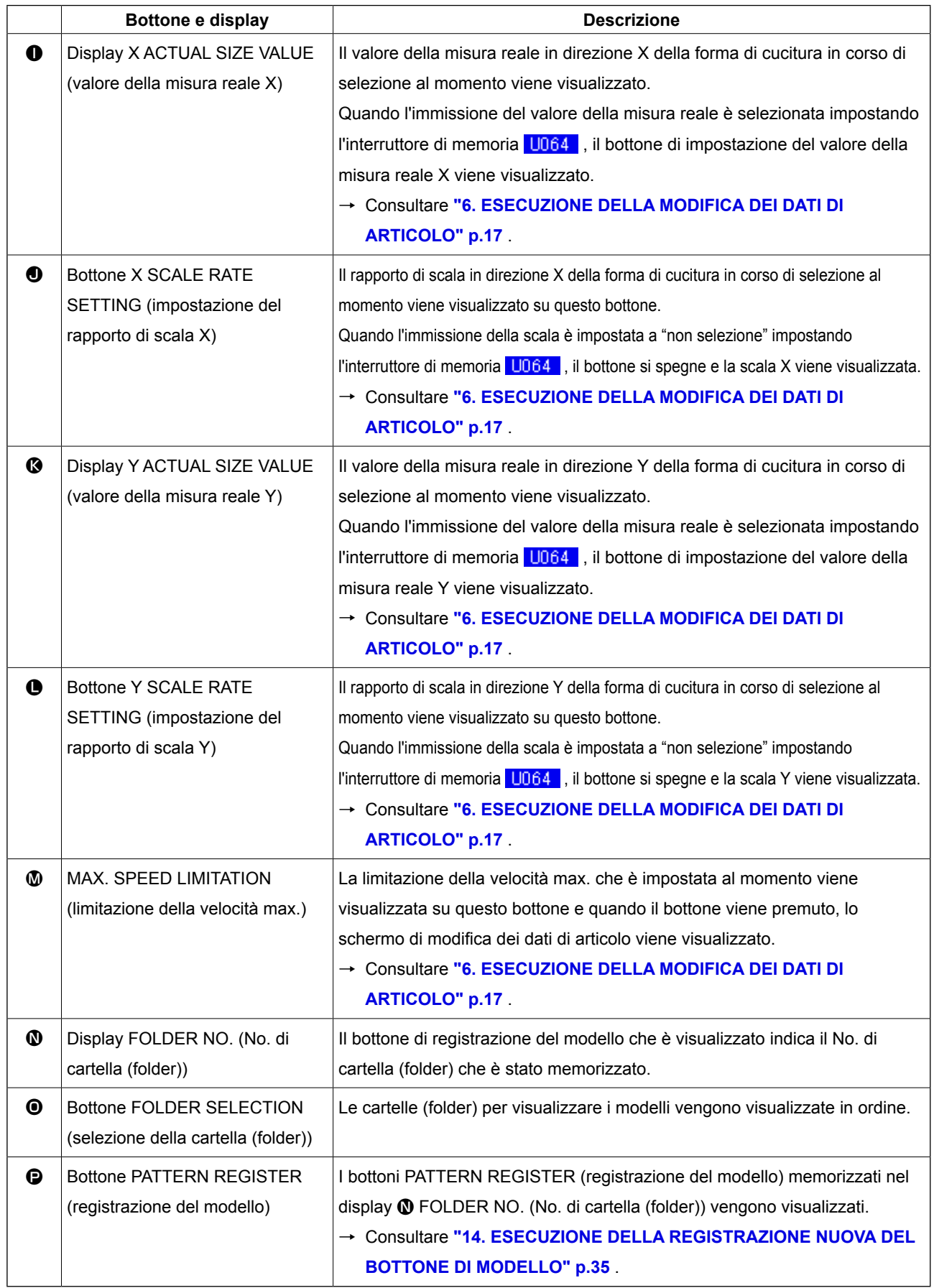

<span id="page-11-0"></span>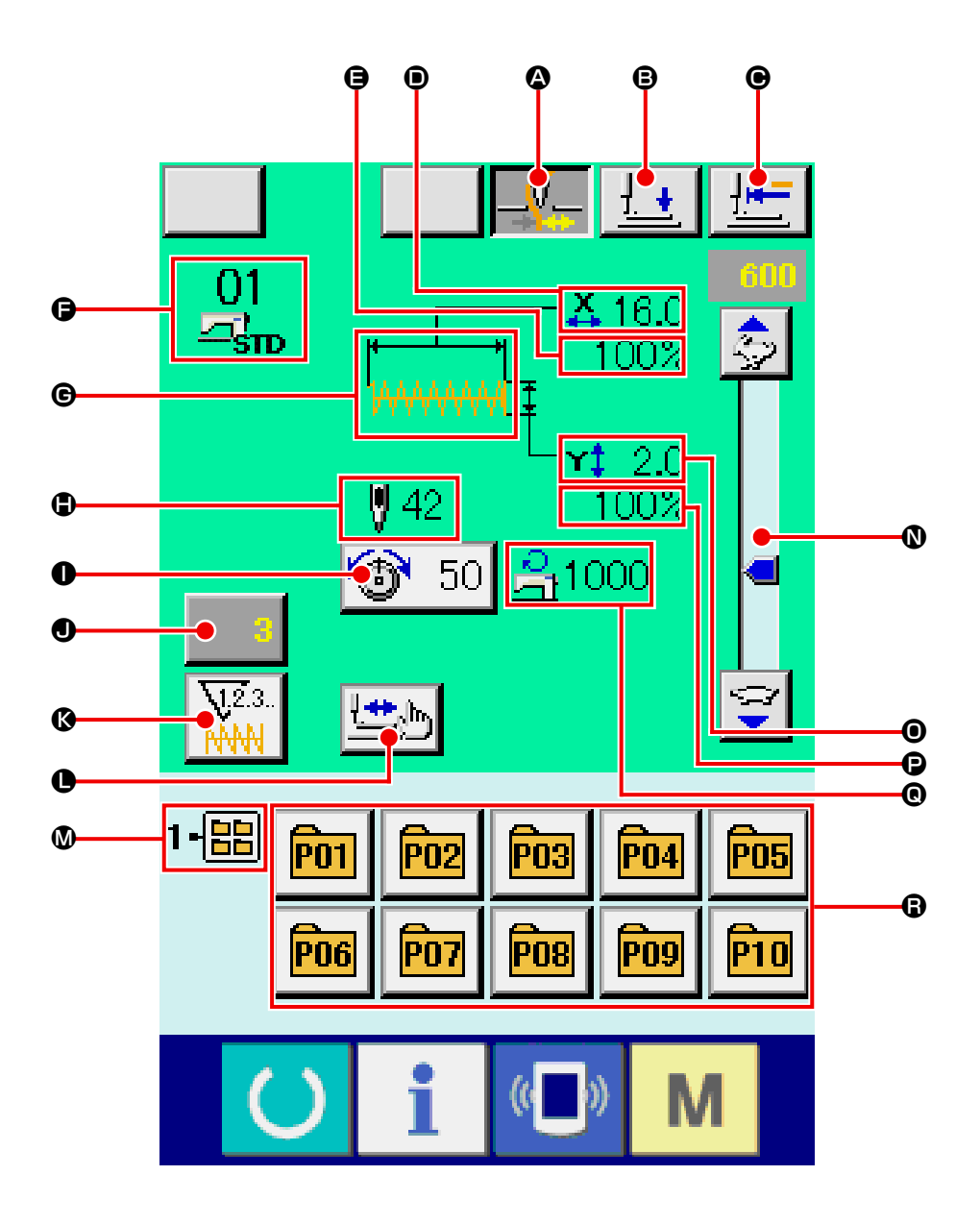

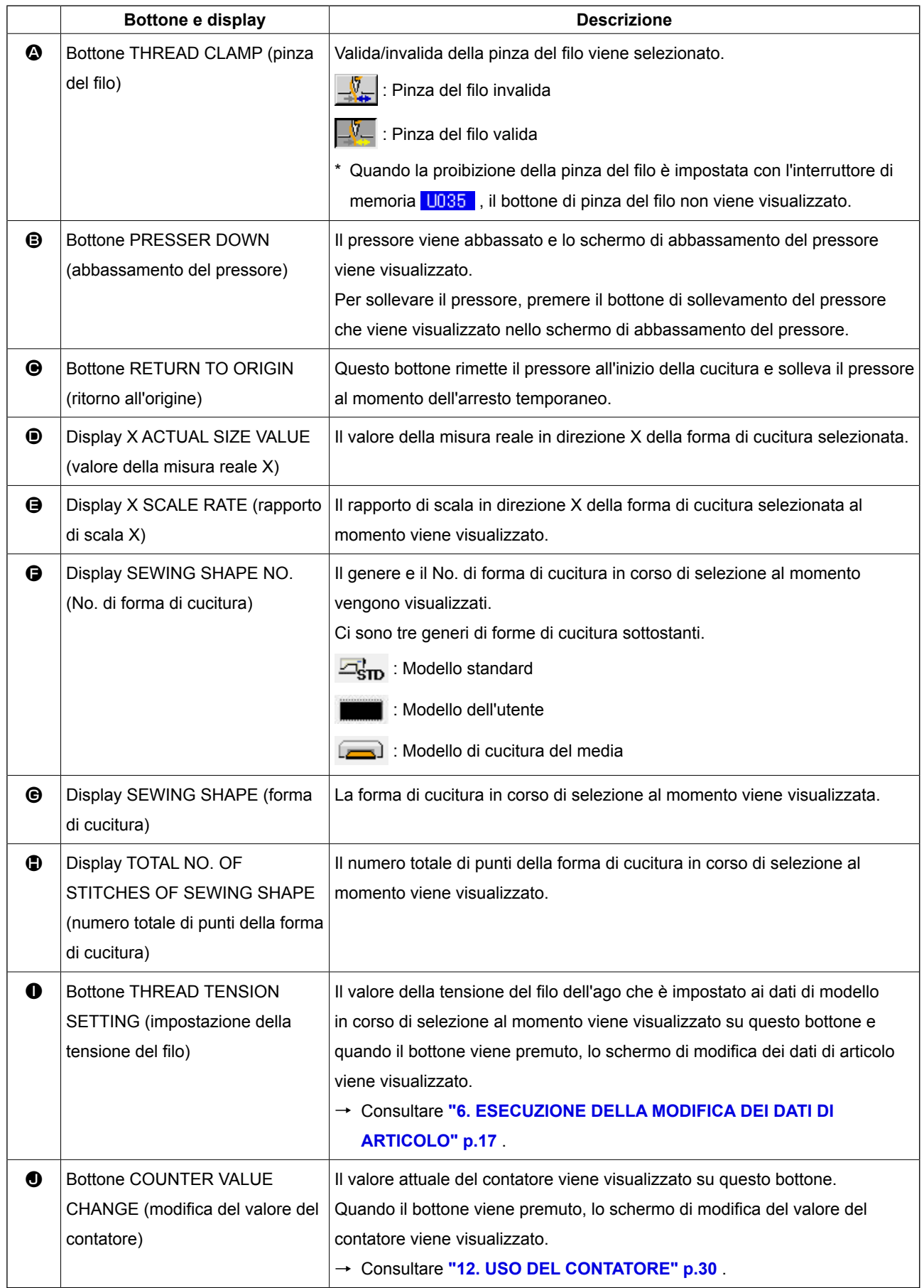

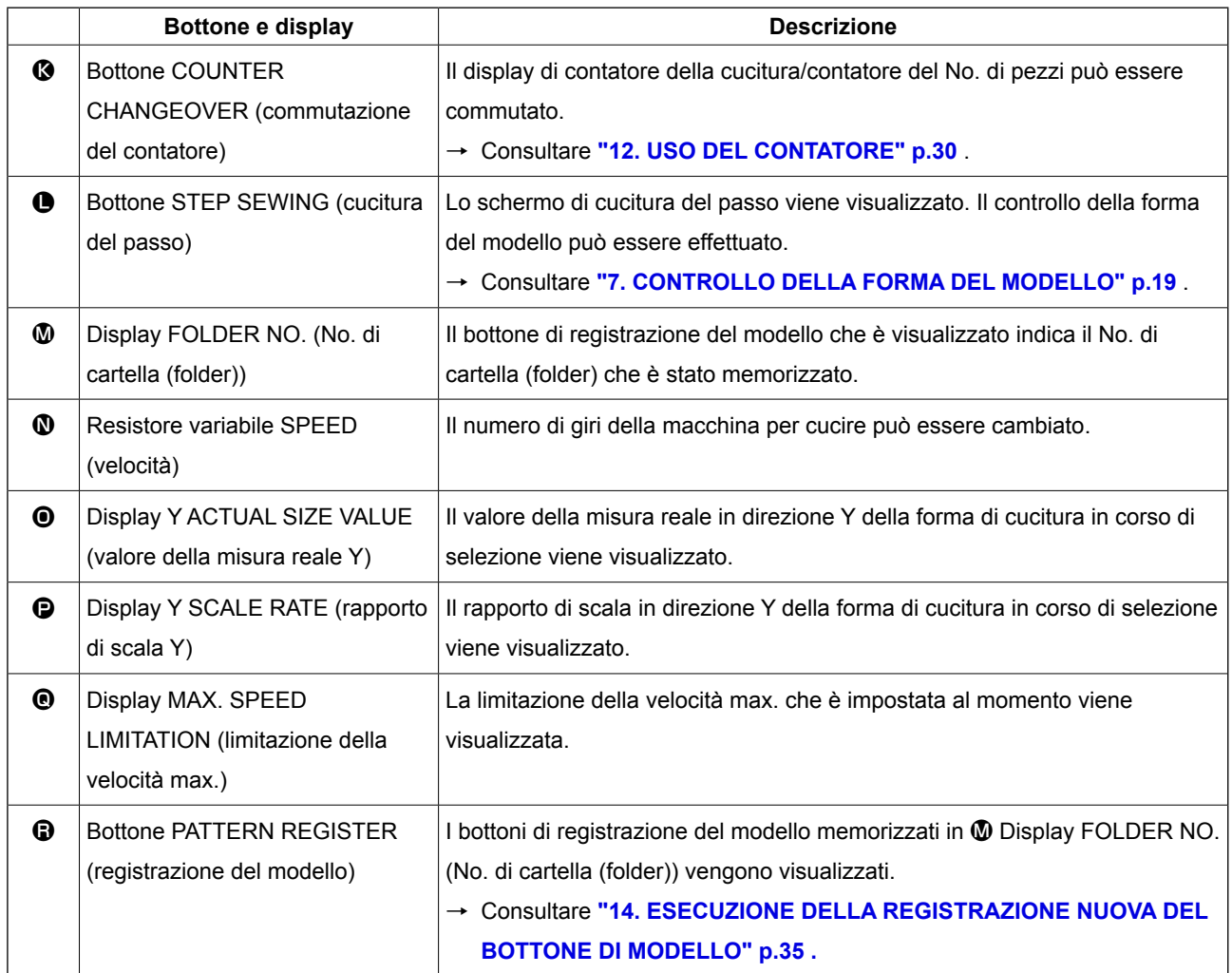

# <span id="page-14-0"></span>**4. ESECUZIONE DELLA SELEZIONE DELLA FORMA DI CUCITURA**

① **Visualizzare lo schermo di immissione dei dati.**

Solo in caso dello schermo di immissione dei dati (blu), la selezione della forma di cucitura è possibile. In caso dello schermo di cucitura (verde),

premere il tasto READY () e visualizzare lo

schermo di immissione dei dati (blu).

② **Chiamare lo schermo di selezione della forma di cucitura.**

Premere il bottone SEWING SHAPE (forma di

cucitura)  $\sqrt{\text{WWW}}$   $\odot$  e lo schermo di selezione del-

la forma di cucitura viene visualizzato.

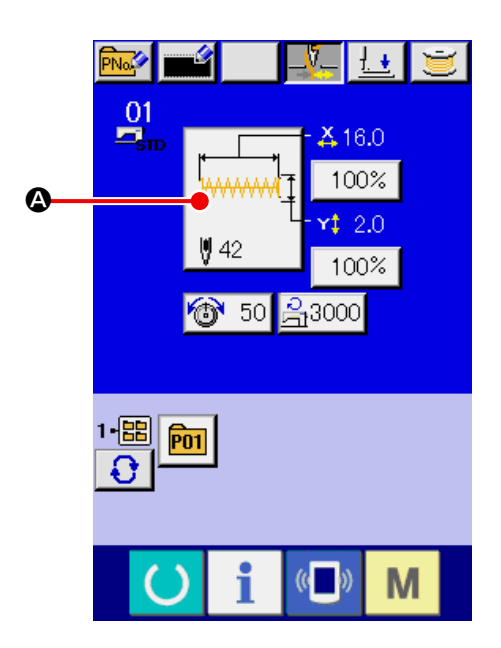

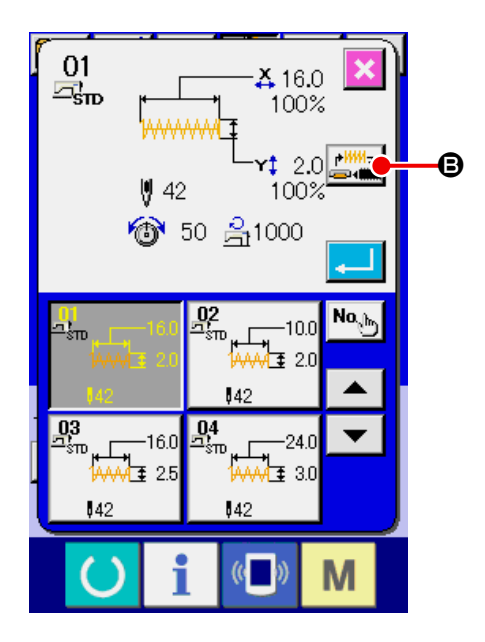

#### ③ **Selezionare il genere di forma di cucitura.** Ci sono tre generi di forme di cucitura in senso

largo. Premere il bottone SEWING SHAPE SELECTION

(selezione della forma di cucitura)  $\boxed{\mathbf{B}}$ .

#### ④ **Determinare il genere di forma di cucitura.**

Ci sono tre generi di forme di cucitura sottostanti. Selezionare tra questi il genere che si desidera.

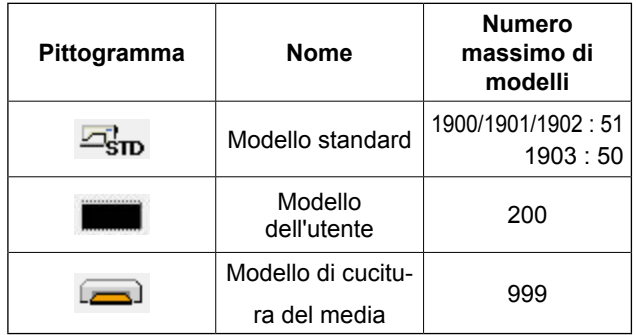

Selezionare la forma di cucitura che si desidera dai bottoni SEWING SHAPE SELECTION @ e premere il bottone ENTER  $\Box$   $\Box$ 

Lo schermo di lista delle forme di cucitura corrispondente al genere di forma di cucitura che è stato selezionato viene visualizzato.

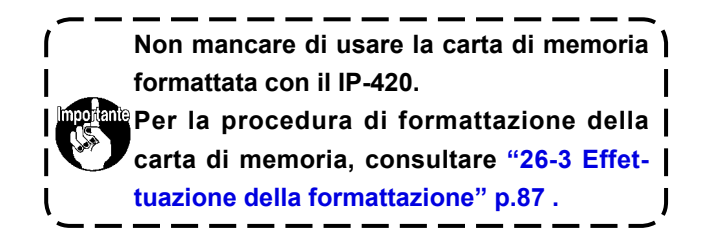

#### ⑤ **Selezionare la forma di cucitura.**

Quando il bottone UP SCROLL o DOWN SCROLL

 $\blacktriangle$   $\blacktriangledown$   $\blacktriangleright$ E viene premuto, i bottoni SEWING SHAPE  $\bigoplus$  vengono commutati in ordine. La descrizione della forma di cucitura viene visualizzata nel bottone.

A questo punto, premere il bottone SEWING SHA-PE che si desidera selezionare. I dettagli della forma selezionata vengono visualizzati alla parte superiore dello schermo.

#### ⑥ **Determinare la forma di cucitura.**

Quando il bottone ENTER (determinazione)

G viene premuto, la forma di cucitura viene determinata e lo schermo di immissione dei dati viene visualizzato.

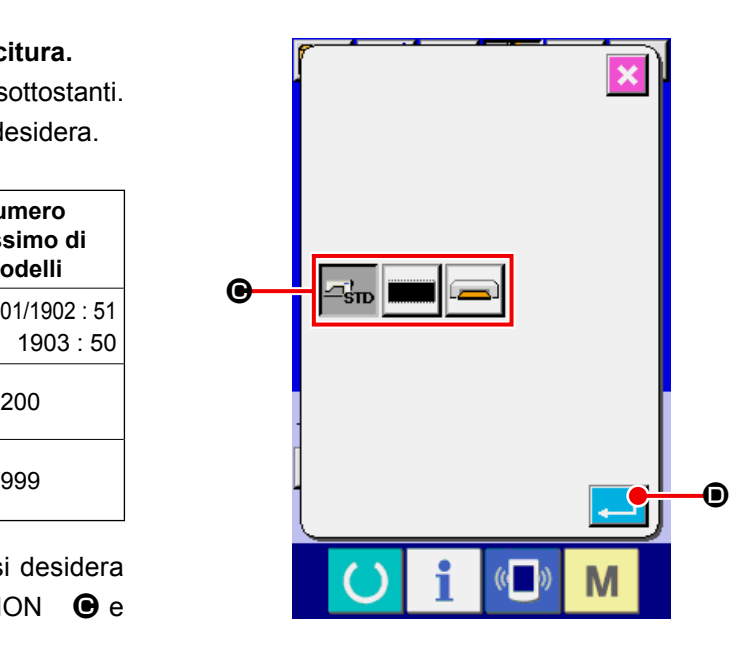

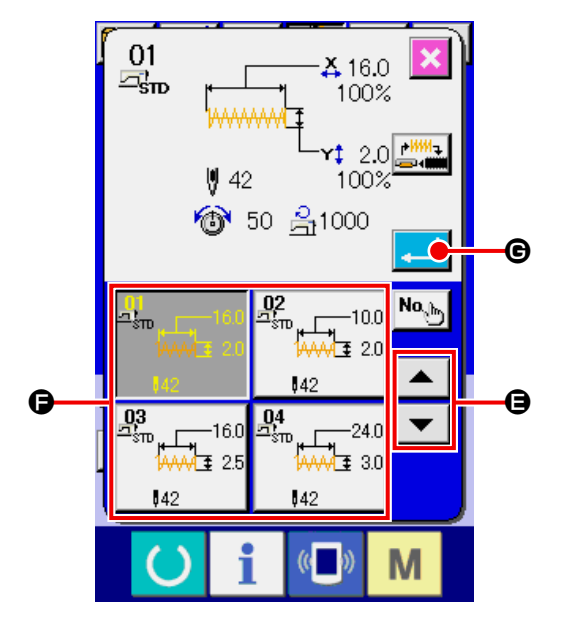

Quando la forma di cucitura è il modello dell'utente, lo schermo come quello mostrato sul lato destro viene visualizzato.

I bottoni PATTERN NO. SELECTION (selezione del No. di modello)  $\bigoplus$  che sono stati registrati al modello dell'utente vengono visualizzati.

Premere il bottone del No. di modello che si desidera selezionare. Inoltre, quando si desidera confermare la forma che è stata selezionata, premere il bottone VIEWER (osservatore)  $\frac{|\mathbf{W}\mathbf{Q}|}{|\mathbf{W}\mathbf{Q}|}$  . Quindi lo schermo di osservazione viene visualizzato e la forma selezionata viene visualizzata.

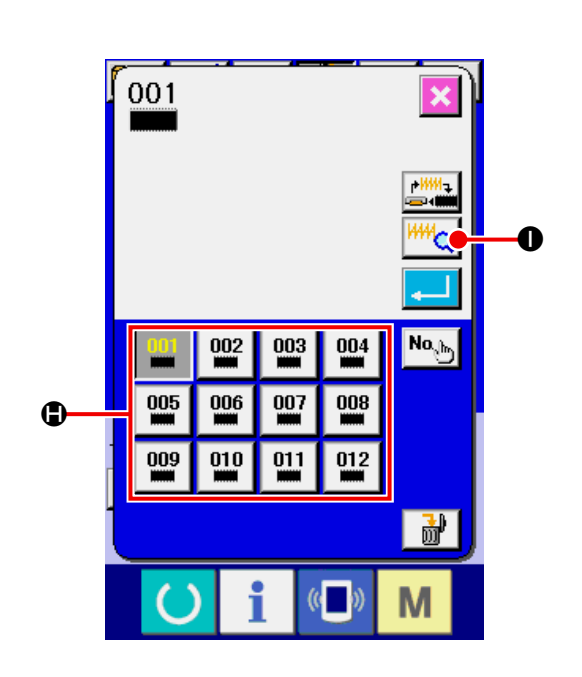

Quando la forma di cucitura è Modello di cucitura del media il modello dell'utente, lo schermo come quello mostrato sul lato destro viene visualizzato. I bottoni PATTERN NO. SELECTION (selezione del No. di modello)  $\bigcirc$  che sono stati registrati Modello di cucitura del media al modello dell'utente vengono visualizzati.

Premere il bottone del No. di modello che si desidera selezionare. Inoltre, quando si desidera confermare la forma che è stata selezionata, premere il bottone VIEWER (osservatore) **IIII.** O. Quindi lo schermo di osservazione viene visualizzato e la forma selezionata viene visualizzata.

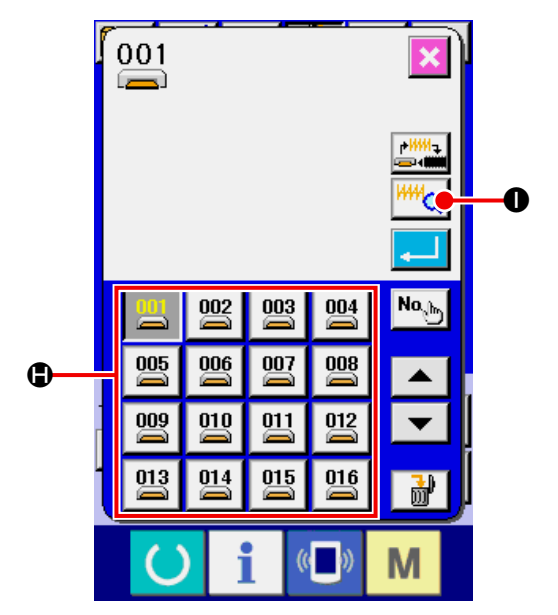

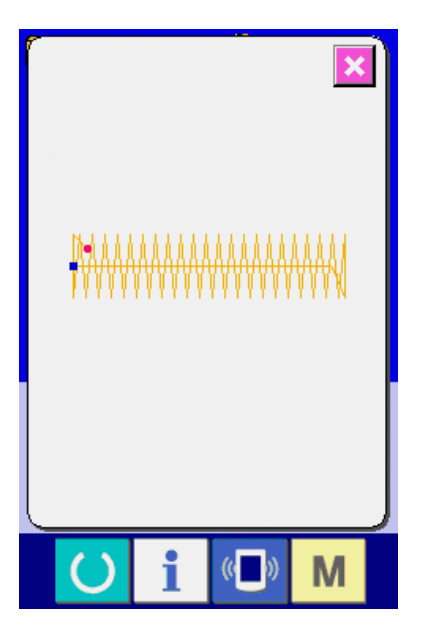

# <span id="page-17-0"></span>**5. LISTA DELLE FORME DI CUCITURA 5-1 LK-1900B / LK-1901B / LK-1902B**

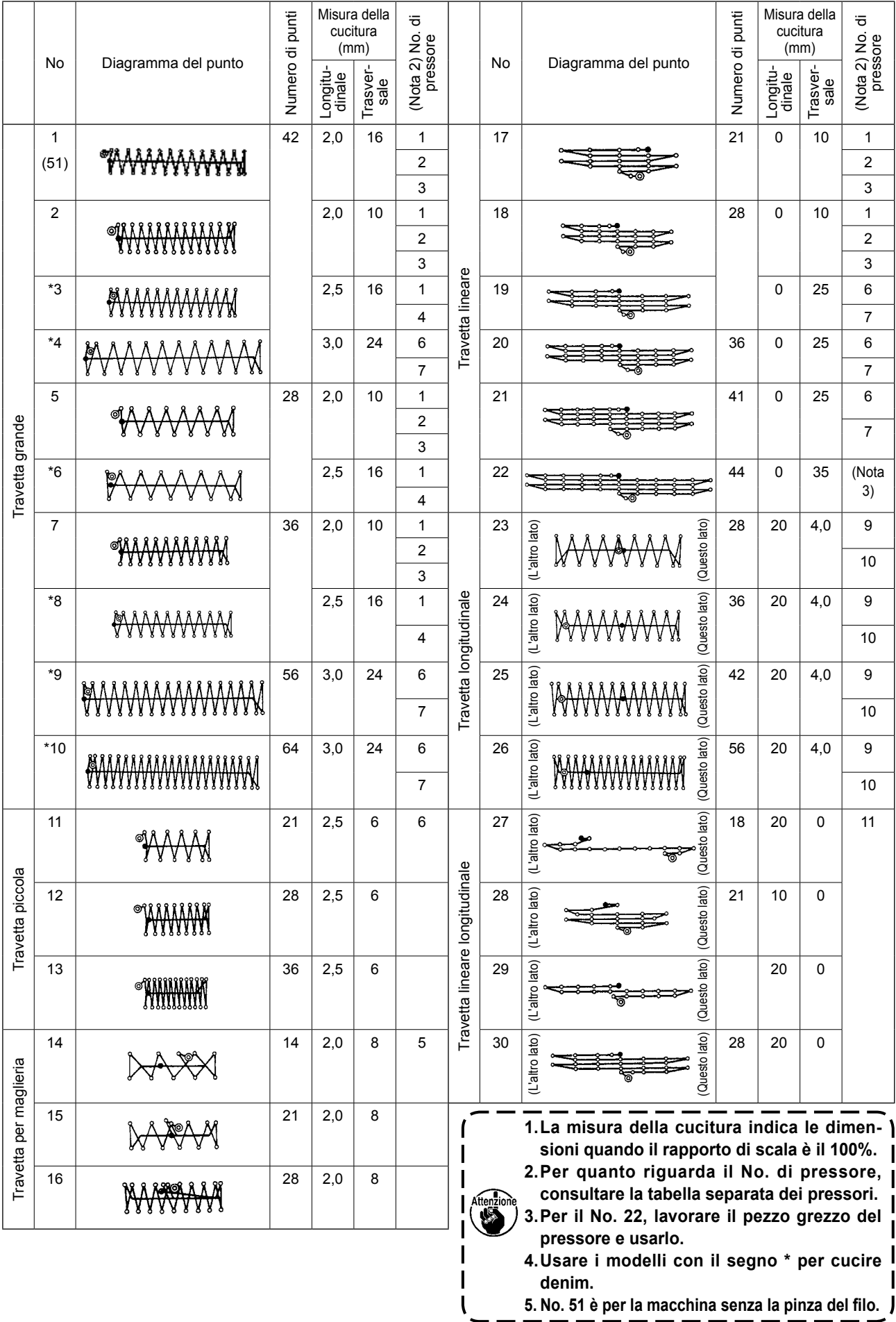

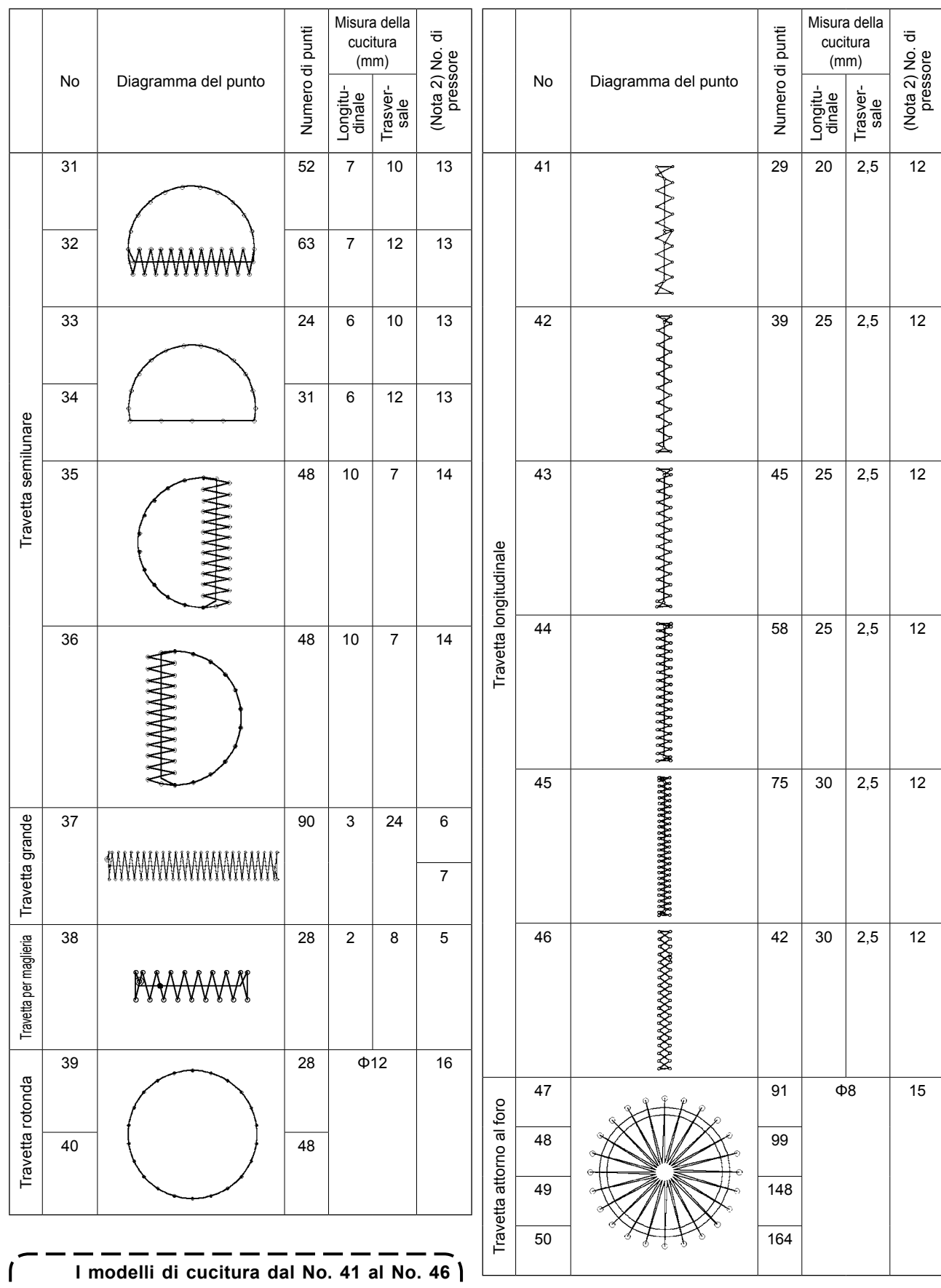

**sono per il piedino premistoffa optional No. 12. L'origine di questi modelli è spostata di 5 mm su e giù rispetto ai modelli di cucitura della travetta longitudinale dal No. 23 al No. 26.**J

 $\overline{\phantom{a}}$ 

#### <span id="page-19-0"></span>**5-2 LK-1903B**

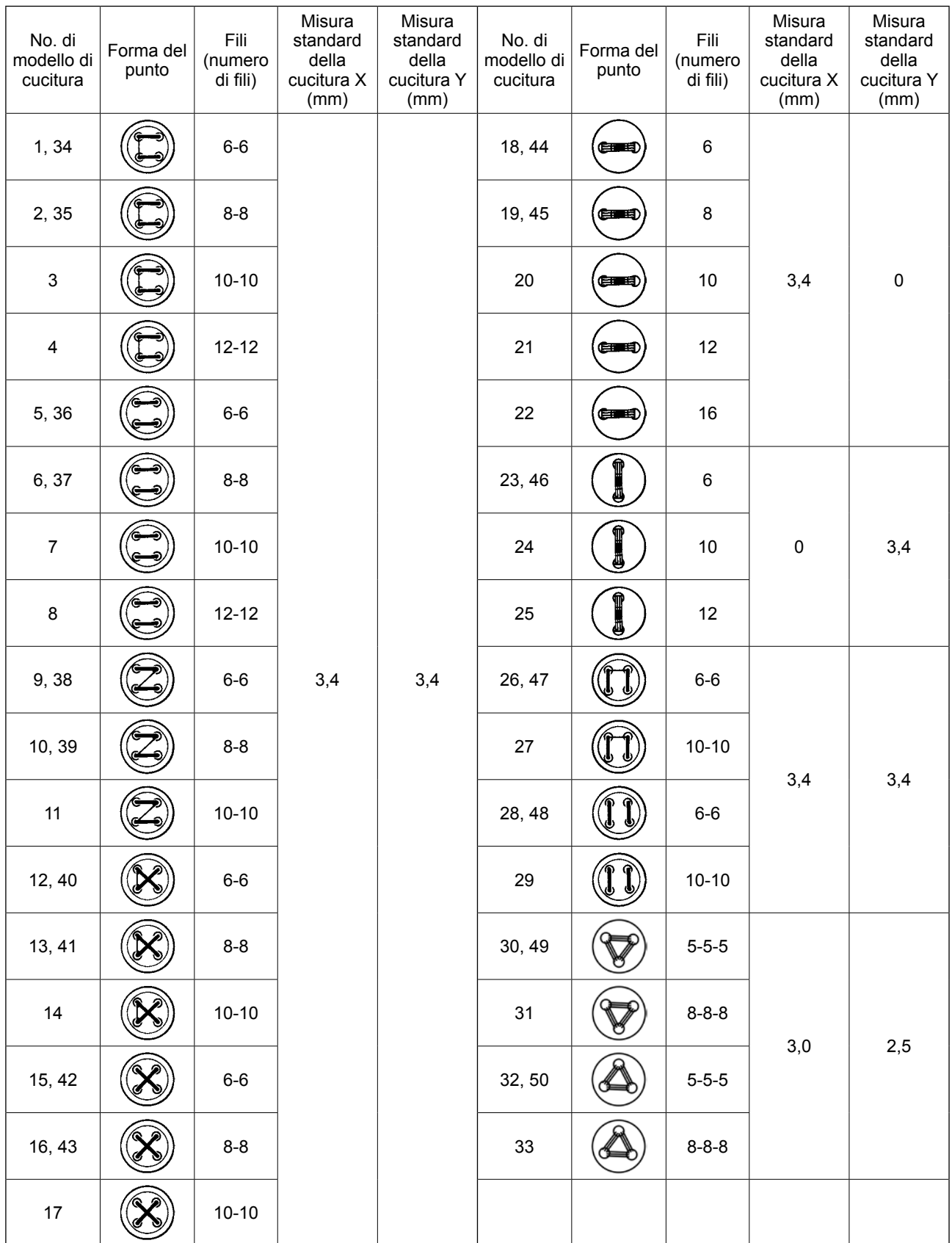

Le misure standard della cucitura X e Y sono quelle quando il rapporto di ingrandimento/riduzione è il 100%.

Usare i modelli di cucitura dal No. 34 al No. 50 quando i fori del bottone sono piccoli (φ 1,5 mm o meno).

\* Per la macchina per cucire con funzione di prevenzione del "Nido d'Uccello" e rasafilo a filo rimanente corto, i modelli di cucitura dal No. 23 al No. 25, dal No. 30 al No. 33, No. 46, No. 49 e No. 50 sono stati impostati in fabbrica, al momento della consegna, in modo che non vengano visualizzati. Per utilizzare questi modelli di cucitura, modificare l'impostazione in modo che venga visualizzato l'inter-

ruttore di memoria K102.

# <span id="page-20-0"></span>**6. ESECUZIONE DELLA MODIFICA DEI DATI DI ARTICOLO**

① **Visualizzare lo schermo di immissione dei dati.**

In caso dello schermo di immissione dei dati, la modifica dei dati di articolo può essere effettuata. In caso dello schermo di cucitura (verde), premere il tasto READY per visualizzare lo schermo di immissione dei dati (blu).

Il valore della tensione del filo può essere modificato anche nello schermo di cucitura.

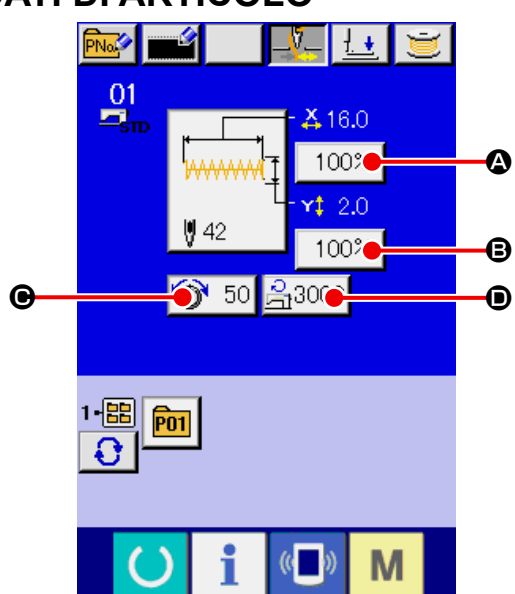

#### ② **Visualizzare lo schermo di immissione dei dati di articolo..**

Quando il bottone dei dati di articolo che si desidera modificare viene premuto, lo schermo di immissione dei dati di articolo viene visualizzato.

Ci sono sottostanti quattro articoli dei dati di articolo.

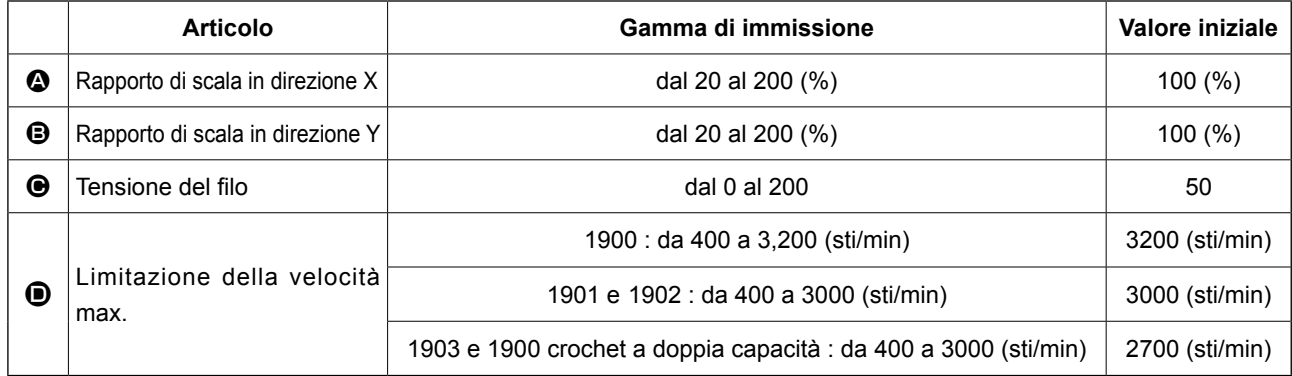

- Rapporto di scala in direzione X  $\odot$  e Rapporto di scala in direzione Y  $\odot$  possono essere cambiati all'immissione del valore della misura reale tramite la selezione dell'interruttore di memoria **U064**.
- La gamma max. di immissione della velocità max. limitata  $\bullet$  e il valore iniziale vengono determinati con l'interruttore di memoria **U001**

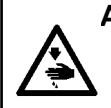

#### **AVVERTIMENTO :**

**L'impostazione che supera il 100% è pericolosa dato che l'ago e il premistoffa si intralciano e la rottura dell'ago o qualcosa di simile si verificherà.**

Per esempio, immettere il rapporto di scala X.

Premere 100% | @ per visualizzare lo schermo di

immissione dei dati di articolo.

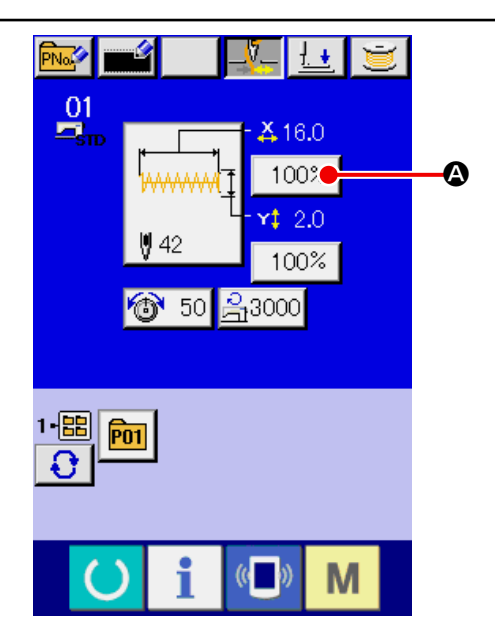

#### ③ **Immettere i dati.**

Immettere il valore che si desidera con i dieci tasti e tasti  $+/ \oplus$ .

#### ④ **Determinare i dati.**

Quando il bottone ENTER (determinazione)

F viene premuto, i dati vengono determinati.

- \* Per gli altri dati di articolo, i dati possono essere modificati con la stessa operazione.
- \* La scala X/Y o il valore X/Y del valore della misura reale X/Y può essere immesso in uno schermo.

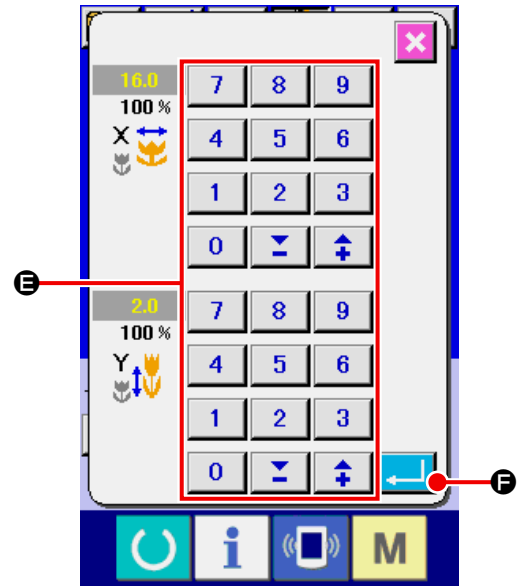

**Quando si spegne l'unità senza premere il tasto READY, i valori di impostazione del No. di modello di cucitura, della scala X/Y e del numero di giri max. non vengono memorizzati.**

Nel caso in cui vengano aggiunti o cancellati la tensione del filo e il comando di tensione del filo per i modelli di cucitura memorizzati su un media, la visualizzazione  $\bigoplus$  della sezione di tipo di modello di cucitura cambierà da  $\boxed{\longrightarrow}$  a  $\boxed{\longrightarrow}$ 

In caso del display di cambiamento  $\bigoplus$ , lo schermo di conferma del cambiamento viene visualizzato al momento del cambiamento del modello di cucitura.

Quando il bottone ENTER **I in 19** viene premuto, l'informazione sul modello di cucitura attuale

viene invalidata e il No. di modello di cucitura viene cambiato. Per memorizzare il modello di cucitura cambiato,

consultare **["13. ESECUZIONE DELLA REGI-](#page-37-1)[STRAZIONE NUOVA DEL MODELLO DELL'U-](#page-37-1)[TENTE" p.34](#page-37-1)** .

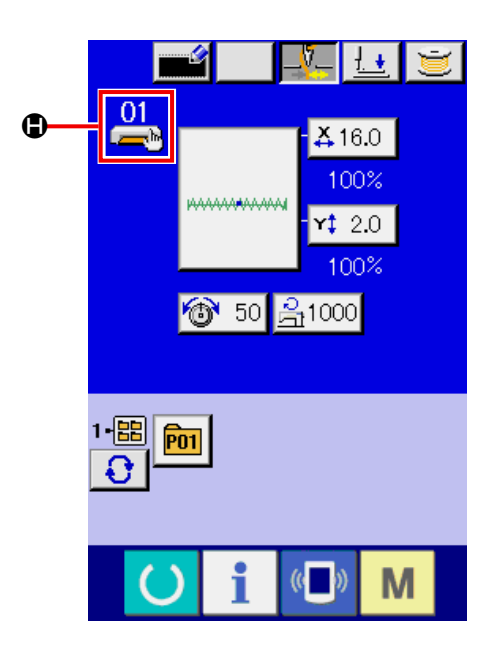

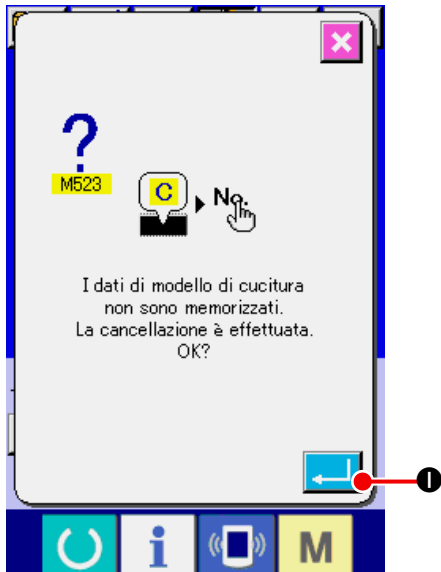

# <span id="page-22-0"></span>**7. CONTROLLO DELLA FORMA DEL MODELLO**

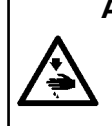

#### **AVVERTIMENTO :**

**Assicurarsi di controllare la forma del modello di cuitura dopo la selezione del modello di cucitura. Se il modello di cuitura estende fuori del piedino premistoffa, I'ago ostacoleà il piedino premistoffa durante la cucitura, causando inconvenienti prericolosi inclusa la rottura dell'ago.**

#### ① **Visualizzare lo schermo di cucitura.**

Visualizzare lo schermo di immissione dei dati (blu) e premere il tasto READY  $\bigcirc$   $\bullet$ . Quindi la luce di fondo del LCD cambia a verde e la cucitura è possibile.

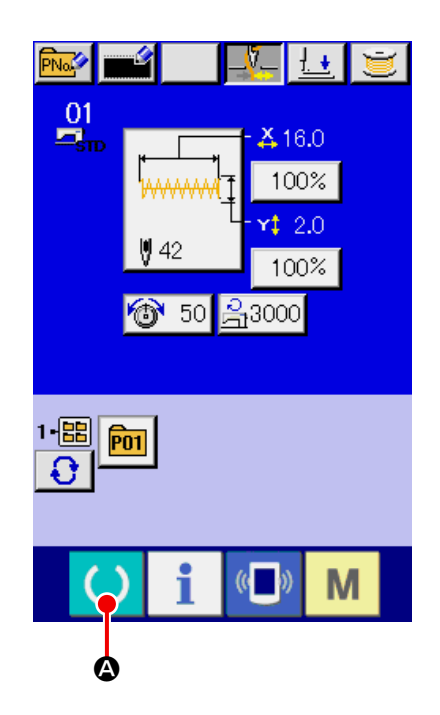

② **Visualizzare lo schermo di cucitura del passo.** Quando il bottone STEP SEWING (cucitura del passo)  $\boxed{\longleftarrow}$  **D** viene premuto, lo schermo di cucitura del passo viene visualizzato.

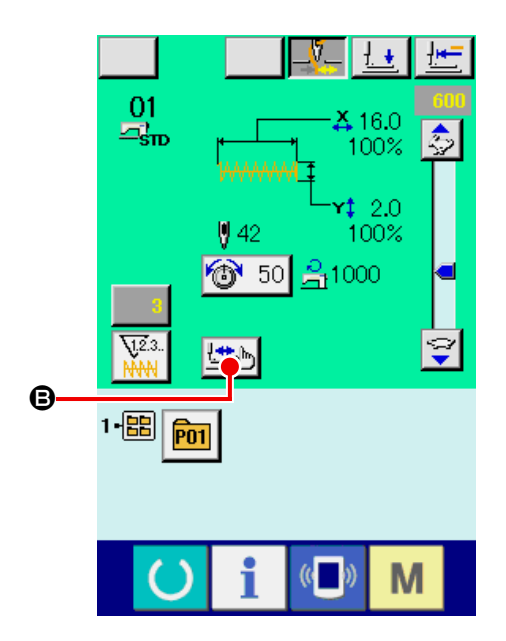

③ **Abbassare il pressore con l'interruttore a pedale.**

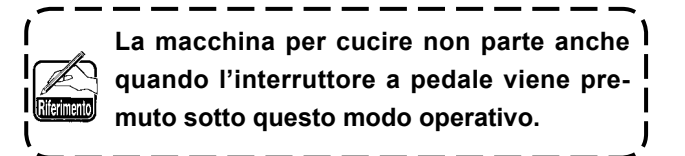

④ **Proseguire la cucitura con il pressore abbassato.**

Controllare la forma con il bottone PRESSER BACK (pressore indietro)  $\left|\frac{1}{n}\right| \bigcirc$  e il bottone PRESSER FORWARD (pressore in avanti) D.

Quando si tiene premuto il bottone per un certo tempo, il pressore continua a muoversi anche se il bottone viene rilasciato.

Quando si desidera arrestare, premere il bottone

STOP  $\bigcirc$   $\bigcirc$   $\bigcirc$ . Quando il bottone ORIGIN MOVE

 $\Box$  viene premuto, la macchina si sposta all'origine e lo schermo ritorna allo schermo di cucitura.

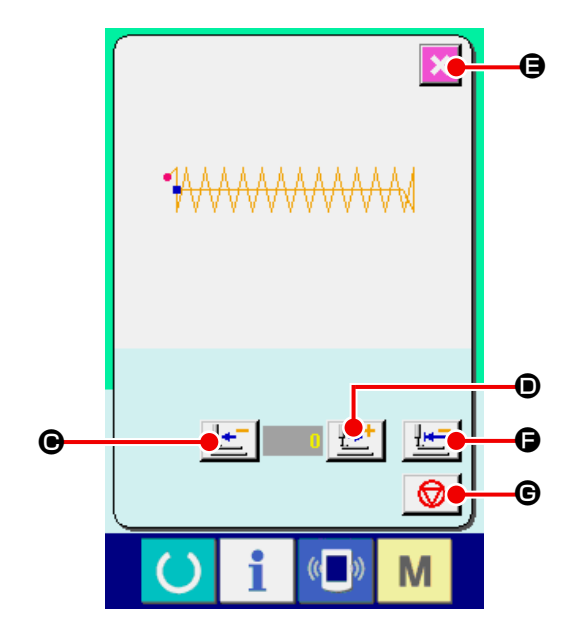

**Quando si preme il bottone di pressore in avanti o pressore indietro con la barra ago abbassata, il pressore si sposta dopo che la barra ago è stata rimessa automaticamente alla posizione sollevata.**

#### ⑤ **Finire il controllo della forma.**

Quando il bottone CANCEL (annullamento)  $\mathbf{\times}$   $\Theta$  viene premuto, lo schermo ritorna allo schermo di cucitura.

Quando il pressore non è nella posizione di inizio della cucitura o posizione di fine della cucitura, premere l'interruttore a piedi. Quindi è possibile cucire da metà strada del controllo.

# <span id="page-24-0"></span>**8. MODIFICA DEL COMANDO DI TENSIONE DEL FILO AD OGNI PUNTO DI ENTRATA DELL'AGO**

#### **8-1 Addizione o modifica del comando di tensione del filo ad ogni punto di entrata dell'ago**

① **Visualizzare lo schermo di modifica del comando di tensione del filo.**

Quando è selezionato un modello standard di cucitura, un modello di cucitura dell'utente o un modello di cucitura memorizzato su un media, premere il bottone di tensione del filo <sup>6</sup> 50 A sulla schermata di cucitura per visualizzare la schermata di impostazione della tensione del filo. Premere il bottone THREAD TENSION COMMAND CHANGE  $\|\mathbb{R}\|$  **e** sullo schermo di impostazione della tensione del filo, e lo schermo di cambiamento del comando di tensione del filo sarà visualizzato.

**La macchina per cucire non parte anche quando l'interruttore a pedale viene pre-**Riferimento **muto sotto questo modo operrativo.**

#### ② **Specificare la posizione del comando che si desidera cambiare.**

Specificare la posizione alla quale si desidera aggiungere il comando di tensione del filo o quella dove si desidera cambiare il valore del comando di tensione del filo con il bottone ONE STITCH BACKWARD  $\boxed{7}$   $\boxed{)}$   $\odot$  o il bottone ONE STITCH

FORWARD  $\|\cdot\|$   $\Box$   $\Box$  nello stato in cui il pressore è abbassato.

Inoltre, la macchina si sposta al punto di entrata dell'ago dove il comando anteriore o posteriore

di tensione del filo esiste con  $\mathbf{H} \cdot \mathbf{G}$  o  $\mathbf{H} \cdot \mathbf{G}$ .

Quando si desidera arrestare lo spostamento, premere il bottone STOP  $\bigcirc$   $\bigcirc$   $\bigcirc$ 

Quando il bottone ORIGIN MOVE **H I** O viene premuto, la macchina si sposta all'origine.

Il valore che viene visualizzato è il valore assoluto (valore della tensione del filo + valore del comando di tensione del filo).

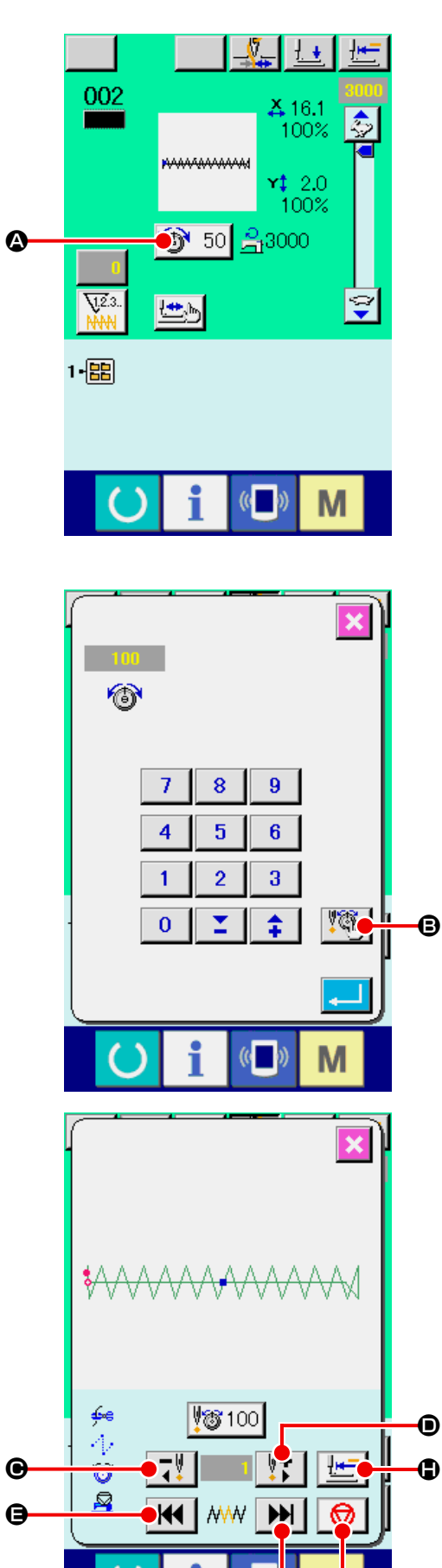

F G

③ **Immettere il valore di comando di tensione del filo.**

Quando il bottone COMMAND INPUT [50] I viene premuto, lo schermo di immissione del valore di aumento/diminuzione della tensione del filo viene visualizzato. Immettere il valore che si desidera con i tasti TEN e tasti +/-  $\bigcirc$ . Quando il bottone  $ENTER$   $\Box$   $\Box$   $\Diamond$  viene premuto, il dato viene determinato.

\* Per i modelli standard di cucitura, il bottone di immissione del comando di tensione del filo viene visualizzato solo nella posizione in cui esiste già il comando di tensione del filo.

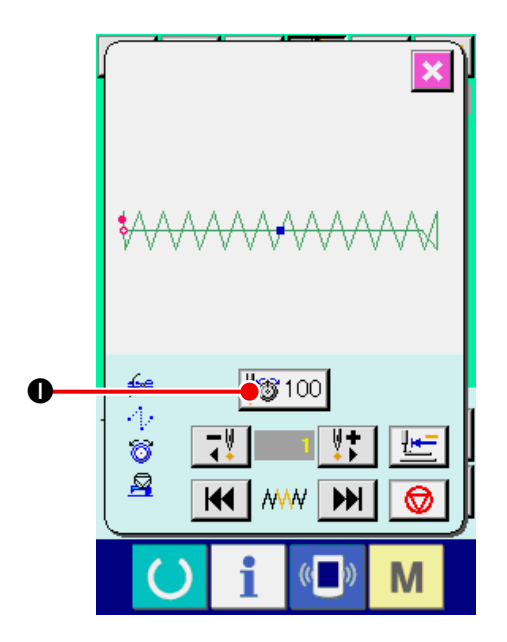

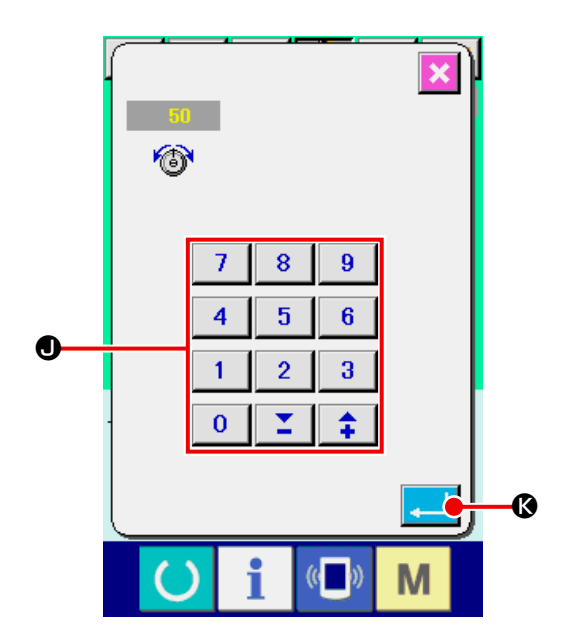

<span id="page-26-0"></span>① **Visualizzare lo schermo di modifica del comando di tensione del filo.**

Quando è selezionato un modello standard di cucitura, un modello di cucitura dell'utente o un modello di cucitura memorizzato su un media, premere il bottone di tensione del filo <sup>6</sup> 50 A sulla schermata di cucitura per visualizzare la schermata di impostazione della tensione del filo. Premere il bottone THREAD TENSION COMMAND CHANGE  $\left[\begin{matrix}\sqrt[m]{40} \\ \sqrt[m]{40}\end{matrix}\right]$  Sullo schermo di impostazione della tensione del filo, e lo schermo di cambiamento del comando di tensione del filo sarà visualizzato.

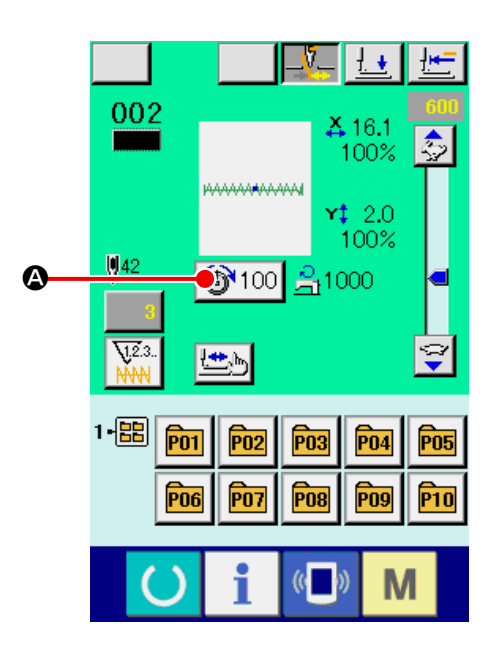

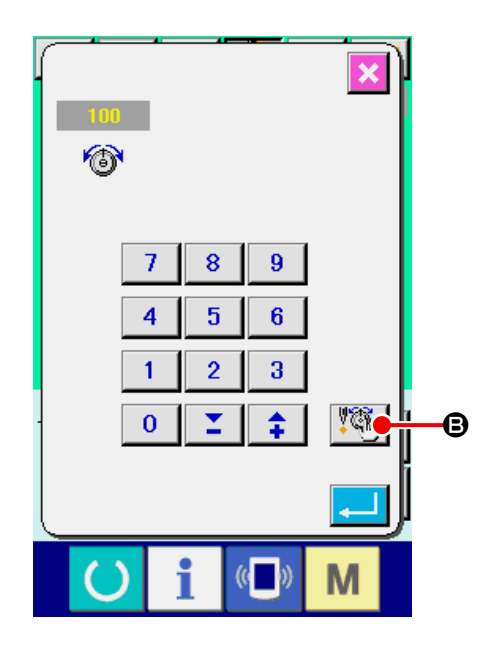

#### ② **Designare la posizione del comando che si desidera cancellare.**

Specificare la posizione del comando che si desidera cancellare con il bottone ONE STITCH BACKWARD  $\boxed{\rightarrow}$   $\bullet$  o il bottone ONE STITCH FORWARD  $\left[\begin{array}{c} \bullet \\ \bullet \end{array}\right]$   $\bullet$  nello stato in cui il pressore è abbassato. Inoltre, la macchina si sposta al punto di entrata dell'ago dove il comando anteriore o posteriore di tensione del filo esiste con  $\mathbf{R} \mid \mathbf{\Theta} \mid \mathbf{H} \mid \mathbf{\Theta}$ . Quando si desidera arrestare lo spostamento, premere il bottone STOP  $\bigcirc$   $\bigcirc$   $\bigcirc$ Quando il bottone ORIGIN MOVE  $\left|\frac{1}{2} \right| \bigcirc$  viene premuto, la macchina si sposta all'origine. Quando il punto di entrata dell'ago attuale esiste sul comando di tensione del filo, il bottone COM-MAND DELETE  $\frac{1}{100}$  viene visualizzato.

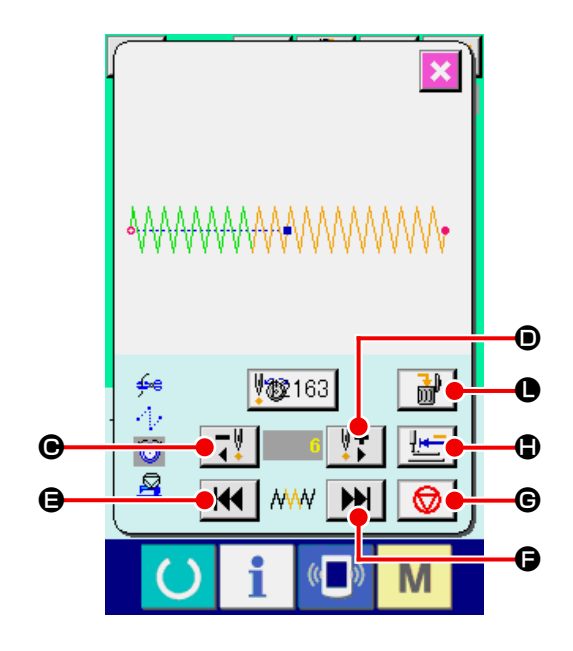

- ③ **Cancellare il comando di tensione del filo.** Quando il bottone COMMAND DELETE  $\frac{1}{10}$ viene premuto, lo schermo di cancellazione del comando viene visualizzato. Quando il bottone ENTER  $\Box$   $\Box$  wiene premuto, il comando viene cancellato.
- Per i modelli standard di cucitura, il comando di tensione del filo non può essere cancellato.

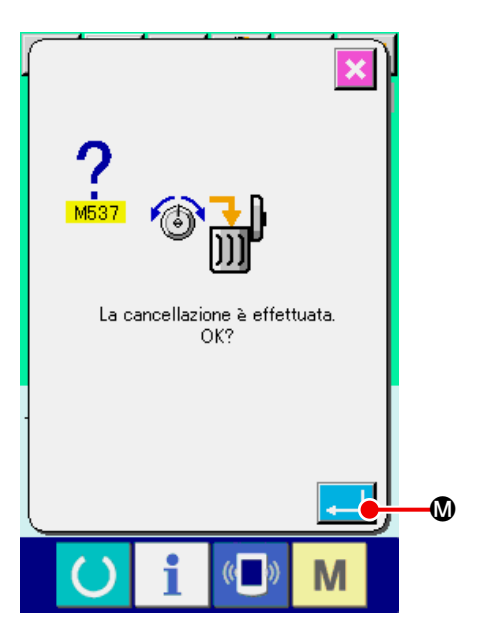

## <span id="page-28-0"></span>**9. ESECUZIONE DEL RILASCIO DELL'ERRORE DI INGRASSAGGIO**

Quando il numero di punti dell'ingrassaggio supera 100 milioni di punti, E220, l'avvertimento di ingrassaggio si verifica quando si accende l'unità.

Sgombrare il numero di punti dell'ingrassaggio con l'interruttore di memoria U245, sgombro dell'errore di ingrassaggio dopo aver fatto il rifornimento di grasso.

E220 viene visualizzato ogni volta che si accende l'unità finché lo sgombro non venga effettuato.

Quando il numero di punti dell'ingrassaggio supera 120 milioni di punti, E221, l'avvertimento di ingrassaggio si verifica quando il tasto READY viene premuto. Quando E221 si verifica, non è possibile cucire. Sgombrare il numero di punti dell'ingrassaggio con l'interruttore di memoria U245, sgombro dell'errore di ingrassaggio dopo aver fatto il rifornimento di grasso.

① **Visualizzare lo schermo di lista dei dati di interruttore di memoria.**

Visualizzare lo schermo di lista dei dati di interruttore di memoria e selezionare il bottone @ di U245 Sgombro dell'errore di ingrassaggio. Lo schermo di sgombro dell'errore di ingrassaggio viene visualizzato.

② **Sgombrare il numero di punti dell'ingrassaggio.**

Quando il bottone CLEAR (sgombro) B viene premuto, lo schermo rapido viene chiuso e il numero di punti dell'ingrassaggio può essere sgombrato.

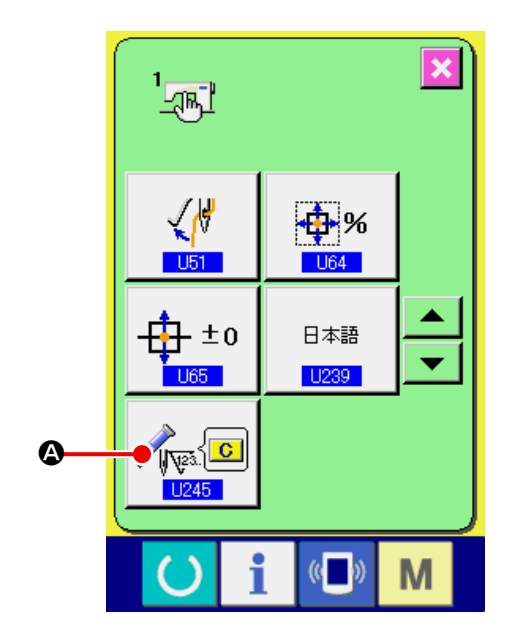

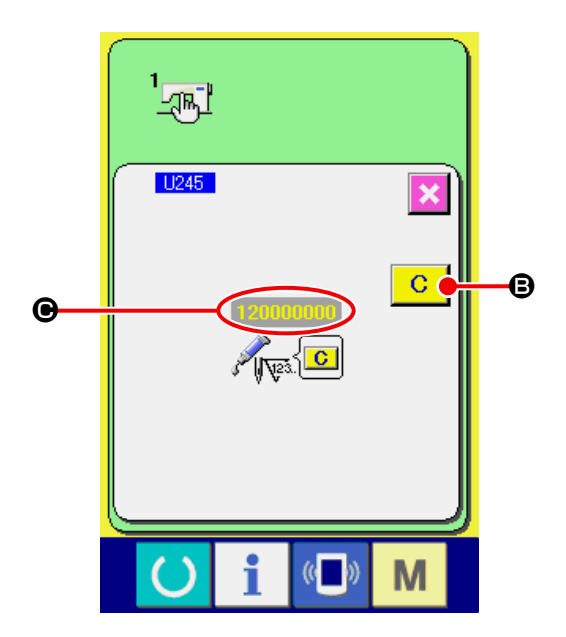

**1.Il codice di errore E220 o E221 viene visualizzato di nuovo a meno che NUMBER OF STITCHES**  C **non venga cambiato a "0" dopo che i posti specificati sono stati riforniti di grasso. Quando E221viene visualizzato, la macchina per cucire non riesce a funzionare. Perciò, fare attenzione. 2. Assicurarsi di disattivare l'alimentazione prima di applicare il grasso.**

# <span id="page-29-0"></span>**10. USO DELL'ARRESTO TEMPORANEO**

Quando il bottone di arresto temporaneo del pannello è selezionato con l'interruttore di memoria **U031**, il bottone TEMPORARY STOP (arresto

temporaneo)  $\bigcirc$   $\bigcirc$  TEMPORARY STOP en la

pantalla de cosido. Quando l'interruttore di stop temporaneo viene premuto durante la cucitura, la macchina per cucire può essere arrestata. Allora, lo schermo di errore viene visualizzato per informare che l'interruttore di arresto è premuto.

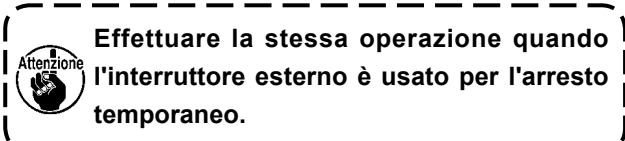

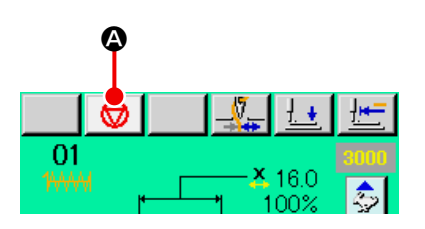

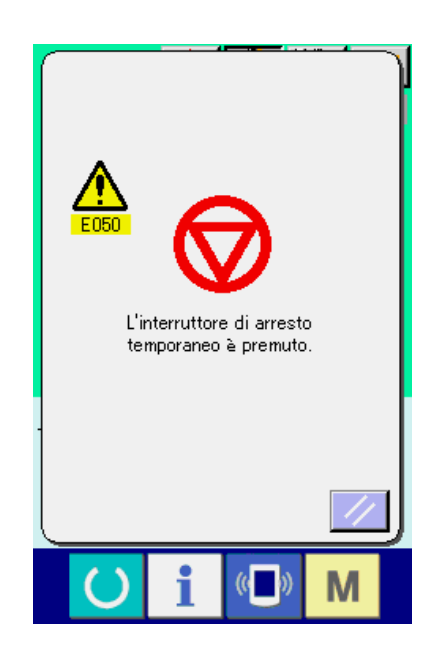

#### <span id="page-30-0"></span>**10-1 Per continuare a cucire da metà strada della cucitura**

#### ① **Rilasciare l'errore.**

Premere il bottone RESET  $\mathbb{Z}/\mathbb{B}$  per rilasciare l'errore.

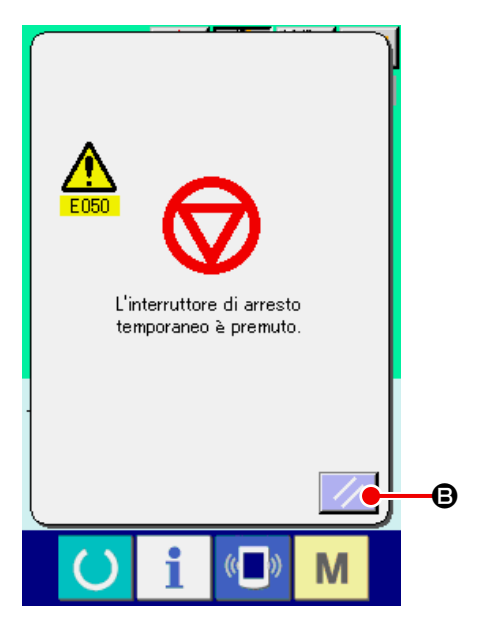

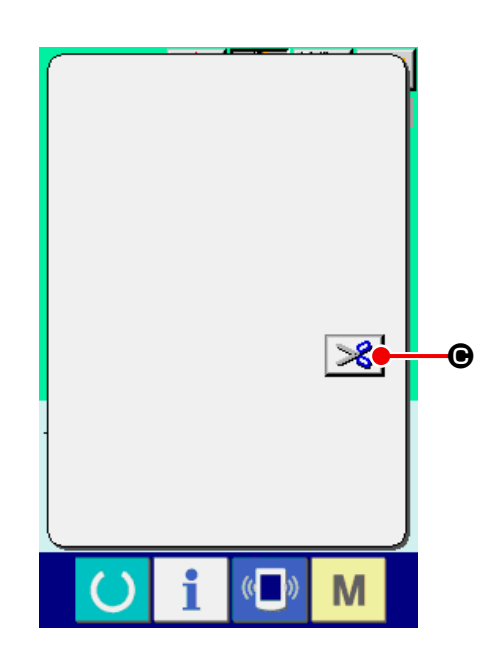

#### ② **Effettuare il taglio del filo.**

Premere il bottone THREAD TRIM (taglio del filo)  $\mathcal{S}$   $\Theta$  per effettuare il taglio del filo. Quando il taglio del filo è stato effettuato, il bottone FEED BACK (trasporto indietro)  $\left| \frac{1}{2} \right|$   $\bullet$ , il bottone FEED FORWARD (trasporto in avanti)  $\left| \frac{1+i}{1-i} \right|$   $\Theta$  e il bottone RETURN TO ORIGIN (ritorno all'origine)  $\boxed{\div}$   $\bullet$  vengono visualizzati sullo schermo.

#### ③ **Regolare il pressore alla posizione di ricucitura.**

Quando il bottone FEED BACK (trasporto indietro)  $\left|\frac{1}{1} \right|$   $\bullet$  viene premuto, il pressore ritorna punto per punto e quando il bottone FEED FORWARD (trasporto in avanti)  $\left| \frac{1+i}{n} \right|$   $\Theta$  viene premuto, esso avanza punto per punto. Spostare il pressore alla posizione di ricucitura.

#### ④ **Iniziare di nuovo la cucitura.**

Quando il pedale viene premuto, la cucitura comincia di nuovo.

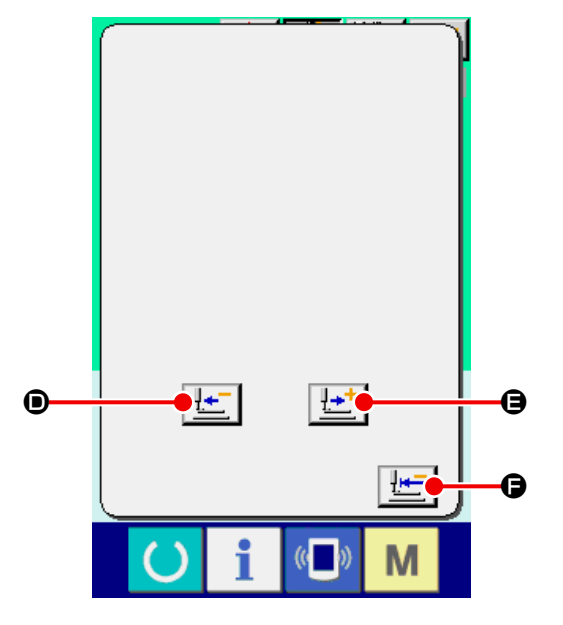

#### <span id="page-31-0"></span>**10-2 Per effettuare la ricucitura dall'inizio**

#### ① **Rilasciare l'errore.**

Premere il bottone RESET / **B** per rilasciare l'errore.

Premere il bottone THREAD TRIM (taglio del filo)

Quando il taglio del filo è stato effettuato, il bottone FEED BACK (trasporto indietro)  $\boxed{\frac{1}{2}$  (0, il bottone FEED FORWARD (trasporto in avanti)  $\mathbf{E} \cdot \mathbf{E}$ e il bottone RETURN TO ORIGIN (ritorno all'origine)  $\mathbf{E}$   $\boldsymbol{\Theta}$  vengono visualizzati sullo schermo.

 $\mathcal{S}$   $\Theta$  per effettuare il taglio del filo.

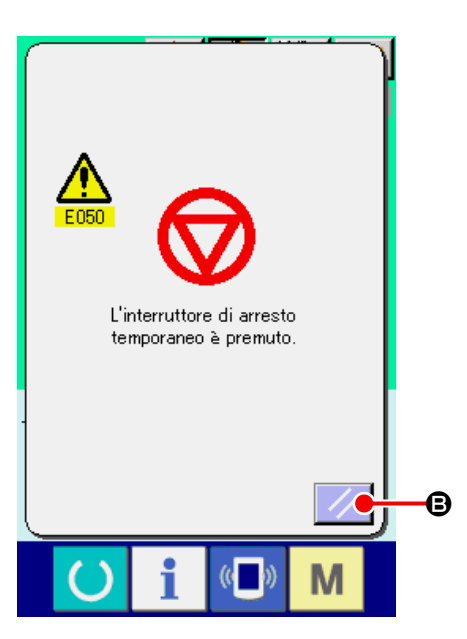

# $\overline{\mathbf{3}}$  $\bullet$ M

#### ③ **Ritornare all'origine.**

② **Effettuare il taglio del filo.**

Quando il bottone RETURN TO ORIGIN (ritorno all'origine)  $\boxed{\frac{1}{2}}$  **O** viene premuto, lo schermo rapido viene chiuso, lo schermo di cucitura viene visualizzato e la macchina ritorna alla posizione dell'inizio della cucitura.

#### ④ **Effettuare di nuovo il lavoro di cucitura dall'inizio.**

Quando il pedale viene premuto, la cucitura comincia di nuovo.

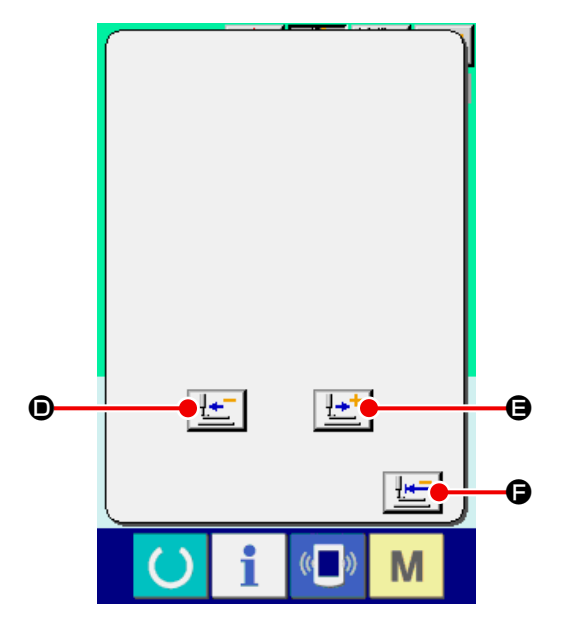

# <span id="page-32-1"></span><span id="page-32-0"></span>**11. AVVOLGIMENTO DI UNA BOBINA**

Fare passare il filo per avvolgere il filo della bobina come mostrato nella figura a destra.

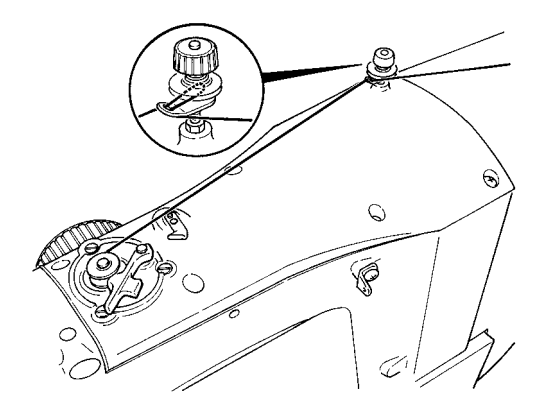

# $0<sup>1</sup>$ <u> X</u> 16.0 A oocl 16.1

# ② **Cominciare l'avvolgimento della bobina.**

① **Visualiz zare lo schermo di avvolgimento.**

to.

Premere il bottone BOBBIN WINDER **a** nello schermo di immissione dei dati (blu) e lo schermo di avvolgimento della bobina viene visualizza-

Premere il pedale di avvio, e la macchina per cucire gira e comincia l'avvolgimento del filo della bobina.

#### ③ **Arrestare la macchina per cucire.**

Premere il bottone STOP **D** e la macchina per cucire si ferma e ritorna al mode operativo normale. Oppure, premere di nuovo il pedale di avvio durante l'avvolgimento della bobina e la macchina per cucire si ferma mentre il modo di avvolgimento del fillo della bobina rimane così com'è. Premere di nuovo il pedale di avvio e l'avvolgimento della bobina comincia di nuovo. Usare questa maniera quando si avvolge il filo della bobina intorno a bobine plurali.

**L'avvolgibobina non funziona immediatamente dopo l'accensione o lo spostamento dall'immissione dell'unità principale. Effettuare l'avvolgimento della bobina dopo aver impostato il No. di modello di cucitura o qualcosa di simile, premuto il tasto READY e fatto visualizzare lo schermo di cucitura.**

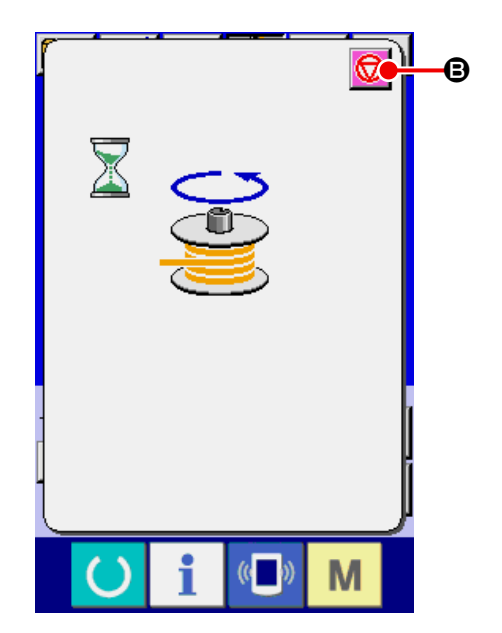

# <span id="page-33-1"></span><span id="page-33-0"></span>**12. USO DEL CONTATORE**

#### **12-1 Procedura di impostazione del contatore**

① **Visualizzare lo schermo di impostazione del contatore.**

Quando il tasto  $\begin{array}{|c|c|c|c|c|}\n\hline\n\textbf{W} & \textbf{viene premuto nello scher-} \\
\hline\n\end{array}$ mo di immissione dei dati, il bottone COUNTER

SETTING  $\nabla^2$  **(A** viene visualizzato.

Quando questo bottone viene premuto, lo schermo di impostazione del contatore viene visualizzato.

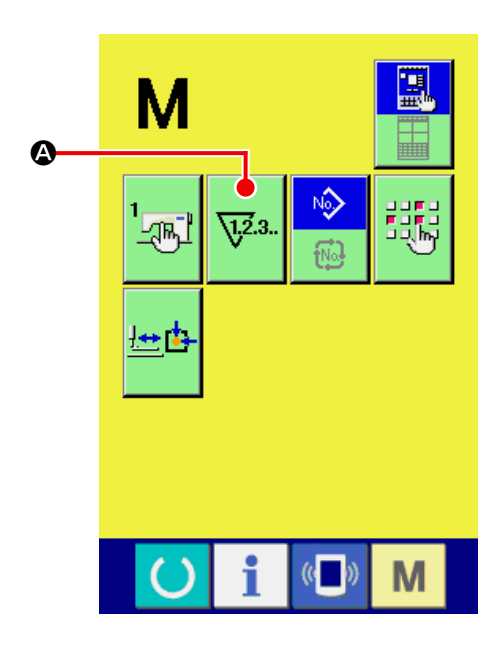

#### ② **Selezione dei generi di contatori.** Questa macchina per cucire ha tre contatori diffe-

renti; cioè, il contatore della cucitura, il contatore del numero di pezzi e il contatore della bobina. Quando il bottone SEWING COUNTER TYPE

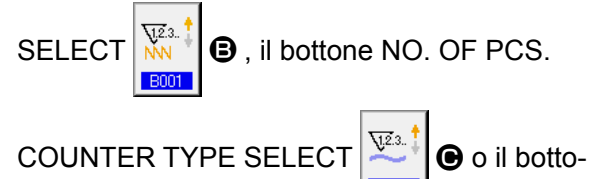

ne BOBBIN COUNTER TYPE SELECT

 $\sqrt{\frac{1}{2}}$ **B007** 

D è premuto, il corrispondente schermo di selezione del tipo di contatore è visualizzato. Su questo schermo, il tipo di contatore può essere selezionato separatamente.

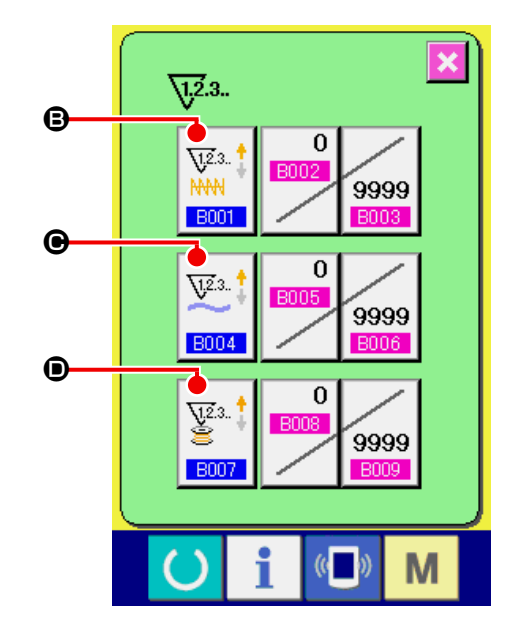

#### **[ Contatore della cucitura ]**

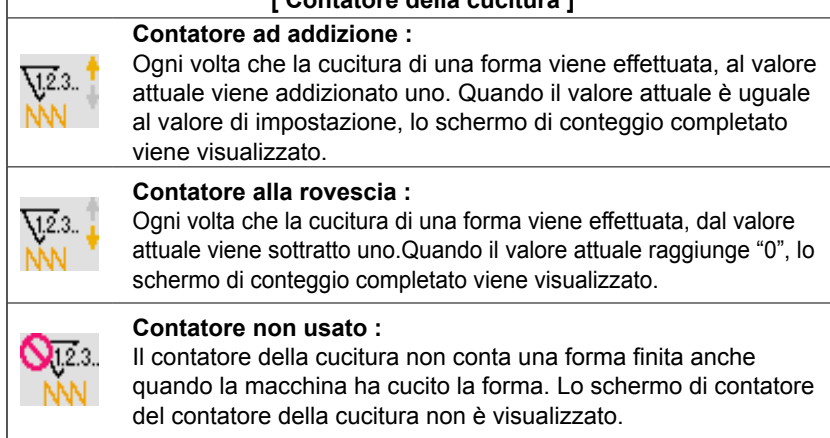

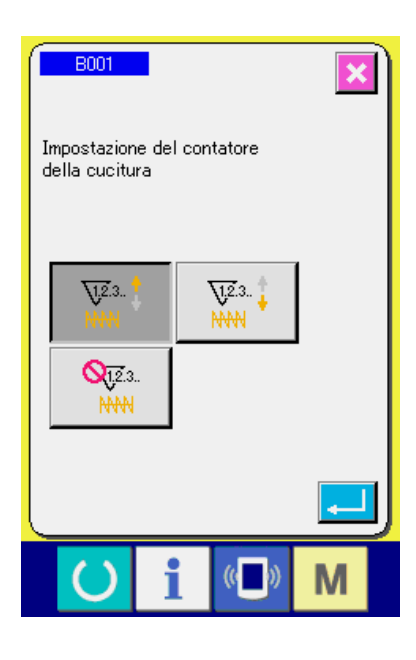

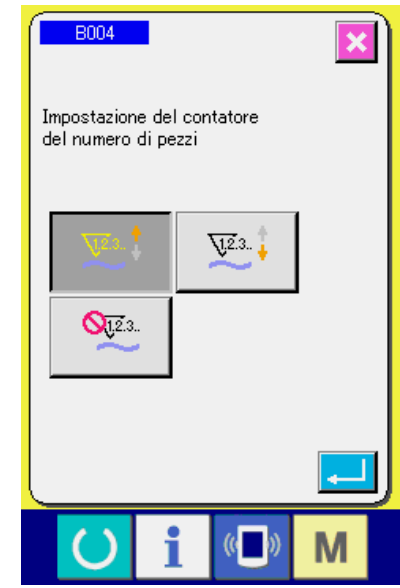

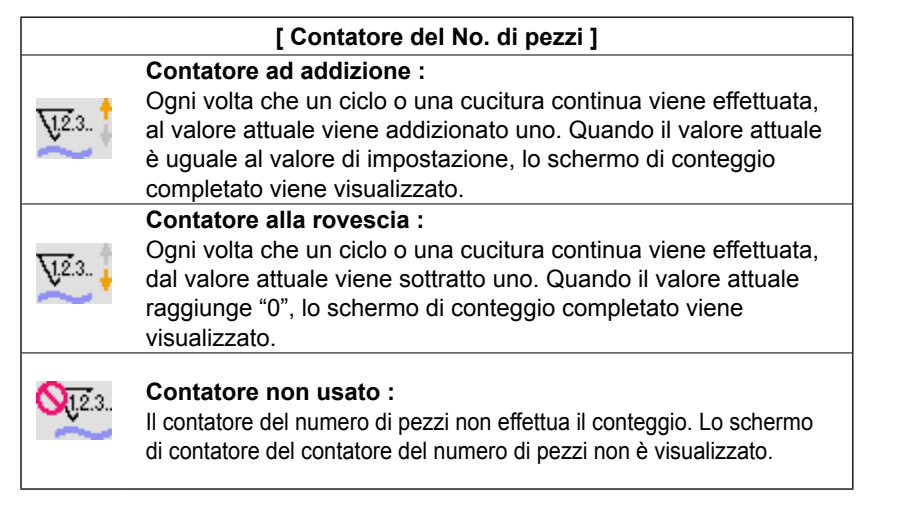

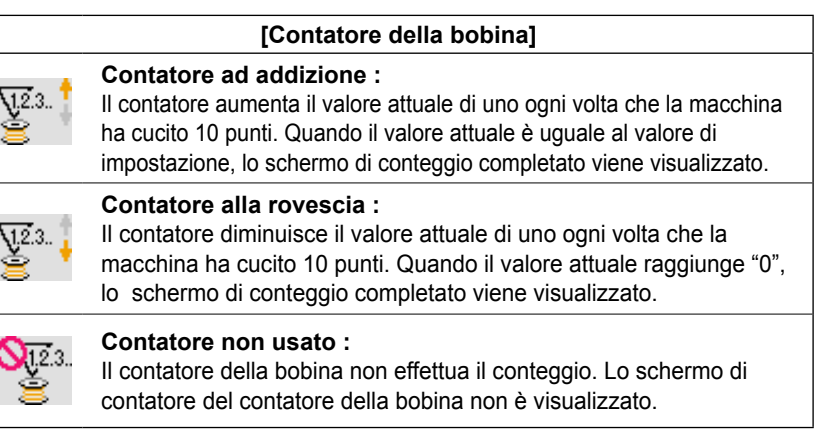

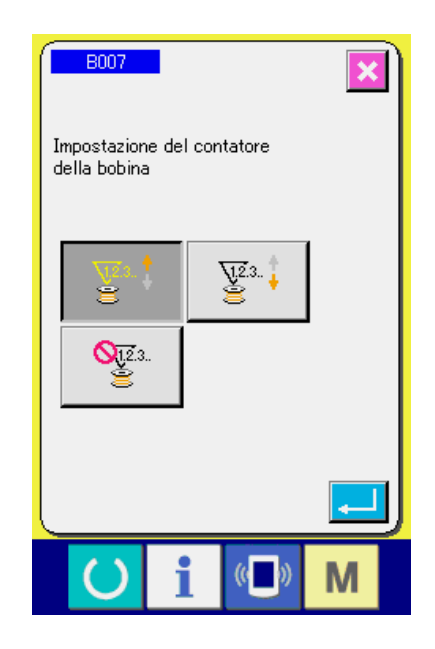

#### ③ **Modifica del valore di impostazione del**

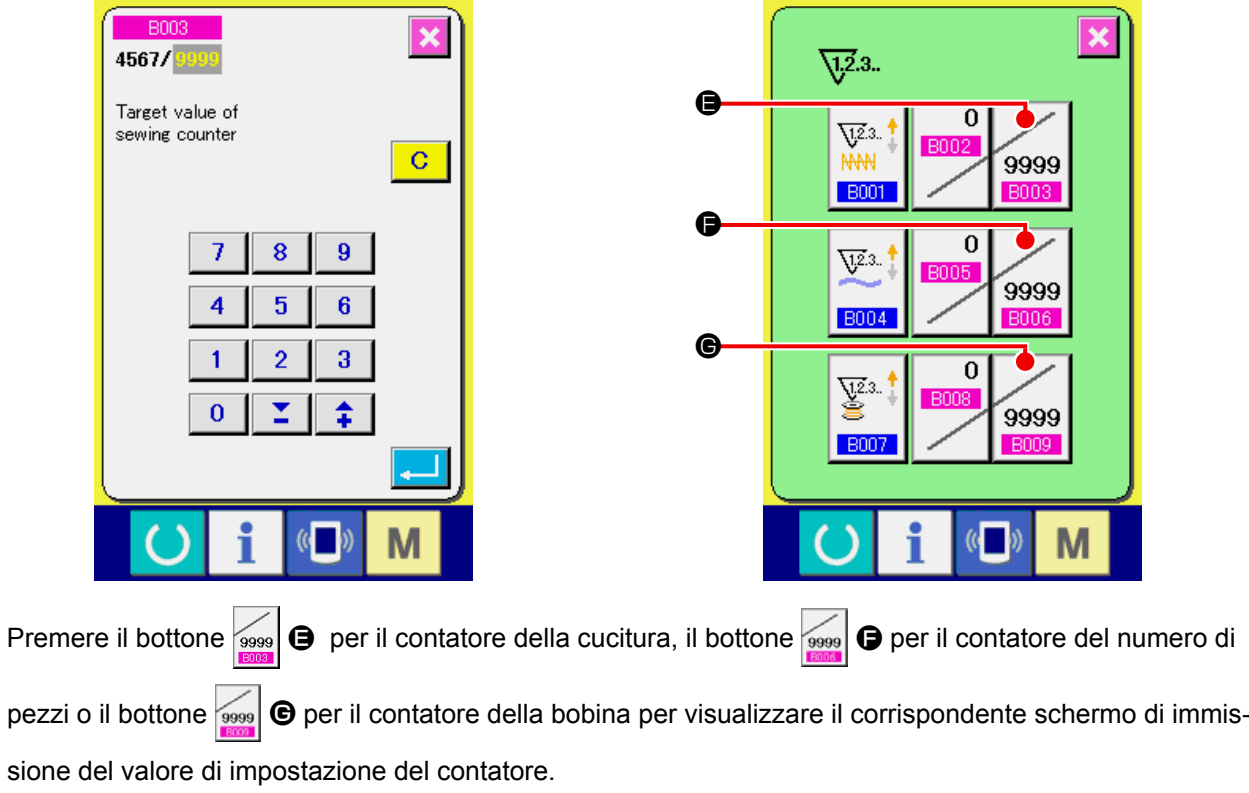

A questo punto, immettere il valore di impostazione.

Quando "0" è immesso nel valore di impostazione, la visualizzazione dello schermo di conteggio ad addizione non viene effettuata.

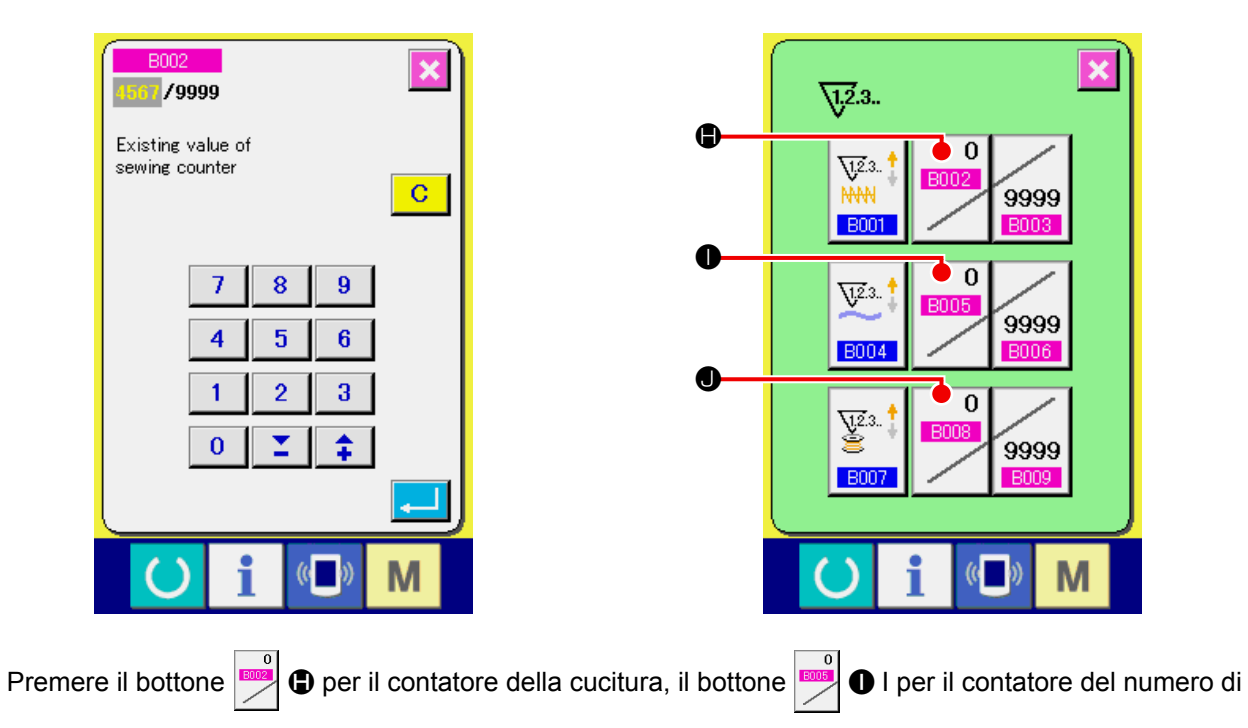

#### ④ **Modifica del valore attuale del contatore**

pezzi o il bottone  $\bullet$  er il contatore della bobina per visualizzare il corrispondente schermo di immis-

sione del valore attuale del contatore.

A questo punto, immettere il valore attuale.
### **12-2 Procedura di rilascio del conteggio completato**

Quando lo stato di conteggio completato viene raggiunto durante il lavoro di cucitura, lo schermo di conteggio completato viene visualizzato e il cicalino squittisce. Premere il bottone CLEAR (sgombro)  $\overline{C}$ **D** per ripristinare il contatore e lo schermo ritorna allo schermo di cucitura. Il contatore quindi comincia a contare nuovamente.

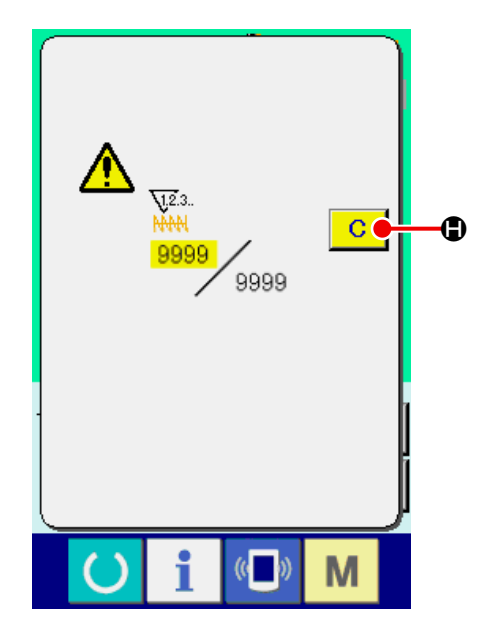

### **12-3 Come modificare il valore del contatore durante la cucitura**

① **Visualizzare lo schermo di modifica del valore del contatore.**

Quando si desidera correggere il valore del contatore durante il lavoro di cucitura a causa dell'errore o qualcosa di simile, premere il bottone COUNTER VALUE CHANGE (modifica del valore

del contatore)  $\blacksquare$   $\blacksquare$  sullo schermo di cucitura. Lo schermo di modifica del valore del contatore viene visualizzato.

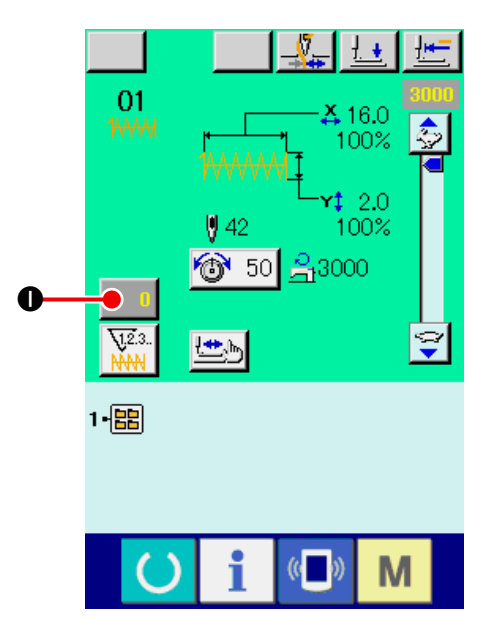

### ② **Modificare il valore del contatore.**

Immettere il valore che si desidera con i dieci tasti oppure il tasto  $+$  o -  $\bigoplus$ .

#### ③ **Determinare il valore del contatore.**

Quando il bottone ENTER (determinazione)

L viene premuto, i dati vengono determinati. Quando si desidera sgombrare il valore del contatore, premere il bottone CLEAR (sgombro)

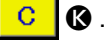

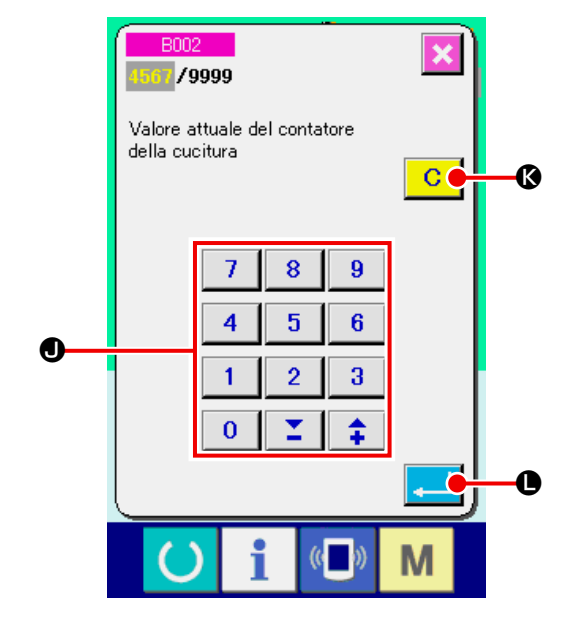

# **13. ESECUZIONE DELLA REGISTRAZIONE NUOVA DEL MODELLO DELL'UTENTE**

① **Visualizzare lo schermo di immissione dei dati.**

Solo in caso dello schermo di immissione dei dati (blu), la registrazione nuova del modello può essere effettuata. In caso dello schermo di cucitura

(verde), premere il tasto READY  $\bigcirc$  per visua-

lizzare lo schermo di immissione dei dati (blu).

② **Chiamare lo schermo di registrazione nuova del modello dell'utente.**

Premere il bottone NEW REGISTER (registrazione nuova)  $\blacksquare$  **O** e lo schermo di registrazione nuova del modello dell'utente viene visualizzato.

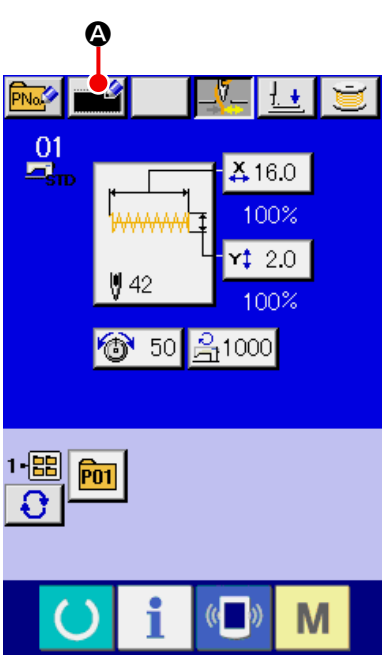

### ③ **Immettere il No. di modello dell'utente.**

Immettere il No. di modello di cucitura dell'utente che si desidera registrare nuovamente con i dieci tasti  $\mathbf \Theta$ . Nel caso che il No. di modello di cucitura dell'utente che è stato già registrato venga immesso, quando si preme il bottone ENTER

E , E403 viene visualizzato. Selezionare quindi il No. di modello di cucitura dell'utente che non è stato registrato. La registrazione nuova al No. di modello di cucitura dell'utente che è stato già registrato è proibita.

È possibile richiamare il No. di modello di cucitura dell'utente che non è stato registrato con il botto $ne + o - \frac{1}{2}$   $\sum$   $(e \oplus e \oplus)$ .

### ④ **Determinare il No. di modello dell'utente.**

Premere il bottone ENTER **Public della per determi**nare il No. di modello di cucitura dell'utente da registrare nuovamente, e lo schermo di immissione dei dati al momento della selezione del modello di cucitura dell'utente viene visualizzato.

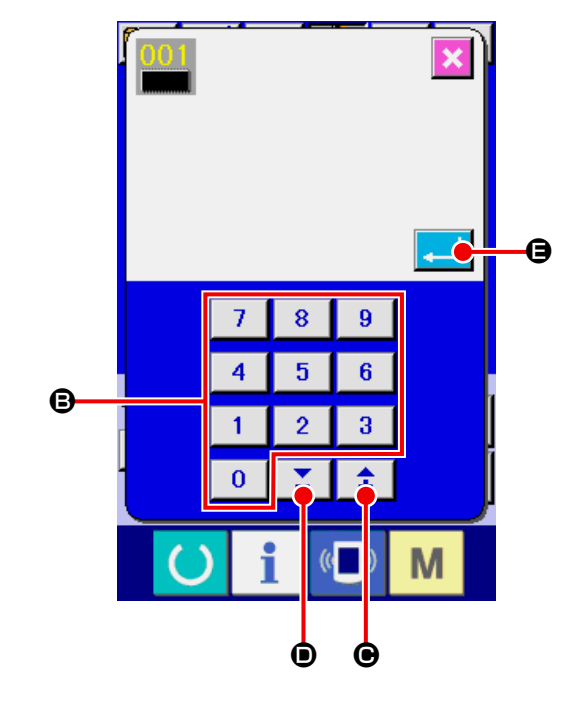

# <span id="page-38-0"></span>**14. ESECUZIONE DELLA REGISTRAZIONE NUOVA DEL BOTTONE DI MODELLO**

- ① **Visualizzare lo schermo di immissione dei dati.** Solo in caso dello schermo di immissione dei dati (blu), la registrazione nuova del bottone di modello può essere effettuata. In caso dello schermo di cucitura (verde), premere il tasto READY  $\left( \right)$ per visualizzare lo schermo di immissione dei dati (blu).
- ② **Chiamare lo schermo di registrazione nuova del bottone di modello.**

Premere il bottone NEW REGISTER (registrazione nuova)  $\sqrt{P_{\text{Na}}P}$   $\odot$  e lo schermo di registrazione nuova del bottone di modello viene visualizzato.

#### ③ **Immettere il No. di bottone di modello.**

Immettere il No. di bottone di modello che si desidera registrare nuovamente con i dieci tasti **B**. Quando il No. di modello che è stato già registrato viene immesso, la forma di cucitura che è stata già registrata viene visualizzata nella parte superiore dello schermo. Selezionare il No. di bottone di modello mai registrato con il quale non viene visualizzato niente. La registrazione nuova al No. di bottone di modello che è stato già registrato è proibita.

È possibile ritrovare il No. di bottone di modello che non è stato registrato con il bottone + o -

 $I(\Theta \in \Theta)$ .

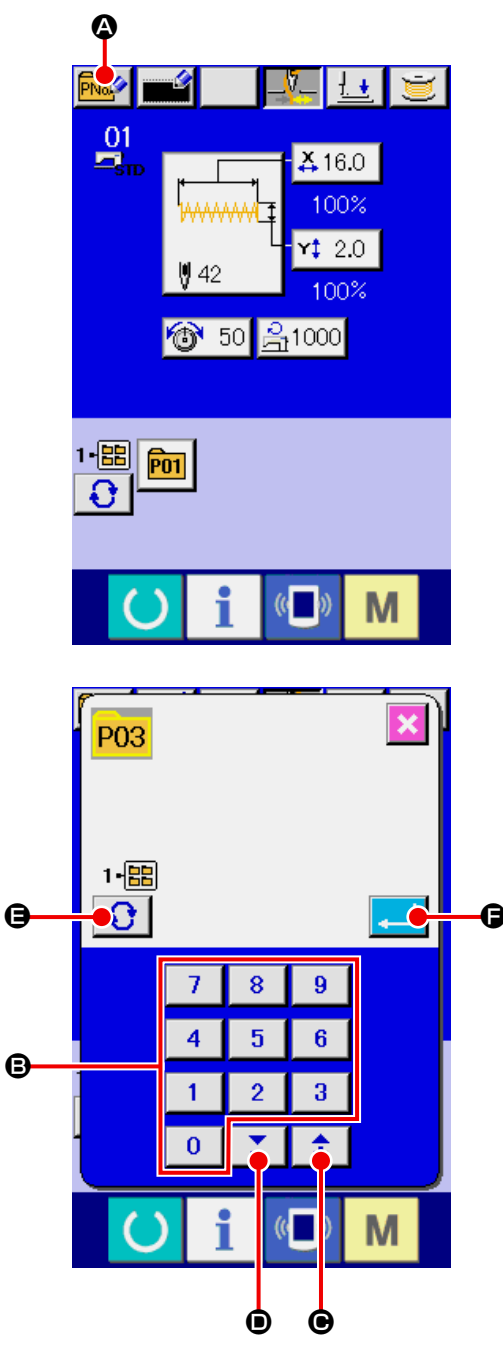

#### ④ **Selezionare la cartella (folder) da memorizzare.**

È possibile memorizzare i bottoni di modello di cucitura in uno dei cinque folder. Al massimo 10 bottoni di modello possono essere memorizzati per una cartella (folder). La cartella (folder) per memorizzare il bottone può essere selezionata con il bottone FOLDER SELECTION (selezione della cartella (folder))  $\bigoplus$ . Il folder nel quale 10 bottoni di modello di cucitura sono stati memorizzati non viene visualizzato.

#### ⑤ **Determinare il No. di modello.**

Premere il bottone ENTER (determinazione)  $\Box$   $\Box$  per determinare il No. di bottone di modello da registrare nuovamente e lo schermo di immissione dei dati al momento della selezione del bottone di modello viene visualizzato.

\* Quando si registra il modello di cucitura dell'utente al bottone di modello di cucitura, il commento registrato al modello di cucitura dell'utente non viene copiato.

\_ \_ \_ \_ \_ \_

**Se si premono i tasti da P01 a P50 quando lo schermo di cucitura è visualizzato, il pressore si abbassa. Fare attenzione che le dita non vengano intrappolate nel pressore.**

- - - - - - - - -

# **15. SEZIONE DI DISPLAY A LCD AL MOMENTO DELLA SELEZIONE DEL BOTTONE DI MODELLO**

**15-1 Schermo di immissione dei dati di bottone di modello**

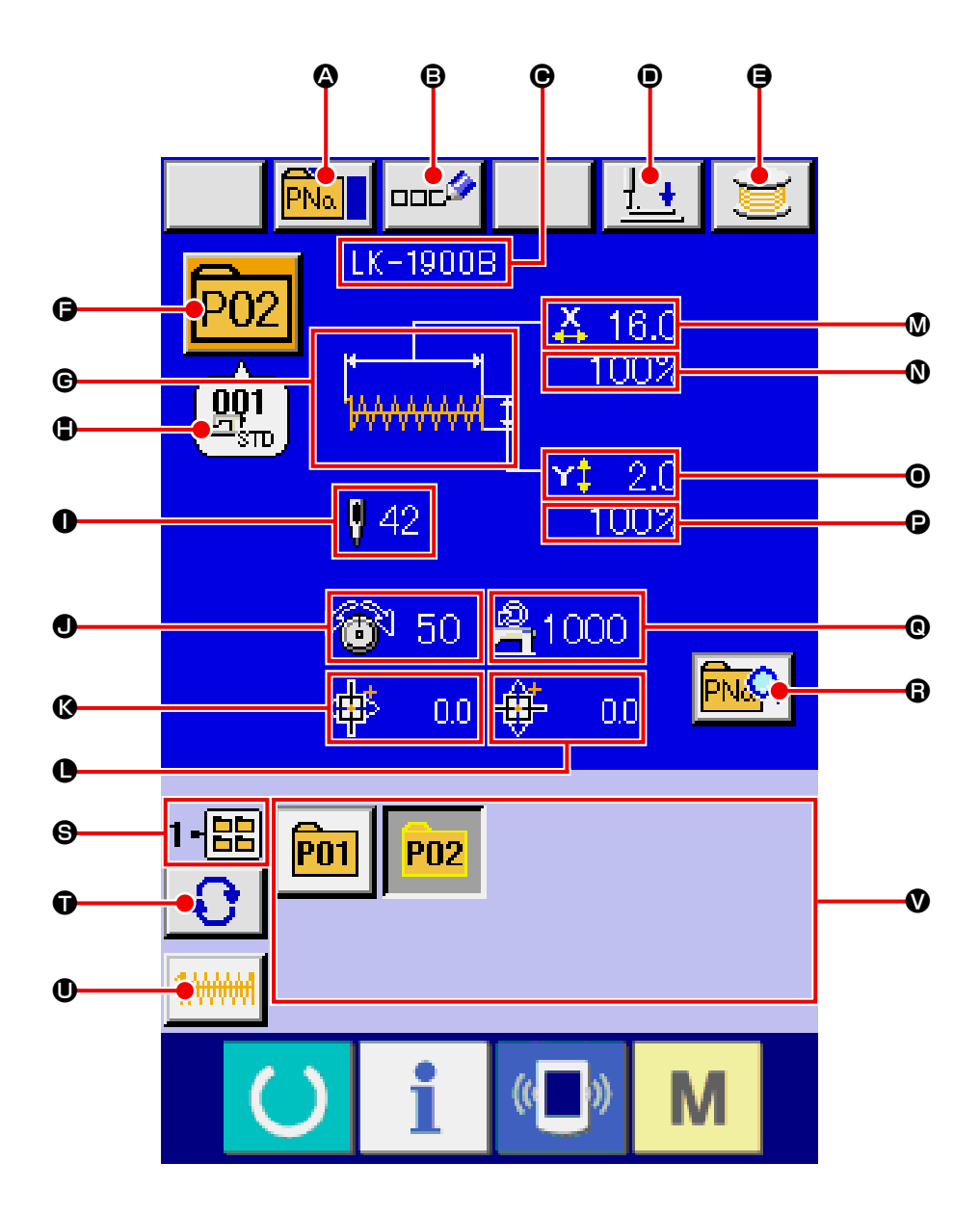

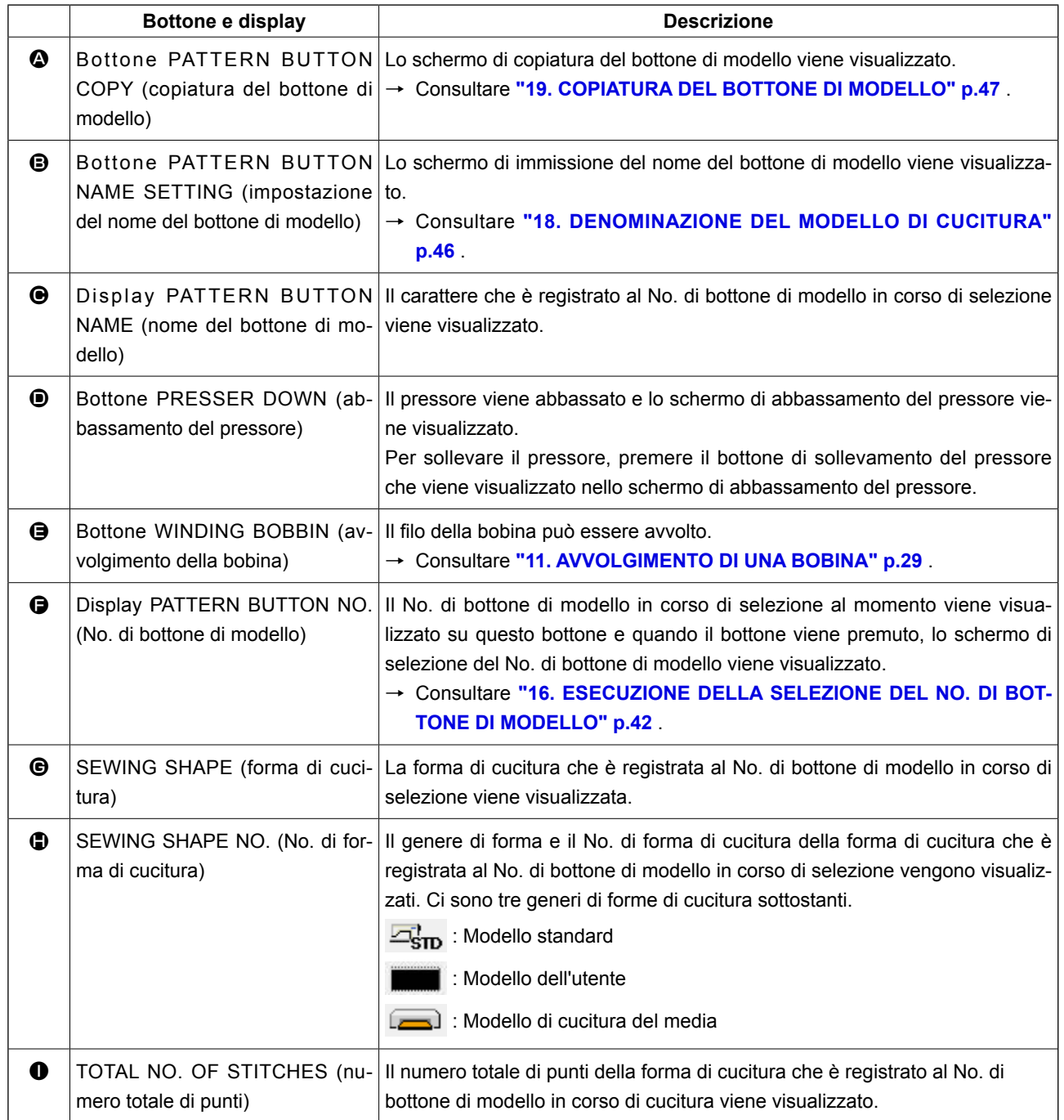

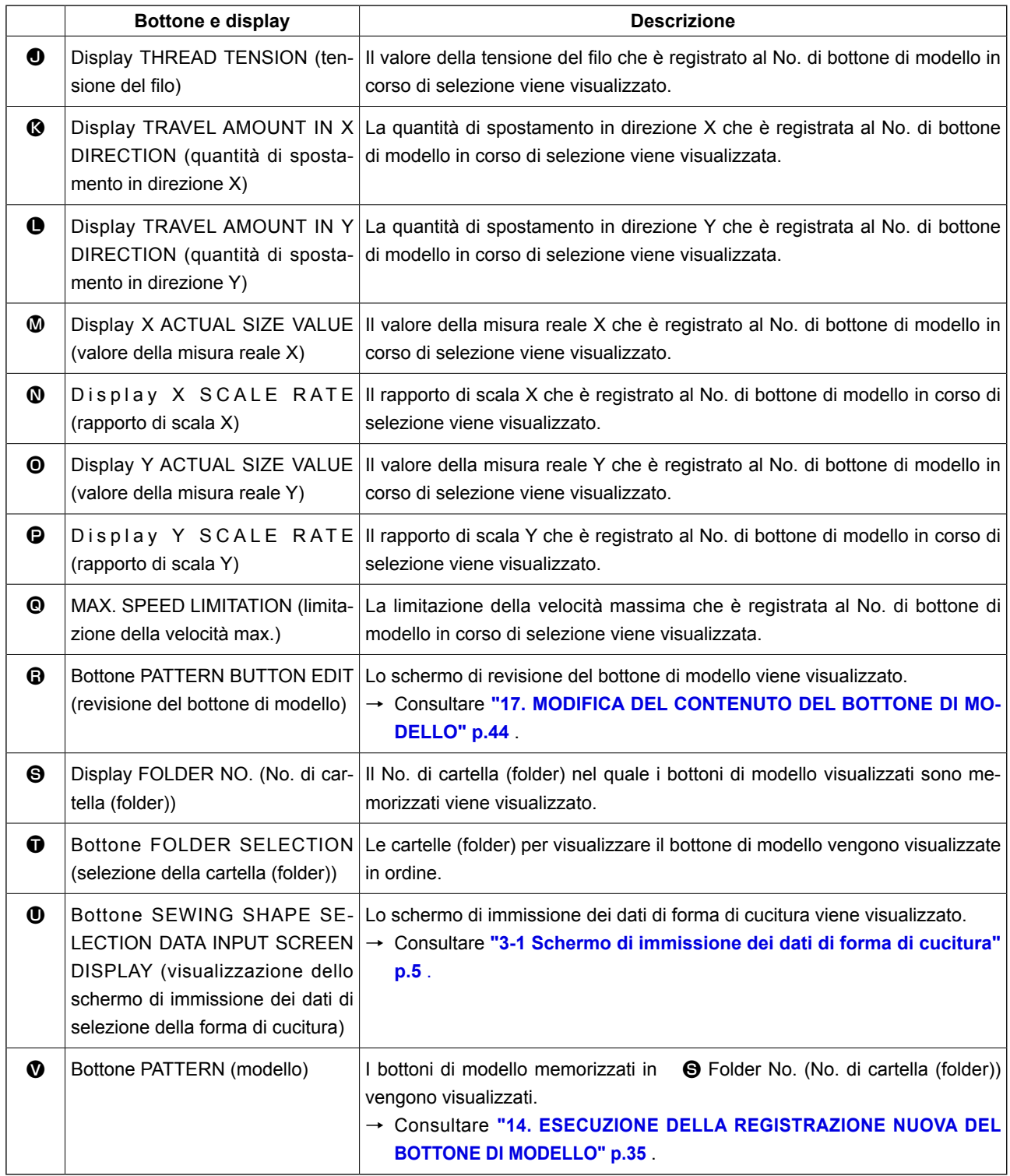

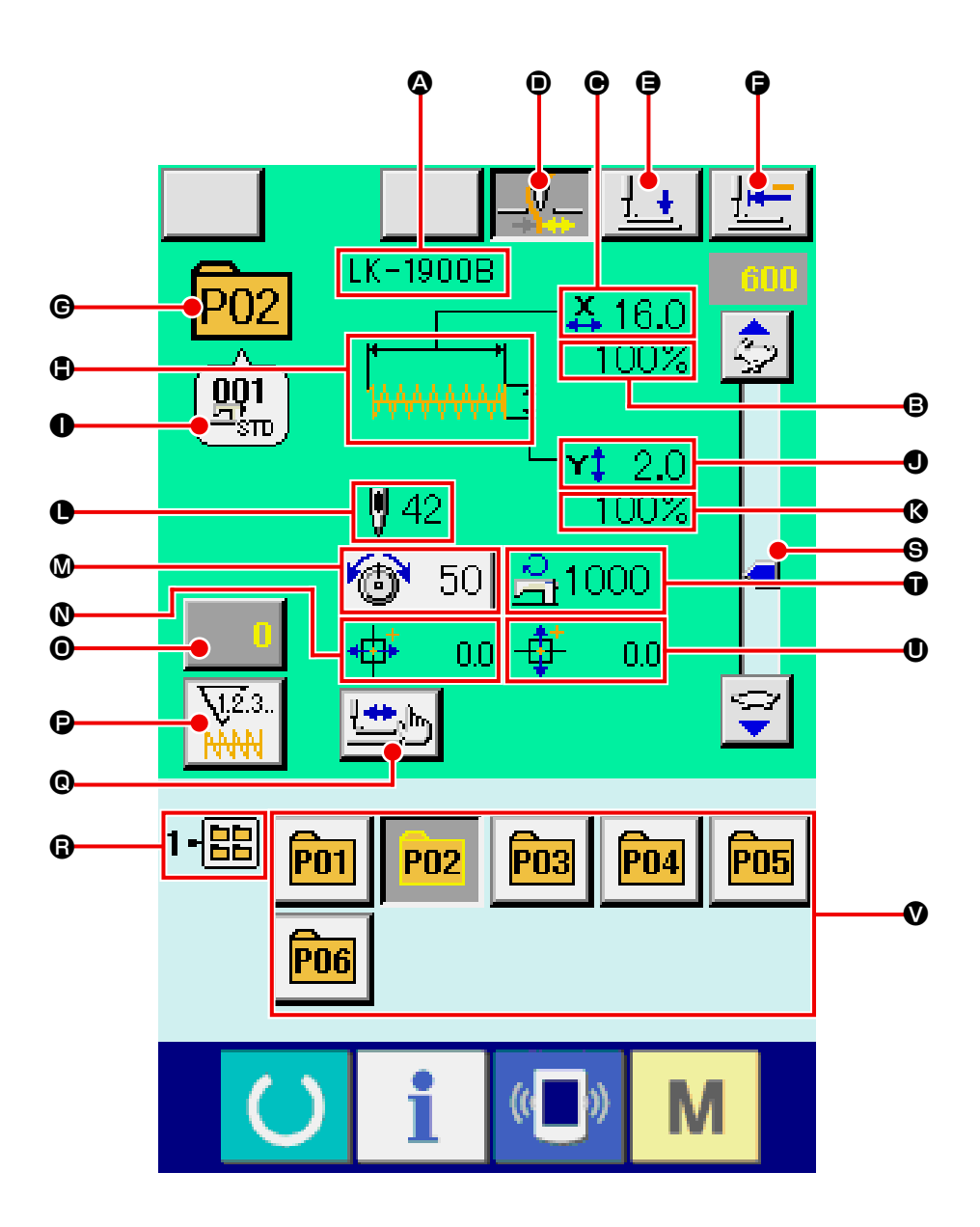

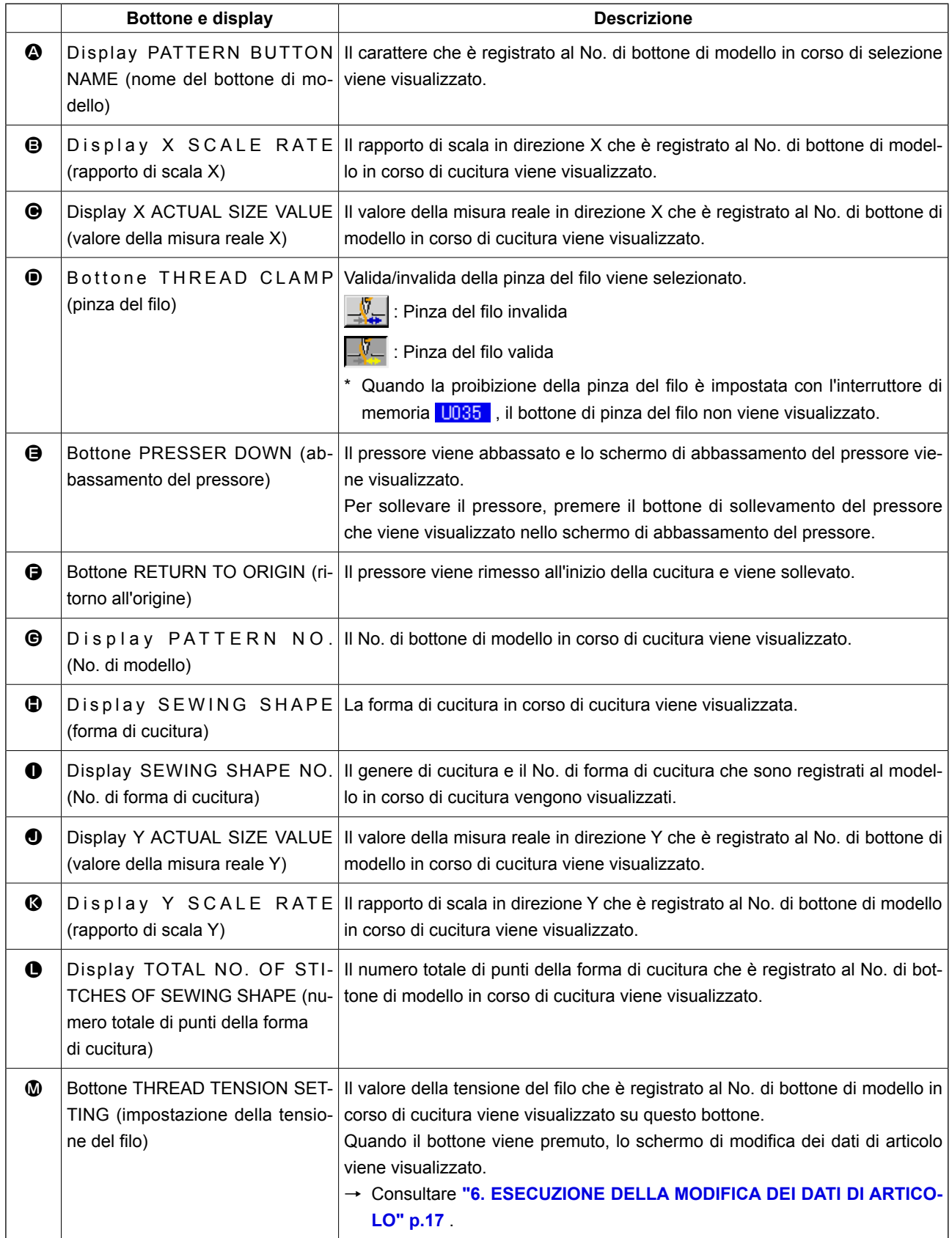

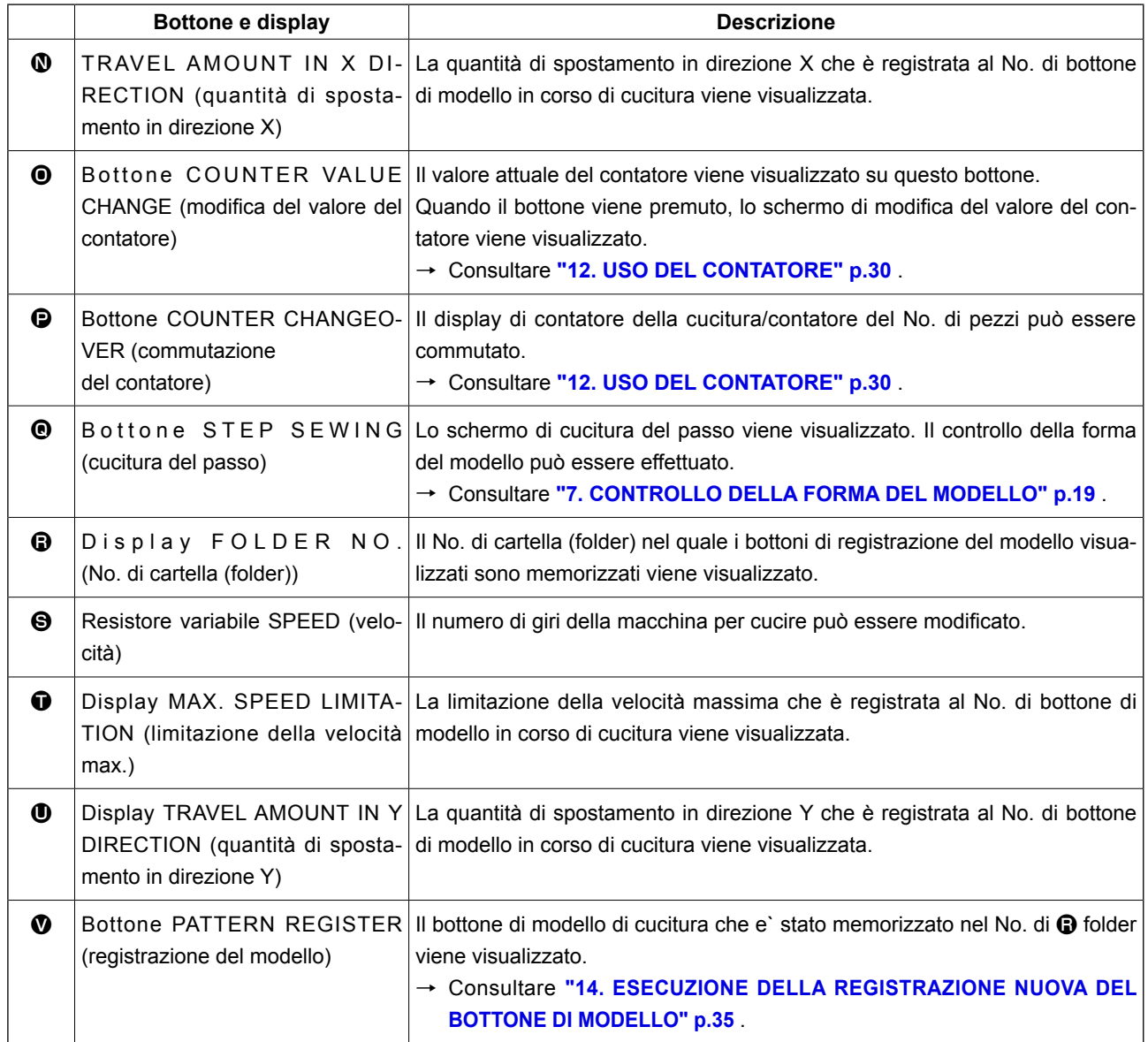

# <span id="page-45-0"></span>**16. ESECUZIONE DELLA SELEZIONE DEL NO. DI BOTTONE DI MODEL-LO**

- **16-1 Selezione dallo schermo di immissione dei dati**
- ① **Visualizzare lo schermo di immissione dei dati.** In caso dello schermo di immissione dei dati (blu), è possibile selezionare il No. di bottone di mo-

premere il tasto READY () per visualizzare lo

dello. In caso dello schermo di cucitura (verde),

schermo di immissione dei dati.

② **Chiamare lo schermo di selezione del No. di bottone di modello.**

Quando il bottone PATTERN BUTTON NO. SELECTION (selezione del No. di bottone di

modello) **P01**  $\bullet$  viene premuto, lo schermo di

selezione del No. di bottone di modello viene visualizzato. Il No. di bottone di modello che è selezionato al momento e il contenuto vengono visualizzati sulla parte superiore dello schermo, e la lista dei bottoni relativi ai No. di bottone di modello che sono stati registrati viene visualizzata sulla parte inferiore dello schermo.

### ③ **Selezionare il No. di bottone di modello.**

Quando il bottone UP o DOWN SCROLL (scorrimento verso l'alto o il basso)  $\blacktriangleright$   $\blacktriangleright$   $\blacktriangleright$   $\blacktriangleright$   $\blacktriangleright$   $\blacktriangleright$  viene premuto, i bottoni  $\bullet$  relativi ai No. di bottone di modello che sono stati registrati vengono commutati in ordine. Il contenuto dei dati di cucitura che è stato immesso nel No. di bottone di modello viene visualizzato nel bottone. A questo punto, premere il bottone  $\bigcirc$  relativo al No. di bottone di modello che si desidera selezionare.

### ④ **Determinare il No. di bottone di modello.**

Quando il bottone ENTER (determinazione)

D viene premuto, lo schermo di selezione del No. di bottone di modello viene chiuso e la selezione è finita.

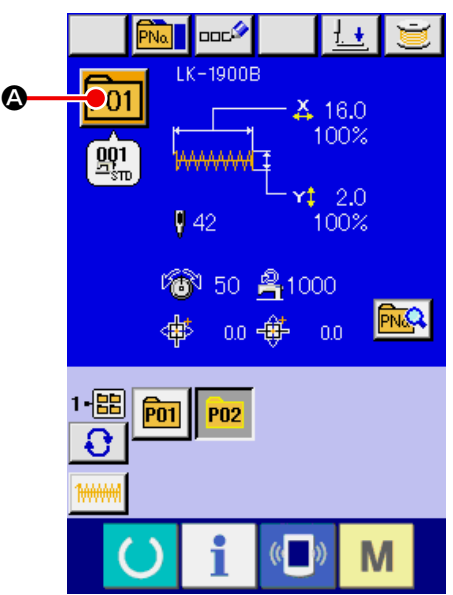

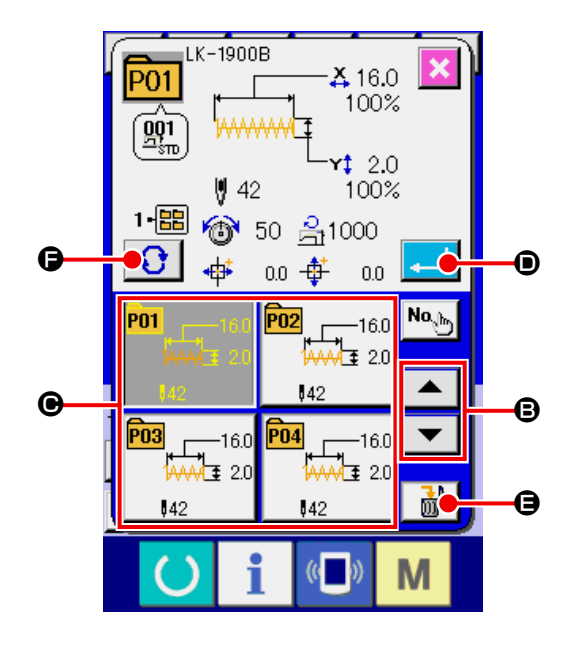

- Quando si desidera cancellare il bottone di modello che è stato registrato, premere il bottone DELETE (cancellazione)  $\frac{1}{100}$   $\frac{1}{100}$   $\frac{1}{100}$  Tuttavia, i bottoni di modello che sono registrati alla cucitura combinata non possono essere cancellati.
- Per il No. di modello da visualizzare, premere il bottone FOLDER SELECTION (selezione della cartella (folder))  $\bigodot$   $\bigodot$  ed i No. di bottone di modello che sono stati memorizzati nella cartella (folder) specificata vengono visualizzati nella lista.

Quando il No. di cartella (folder) non viene visualizzato, tutti i No. di modello che sono stati registrati vengono visualizzati.

### **16-2 Selezione per mezzo del bottone di scorciatoia**

① **Visualizzare lo schermo di immissione dei dati o lo schermo di cucitura.**

Quando il modello è registrato alla cartella (folder), i bottoni di modello @ vengono sicuramente visualizzati sul lato inferiore dello schermo di immissione dei dati o dello schermo di cucitura.

### ② **Selezionare il No. di modello.**

Il bottone di modello viene visualizzato con ogni cartella (folder) che è specificata quando il modello viene creato nuovamente.

Quando il bottone FOLDER SELECTION (selezione della cartella (folder))  $\bigcirc$   $\bigcirc$   $\bigcirc$  viene premuto, il bottone di modello da visualizzare viene cambiato.

Visualizzare e premere il bottone relativo al No. di bottone di modello che si desidera cucire. Quando esso viene premuto, il No. di bottone di modello viene selezionato.

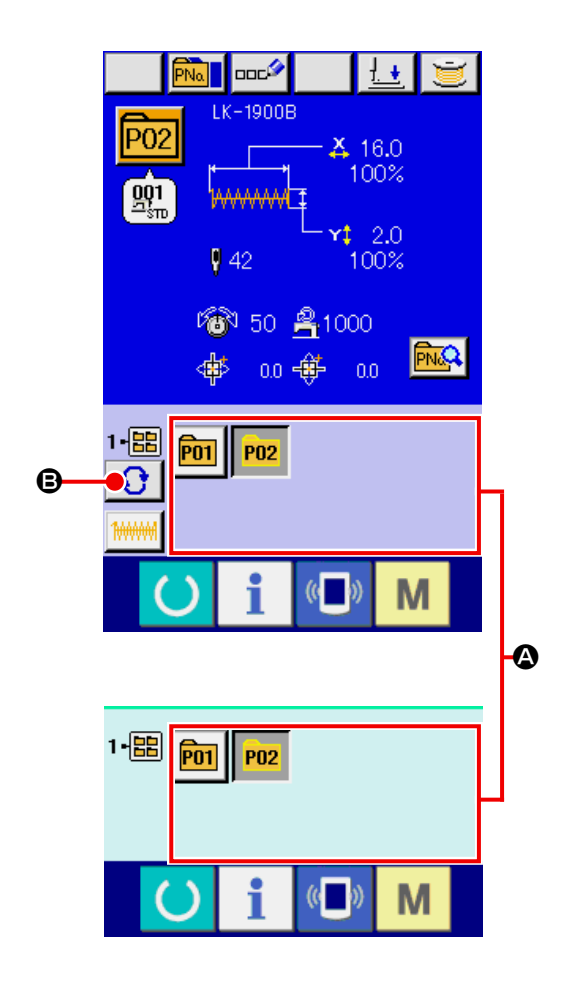

**1.Assicurarsi di controllare la forma del modello di cuitura dopo la selezione del modello di cucitura. Se il modello di cuitura estende fuori del piedino premistoffa, I'ago ostacoleà il piedino premistoffa durante la cucitura, causando inconvenienti prericolosi inclusa la rottura dell'ago. 2.Se si premono i tasti da P01 a P50 quando lo schermo di cucitura è visualizzato, il pressore si abbassa. Fare attenzione che le dita non vengano intrappolate nel pressore.**

# <span id="page-47-0"></span>**17. MODIFICA DEL CONTENUTO DEL BOTTONE DI MODELLO**

① **Visualizzare lo schermo di immissione dei dati al momento della selezione del bottone di modello.** Solo in caso dello schermo di immissione dei dati (blu) al momento della selezione del modello, è possibile modificare il contenuto del modello. In caso dello schermo di cucitura (verde), premere il

tasto READY  $\bigcirc$  to display the data input screen at the time of the pattern button selection.

② **Visualizzare lo schermo di modifica dei dati di bottone di modello.**

Quando il bottone PATTERN BUTTON DATA CHANGE (modifica dei dati di bottone di modello)

**PNQ** A viene premuto, lo schermo di modifica

dei dati di bottone di modello viene visualizzato.

③ **Visualizzare lo schermo di immissione dei dati di articolo che si desidera modificare.**

I dati che possono essere modificati sono 12 articoli sottostanti.

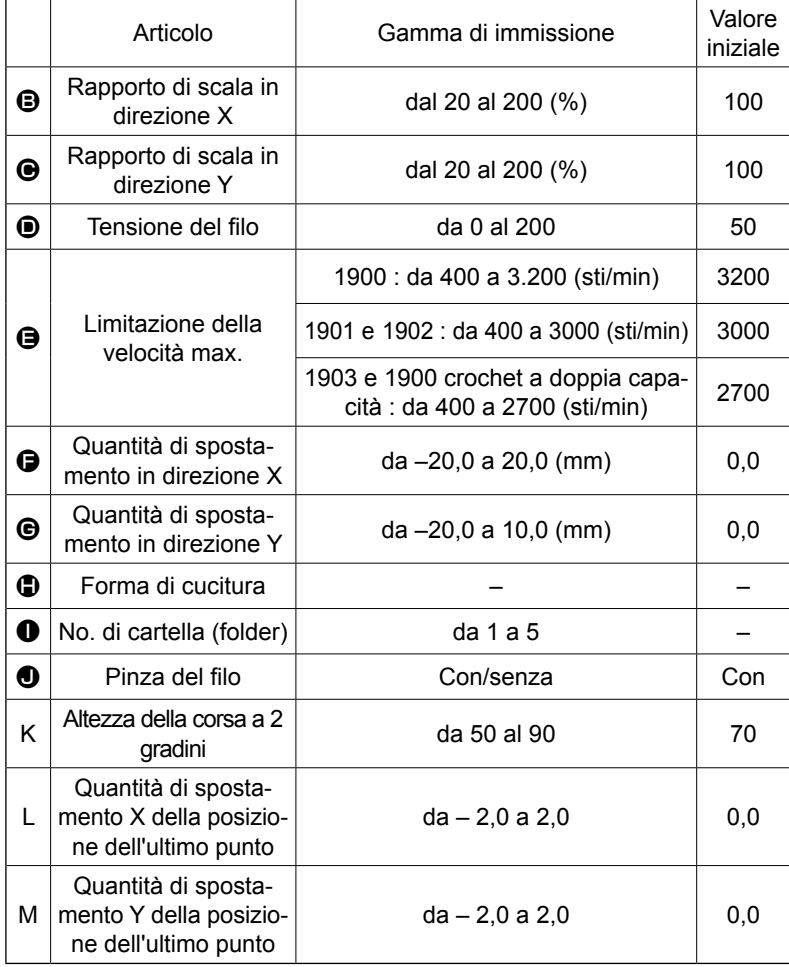

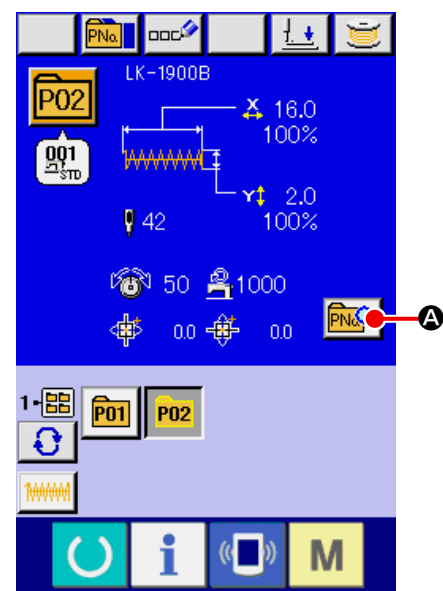

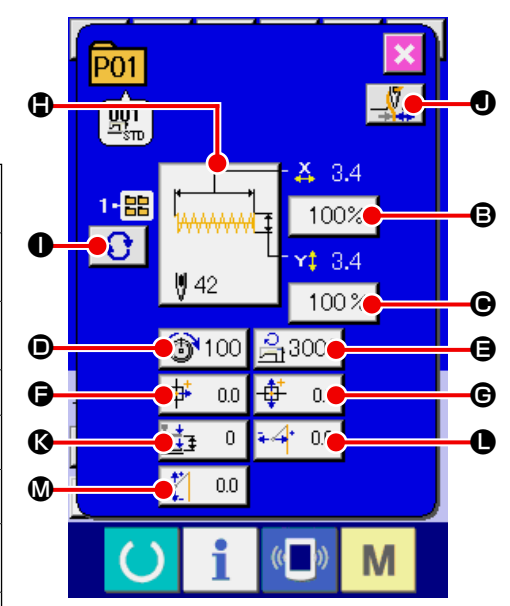

Quando ciascun bottone da  $\bigoplus$  a  $\bigoplus$  viene premuto, lo schermo di immissione dei dati di articolo viene visualizzato. Quando i bottoni di  $\bigcirc$  e  $\bigcirc$  vengono premuti, "No. di cartella (folder)" e "Con/senza la pinza del filo" vengono commutati.

- \*  $\Theta$  Rapporto di scala in direzione X e  $\Theta$  Rapporto di scala in direzione Y possono essere cambiati all'immissione del valore della misura reale con la selezione dell'interruttore di memoria **1064**.
- \* La gamma max. di immissione della velocità max. limitata  $\bigoplus$  e il valore iniziale vengono determinati con l'interruttore di memoria U001.
- \* Quando la proibizione della pinza del filo è impostata con l'interruttore di memoria **U035**, il bottone di pinza del filo  $\bigcirc$  non viene visualizzato.
- \* Per l'altezza K della corsa della pinza a 2 stadi, Mostra/Nascondi può essere selezionato con l'interruttore di memoria **U069** (Impostazione iniziale: Nascondi)

Quando è selezionato "Nascondi", l'altezza non viene visualizzata sulla schermata di edit dei dati.

Per la quantità di spostamento X della posizione dell'ultimo punto  $\bullet$  e la quantità di spostamento Y della posizione dell'ultimo punto  $\Phi$ , Mostra/Nascondi può essere selezionato con l'interruttore di memoria **LU070**. (Impostazione iniziale: Nascondi)

Quando è selezionato "Nascondi", l'altezza non viene visualizzata sulla schermata di edit dei dati.

#### ④ **Determinare la modifica dei dati di articolo.**

Per esempio, immettere il rapporto di scala X. Premere  $100\%$  **B** per visualizzare lo schermo di immissione dei dati di articolo. Immettere il valore che si desidera con i dieci tasti

oppure con il tasto +  $o - \mathbf{Q}$ .

Quando il bottone ENTER (determinazione)

L viene premuto, i dati vengono determinati.

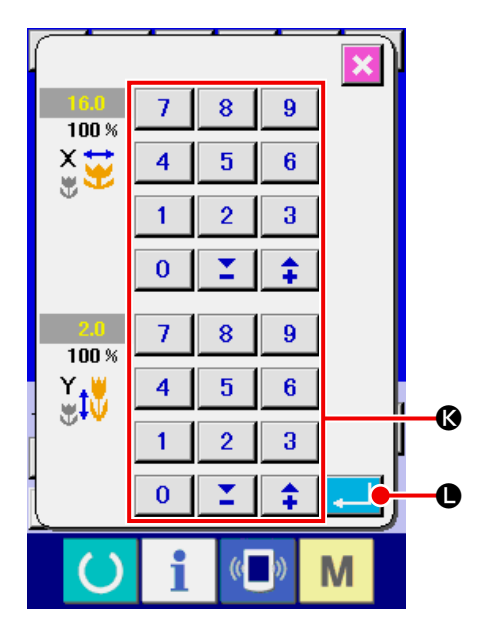

⑤ **Chiudere lo schermo di modifica dei dati di bottone di modello.**

Quando la modifica è finita, premere il bottone CLOSE (chiusura)  $\times$   $\bullet$  . Lo schermo di modifica dei dati di bottone di modello viene chiuso e lo schermo ritorna allo schermo di immissione dei dati.

È possibile modificare gli altri dati di articolo con la stessa operazione.

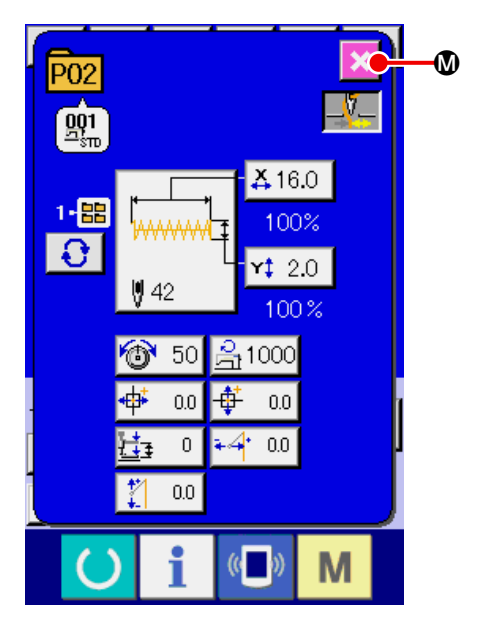

# <span id="page-49-0"></span>**18. DENOMINAZIONE DEL MODELLO DI CUCITURA**

Il nome del modello di cucitura può essere immesso al bottone di modello di cucitura, al modello di cucitura dell'utente e alla cucitura combinata. Per il bottone di modello di cucitura e la cucitura combinata, è possibile immettere 14 caratteri al massimo, e per il modello di cucitura dell'utente, 255 caratteri al massimo.

① **Chiamare lo schermo di immissione del carattere.**

Quando il bottone CHARACTER INPUT (immissione del carattere)  $\left| \frac{\text{mod}}{\text{mod}} \right|$  (  $\bullet$  viene premuto, lo schermo di immissione del carattere viene visualizzato.

### ② **Immettere il carattere.**

Premere il bottone CHARACTER **B** che si desidera immettere e l'immissione del carattere può essere effettuata. Il cursore può essere spostato con il bottone CURSOR LEFT TRAVEL  $\leftarrow$   $\bullet$   $\circ$   $\bullet$ con il bottone CURSOR RIGHT TRAVEL  $\left| \rightarrow\right|$   $\odot$ . Quando si desidera cancellare il carattere immesso, regolare il cursore alla posizione del carattere che si desidera cancellare e premere il bottone DELETE  $\text{mod}$  $\text{O}$ .

#### ③ **Finire l'immissione del carattere.**

Quando il bottone ENTER (determinazione)

F viene premuto, l'immissione del carattere è finita.

Dopo il completamento, il carattere immesso viene visualizzato sulla parte superiore dello schermo di immissione dei dati (blu).

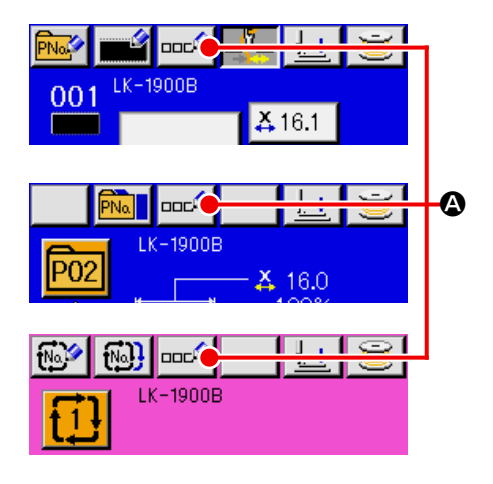

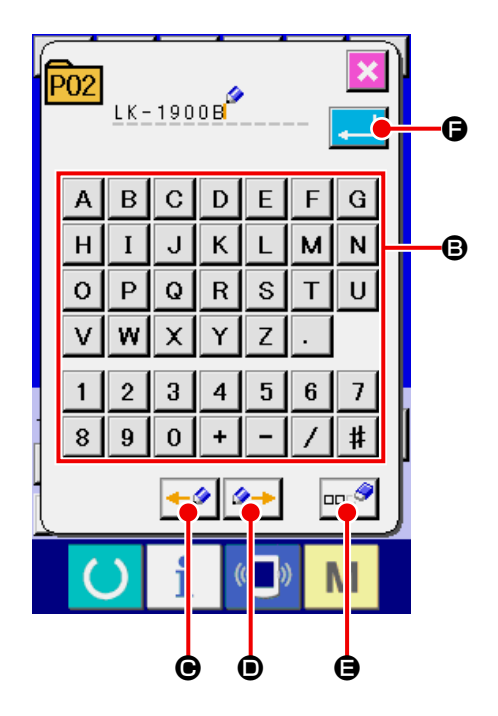

# <span id="page-50-0"></span>**19. COPIATURA DEL BOTTONE DI MODELLO**

Il dato di cucitura del No. di bottone di modello di cucitura che è stato già registrato può essere copiato al No. di bottone di modello di cucitura che non è registrato. La copia a sovrascrittura del bottone di modello di cucitura è proibita. Quando si desidera sovrascrivere, effettuare la sovrascrittura dopo aver cancellato il bottone di modello di cucitura una volta.

- → Consultare **["16. ESECUZIONE DELLA SELE-](#page-45-0)[ZIONE DEL NO. DI BOTTONE DI MODELLO"](#page-45-0)  [p.42](#page-45-0)** .
- ① **Visualizzare lo schermo di immissione dei dati.**

Soltanto in caso dello schermo di immissione dei dati (blu), la copiatura è possibile. In caso dello schermo di cucitura (verde), premere il tasto RE-

ADY **()** per visualizzare lo schermo di immissione dei dati (blu).

#### ② **Call the pattern copy screen.**

Quando il bottone di copiatura del modello **PNall** A viene premuto, lo schermo di copiatura del modello (selezione della fonte di copiatura) viene visualizzato.

### ③ **Selezionare il No. di modello della fonte di copiatura.**

Selezionare il No. di modello della fonte di copiatura dalla lista dei bottoni di modello  $\mathbf \Theta$ .

Premere quindi il bottone di immissione della destinazione di copiatura  $N_0$ <sub>b</sub>  $\Theta$  e lo schermo di immissione della destinazione di copiatura viene visualizzato.

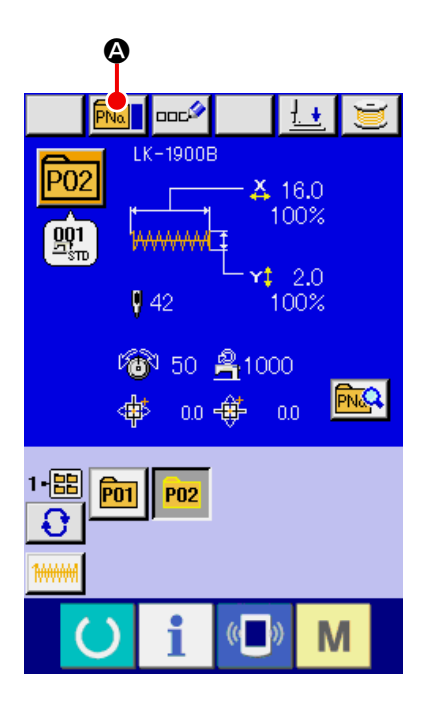

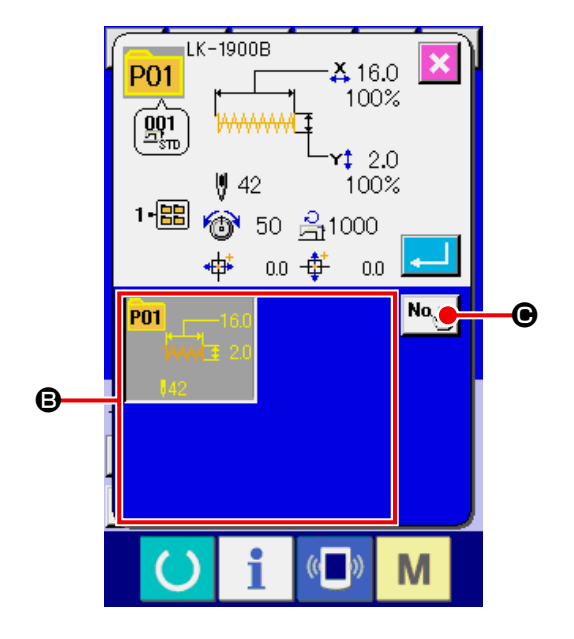

④ **Immettere il No. di modello di cucitura della destinazione della copia.**

Immettere il No. di modello della destinazione di copiatura con i dieci tasti  $\bigcirc$ . È possibile richiamare il No. di modello che non è usato con i bot-

toni "–" e "+"  $\boxed{2}$   $\boxed{4}$  ( $\boxed{9}$  e  $\boxed{⑤}$ ).

Inoltre, la cartella de memorizzare può essere selezionata con il bottone FOLDER SELECTION (selezione della cartella)  $\bigodot$   $\bigodot$ 

### ⑤ **Cominciare a copiare.**

Premere il bottone ENTER (determinazione) **H D** e la copiatura comincia. Il No. di modello che è stato copiato ritorna nello stato selettivo allo schermo di copiatura del modello (selezione della fonte di copiatura) dopo circa due secondi.

\* I dati combinati possono essere copiati nello stesso modo.

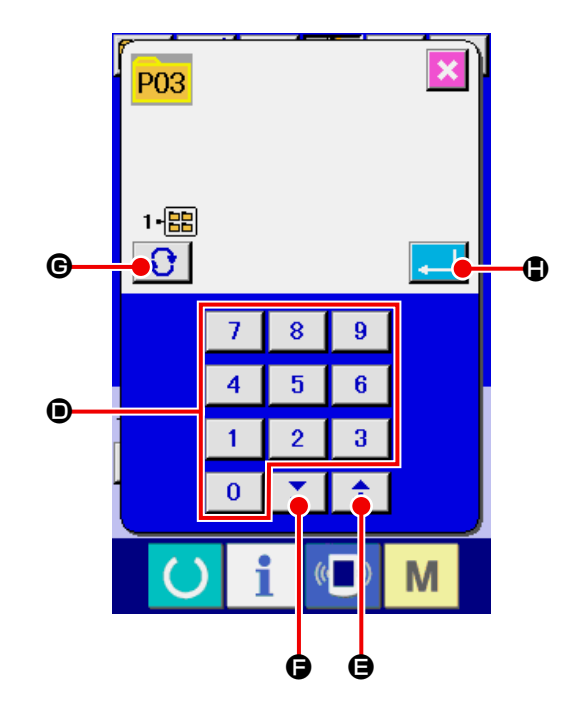

# <span id="page-52-0"></span>**20. MODIFICA DEL MODO DI CUCITURA**

### ① **Selezionare il modo di cucitura.**

Quando il tasto  $\boxed{\mathsf{M}}$  viene premuto nello stato in cui il modello di cucitura è stato registrato, il

bottone SEWING MODE SELECTION  $\Box$   $\Box$ 

 $\overline{w}$ 

viene visualizzato sullo schermo. Quando questo bottone viene premuto, il modo di cucitura viene commutato alternamente tra la cucitura individuale e la cucitura combinata.

\* L'immagine del bottone del bottone di selezione del modo di cucitura varia a seconda del modo di cucitura che è selezionato al momento.

Quando la cucitura individuale è seleziona-<br>ta

Quando la cucitura combinata è seleziona-<br>ta

\* Quando non è stato registrato neanche uno dei bottoni di modello di cucitura, non è possibile commutare dalla cucitura individuale alla cucitura combinata.

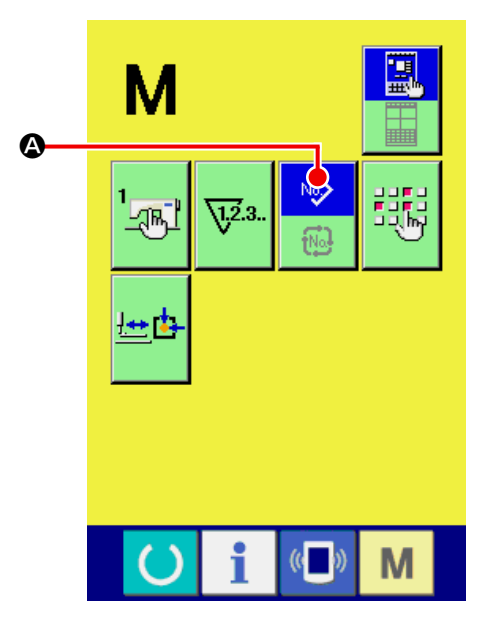

# **21. SEZIONE DI DISPLAY A LCD AL MOMENTO DELLA CUCITURA COM-BINATA**

La macchina per cucire è in grado di cucire in ordine combinando i dati di modello plurali.

99 modelli di cucitura possono essere immessi al massimo. Usare questa funzione quando si effettua la cucitura delle forme differenti plurali sul prodotto di cucitura. Inoltre, è possibile registrare al massimo 99 dei dati di cucitura combinata. Usare questa funzione per la creazione nuova e la copia in caso di necessità.

### → Consultare **["14. ESECUZIONE DELLA REGISTRAZIONE NUOVA DEL BOTTONE DI MODELLO"](#page-38-0)  [p.35](#page-38-0)** . e **["19. COPIATURA DEL BOTTONE DI MODELLO" p.47](#page-50-0)** .

### **21-1 Schermo di immissione del modello**

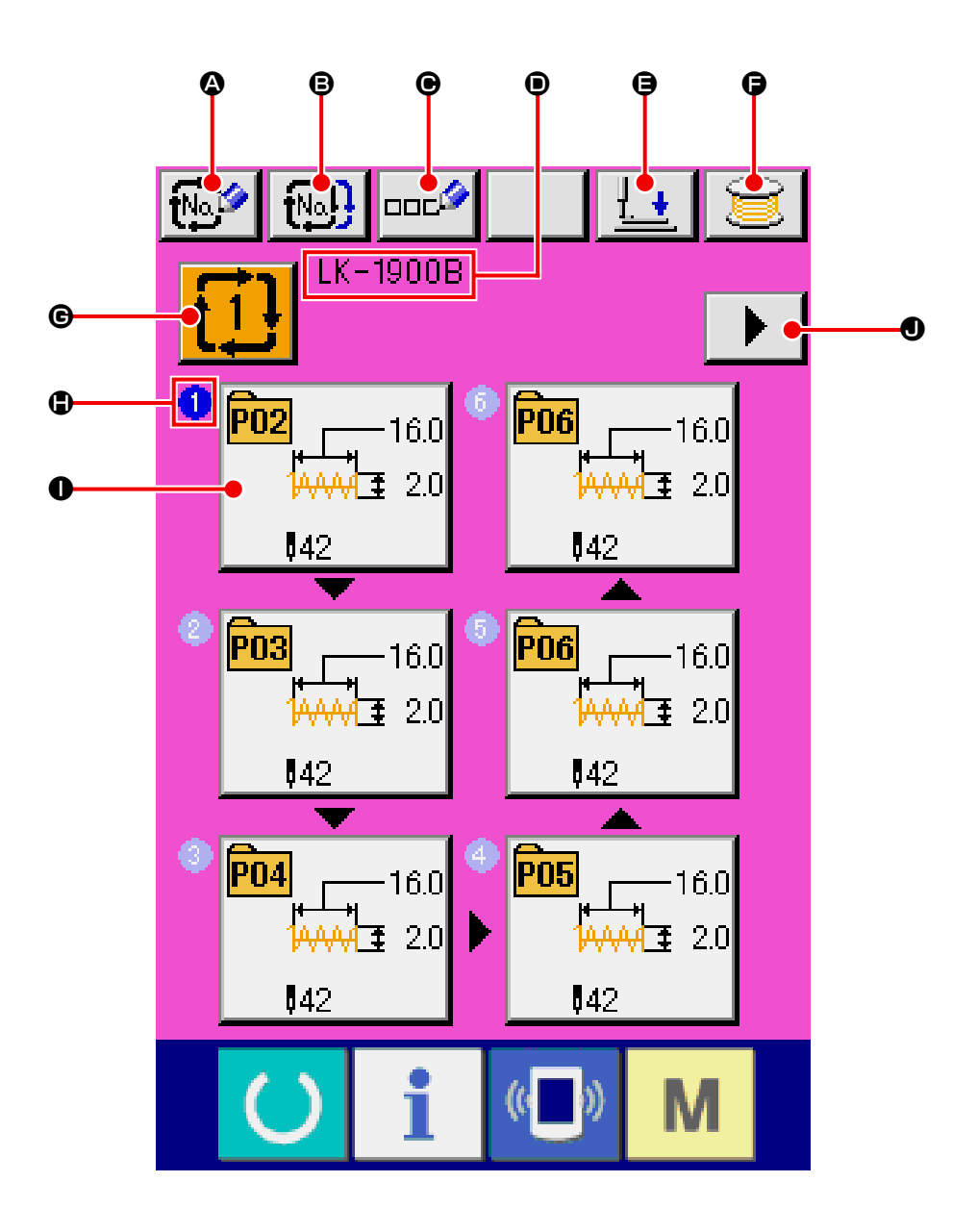

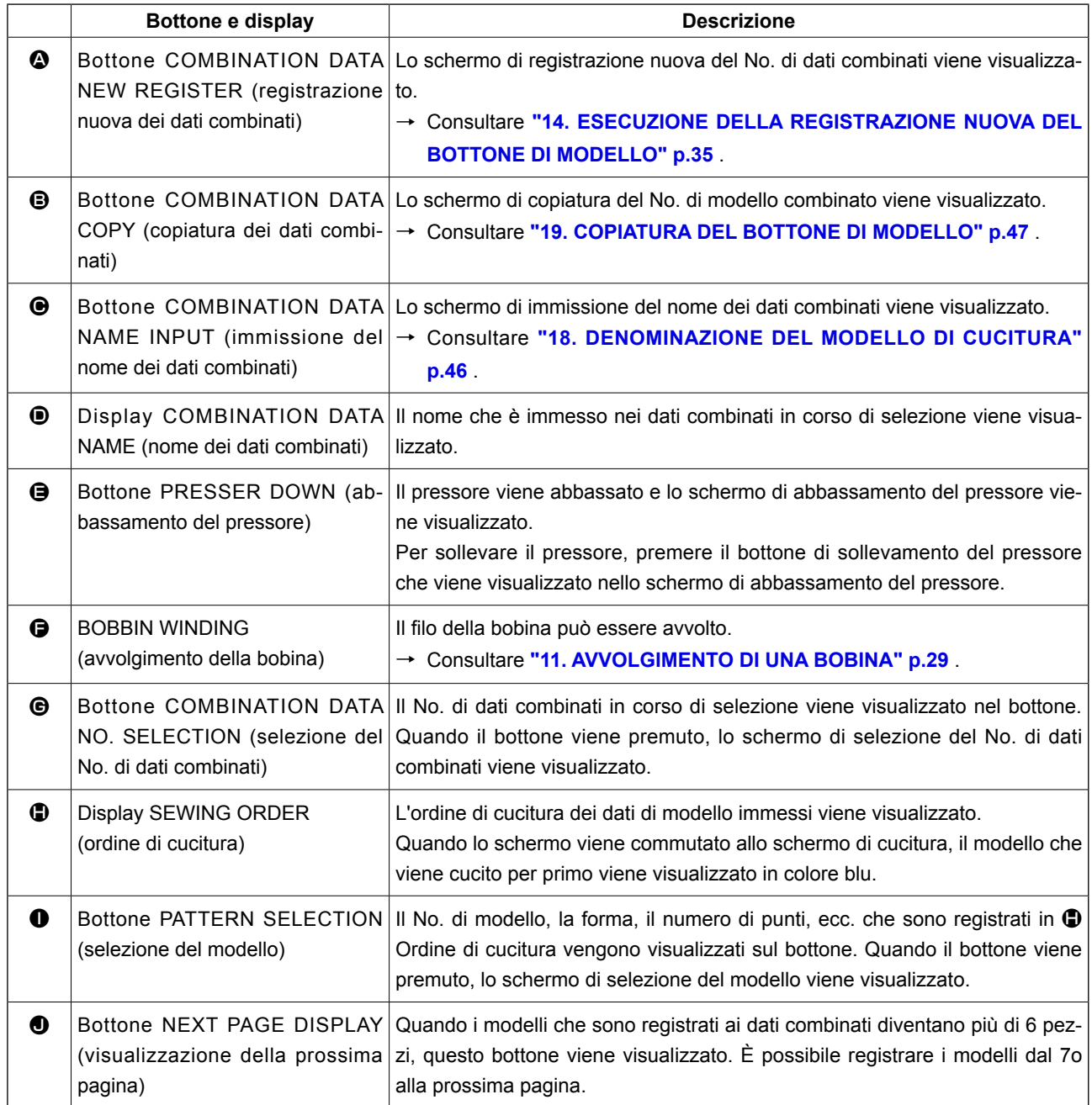

\* Vengono visualizzati tanti  $\mathbf ① \in \mathbf ①$ , display e bottone quanti i modelli immessi.

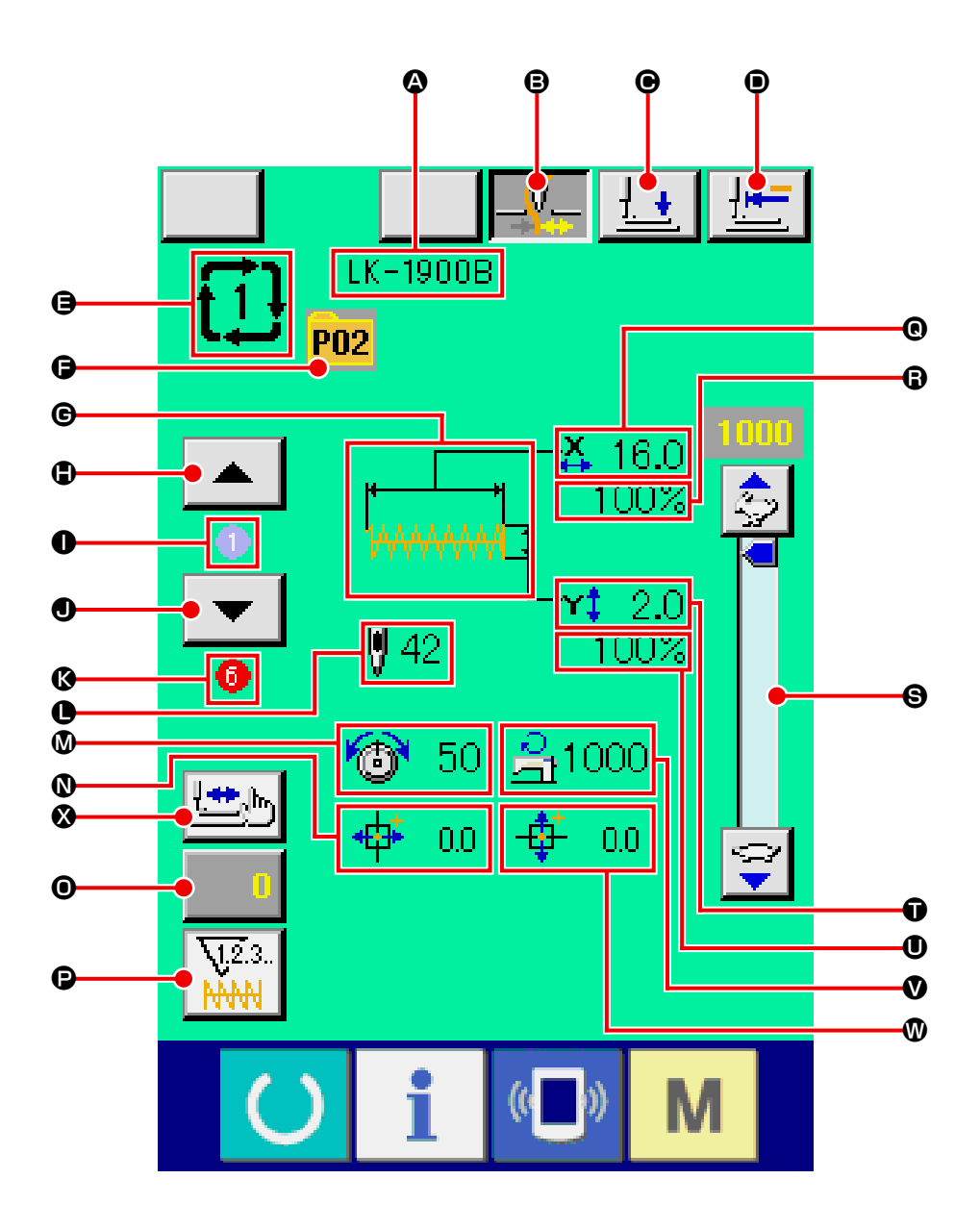

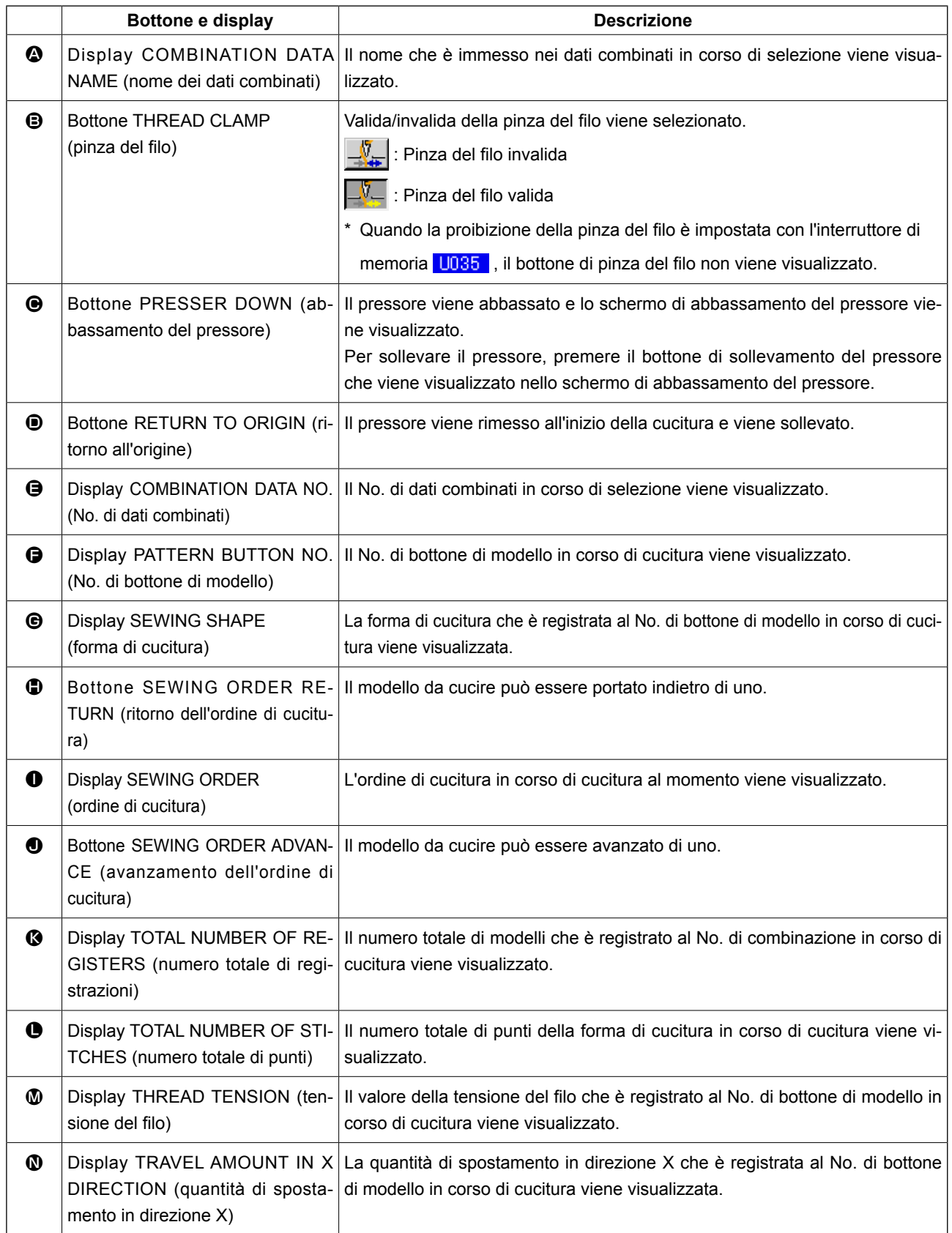

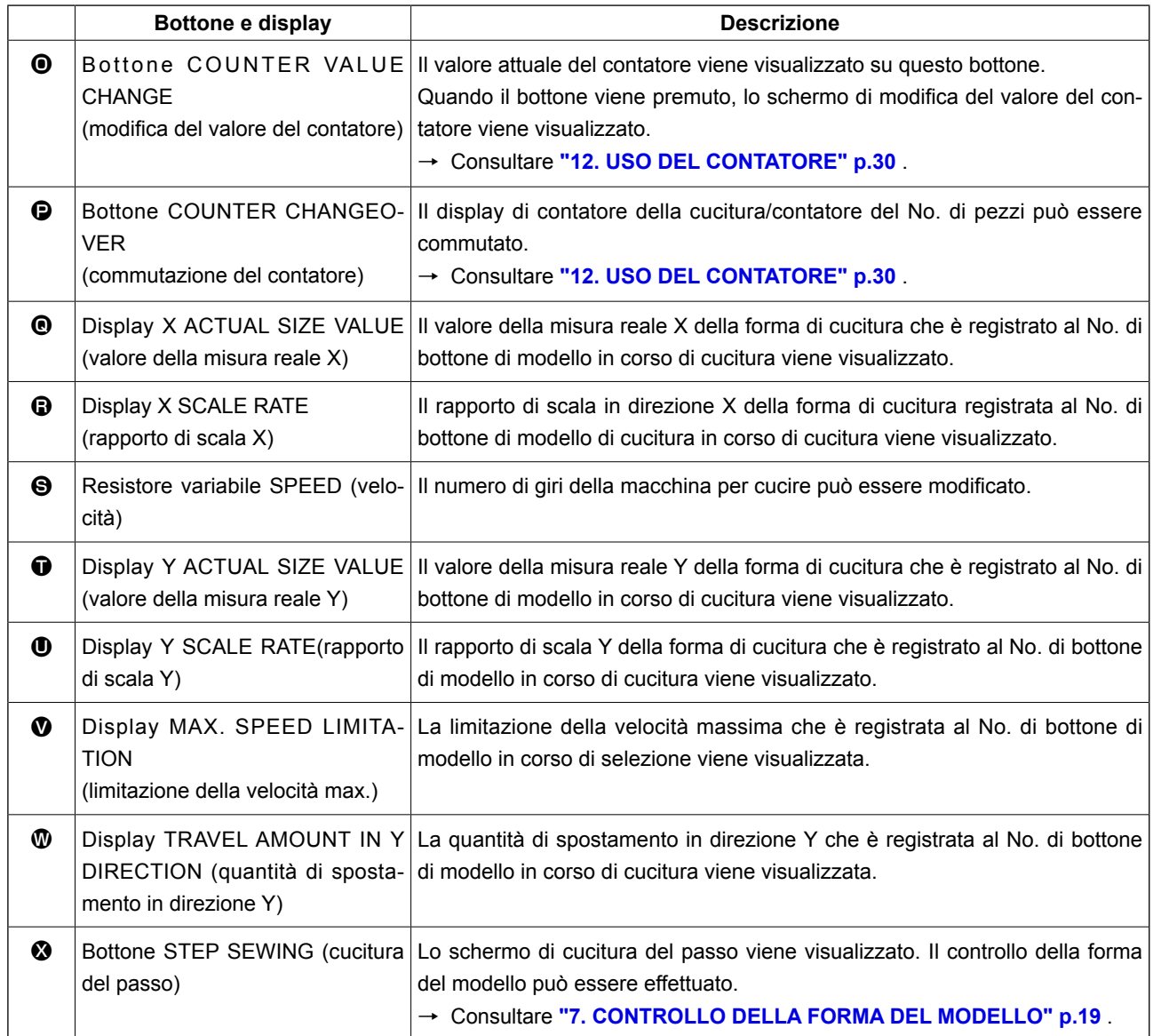

# **22. ESECUZIONE DELLA CUCITURA COMBINATA**

Prima, cambiare il modo di cucitura alla cucitura combinata prima di effettuare l'impostazione. → Consultare **["20. MODIFICA DEL MODO DI CUCITURA" p.49](#page-52-0)** .

### **22-1 Modalità di creazione del dato combinato**

① **Visualizzare lo schermo di immissione dei dati.**

Solo in caso dello schermo di immissione dei dati (rosa), è possibile immettere i dati combinati. In caso dello schermo di cucitura (verde), premere

l'interruttore READY (macchina pronta) () per

visualizzare lo schermo di immissione dei dati (rosa).

Il No. di modello di cucitura non è registrato nello stato iniziale, e il primo bottone di selezione del modello di cucitura è visualizzato in bianco.

② **Visualizzare lo schermo di selezione del No. di modello.**

Quando il bottone PATTERN SELECTION (selezione del modello)  $\Box$  **A** viene premuto, lo

schermo di selezione del No. di modello viene visualizzato.

### ③ **Selezionare il No. di modello.**

Quando il bottone UP/DOWN SCROLL (scorrimento verso l'alto/il basso)  $\blacktriangle \ \blacktriangleright \ \blacksquare$   $\blacktriangleright$  lexiene premuto, i bottoni di No. di modello  $\bigcirc$  che sono stati registrati vengono commutati in ordine. Il contenuto dei dati di modello viene visualizzato nei bottoni. A questo punto, premere i bottoni di No. di modello che si desidera selezionare.

#### ④ **Determinare il No. di modello.**

Quando il bottone ENTER (determinazione) D viene premuto, lo schermo di selezione del No. di modello viene chiuso e la selezione è finita.

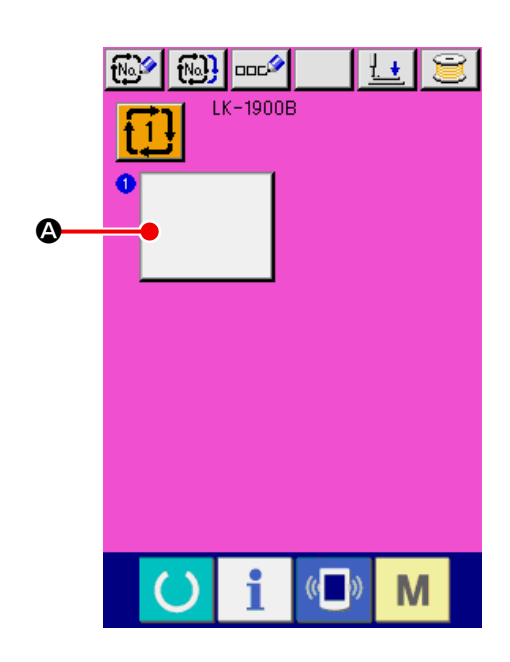

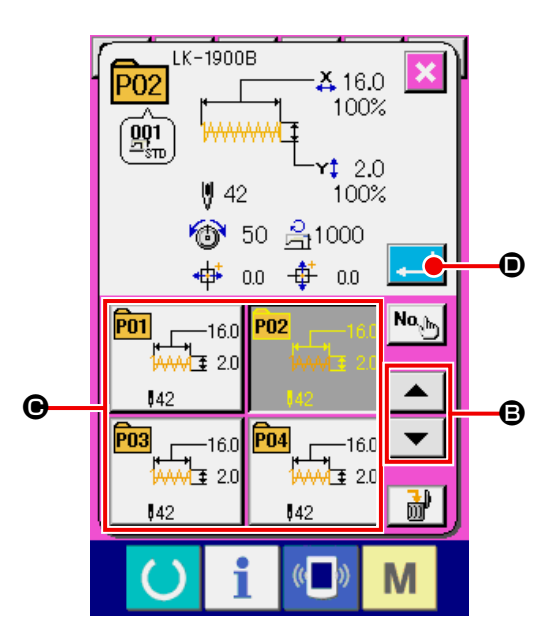

⑤ **Ripetere i passi da** ② **a** ④ **tante volte quanti i No. di modello che si desidera registrare.**

Quando la prima registrazione è determinata, il secondo bottone di selezione del modello di cuci-

 $tura$   $\Theta$  viene visualizzato.

Ripetere i passi da ② a ④ tante volte quanti i No. di modello che si desidera registrare.

# $\boxed{w}$ ł ∔  $LK-1900B$  $\bullet$   $\boxed{P02}$  $142$  $\mathbf{\Theta}$ M

## <span id="page-59-0"></span>**22-2 Selezione dei dati combinati**

① **Visualizzare lo schermo di immissione dei dati.**

Solo in caso dello schermo di immissione dei dati (rosa), è possibile selezionare il No. di dati combinati. In caso dello schermo di cucitura (verde),

premere il tasto READY () per visualizzare lo schermo di immissione dei dati (rosa).

② **Chiamare lo schermo di No. di dati combinati.** Quando il bottone COMBINATION DATA NO.

(No. di dati combinati)  $\mathbf{1} \cdot \mathbf{l}$   $\bullet$  viene premuto, lo schermo di selezione del No. di dati combinati viene visualizzato. Il No. di dati combinati che è selezionato al momento e il contenuto vengono visualizzati sulla parte superiore dello schermo, e altri bottoni di No. di dati combinati che sono stati registrati vengono visualizzati sulla parte inferiore dello schermo.

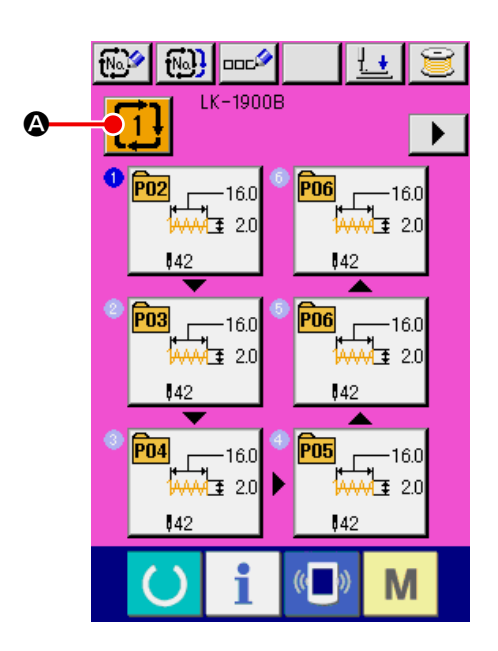

#### ③ **Selezionare il No. di dati combinati.**

Quando il bottone UP/DOWN SCROLL | ▲  $\overline{\phantom{a}}$ 

B viene premuto, i bottoni di No. di dato combinato  $\bigcirc$  che sono stati registrati vengono commutati in ordine. Il contenuto dei dati combinati viene visualizzato nei bottoni. A questo punto, premere i bottoni di No. di dati combinati  $\bigcirc$  che si desidera selezionare.

Quando il bottone STEP CONFIRMATION  $\blacktriangle$ 

 $\overline{\phantom{a}}$ 

E viene premuto, le forme di cucitura dei

modelli di cucitura che sono stati registrati al dato combinato vengono commutate in ordine e vengono visualizzate.

### ④ **Determinare il No. di dati combinati.**

Quando il bottone ENTER (determinazione)

D viene premuto, lo schermo di selezione del No. di dati combinati viene chiuso e la selezione è finita.

### **22-3 Modalità di cancellazione del dato combinato**

### ① **Selezionare il No. di dato combinato.**

Effettuare le fasi da ① a ③ di **["22-2 Selezione](#page-59-0)  [dei dati combinati" p.56](#page-59-0)** , e visualizzare il dato combinato da cancellare.

### ② **Cancellare il dato combinato.**

Quando il bottone DATA DELETE  $\begin{array}{|c|c|c|c|c|}\n\hline\n\text{where}\n\end{array}$ premuto, lo schermo di conferma della cancellazione del dato combinato viene visualizzato. A questo punto, premere il bottone ENTER  $\Box$   $\Theta$ , e il dato combinato selezionato sarà cancellato.

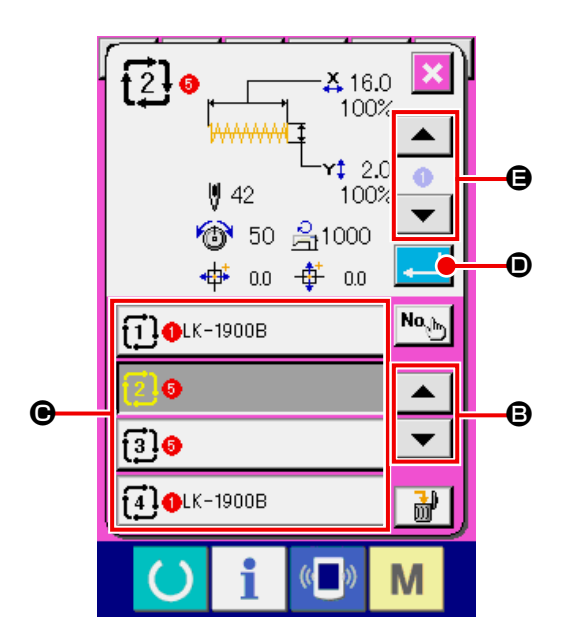

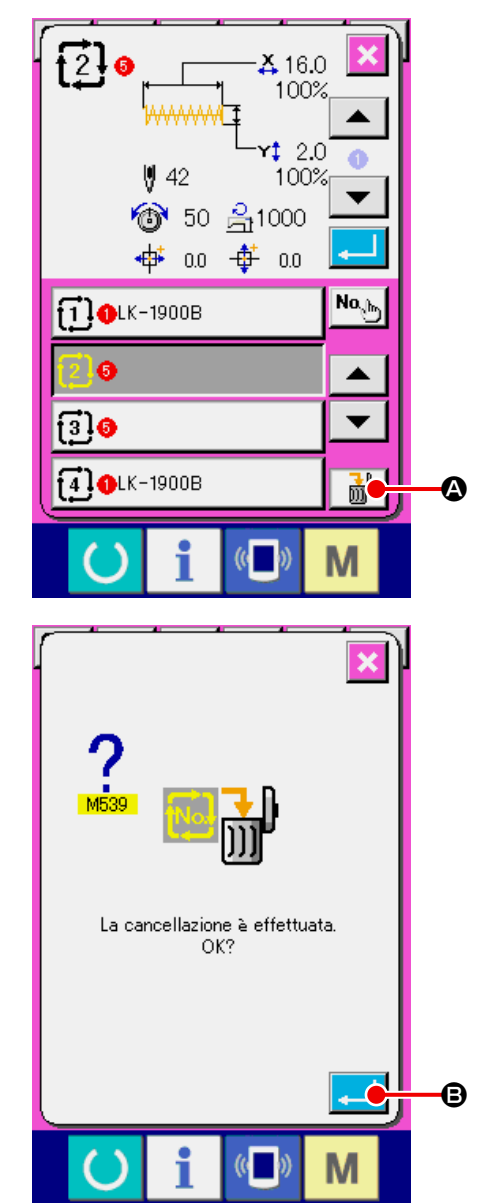

### **22-4 Modalità di cancellazione del dato combinato**

#### ① **Selezionare il No. di dato combinato.**

Effettuare le fasi da ① a ③ di **["22-2 Selezione](#page-59-0)  [dei dati combinati" p.56](#page-59-0)** , e fare in modo che il dato combinato che include il passo che si desidera cancellare venga selezionato.

### ② **Visualizzare lo schermo di selezione del No. di modello di cucitura.**

Quando il bottone PATTERN SELECTION

A del passo che si desidera cancellare viene premuto, lo schermo di selezione del No. di modello di cucitura viene visualizzato.

### ③ **Cancellare il passo del dato combinato selezionato.**

Quando il bottone DATA STEP DELETE 酃 B viene premuto, lo schermo di conferma della cancellazione del passo del dato combinato viene visualizzato. Quando il bottone ENTER  $\Box$   $\Theta$ viene premuto, il passo viene cancellato dal dato combinato selezionato, e lo schermo ritorna allo schermo di immissione dei dati (rosa).

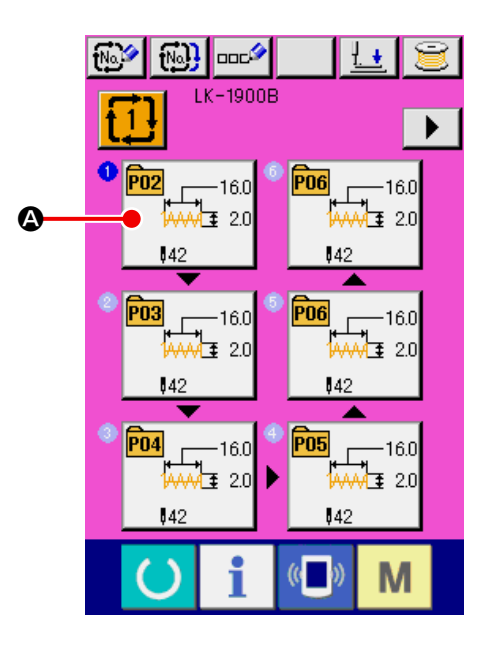

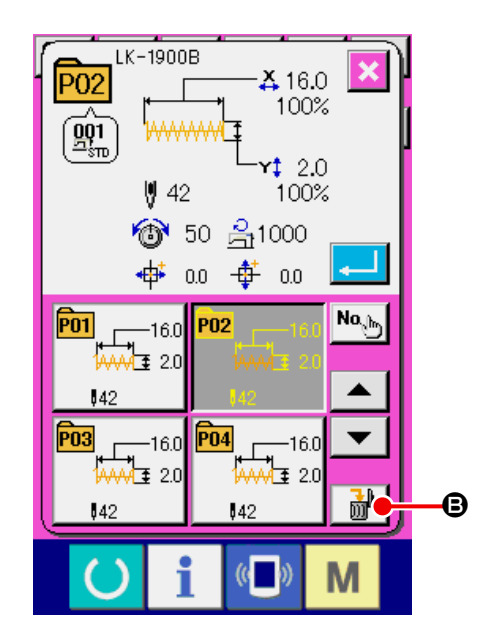

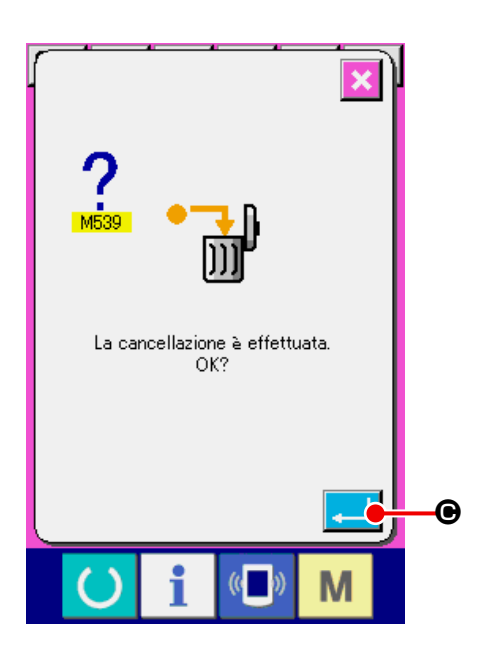

# **23. MODIFICA DEI DATI DI INTERRUTTORE DI MEMORIA**

# **23-1 Procedura di modifica dei dati di interruttore di memoria**

**23-1-1 Livello 1**

① **Visualizzare lo schermo di lista dei dati di interruttore di memoria.**

Quando il tasto  $\overline{M}$  viene premuto, il bottone di interruttore di memoria 1  $\bullet$  viene visualizzato. Quando questo bottone viene premuto, lo schermo di elenco dei dati di interruttore di memoria di livello 1 viene visualizzato.

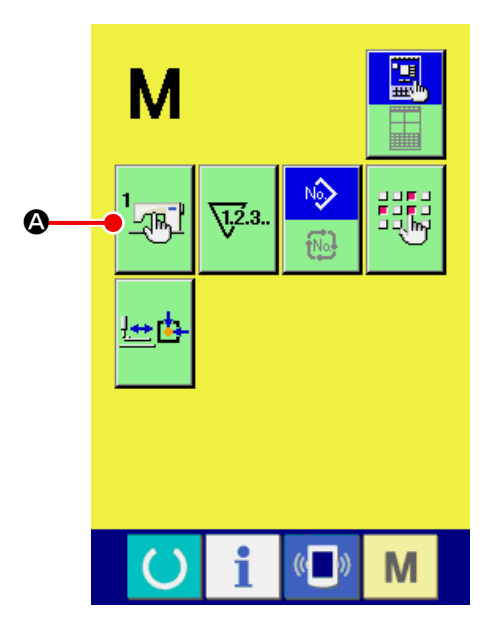

### ② **Selezionare il bottone di interruttore di memoria che si desidera modificare.**

Premere il bottone UP/DOWN SCROLL | ▲

 $\blacktriangledown$   $\Theta$  e selezionare l'articolo di dato  $\Theta$  che si desidera modificare.

## ③ **Modificare il dato di interruttore di memoria.** Ci sono gli articoli di dato per modificare i numerali e quelli per selezionare i pittogrammi nei dati

di interruttore di memoria.

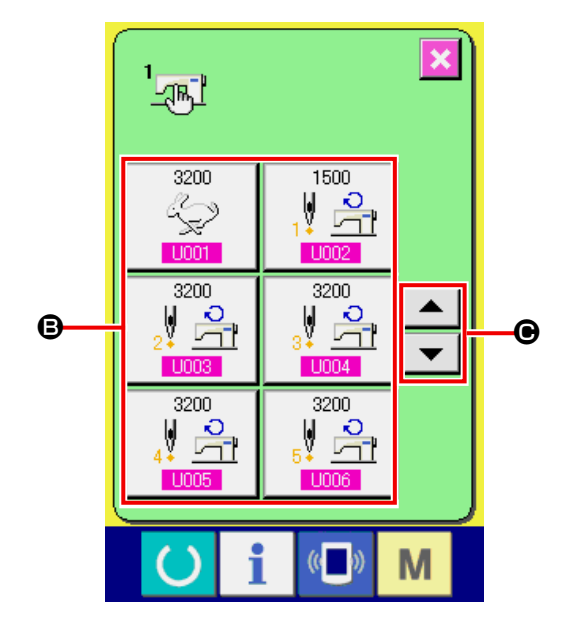

Il No. in colore rosa come **U001** è messo sugli articoli di dato per modificare i numerali e il valore di impostazione può essere cambiato con i tasti TEN e tasti +/-  $\left| \begin{array}{c} \uparrow \\ \uparrow \end{array} \right|$   $\left| \begin{array}{c} \blacktriangleright \\ \hline \end{array} \right|$  o visualizzati nello

schermo di modifica.

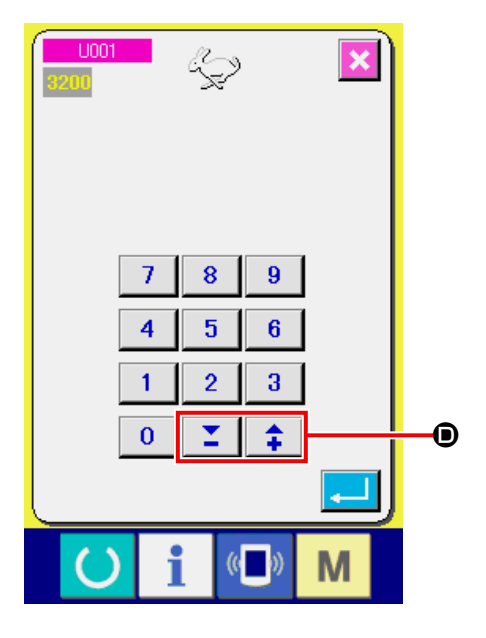

Il No. in colore blu come **U019** è messo sugli articoli di dato per selezionare i pittogrammi ed i pittogrammi visualizzati nello schermo di modifica possono essere selezionati.

→ Per ulteriori dettagli sui dati di interruttore di memoria, consultare**["23-2 Lista dei dati di](#page-65-0)  [interruttore di memoria" p.62](#page-65-0)** .

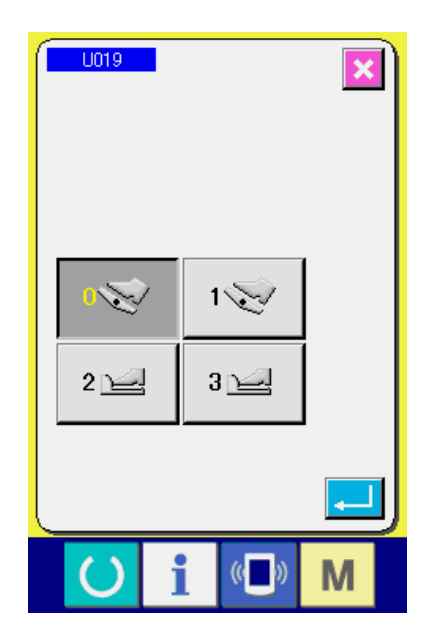

① **Visualizzare lo schermo di elenco dei dati di interruttore di memoria.**

Quando il tasto  $\overline{M}$  viene premuto continuamente per 6 secondi, il bottone di interruttore di memoria 2 <sup>o</sup> viene visualizzato. Quando questo bottone viene premuto, lo schermo di elenco dei dati di interruttore di memoria di livello 2 viene visualizzato.

② **Modificare il dato di interruttore di memoria.** Effettuare le fasi ② e ③ del livello 1 allo stesso

modo e la modifica del dato di interruttore di memoria può essere effettuata.

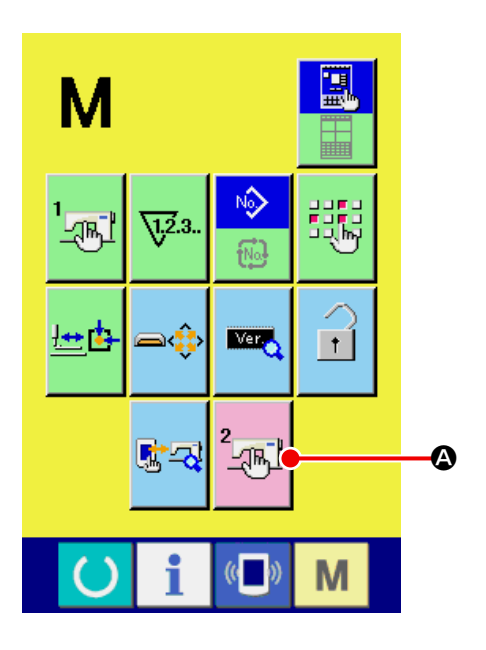

## <span id="page-65-0"></span>**23-2 Lista dei dati di interruttore di memoria**

I dati di interruttore di memoria sono i dati di movimento che la macchina per cucire ha in comune e sono i dati che agiscono su tutti i modelli di cucitura in comune. Tuttavia, la limitazione della velocità max. della LK-1903B e LK-1900BWS (con crochet a capacità doppia) è 2.700 sti/min.

### **23-2-1 Livello 1**

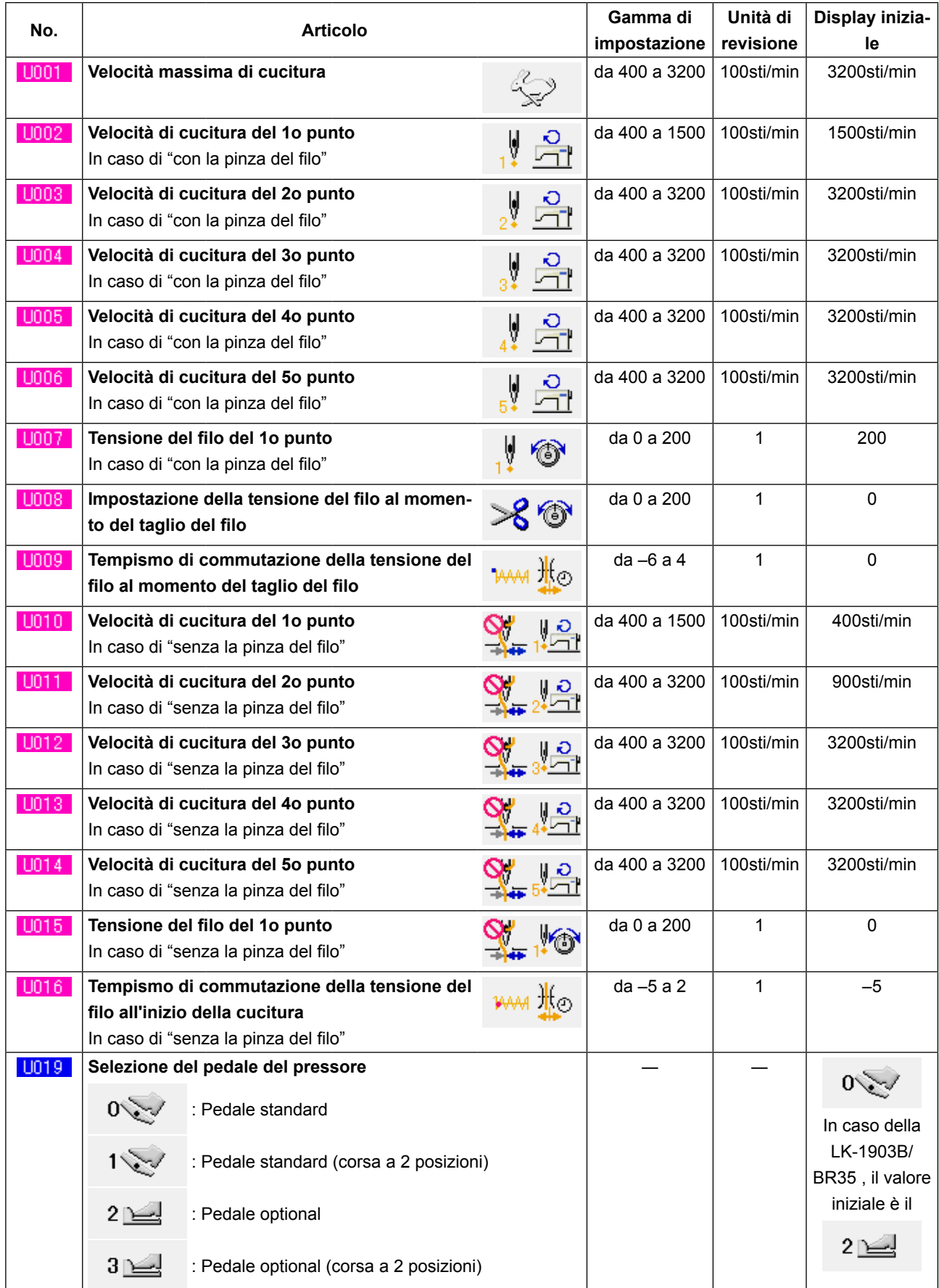

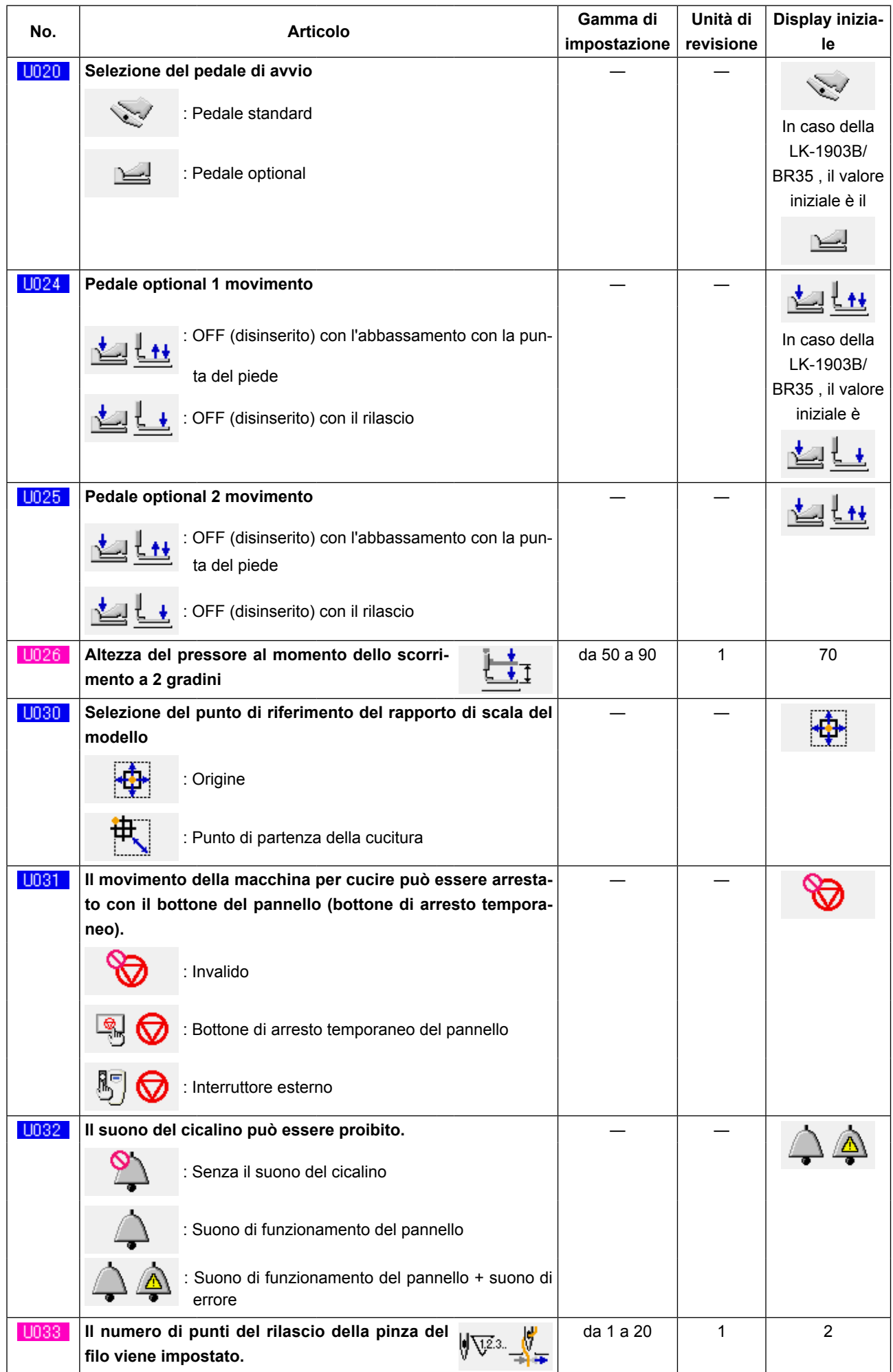

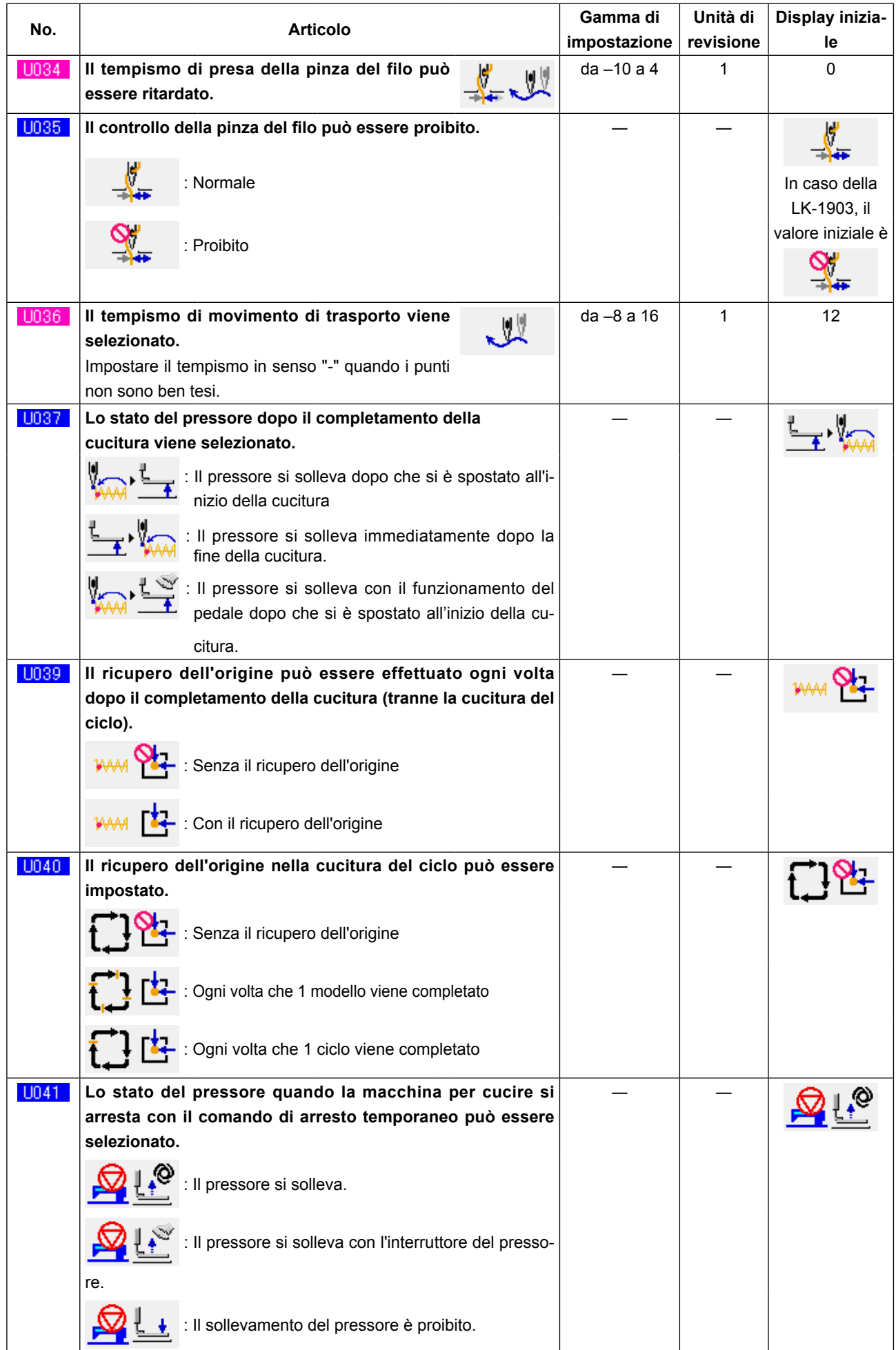

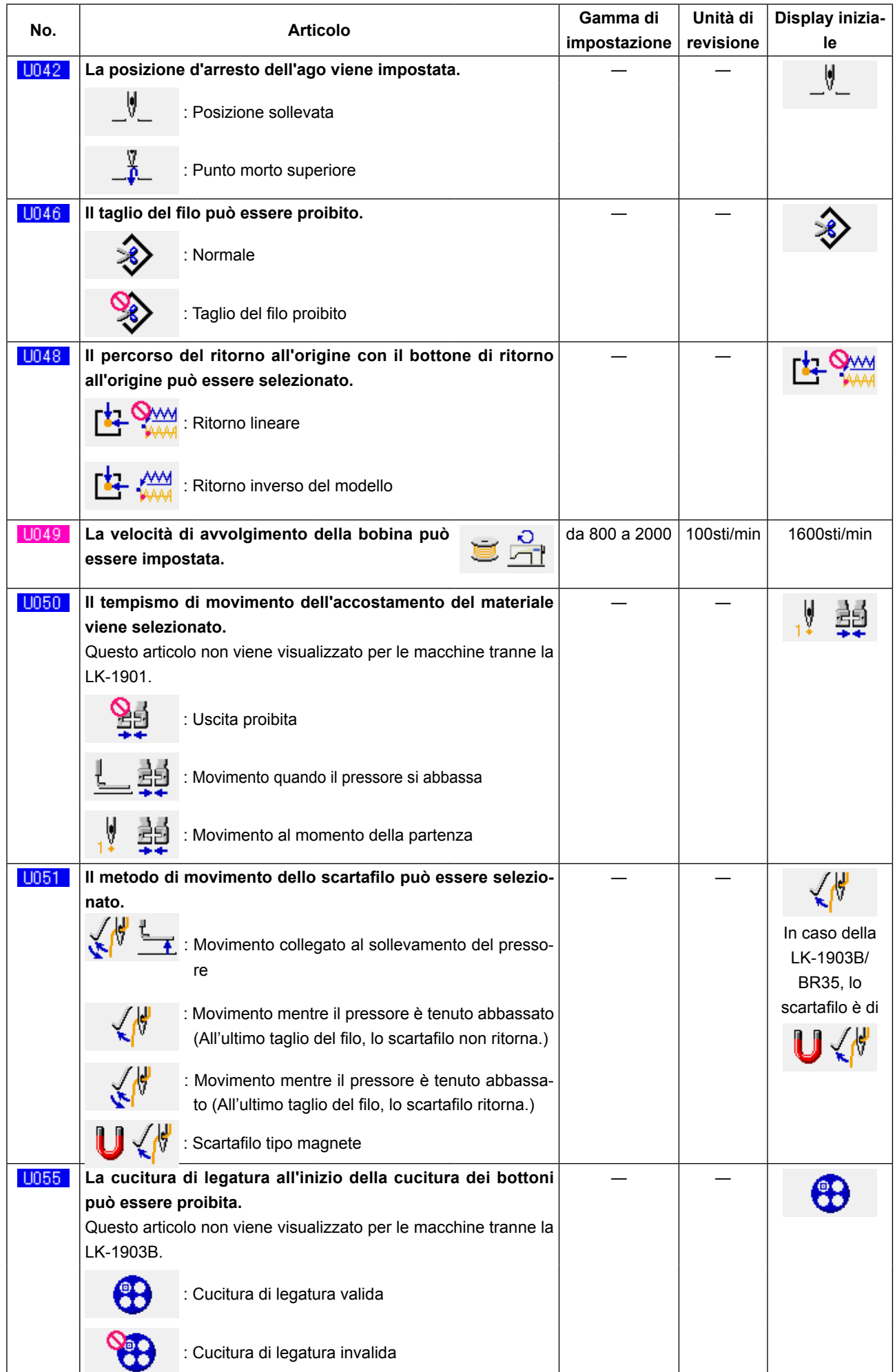

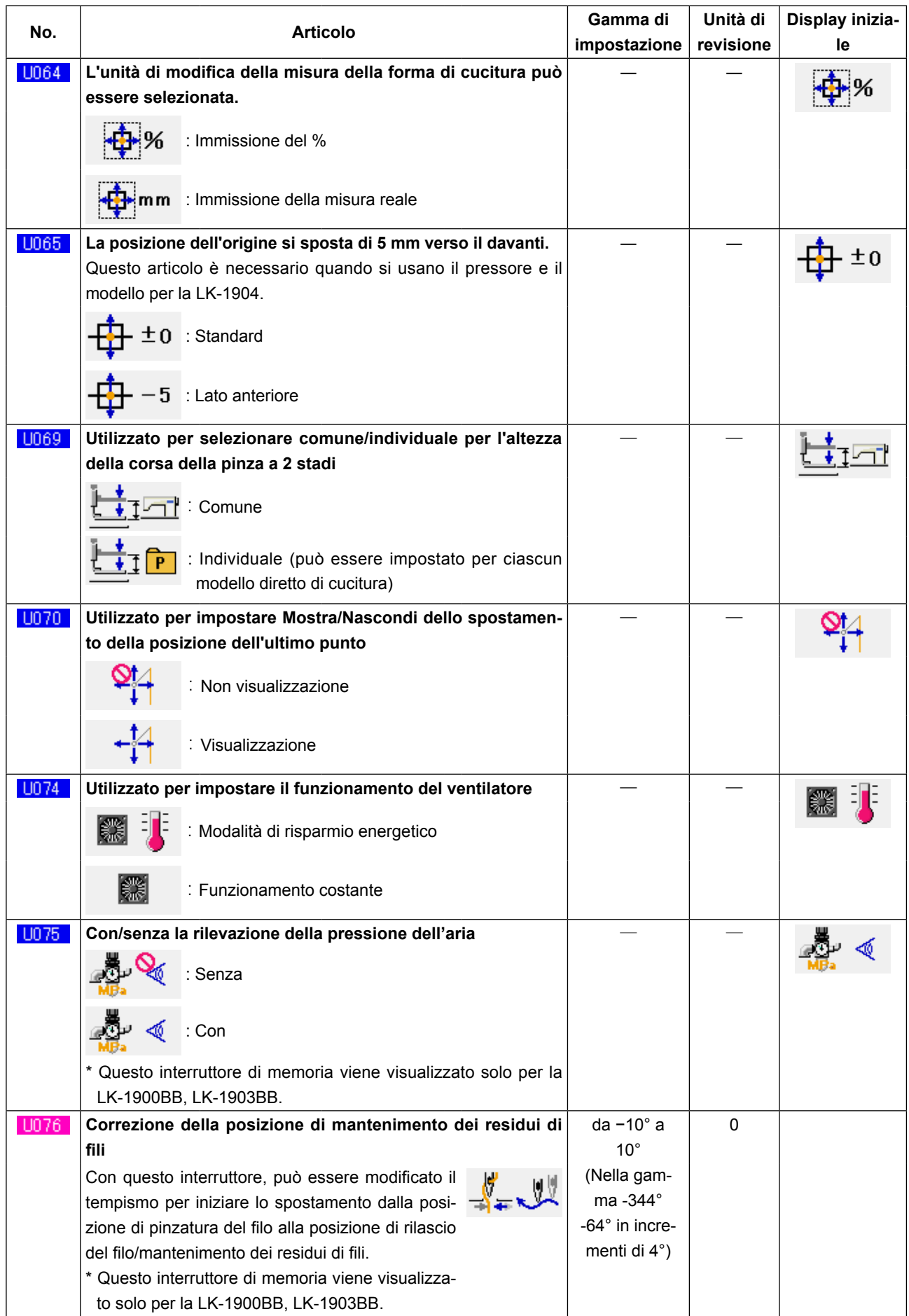

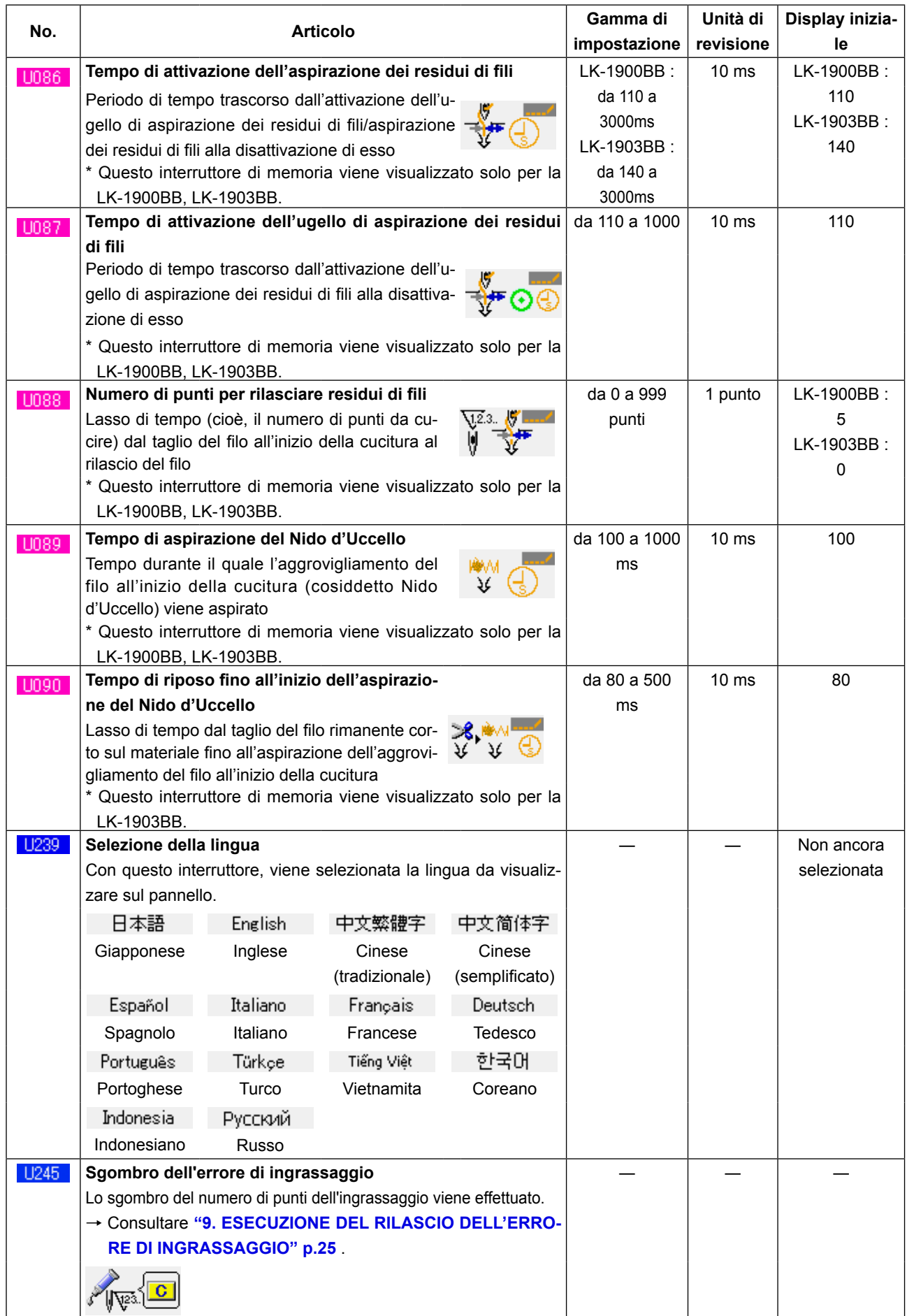

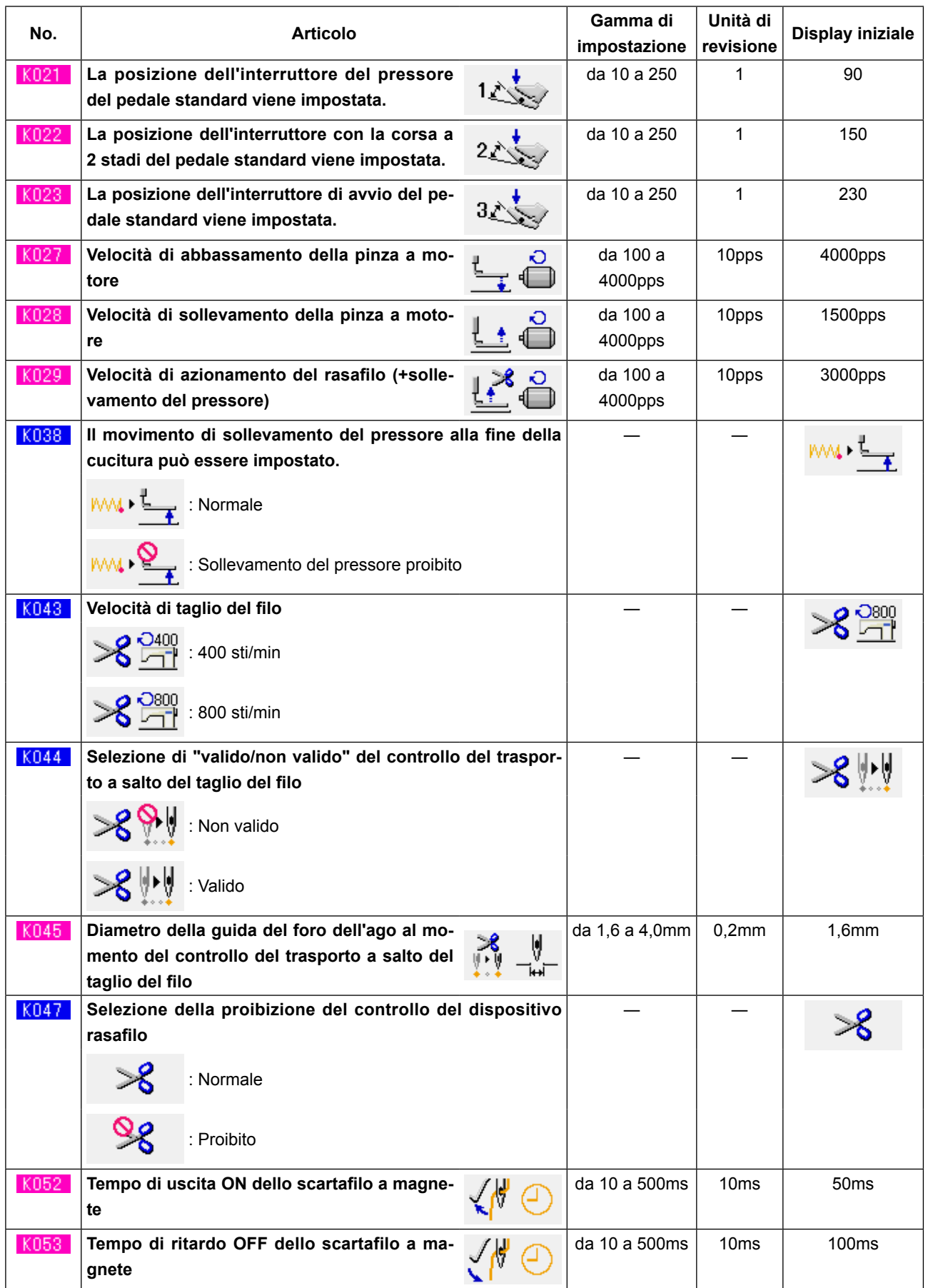
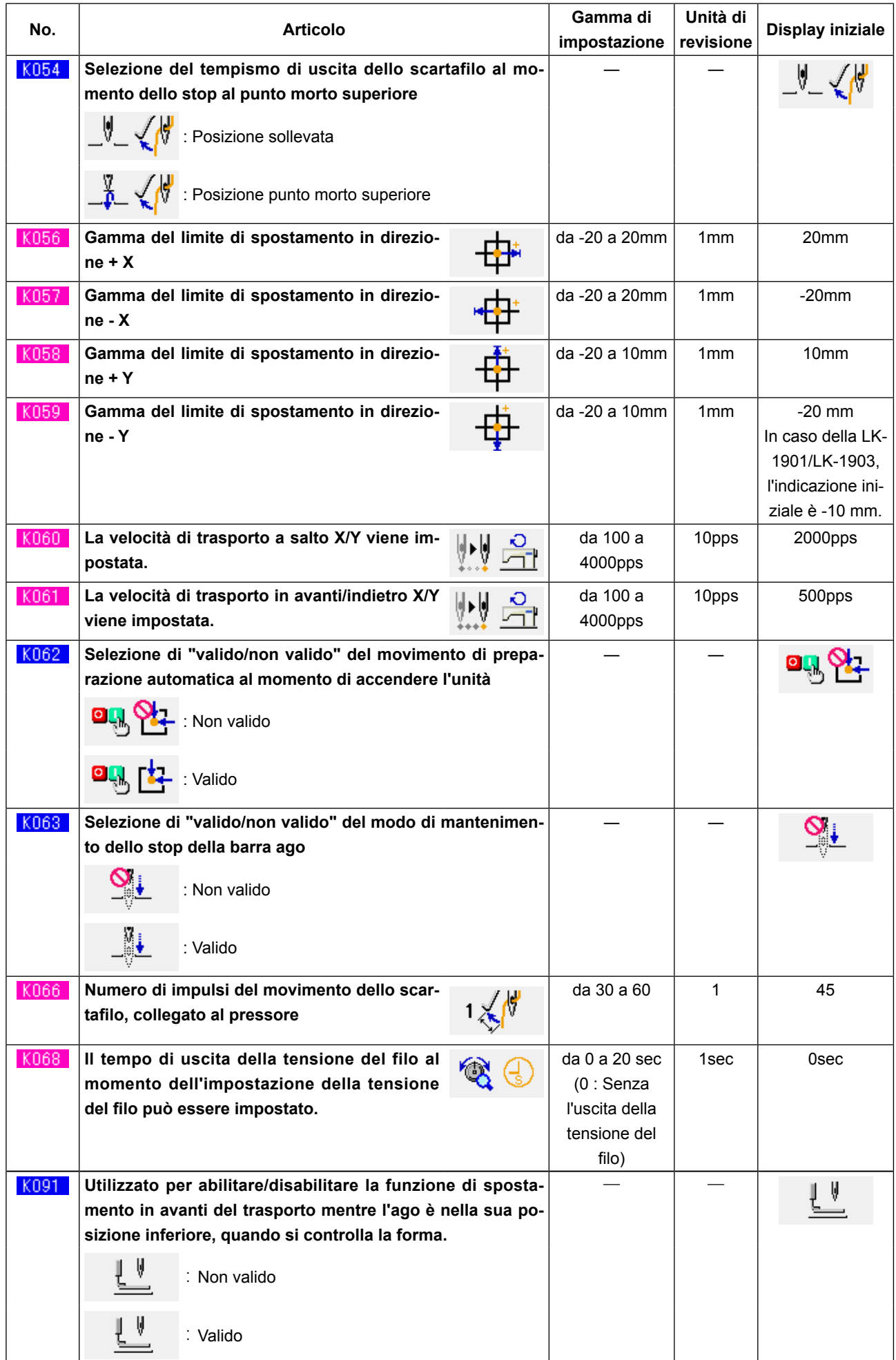

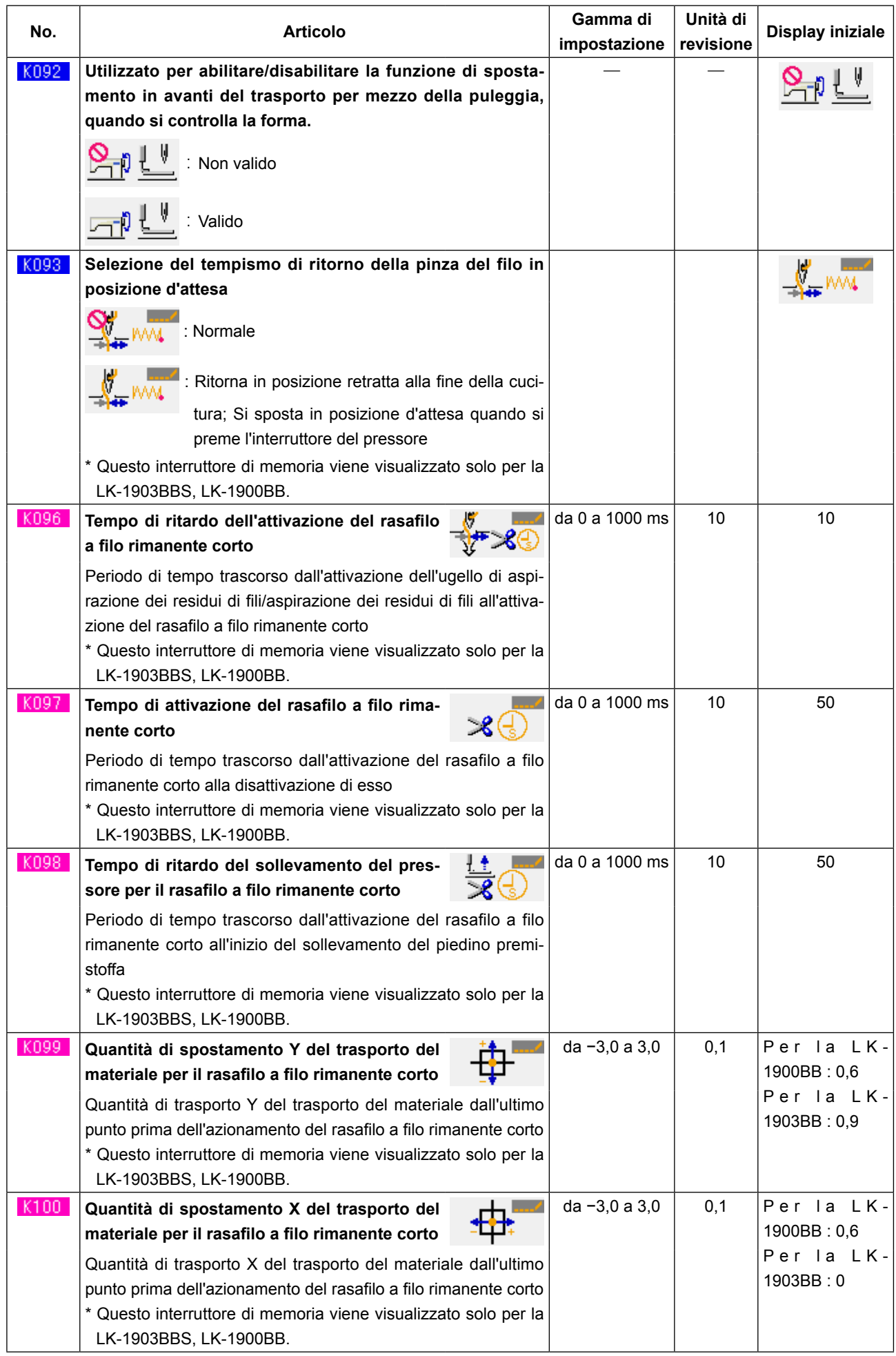

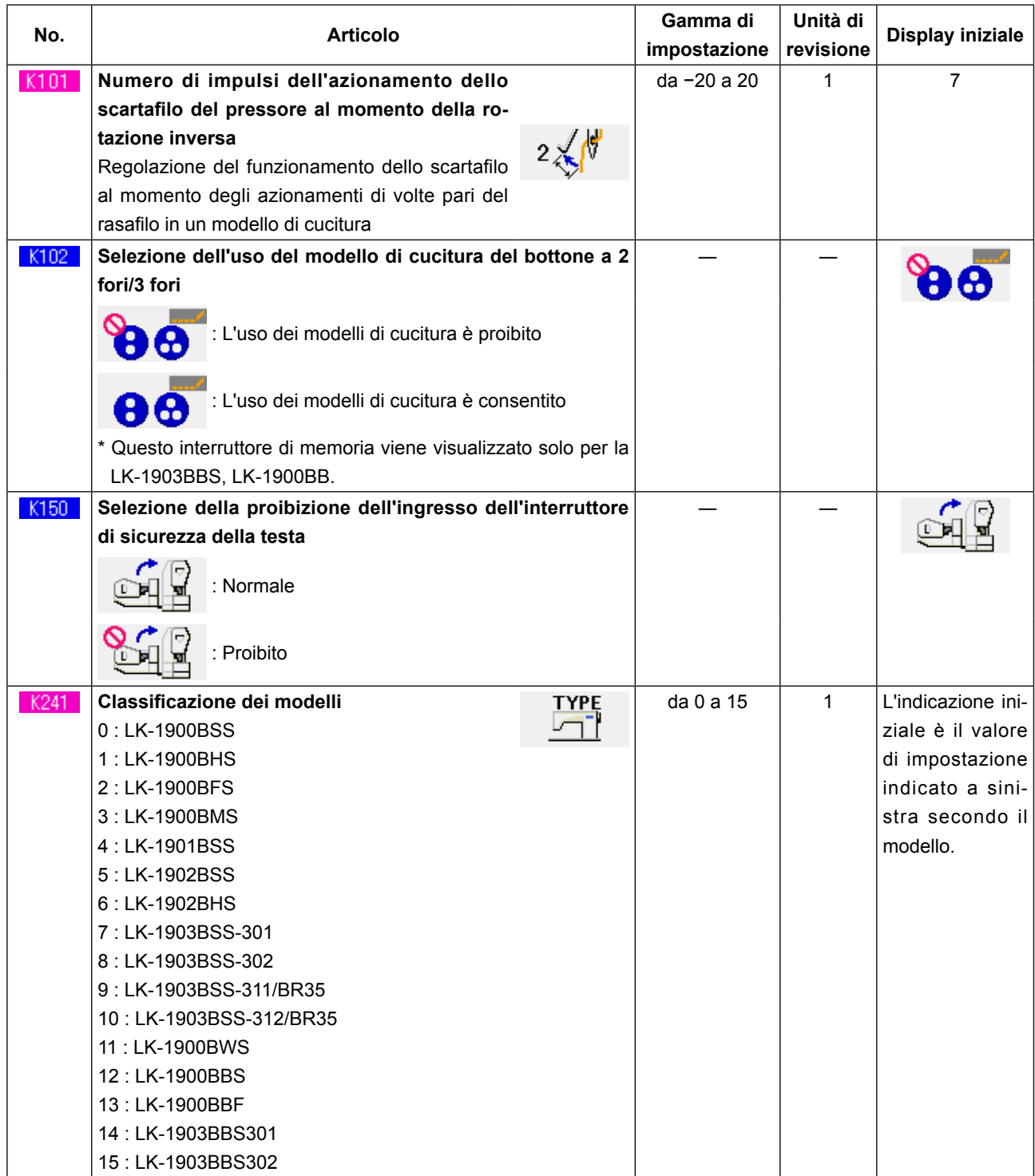

# **24. LISTA DEI CODICI DI ERRORE**

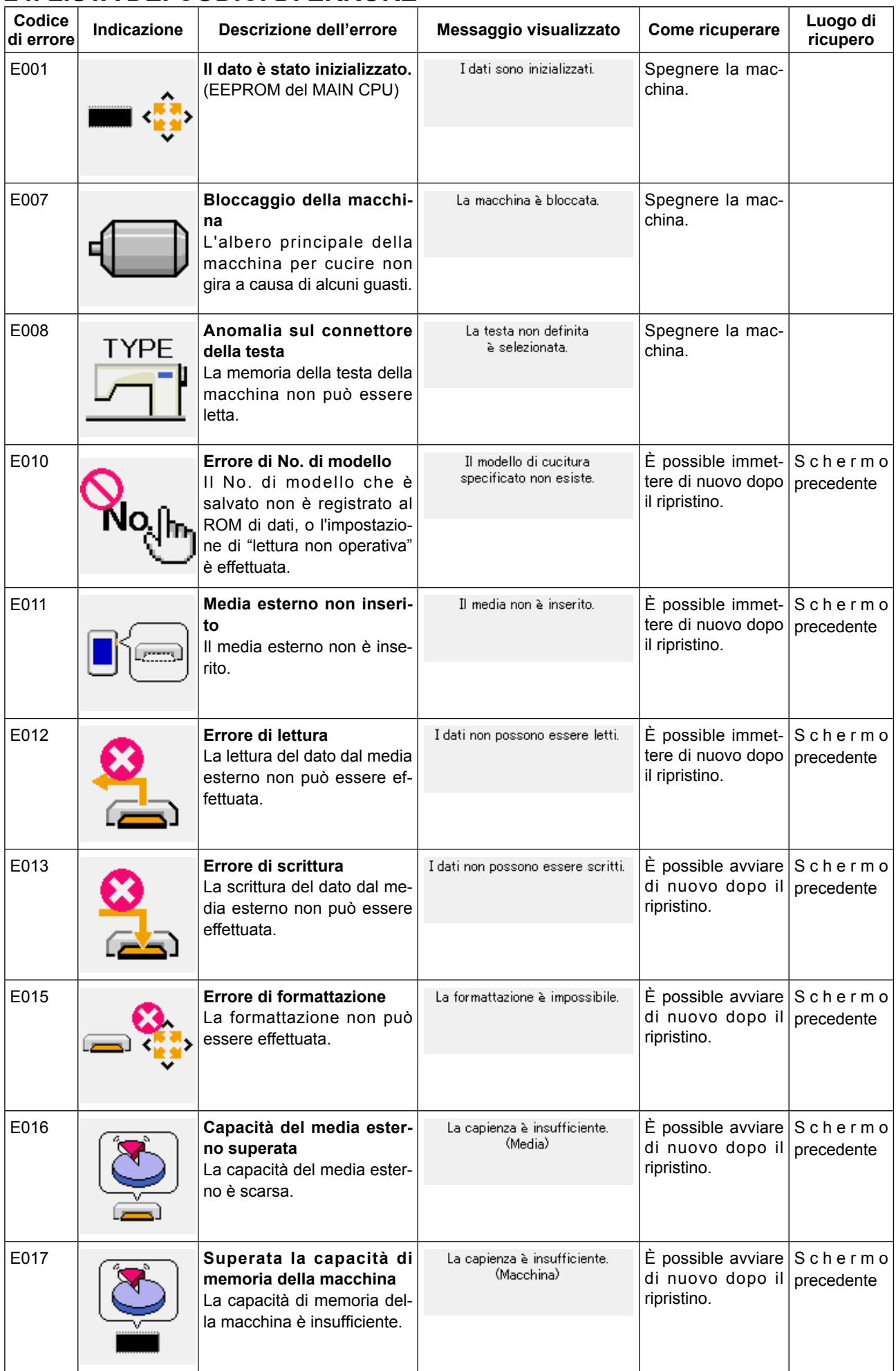

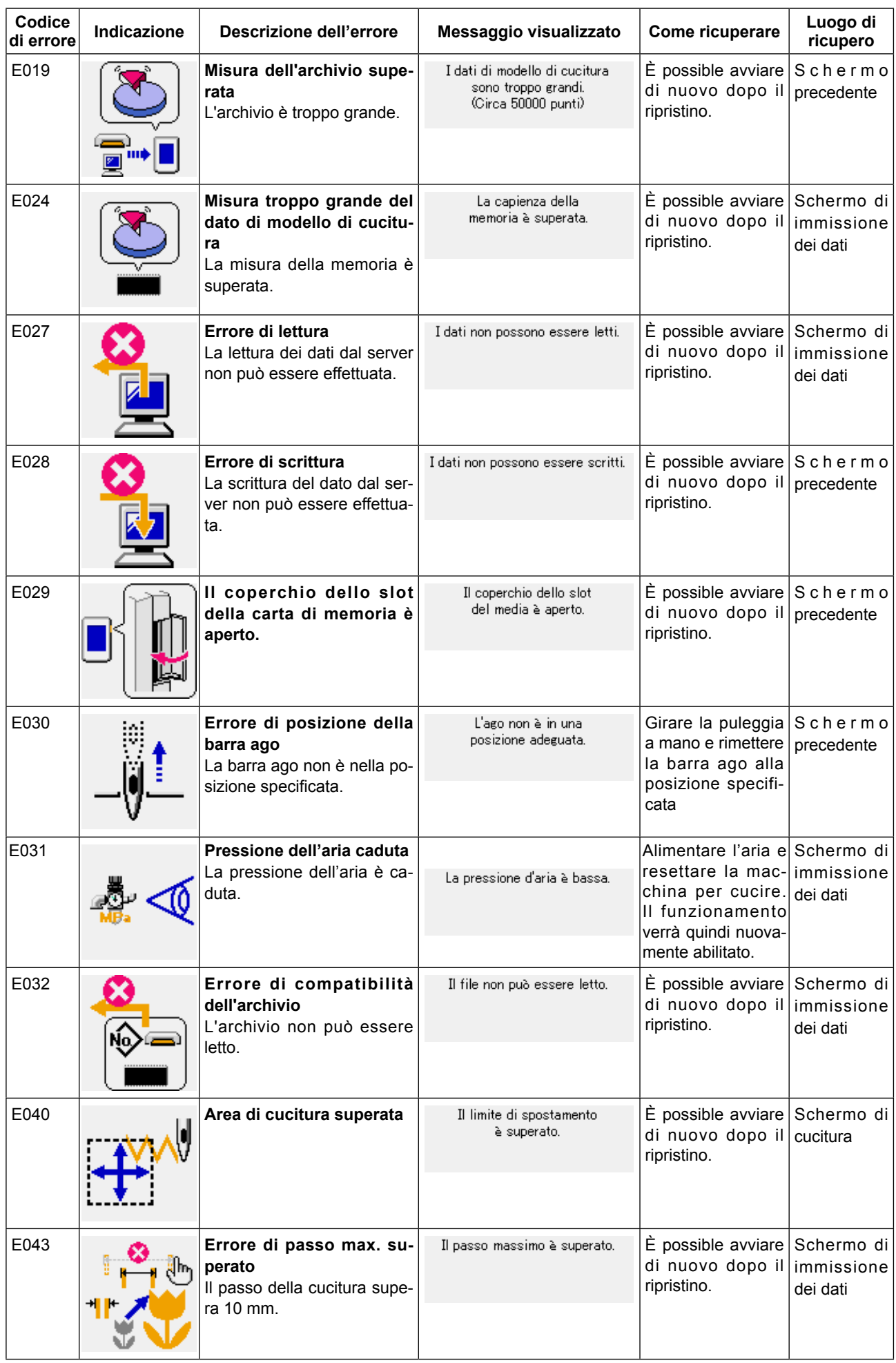

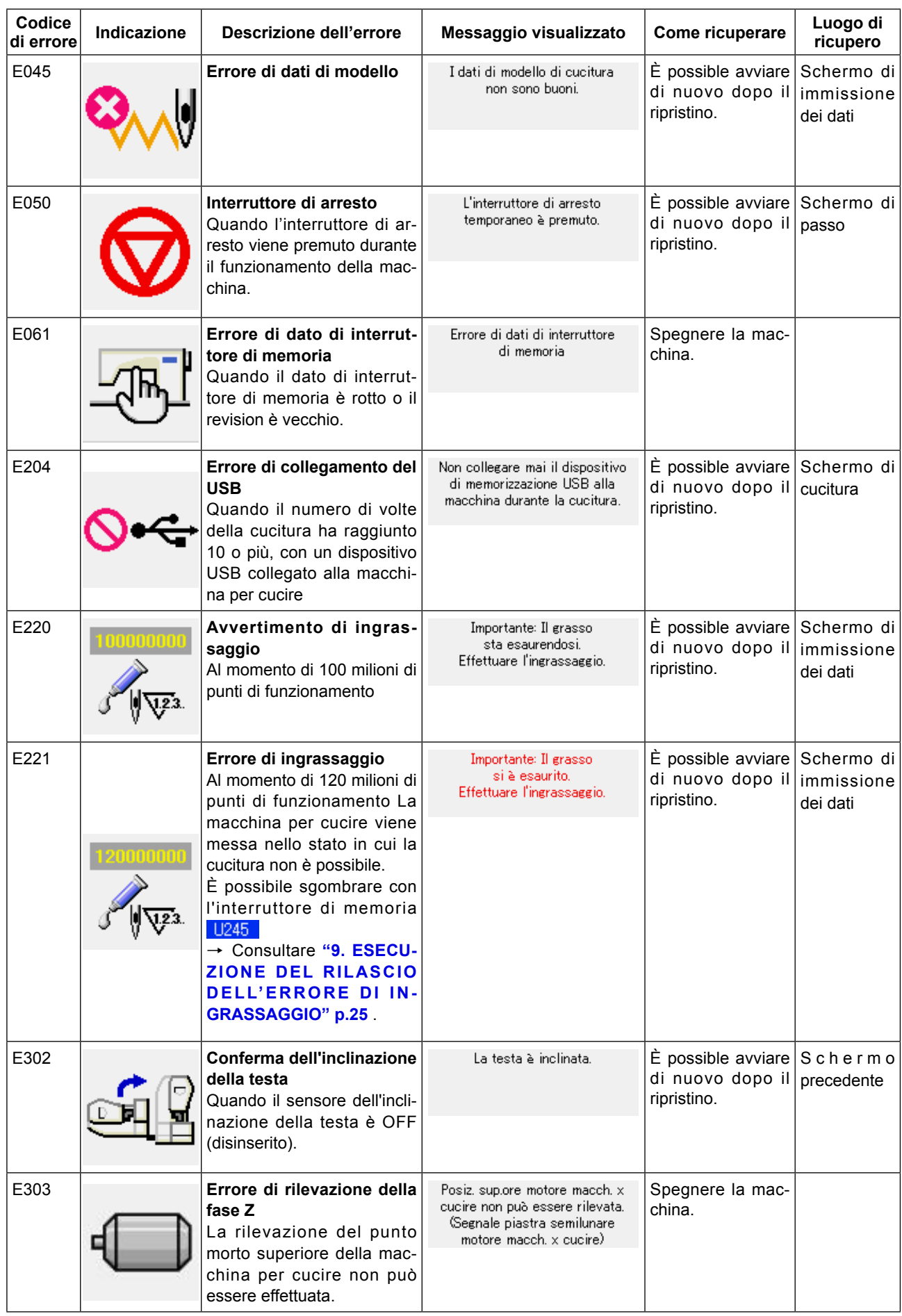

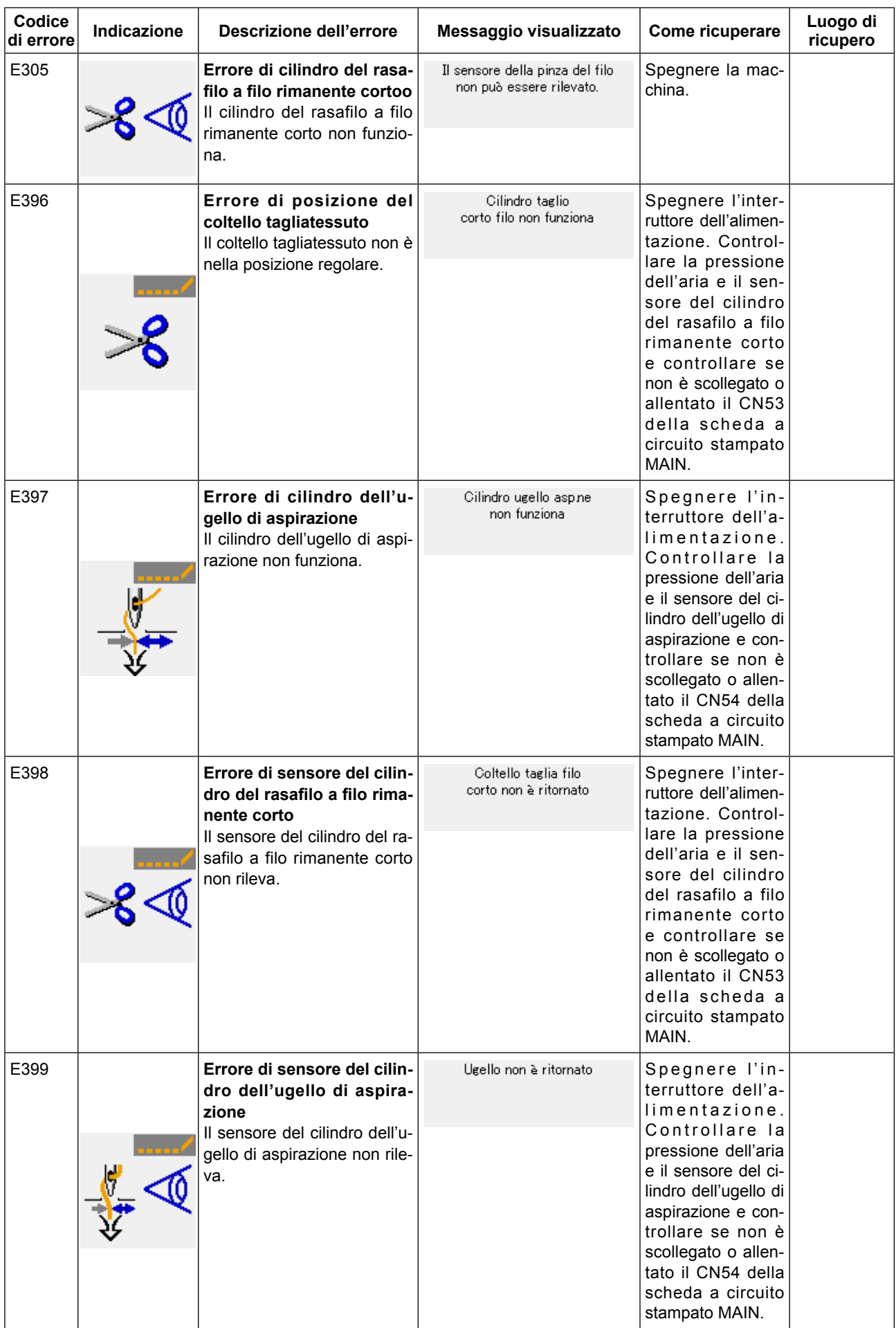

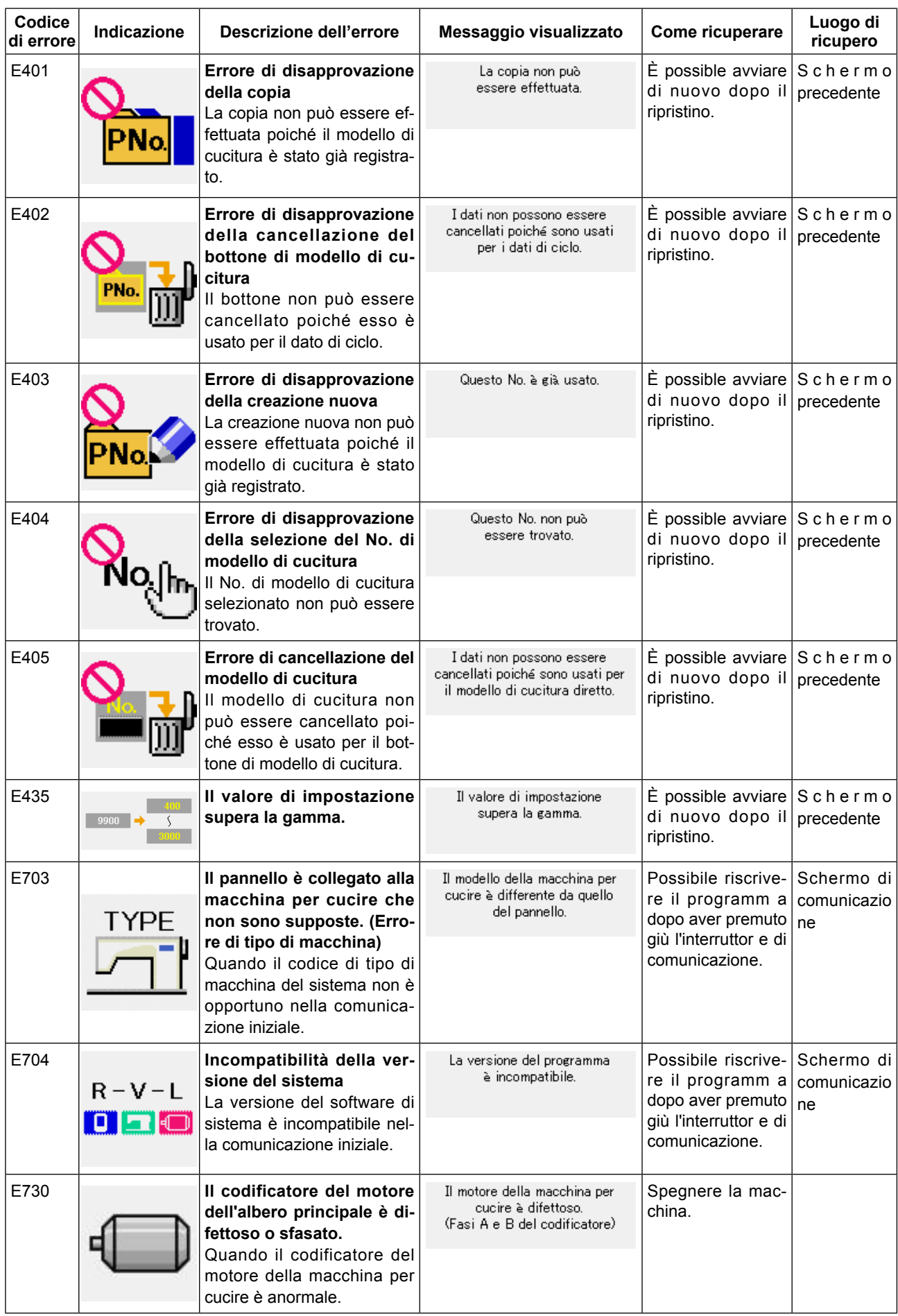

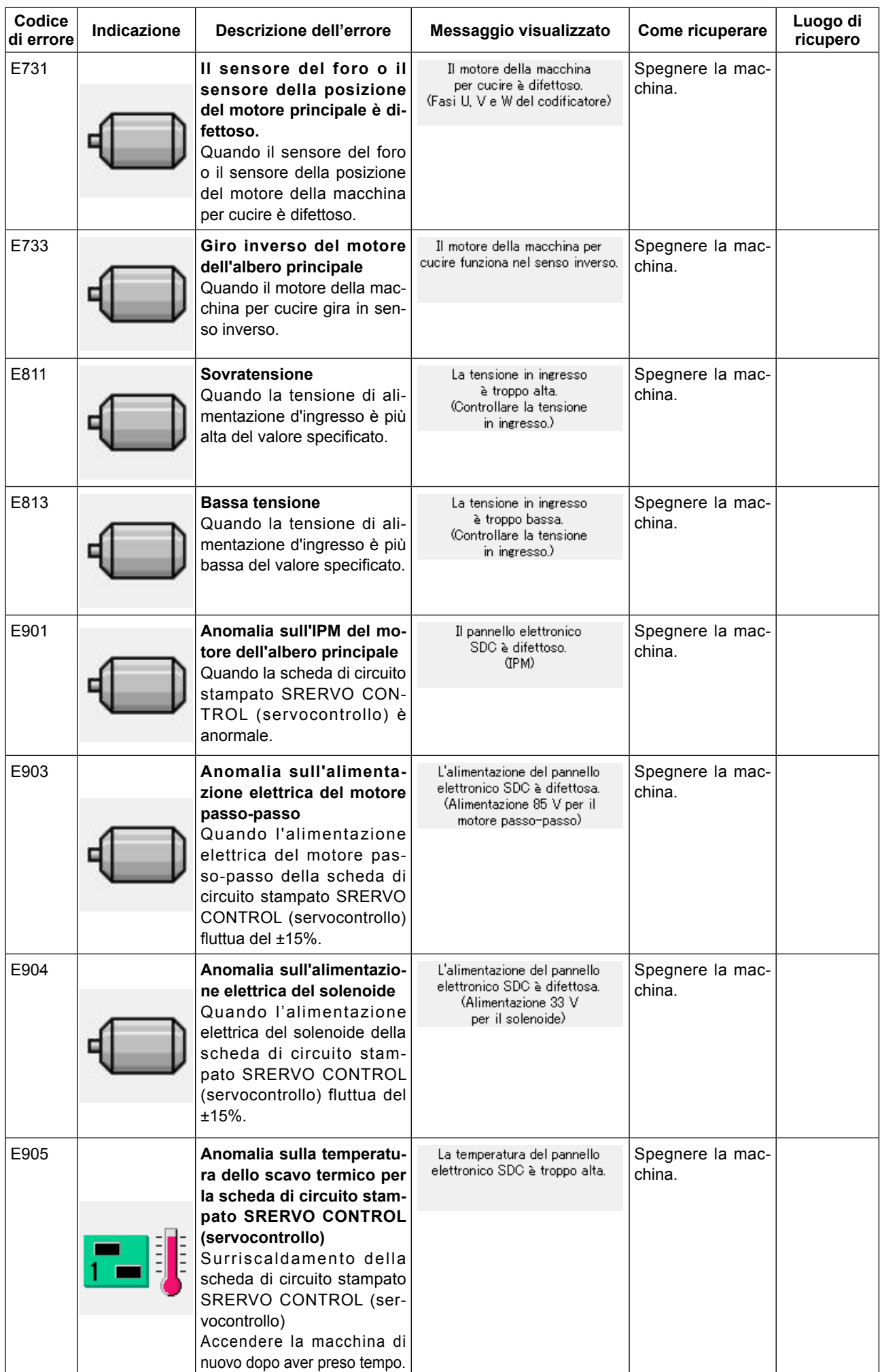

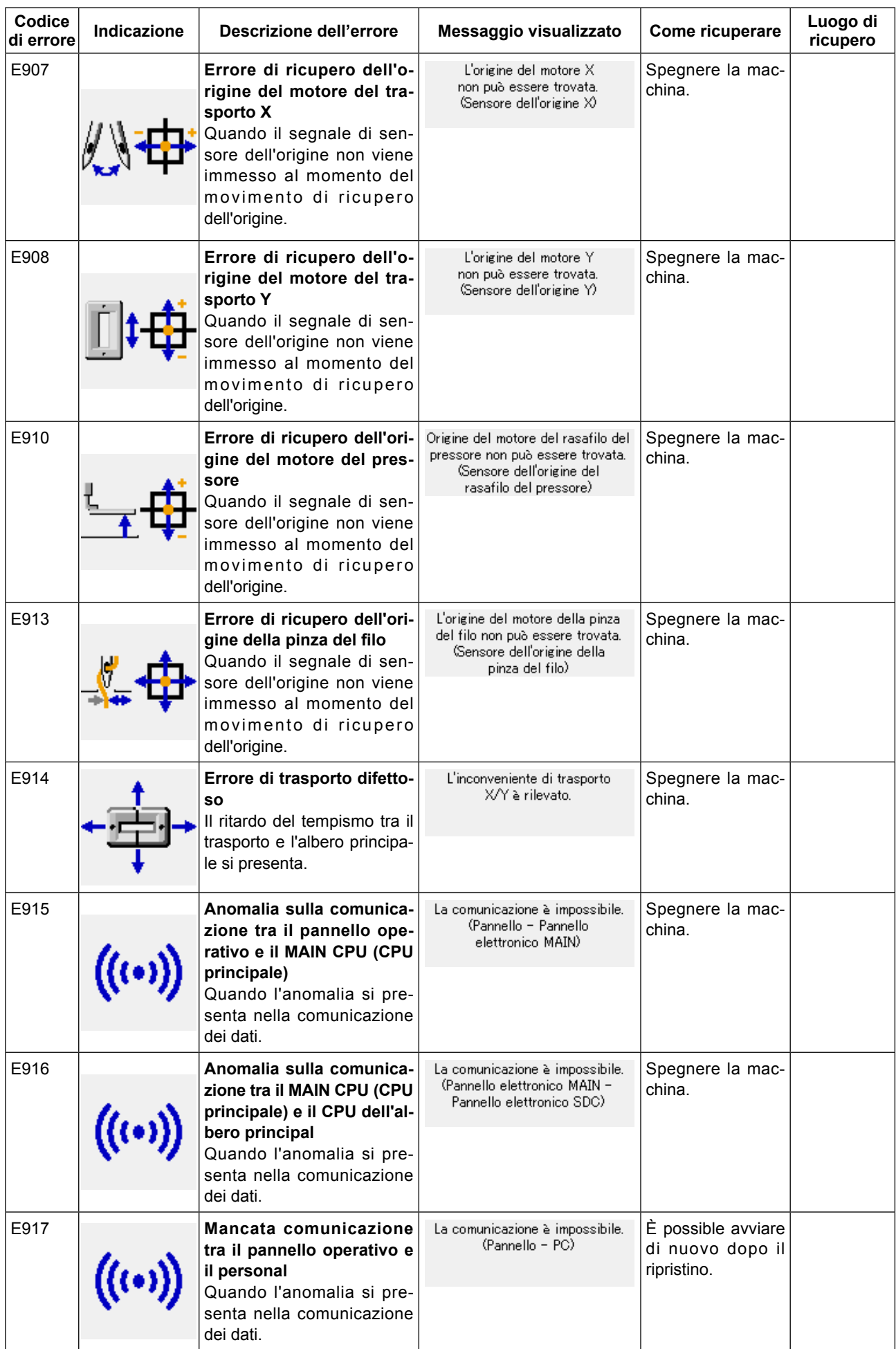

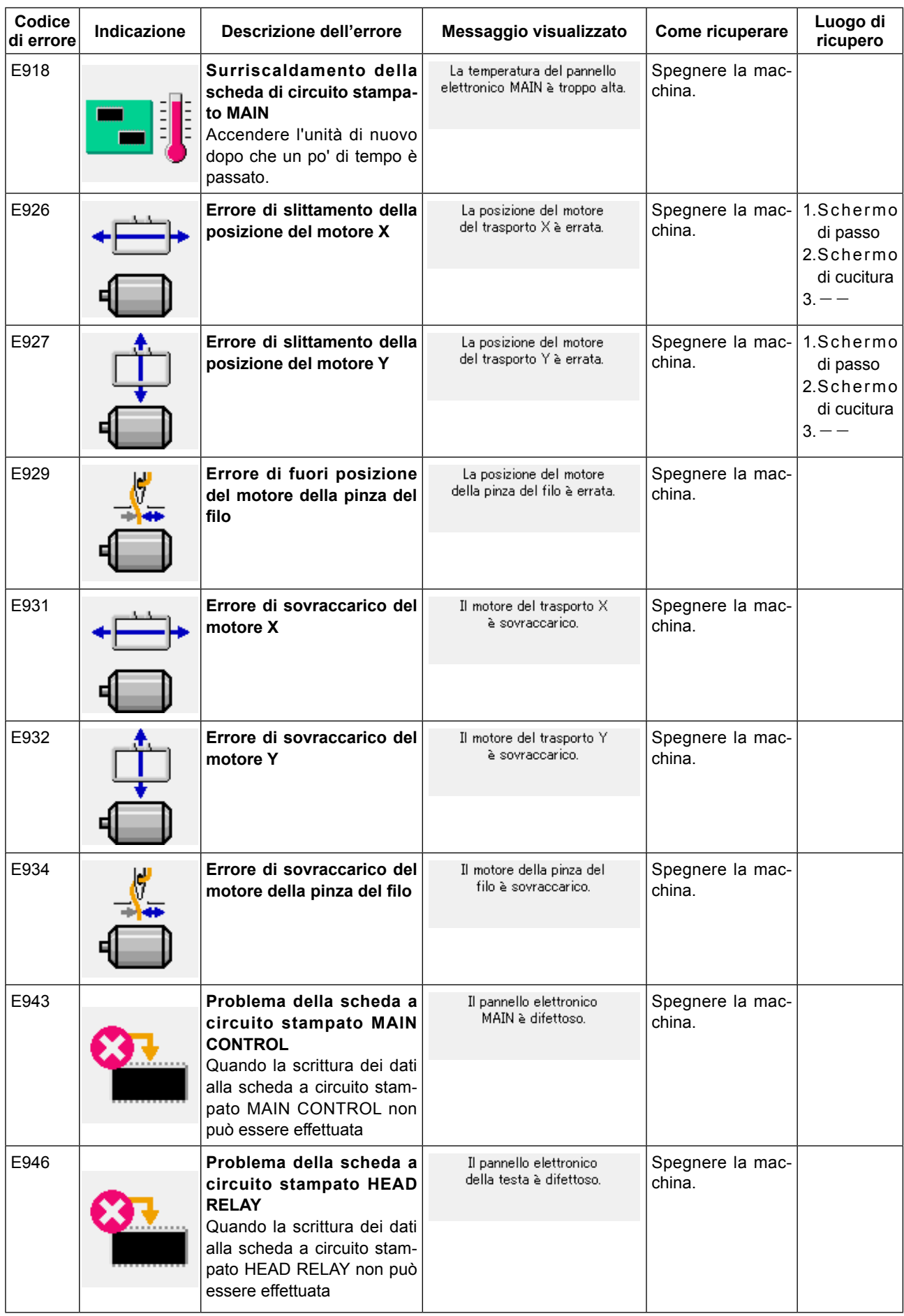

# **25. ELENCO DEI MESSAGGI**

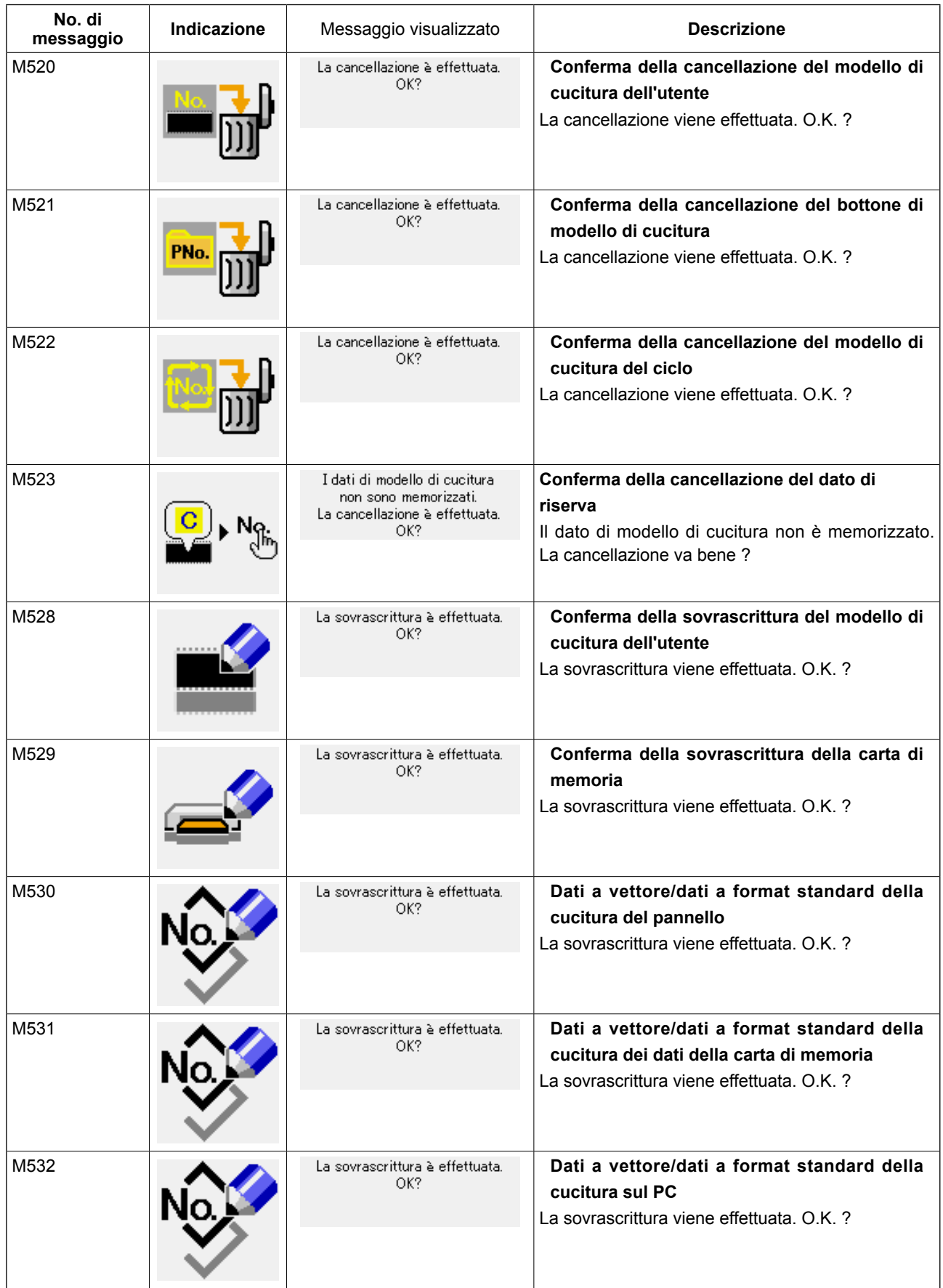

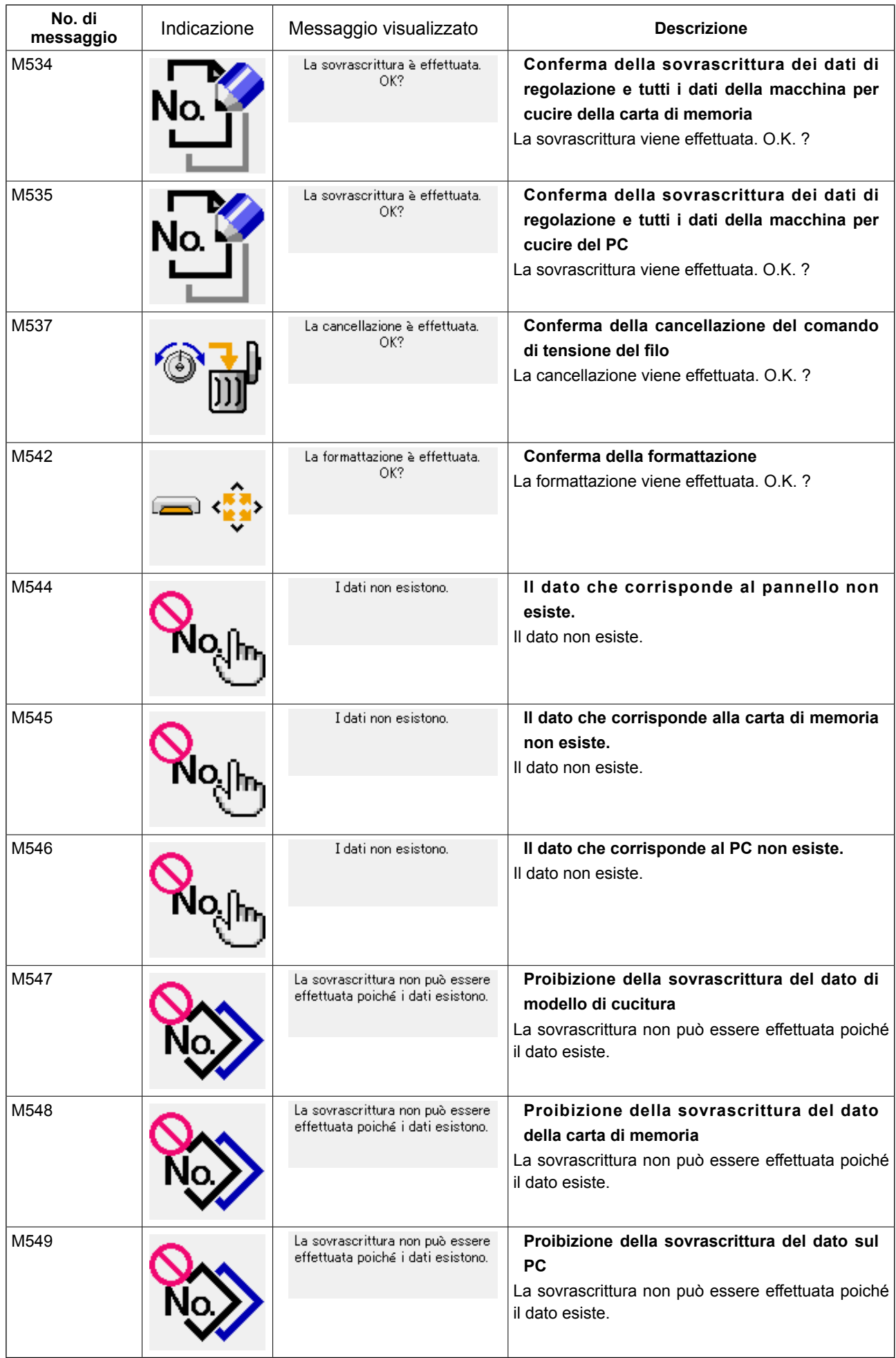

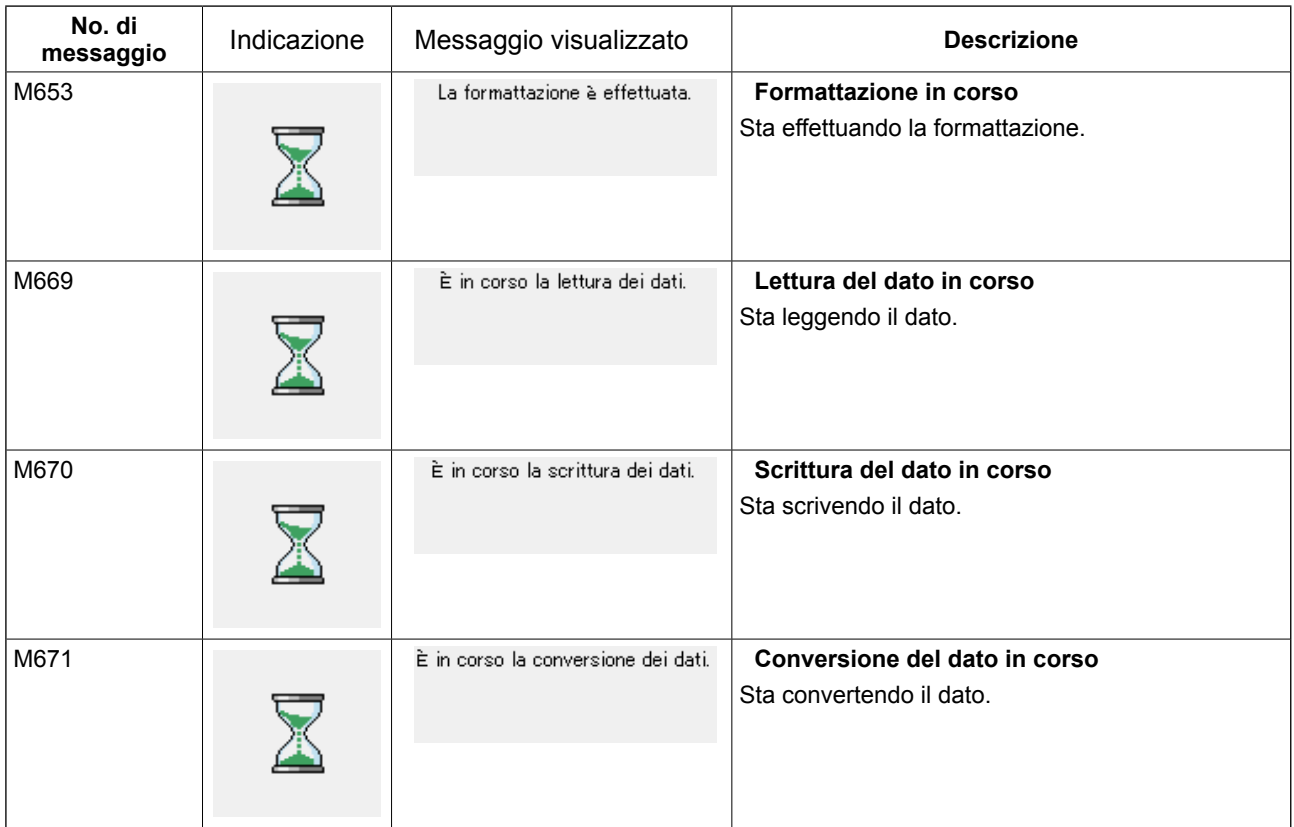

# <span id="page-86-0"></span>**26. USO DELLA FUNZIONE DI COMUNICAZIONE**

La funzione di comunicazione può portare (download) i dati di cucitura creati con altre macchine per cucire, la creazione dei dati di cucitura ed i dati di cucitura creati con il dispositivo di revisione PM-1, dentro la macchina per cucire. Inoltre, è anche possibile caricare i suddetti dati su un media. La macchina è dotata di un media e una porta USB come mezzo di comunicazione.

# **26-1 Dati che si possono trattare**

Il formato dei dati supportato è mostrato nella tabella sottostante.

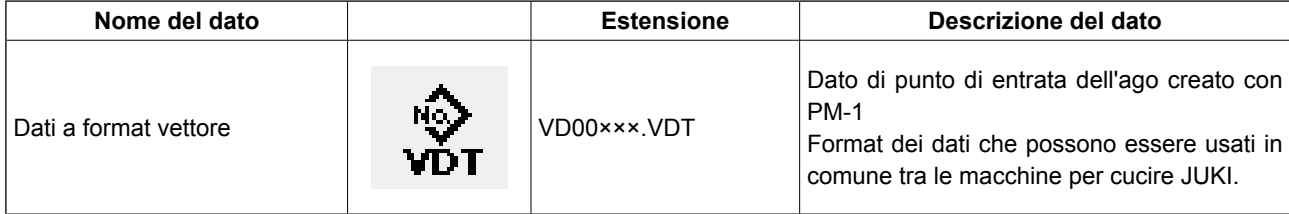

××× : No. di archivio

[ Struttura del folder della carta di memoria ]

Memorizzare ciascun archivio negli elenchi sottostanti della carta di memoria.

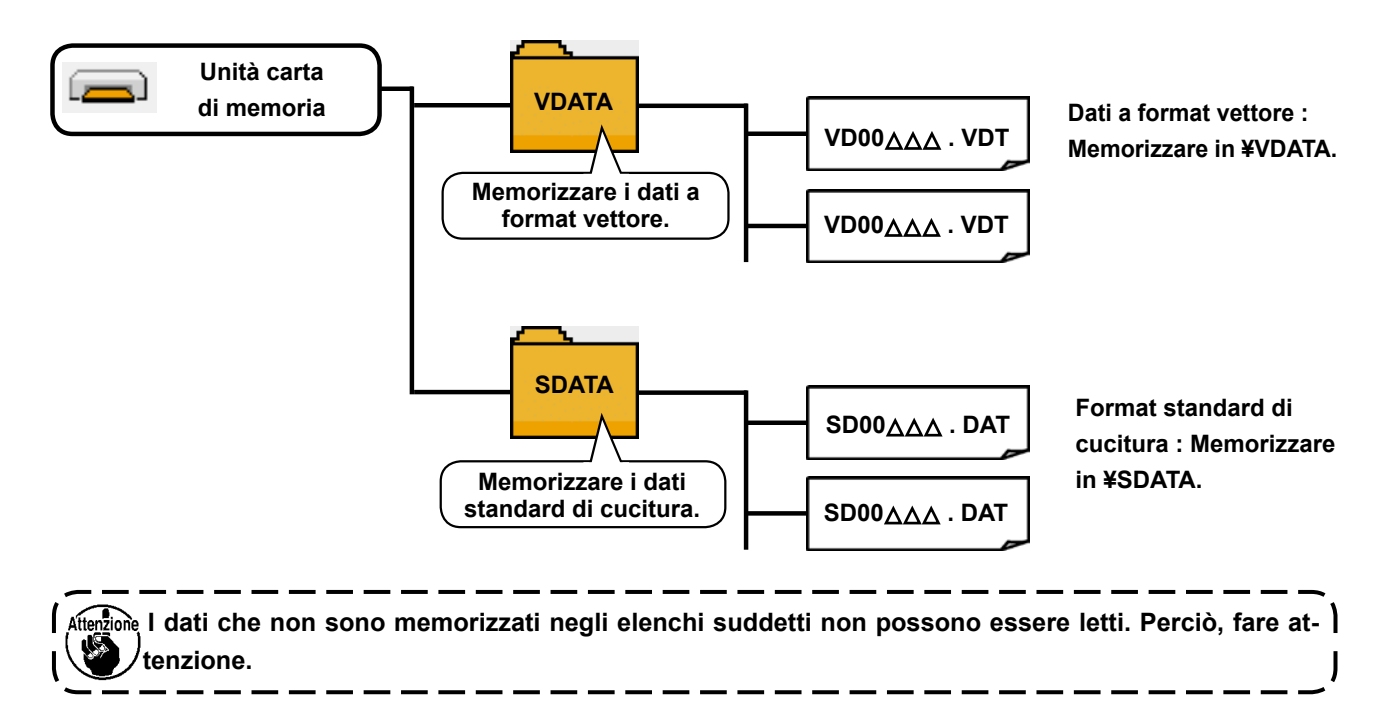

# **26-2 Effettuazione della comunicazione tramite la carta di memoria**

#### ■ Inserimento del CompactFlash (TM)

- 1) Volgere il lato con l'etichetta del CompactFlash(TM) verso questo lato (posizionare la tacca del bordo indietro) e inserire la parte che ha un foro piccolo nel pannello.
- 2) Dopo aver posizionato la carta di memoria, chiudere il coperchio.

Se il coperchio non può essere chiuso poiché il supporto di memorizzazione viene a contatto con esso, controllare quanto segue:

- La carta di memoria è sicuramente premuta finché tocchi il fondo ?
- Il senso di inserimento della carta di memoria è corretto ?

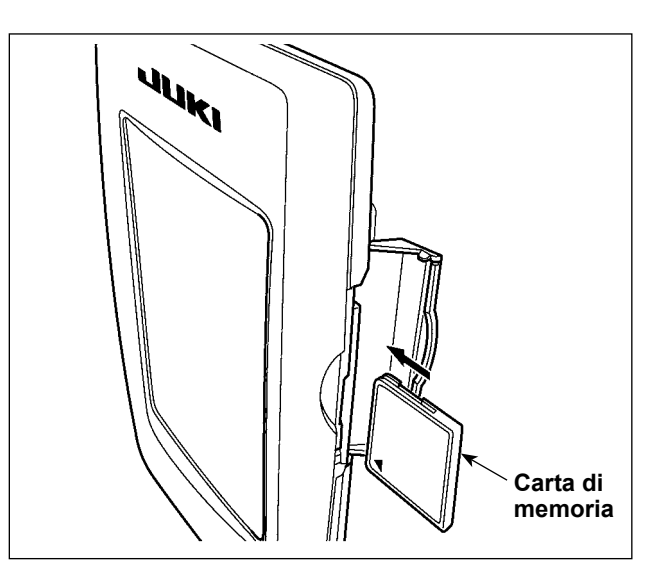

- **1.Quando il senso di inserimento della carta di memoria è sbagliato, il pannello e la carta di memoria possono essere danneggiati.**
- **2.Non inserire nessun articolo tranne il CompactFlash(TM).**
- **3.Lo slot del media nel IP-420 è compatibile con il CompactFlash (TM) da 2GB o meno.**
- **4.Lo slot del media nel IP-420 supporta il FAT16 che è il format del CompactFlash (TM). Il FAT32 non è supportato.**
- **5.Avere cura di usare il CompactFlash(TM) formattato con il IP-420. Per la procedura di formattazione del CompactFlash(TM), vedere ["26-3 Effettuazione della formattazione" p.87 .](#page-90-0)**

### ■ Rimozione del CompactFlash (TM)

1) Tenere il pannelo manualmente, aprire il coperchio e premere la leva di rimozione della carta di memoria ❶ . La carta di memoria ❷ viene espulsa.

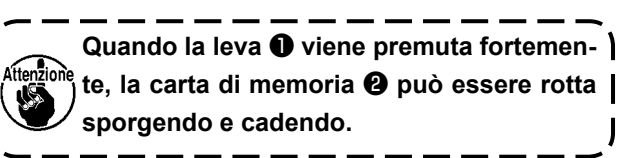

2) Quindi estrarre la carta di memoria ❷ per completare la rimozione.

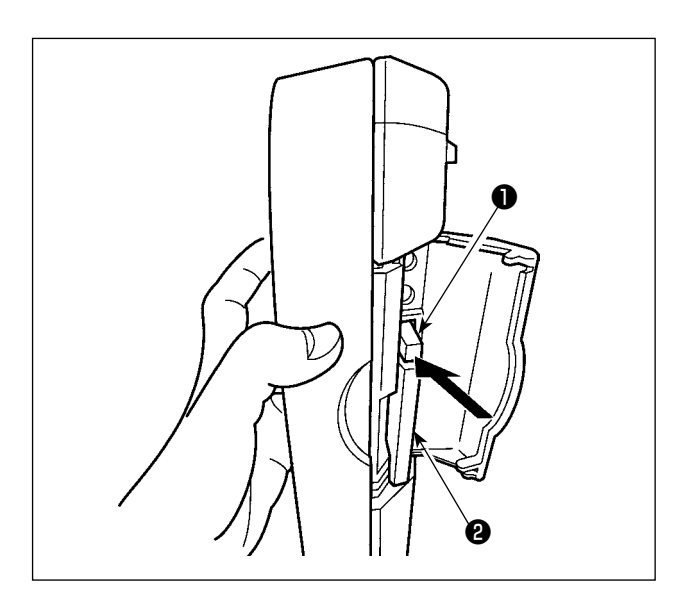

## **[Porta USB]**

## ■ Inserimento di un dispositivo nella porta USB

Fare scorrere il coperchio superiore ed inserire il dispositivo USB nella porta USB. Quindi, copiare i dati da usare dal dispositivo USB sul corpo principale. Dopo il completamento della copiatura dei dati, rimuovere il dispositivo USB.

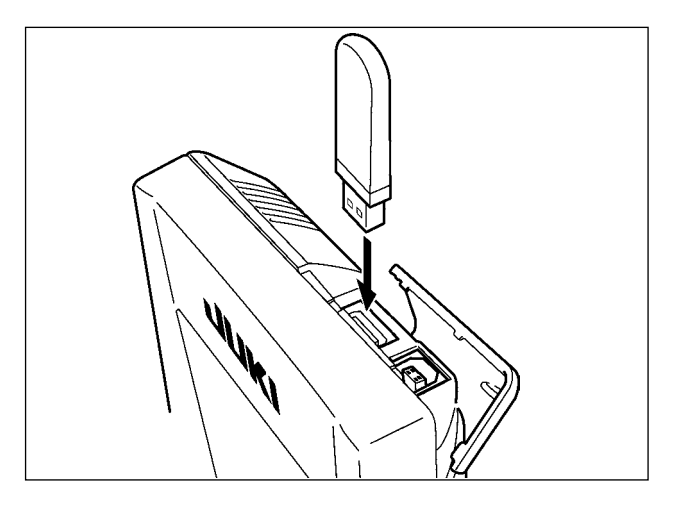

### ■ **Scollegamento di un dispositivo dalla porta USB**

Rimuovere il dispositivo USB. Rimettere il coperchio a posto.

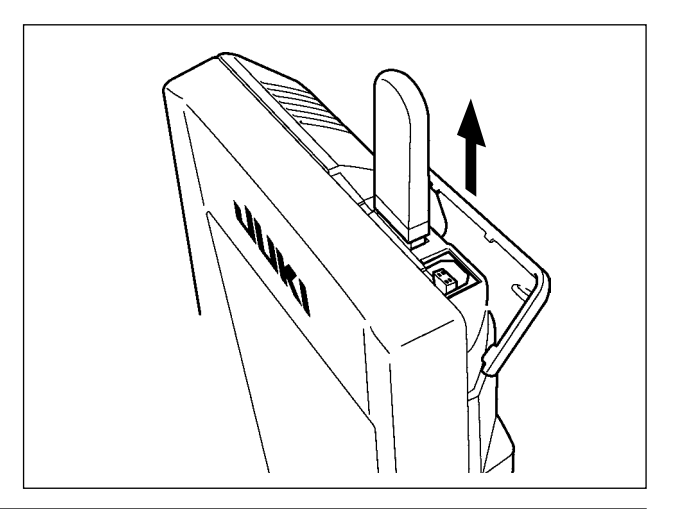

**Precauzioni da adottare quando si usa la carta di memoria**

- **Non bagnare o toccarlo con le mani bagnate. Incendio o scosse elettriche saranno causate.** 
	- **Non piegarlo, o applicare forza o colpo forte ad esso.**
	- **Non effettuare mai smontaggio o modifiche di esso.**
- **Non mettere il metallo alla parte di contatto di esso. I dati possono scomparire.**
- **Evitare di conservarlo o usarlo nei luoghi sottostanti. Luogo di alta temperatura o umidità / Luogo dove si verificano fenomeni di condensa Luogo polveroso / Luogo dove è probabile che si verifichi elettricità statica o rumore elettrico**
- ① Precauzioni da prendere nella manipolazione di dispositivi USB
- Non lasciare il dispositivo USB o il cavo USB collegato alla porta USB quando la macchina per cucire è in funzione. La vibrazione della macchina può danneggiare la sezione di porta con conseguente perdita di dati memorizzati sul dispositivo USB o rottura del dispositivo USB o della macchina per cucire.
- Non inserire/rimuovere un dispositivo USB durante la lettura/scrittura del programma o dei dati di cucitura. Ciò può causare la rottura dei dati o il malfunzionamento.
- Quando lo spazio di memoria di un dispositivo USB è diviso, solo una partizione è accessibile.
- Alcuni tipi di dispositivi USB potrebbero essere non riconosciuti correttamente da questa macchina per cucire.
- La JUKI declina ogni responsabilità per perdita di dati memorizzati sul dispositivo USB causata dall'uso del dispositivo con questa macchina per cucire.
- Quando il pannello visualizza lo schermo di comunicazione o di elenco dei dati di modello di cucitura, l'azionamento del USB non è riconosciuto anche se si inserisce un media nello slot.
- Per i dispositivi USB ed i media come le carte dei CF(TM), fondamentalmente soltanto un dispositivo/media dovrebbe essere collegato/inserito alla/nella macchina per cucire. Quando due o più dispositivi/media sono collegati/inseriti, la macchina riconoscerà soltanto uno di loro. Consultare le caratteristiche tecniche del USB.
- Inserire fino in fondo il connettore USB nella porta USB sul pannello IP.
- Non disattivare l'alimentazione, mentre i dati sull'USB flash drive sono in uso.

② Caratteristiche tecniche del USB

- Conforme allo standard USB 1.1
- Dispositivi applicabili \*1 **bispositivi di memorizzazione quali la memoria del USB**, il mozzo del USB, FDD ed il lettore di schede
- Dispositivi non applicabili azionamento CD, azionamento di DVD, unità disco MO, azionamento di nastro, ecc.
- Format supportato ��������������FD (disco flessibile) FAT 12

Altri (memoria del USB, ecc.) FAT 12, FAT 16, FAT 32

- Misura applicabile del media  $\qquad$  FD (disco flessibile) 1,44MB, 720kB
- Altri (memoria del USB, ecc.)  $4,1MB \sim (2TB)$
- Riconoscimento degli azionamenti Per i dispositivi esterni quale un dispositivo USB, si accede al dispositivo che è riconosciuto in primo luogo. Tuttavia, quando un media è collegato allo slot incorporato del media, sarà data la massima priorità all'accesso a quel media. (Esempio: Se un media viene inserito nello slot del media, si accederà al media anche quando la memoria del USB è stata già collegata alla porta USB.)
- Limitazione sul collegamento������10 dispositivi max (quando il numero di dispositivi di memorizzazione collegati alla macchina per cucire ha superato il numero massimo, 11o dispositivo di memorizzazione e successivi non saranno riconosciuti a meno che non siano scollegati una volta e ricollegati.)
- Consumo di corrente ������������Il consumo di corrente nominale dei dispositivi applicabili del USB è di 500 mA al massimo.
- \*1 : La JUKI non garantisce il funzionamento di tutti i dispositivi applicabili. Alcuni dispositivi potrebbero non funzionare a causa di un problema di compatibilità.

# <span id="page-90-0"></span>**26-3 Effettuazione della formattazione**

In caso di ri-formattare la carta di memoria, non mancare di effettuarlo con il IP-420. La carta di memoria formattata con il personal non può essere letta con il IP-420.

# ① **Visualizzare lo schermo di formattazione della carta di memoria.**

Quando il tasto viene tenuto premuto per

tre secondi, il bottone MEDIA FORMAT

viene visualizzato sullo schermo.

Quando questo bottone viene premuto, lo schermo di formattazione della carta di memoria viene visualizzato.

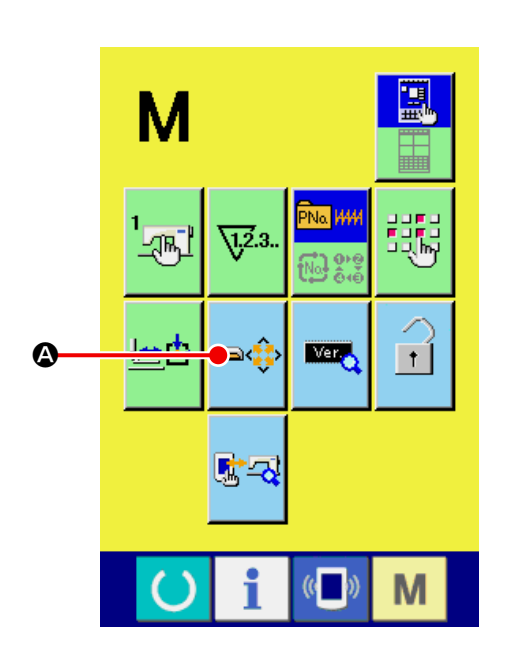

## ② **Cominciare la formattazione della carta di memoria.**

Posizionare la carta di memoria che si desidera formattare allo slot della carta di memoria, chiudere il coperchio, premere il bottone ENTER  $\bigcirc$ , e la formattazione comincerà.

Memorizzare i dati necessari esistenti nella carta di memoria a un altro mezzo prima della formattazione. Quando la formattazione viene effettuata, i dati interni vengono cancellati.

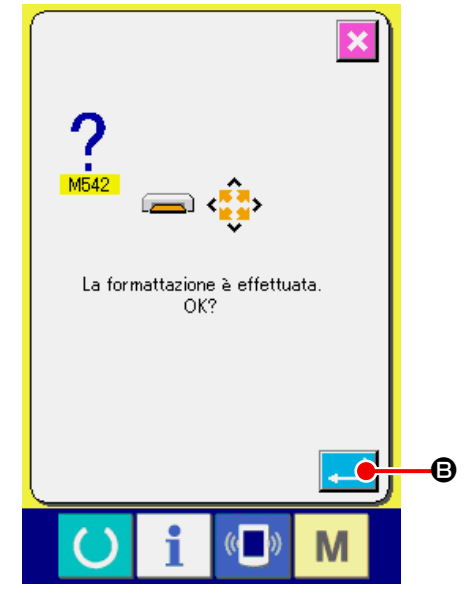

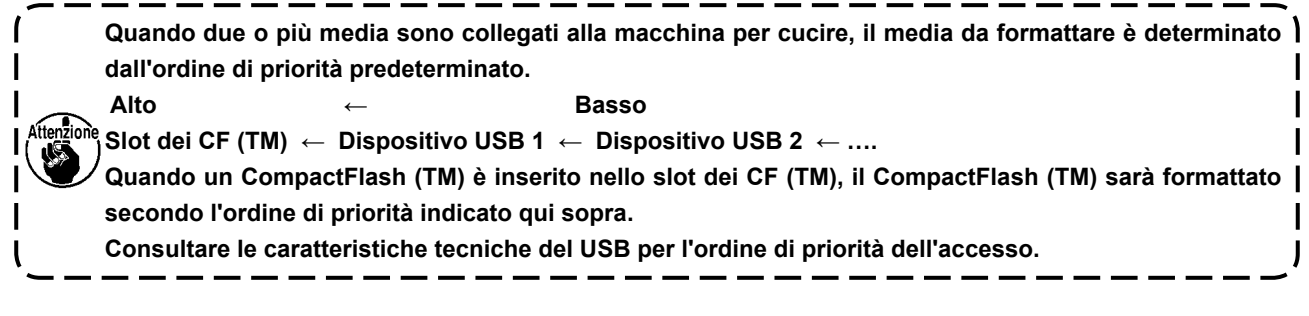

## **26-4 Comunicazione effettuata usando RS-232C**

# ① **Effettuazione della comunicazione tramite la carta di memoria**

Per la modalità di manipolazione della carta di memoria, leggere **["26. USO DELLA FUNZIONE DI CO-](#page-86-0)[MUNICAZIONE" p.83](#page-86-0)** .

#### ② **Comunicazione effettuata usando USB**

I dati possono essere inviati/ricevuti a/da un personal computer e simili, per mezzo di un cavo del USB.

**Se la parte di contatto diventa sporca, mancato contatto sarà causato. Non toccarla con la mano, e controllarla in modo**  Aftenzione che polvere, olio, o altro materiale estraneo | **non ci aderisca. Inoltre, gli elementi interni vengono danneggiati dall'elettricità statica o qualcosa di simile. Perciò, fare molta attenzione nel trattamento.** J

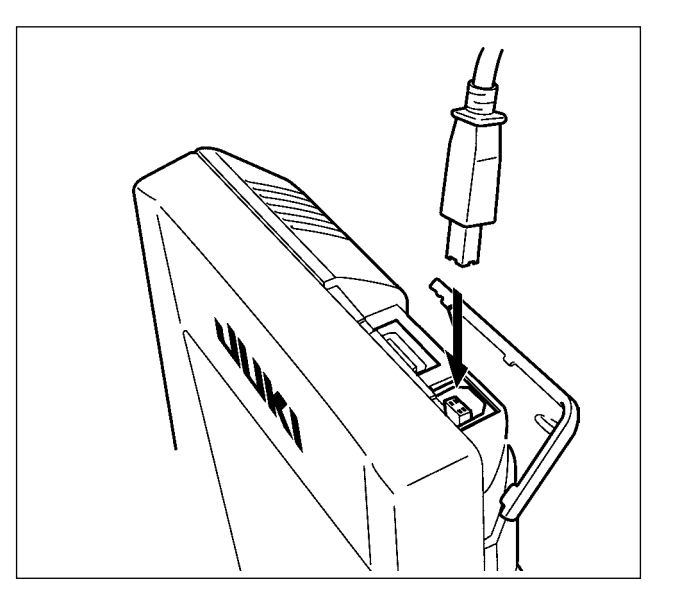

# **26-5 Il portare dentro dei dati**

## ① **Visualizzare lo schermo di comunicazione.**

Quando l'interruttore di comunicazione  $(\blacksquare)$ 

della sezione di basamento dell'interruttore viene premuto nello schermo di immissione dei dati, lo schermo di comunicazione viene visualizzato.

#### ② **Selezionare la comunicazione.**

Ci sono quattro procedure di comunicazione ome descritto qui sotto.

- B Scrittura del dato dalla carta di memoria al pannello
- C Scrittura dei dati dal personal (server) al pannello
- D Scrittura del dato dal pannello alla carta di memoria
- E Scrittura dei dati dal pannello al personal (server)

Selezionare il bottone della procedura di comunicazione che si desidera con i bottoni di comunicazione.

### ③ **Selezionare il No. di dato.**

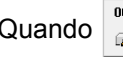

Quando  $\left|\frac{m}{m}\right|$   $\Theta$  viene premuto, lo schermo di

selezione dell'archivio di scrittura viene visualizzato.

Immettere il No. di archivio del dato che si desidera scrivere. Per il No. di archivio, immettere i numerali della parte xxx di VD00xxx.vdt del nome dell'archivio.

La designazione del No. di modello della destinazione di scrittura può essere effettuata nella stessa maniera. Quando la destinazione di scrittura è il pannello, i No. di modello che non sono statiregistrati vengono visualizzati.

### ④ **Determinare il No. di dato.**

Quando il bottone ENTER (determinazione)  $\Box$ 

G viene premuto, lo schermo di selezione del No. di dato viene chiuso e la selezione del No. di dato è finita.

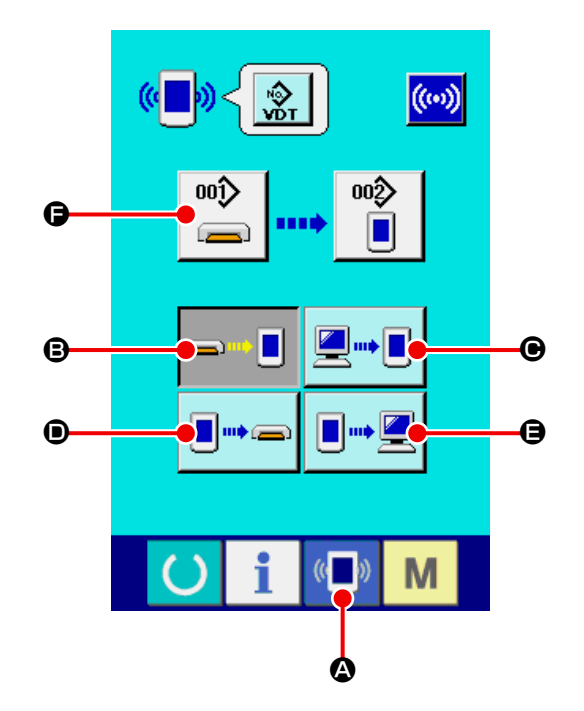

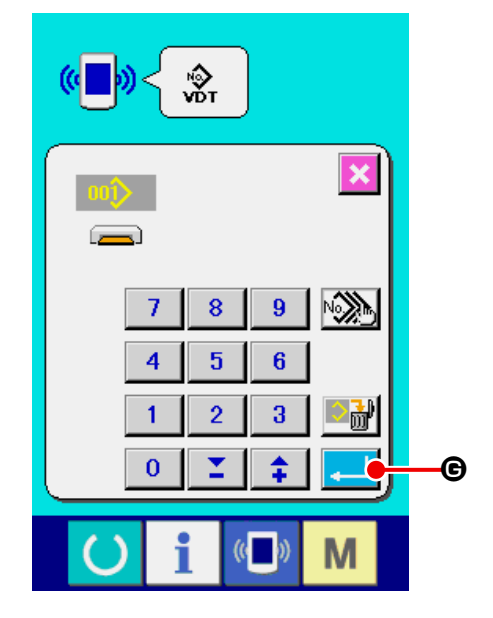

#### ⑤ **Cominciare la comunicazione.**

Quando il bottone COMMUNICATION START

((w) + viene premuto, la comunicazione dei dati

comincia. Lo schermo di comunicazione in corso viene visualizzato durante la comunicazione e lo schermo ritorna allo schermo di comunicazione dopo il termine della comunicazione.

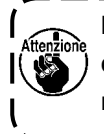

**Non aprire il coperchio durante la lettura a**<br> **Non aprire il coperchio durante la lettura a dei dati. È possibile che i dati non vengano letti.**

- - - - - - - - -

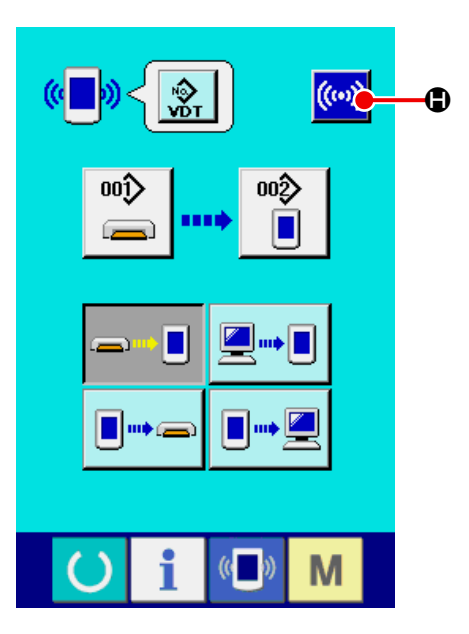

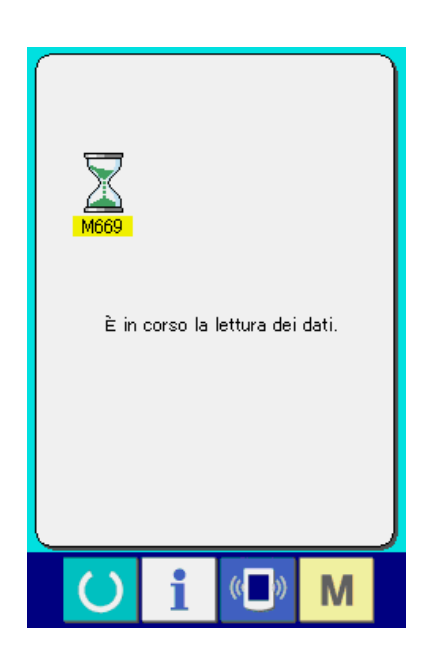

# **26-6 Per prendere dentro i dati plurali insieme**

Quanto ai dati a vettore e dati a format standard della cucitura, è possibile selezionare più dati da scrivere e scriverli insieme. Il No. di modello di cucitura della destinazione di scrittura diventerà lo stesso No. del No. di dato selezionato.

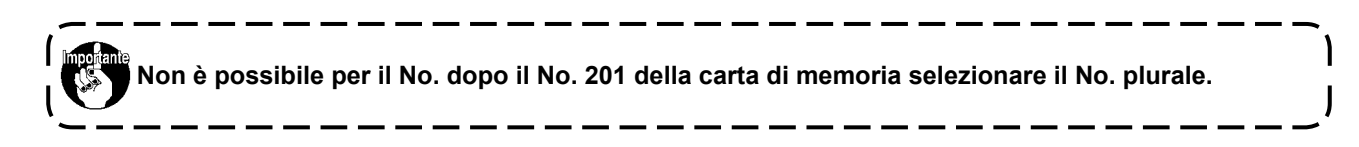

① **Visualizzare lo schermo di selezione dell'archivio di scrittura.**

Quando il bottone PLURAL SELECTION  $\boxed{\otimes}$ viene premuto, lo schermo di selezione dei No. di dato plurali viene visualizzato.

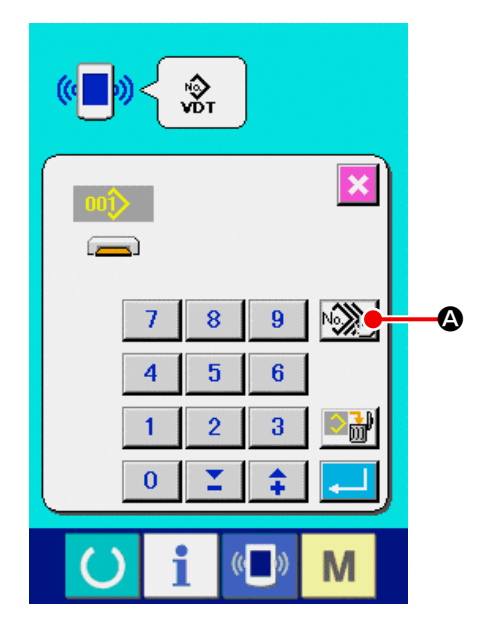

### ② **Effettuare la selezione dei No. di dato.**

Poiché l'elenco dei numeri degli archivi esistenti dei dati viene visualizzato, premere i bottoni FILE NO. B che si desiderano scrivere. È possibile invertire i bottoni selezionati con il bottone INVER- $SION$   $\bullet$   $\bullet$  .

③ **Determinare i No. di dato.**

Quando il bottone ENTER **D** viene premuto, lo schermo di selezione dei No. di dato plurali viene chiuso e la selezione dei dati termina.

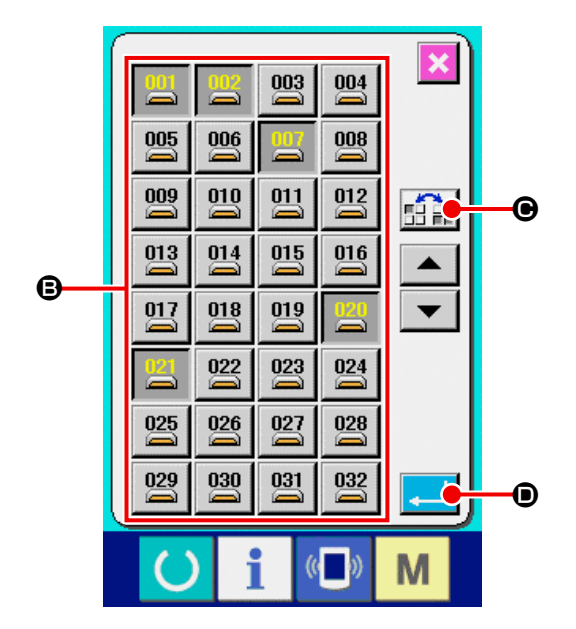

#### ④ **Iniziare la comunicazione.**

Quando il bottone COMMUNICATION START

((w)  $\Theta$  viene premuto, la comunicazione dei dati

comincia.

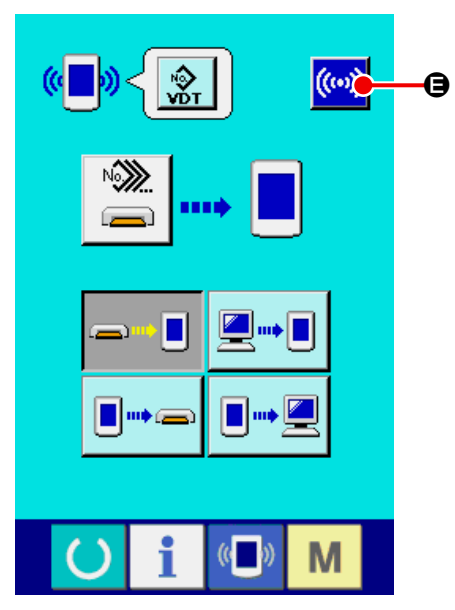

No. di dato in corso di comunicazione, il numero totale di dati di scrittura e il numero di dati che hanno finito la comunicazione dei dati vengono visualizzati nello schermo di comunicazione in corso.

\* Quando si effettua la scrittura al No. di modello di cucitura che già esiste, lo schermo di conferma della soprascrittura viene visualizzato prima di scrivere. Quando si effettua la soprascrittura, premere il bottone ENTER  $\Box$   $\Theta$ .

Quando si soprascrivono tutti senza visualizzare lo schermo di conferma della soprascrittura, premere il bottone OVERWRITING **ALL**  $\Theta$  in tutti i casi.

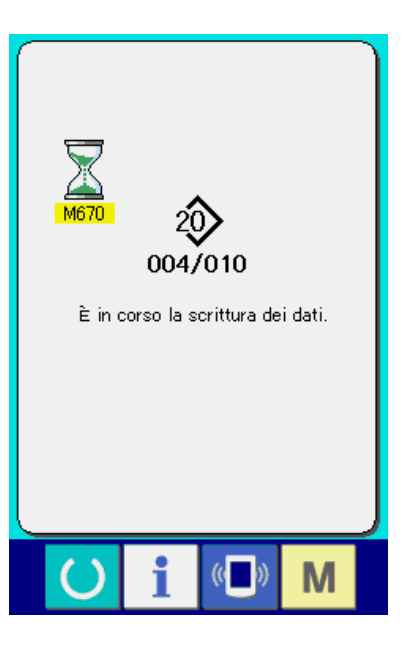

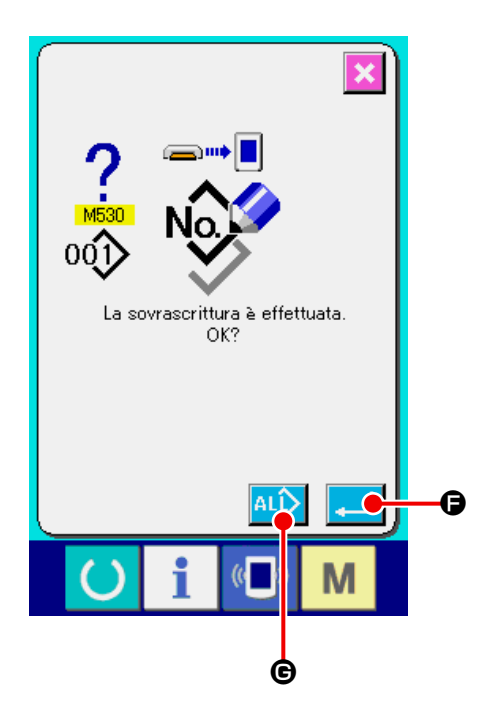

# **27. FUNZIONE DI INFORMAZIONE**

Ci sono le tre funzioni sottostanti nella funzione di informazione.

- 1) Il tempo di sostituzione dell'olio, il tempo di sostituzione dell'ago, il tempo di pulizia, ecc. vengono designati e l'avviso di avvertimento viene dato quando il tempo designato è passato.
	- → Consultare **["27-1 Osservazione dell'informazione di manutenzione ed ispezione" p.93](#page-96-0) .** e **["27-2 Immissione del tempo di ispezione" p.95](#page-98-0)** .
- 2) La velocità può essere controllata al primo sguardo e anche la coscienza di raggiungimento dell'obiettivo come una linea produttiva o un gruppo produttivo viene aumentata con la funzione per visualizzare la produzione d'obiettivo e la produzione reale.
	- → Consultare **["27-4 Osservazione dell'informazione di controllo produttivo" p.97](#page-100-0) .** e **["27-5 Esecuzione dell'impostazione dell'informazione di controllo produttivo" p.100](#page-103-0)** .
- 3) L'informazione sull'indice d'esercizio della macchina, sul tempo di esercizio, sul tempo di macchina e sulla velocità della macchina può essere visualizzata dallo stato lavorativo della macchina per cucire. → Consultare **["27-6 Osservazione dell'informazione di misurazione dell'esercizio" p.104](#page-107-0)** .

Inoltre, l'informazione sulle plurali macchine per cucire può essere controllata con il server quando questa funzione viene usata collegando SU-1 (data server utility della macchina per cucire) con le macchine per cucire.

### <span id="page-96-0"></span>**27-1 Osservazione dell'informazione di manutenzione ed ispezione**

① **Visualizzare lo schermo di informazione.**

Quando il tasto di informazione  $\mathbf{A}$   $\mathbf{\Theta}$  della se-

zione di basamento dell'interruttore viene premuto nello schermo di immissione dei dati, lo schermo di informazione viene visualizzato.

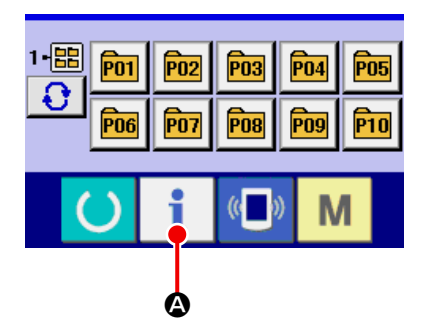

② **Visualizzare lo schermo di informazione di manutenzione.**

Premere il bottone di visualizzazione dello schermo di informazione di manutenzione ed ispezione

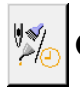

**B** nello schermo di informazione.

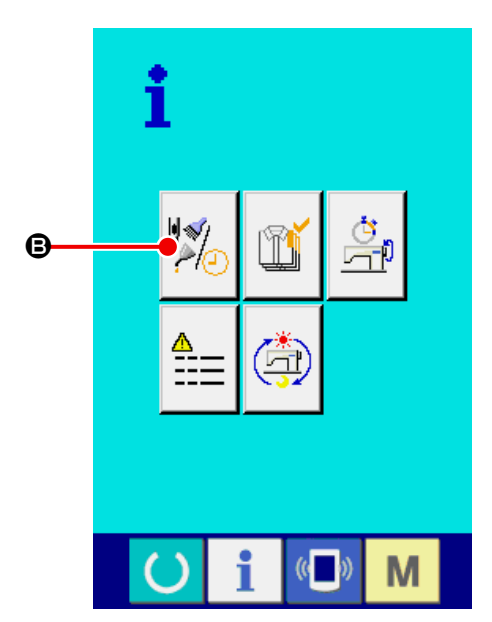

L'informazione sui seguenti tre articoli viene visualizzata nello schermo di informazione di manutenzione ed ispezione.

- ・Sostituzione dell'ago (1.000 punti) :
- 
- ・Tempo di pulizia (ore) :
- ・Tempo di sostituzione dell'olio (ore) :

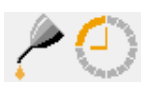

Per ciascun articolo, l'intervallo per informare l'operatore dell'ispezione viene visualizzato a  $\bullet$ , e il tempo rimanente fino alla sostituzione viene visualizzato a  $\bigoplus$  del bottone  $\bigoplus$ .

Inoltre, il tempo rimanente fino alla sostituzione può essere sgombrato.

③ **Eseguire lo sgombro del tempo rimanente fino alla sostituzione.**

Quando il bottone @ dell'articolo che si desidera sgombrare viene premuto, lo schermo di sgombro del tempo di sostituzione viene visualizzato.

Quando il bottone CLEAR  $\overline{C}$   $\Theta$  viene premu-

to, il tempo rimanente fino alla sostituzione viene sgombrato.

④ **Visualizzare il diagramma di infilatura del filo.** Quando il bottone di infilatura del filo  $\left|\frac{? \# \checkmark}{?} \right|$   $\bullet$ visualizzato nello schermo di manutenzione ed ispezione viene premuto, il diagramma di infilatu-

quando si esegue l'infilatura del filo.

ra del filo dell'ago viene visualizzato. Osservarlo

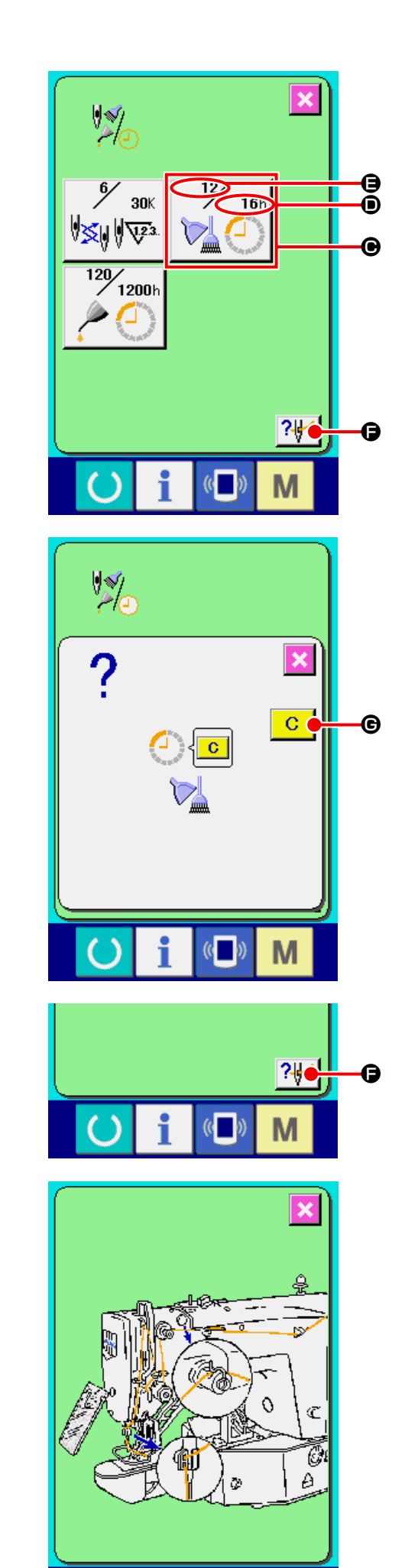

M

# <span id="page-98-0"></span>**27-2 Immissione del tempo di ispezione**

## ① **Visualizzare lo schermo di informazione (livello di personale di manutenzione).**

Quando il tasto di informazione  $\parallel \blacksquare$  della se-

zione di basamento dell'interruttore viene premuto nello schermo di immissione dei dati per circa tre secondi, lo schermo di informazione (livello di personale di manutenzione) viene visualizzato.

In caso del livello di personale di manutenzione, il pittogramma posto sul lato sinistro superiore cambia da blu ad arancione, e cinque bottoni vengono visualizzati.

## ② **Visualizzare lo schermo di informazione di manutenzione.**

Premere il bottone di visualizzazione dello schermo di informazione di manutenzione ed ispezione

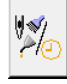

B nello schermo di informazione.

Per i due bottoni visualizzati nella fila inferiore al momento del livello di personale di manutenzione, consultare **["36. SCHERMO DI INFORMA-](#page-140-0)[ZIONE DEL LIVELLO DI PERSONALE DI MA-](#page-140-0)[NUTENZIONE" p.137](#page-140-0)** .

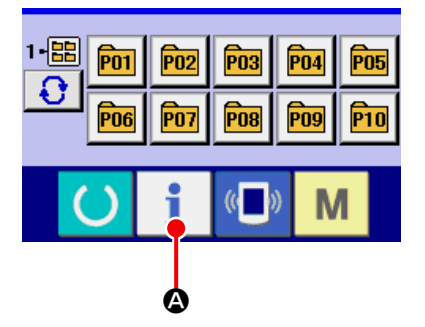

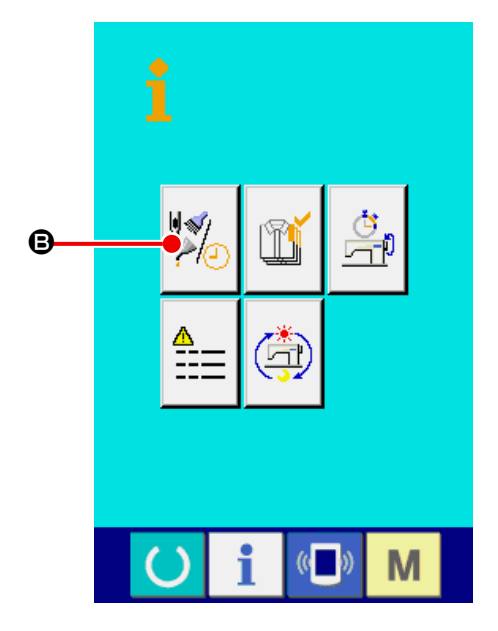

La stessa informazione di quella nel normale schermo di informazione di manutenzione ed ispezione viene visualizzata nello schermo di informazione di manutenzione ed ispezione.

Quando viene premuto il bottone  $\Theta$  dell'articolo il cui tempo di ispezione si desidera cambiare, lo schermo di immissione del tempo di ispezione viene visualizzato.

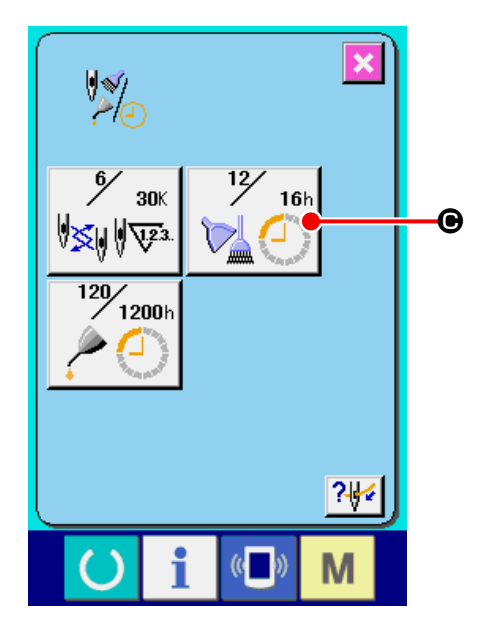

#### ③ **Immettere il tempo di ispezione.**

Quando il tempo di ispezione è impostato a "0", la funzione di avvertimento si arresta.

Quando il bottone di sgombro  $\boxed{C}$   $\boxed{O}$  viene premuto, il valore ritorna al valore iniziale. I valori iniziali del tempo di ispezione dei rispettivi articoli sono come segue.

- ・ Sostituzione dell'ago : 0 (1.000 punti)
- ・ Tempo di pulizia : 0 (ore)
- ・ Tempo di sostituzione dell'olio : 0 (ore)

Quando il bottone ENTER (determinazione)

E viene premuto, il valore immesso viene determinato.

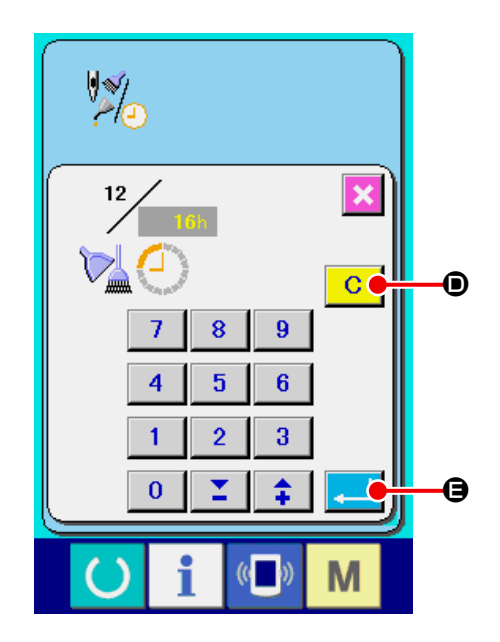

## **27-3 Procedura di rilascio dell'avvertimento**

Quando il tempo di ispezione specificato è raggiunto, lo schermo di avvertimento viene visualizzato. In caso di sgombrare il tempo di ispezione, premere il bottone CLEAR (sgombro)  $\boxed{C}$   $\boxed{Q}$ . Il tempo di ispezione viene sgombrato e lo schermo rapido viene chiuso. In caso di non sgombrare il tempo di ispezione, premere il bottone CANCEL (annullamento) G e chiudere lo schermo rapido. Ogni volta che una cucitura viene completata, lo schermo di avvertimento viene visualizzato finché il tempo di ispezione venga sgombrato.

Warning Nos. of the respective items are as follows.

- · Needle replacement : A201
- ・ Cleaning time : A202
- ・ Oil replacement time : A203

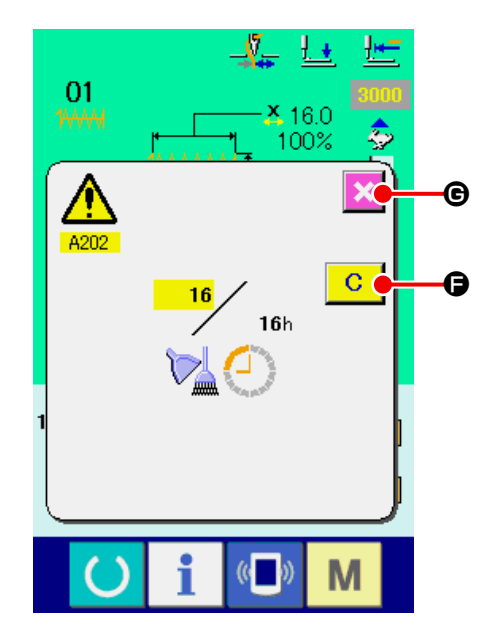

# <span id="page-100-0"></span>**27-4 Osservazione dell'informazione di controllo produttivo**

È possibile designare l'inizio, visualizzare il numero di pezzi della produzione dall'inizio fino al momento attuale, visualizzare il numero di pezzi dell'obiettivo della produzione, ecc. nello schermo di controllo produttivo. Ci sono due generi di maniere di visualizzazione per lo schermo di controllo produttivo.

## <span id="page-100-1"></span>**27-4-1 Quando si visualizza dallo schermo di informazione**

#### ① **Visualizzare lo schermo di informazione.**

Quando il tasto di informazione  $\mathbf{A}$   $\Theta$  della sezione di basamento dell'interruttore viene premuto nello schermo di immissione dei dati, lo schermo di informazione viene visualizzato.

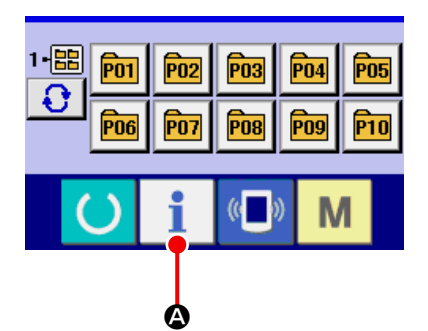

## ② **Visualizzare lo schermo di controllo produttivo.**

Premere il bottone di visualizzazione dello scher-

mo di controllo produttivo  $\left|\mathbb{T}\right|$   $\Theta$  nello schermo

di informazione. Lo schermo di controllo produttivo viene visualizzato.

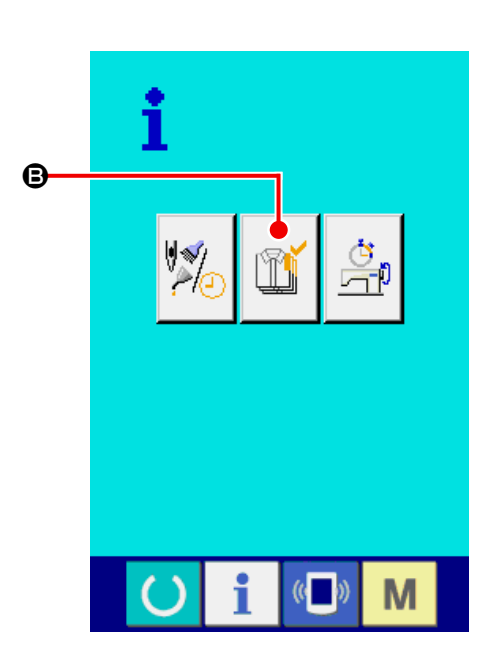

L'informazione sui seguenti 5 articoli viene visualizzata nello schermo di controllo produttivo.

#### A : Valore d'obiettivo attuale

Il numero di pezzi dell'obiettivo dei prodotti al momento attuale viene visualizzato automaticamente.

**B** : Valore consuntivo reale Il numero di pezzi dei prodotti cuciti viene visualizzato automaticamente.

#### C : Valore d'obiettivo finale

Il numero di pezzi dell'obiettivo finale dei prodotti viene visualizzato.

Immettere il numero di pezzi consultando **["27-5 Esecuzione dell'impostazione dell'infor](#page-103-0)[mazione di controllo produttivo" p.100](#page-103-0)** .

#### D : Tempo di esercizio

Il tempo (secondo) richiesto per un processo viene visualizzato.

Immettere il tempo (unità : secondo) consultando **["27-5 Esecuzione dell'impostazione dell'infor](#page-103-0)[mazione di controllo produttivo" p.100](#page-103-0)** .

E : Numero di volte del taglio del filo

Il numero di volte del taglio del filo per processo viene visualizzato.

Immettere il numero di volte consultando **["27-5 Esecuzione dell'impostazione dell'infor](#page-103-0)[mazione di controllo produttivo" p.100](#page-103-0)** .

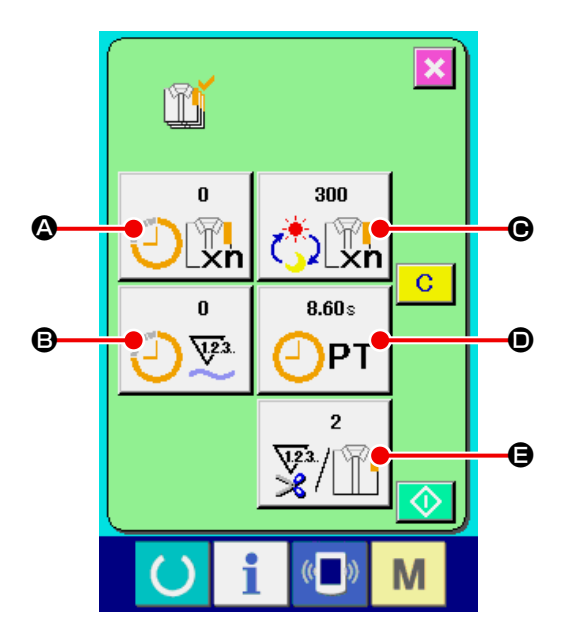

#### **27-4-2 Quando si visualizza dallo schermo di cucitura**

#### ① **Visualizzare lo schermo di cucitura.**

Quando il tasto READY (macchina pronta)

A della sezione di basamento dell'interruttore viene premuto nello schermo di immissione dei dati, lo schermo di cucitura viene visualizzato.

② **Visualizzare lo schermo di controllo produttivo.**

Quando il tasto di informazione  $\mathbf{B} \mid \mathbf{B}$  della sezione di basamento dell'interruttore viene premuto nello schermo di cucitura, lo schermo di controllo produttivo viene visualizzato.

Il contenuto e le funzioni sono comuni a **["27-4-1 Quando si visualizza dallo schermo di](#page-100-1)  [informazione" p.97](#page-100-1)** .

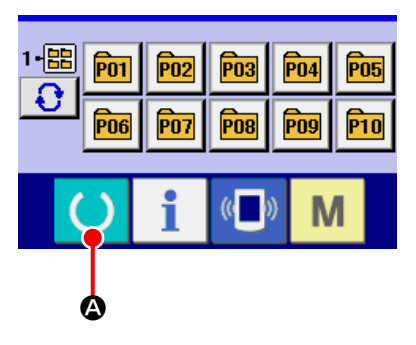

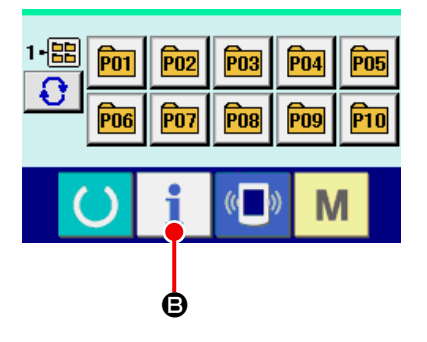

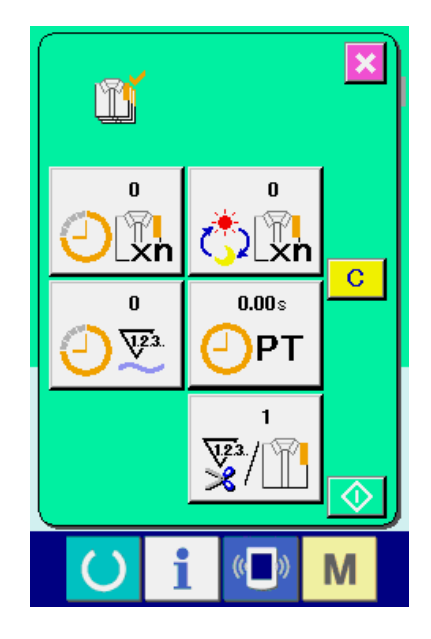

# <span id="page-103-0"></span>**27-5 Esecuzione dell'impostazione dell'informazione di controllo produttivo**

① **Visualizzare lo schermo di controllo produttivo.**

Visualizzare lo schermo di controllo produttivo consultando **["27-4 Osservazione dell'informa](#page-100-0)[zione di controllo produttivo" p.97](#page-100-0)** .

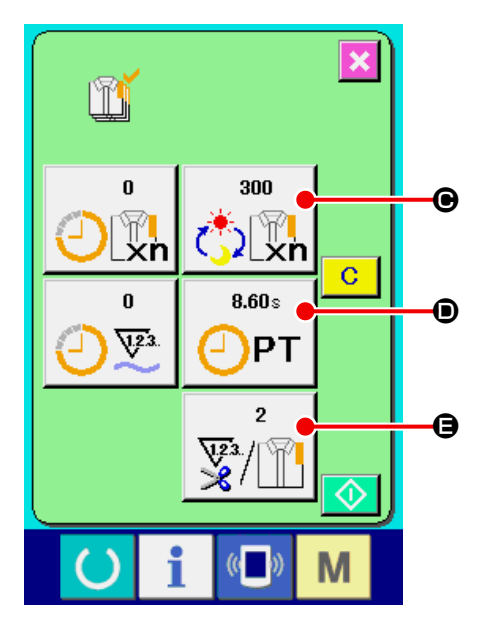

# ② **Immettere il valore d'obiettivo finale.**

Prima, immettere il numero di pezzi dell'obiettivo della produzione nel processo fino al quale la cucitura viene eseguita d'ora in poi. Prima, immettere il numero di pezzi della produzione che viene eseguita d'ora in poi. Quando il bottone di

valore d'obiettivo finale  $\left|\mathcal{C}\right|$   $\bullet$  viene premuto,

lo schermo di immissione del valore d'obiettivo finale viene visualizzato.

Immettere il valore che si desidera con i tasti TEN o tasti  $+/ \odot$ .

Al termine dell'immissione, premere il bottone ENTER (determinazione)  $\Box$   $\Theta$ .

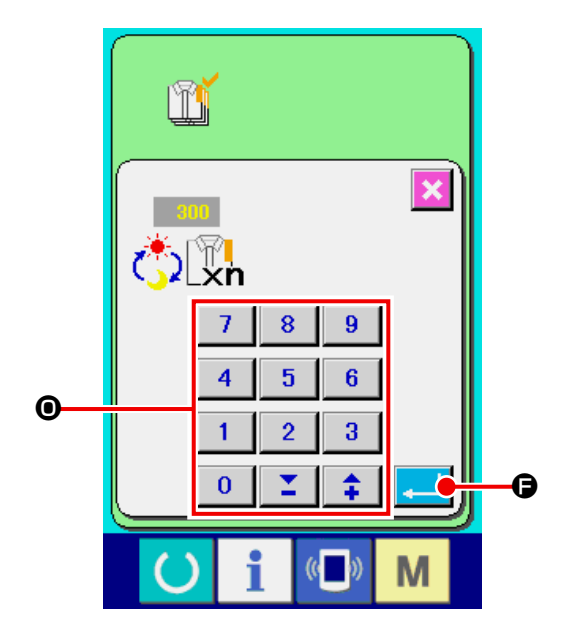

#### ③ **Immettere il tempo di esercizio.**

Poi, immettere il tempo di esercizio richiesto per un processo. Quando il bottone di tempo di eser-

cizio  $\left| \bigoplus_{\mathsf{P}\mathsf{T}}^{\mathsf{non}} \right|$   $\bullet$  inidicato nella pagina precedente

viene premuto, lo schermo di immissione del tempo di esercizio viene visualizzato.

Immettere il valore che si desidera con i tasti TEN o tasti  $+/ \odot$ .

Al termine dell'immissione, premere il bottone  $ENTER$   $\Box$   $\Theta$ .

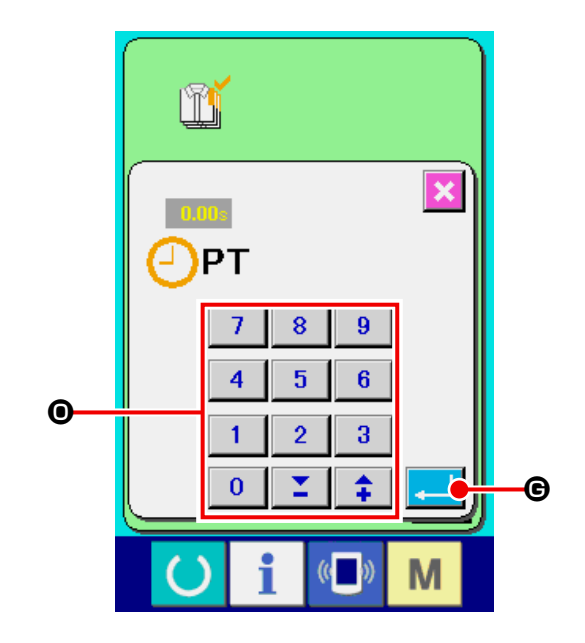

④ **Immettere il numero di volte del taglio del filo.** Poi, immettere il numero di volte del taglio del filo per processo.

Quando il bottone di numero di volte del taglio del

filo  $\sqrt[n]{\mathbb{F}[\mathbb{F}]}$   $\Theta$  inidicato nella pagina precedente

viene premuto, lo schermo di immissione del numero di volte del taglio del filo viene visualizzato. Immettere il valore che si desidera con i tasti TEN o tasti  $+/ \odot$  .

Al termine dell'immissione, premere il bottone  $ENTER$   $\Box$   $\odot$  .

\* Quando il valore di immissione è "0", il conteggio del numero di volte del taglio del filo non viene effettuato. Usare questa funzione collegando l'interruttore esterno.

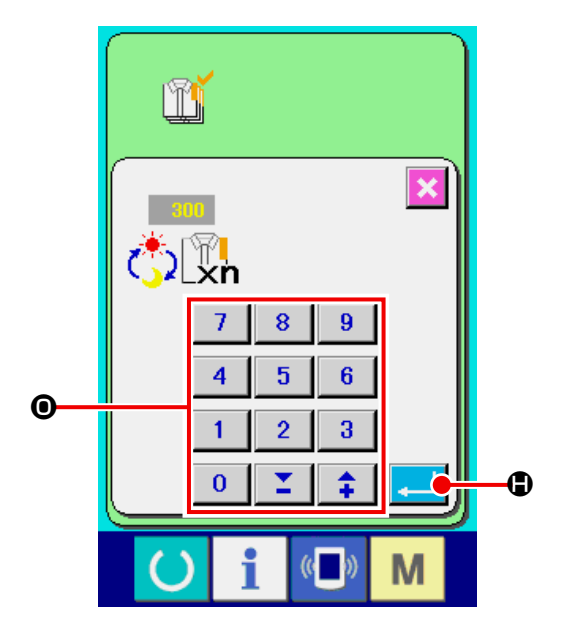

⑤ **Iniziare il conteggio del numero di pezzi della produzione.**

Quando il bottone START (avvio)  $\Diamond$   $\Diamond$   $\Diamond$  viene premuto, il conteggio del numero di pezzi della produzione viene iniziato.

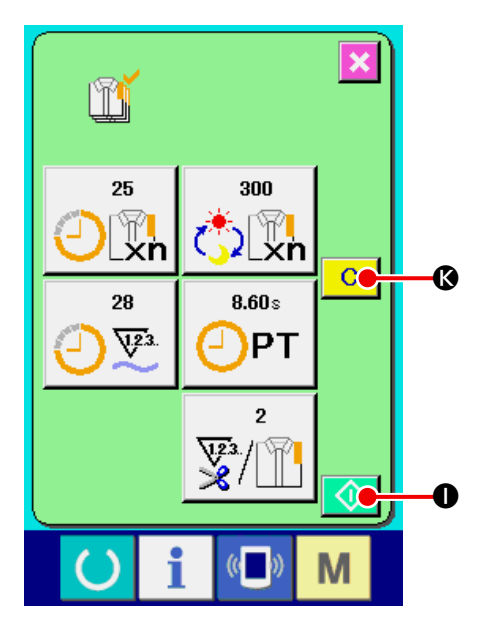

## ⑥ **Arrestare il conteggio.**

Visualizzare lo schermo di controllo produttivo consultando **["27-4 Osservazione dell'informazione di](#page-100-0)  [controllo produttivo" p.97](#page-100-0)** .

Quando il conteggio è in corso, il bottone STOP

 $\circ$  $\bullet$  viene visualizzato. Quando il bottone

 $STOP$   $\bigcirc$   $\bigcirc$  viene premuto, il conteggio viene arrestato.

Dopo l'arresto, il bottone START viene visualizzato alla posizione del bottone STOP.

Quando si continua il conteggio, premere di nuovo il bottone START. Il valore contato non viene sgombrato finché il bottone CLEAR (sgombro) venga premuto  $\mathbf{C} \mid \mathbf{C}$ .

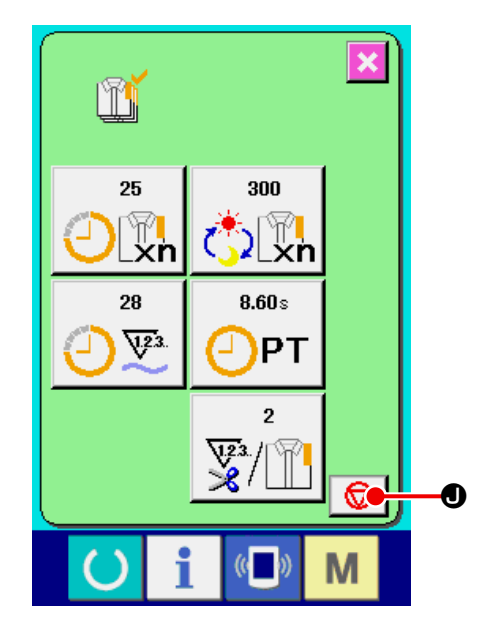

### ⑦ **Sgombrare il valore contato.**

Quando si sgombra il valore contato, mettere il conteggio in condizioni d'arresto e premere il bottone CLEAR K .

Il valore da sgombrare è soltanto il valore d'obiettivo attuale  $\bigoplus$  e il valore consuntivo reale  $\bigoplus$  .

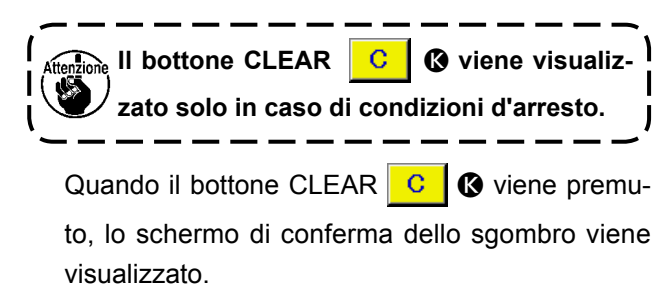

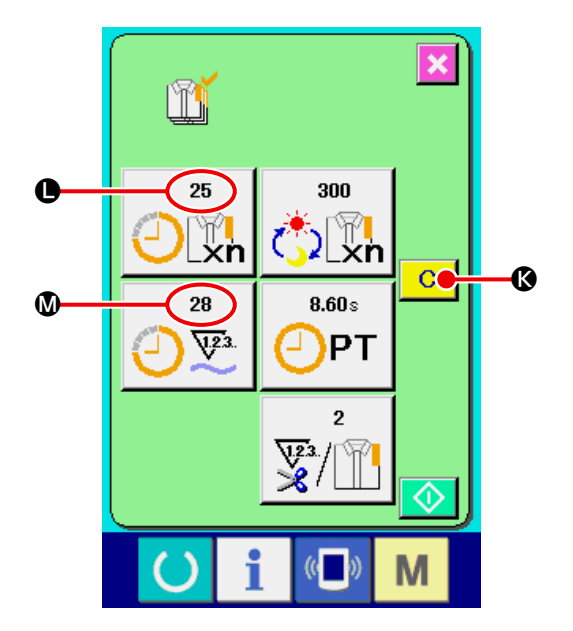

Quando il bottone CLEAR  $\overline{C}$   $\overline{O}$  viene premuto nello schermo di conferma dello sgombro, il valore contato viene sgombrato.

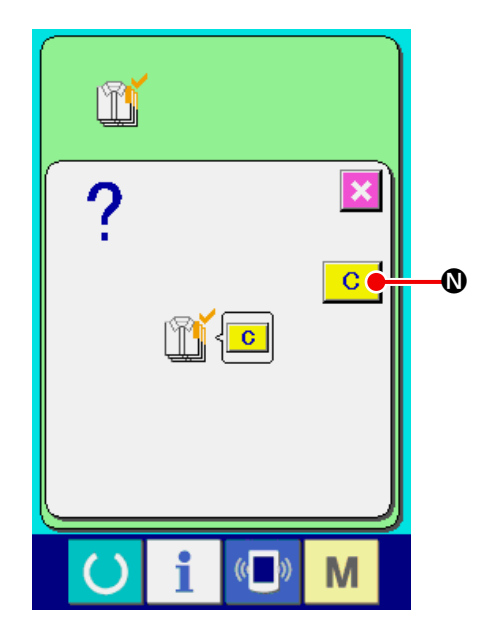

# <span id="page-107-0"></span>**27-6 Osservazione dell'informazione di misurazione dell'esercizio**

#### ① **Visualizzare lo schermo di informazione.**

Quando il tasto di informazione  $\parallel$   $\Box$  della se-

zione di basamento dell'interruttore viene premuto nello schermo di immissione dei dati, lo schermo di informazione viene visualizzato.

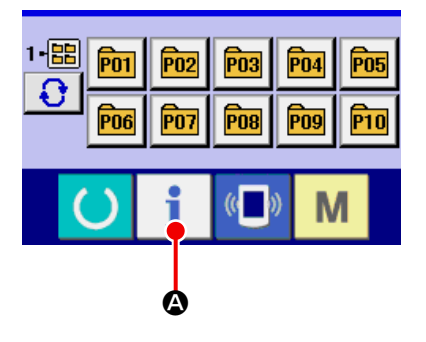

### ② **Visualizzare lo schermo di misurazione dell'eservizio.**

Premere il bottone di visualizzazione dello scher-

mo di misurazione dell'esercizio  $\left|\frac{\sigma}{\sqrt{p}}\right|$  **(B** nello

schermo di informazione. Lo schermo di misurazione dell'esercizio viene visualizzato.

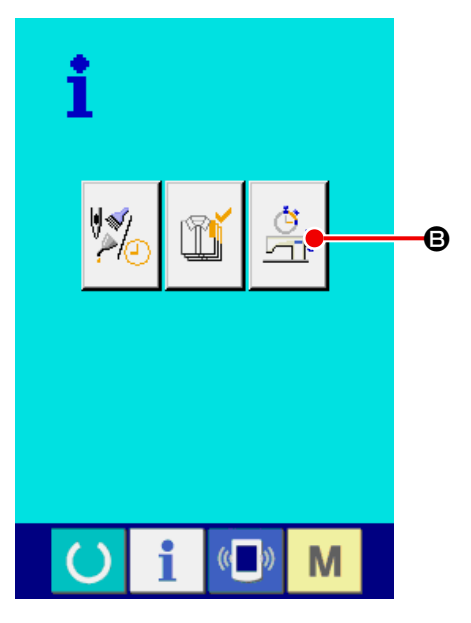
L'informazione sui seguenti 5 articoli viene visualizzata nello schermo di misurazione dell'esercizio.

- A : Questo articolo visualizza automaticamente l'indice d'esercizio della macchina dal momento dell'inizio della misurazione.
- **B** : Questo articolo visualizza automaticamente la velocità della macchina dal momento dell'inizio della misurazione.
- $\Theta$ : Questo articolo visualizza automaticamente il tempo di esercizio dal momento dell'inizio della misurazione.
- D : Questo articolo visualizza automaticamente il tempo di macchina dal momento dell'inizio della misurazione.
- E : Il numero di volte del taglio del filo viene visualizzato. Immettere il umero di volte consultando il prossimo ③ .

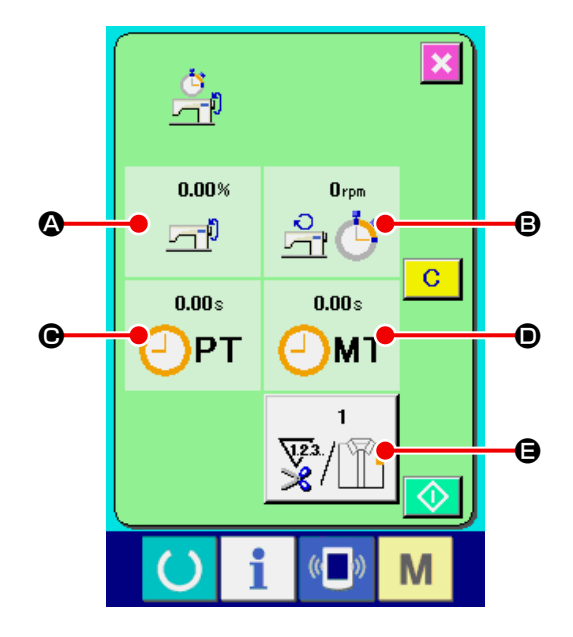

- ③ **Immettere il numero di volte del taglio del filo.** Poi, immettere il numero di volte del taglio del filo per processo. Quando il bottone di numero di volte del taglio del filo  $\sqrt{\frac{m}{n}}$   $\Theta$  inidicato nella pagina precedente viene premuto, lo schermo di immissione del numero di volte del taglio del filo viene visualizzato. Immettere il valore che si desidera con i tasti TEN o tasti  $+/ \odot$  . Al termine dell'immissione, premere il bottone ENTER (determinazione)  $\left| \cdot \right|$   $\left| \cdot \right|$   $\left| \cdot \right|$
- Quando il valore di immissione è 0, il conteggio del numero di volte del taglio del filo non viene effettuato. Usare questa funzione collegando l'interruttore esterno.

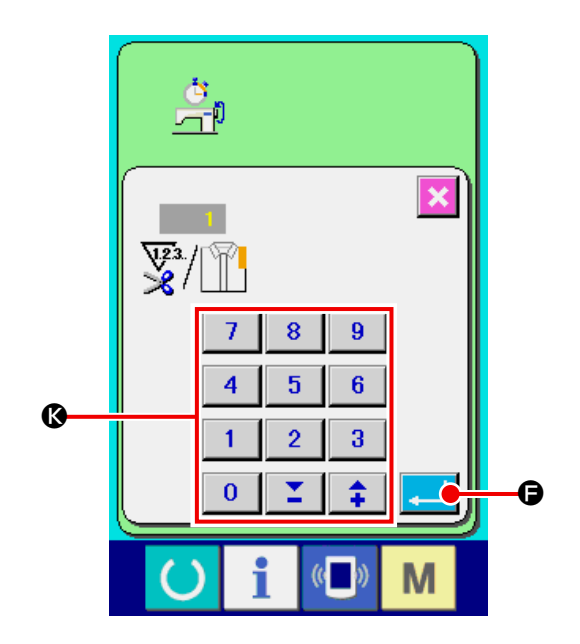

#### ④ **Iniziare la misurazione.**

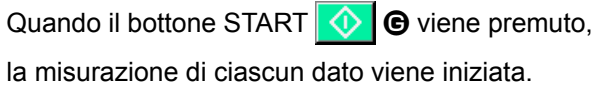

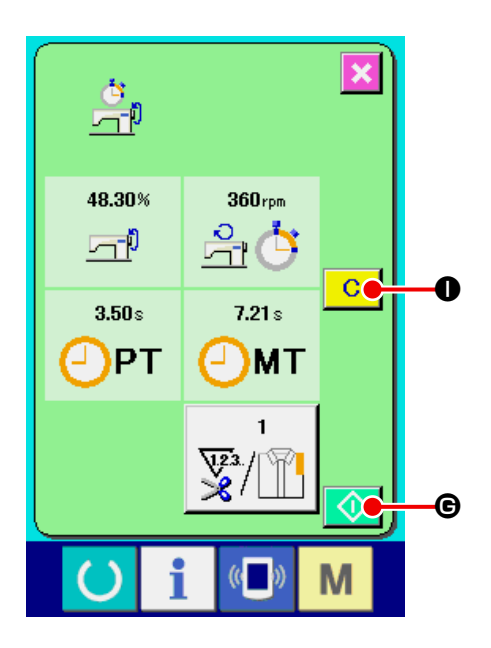

#### ⑤ **Arrestare il conteggio.**

Visualizzare lo schermo di misurazione dell'esercizio consultando ① e ② di **["27-6 Osservazione](#page-107-0)  [dell'informazione di misurazione dell'eserci](#page-107-0)[zio" p.104](#page-107-0)** .

Quando la misurazione è in corso, il bottone STOP

**D** viene visualizzato. Quando l'interruttore  $\overline{\text{STOP }} \bigotimes$   $\bullet$  viene premuto, la misurazione viene arrestata.

Dopo l'arresto, il bottone START viene visualizzato alla posizione del bottone STOP.

Per continuare la misurazione, premere di nuovo il bottone START. Il valore misurato non viene sgombrato finché il bottone CLEAR (sgombro)

 $\bullet$  venga premuto.  $|C|$ 

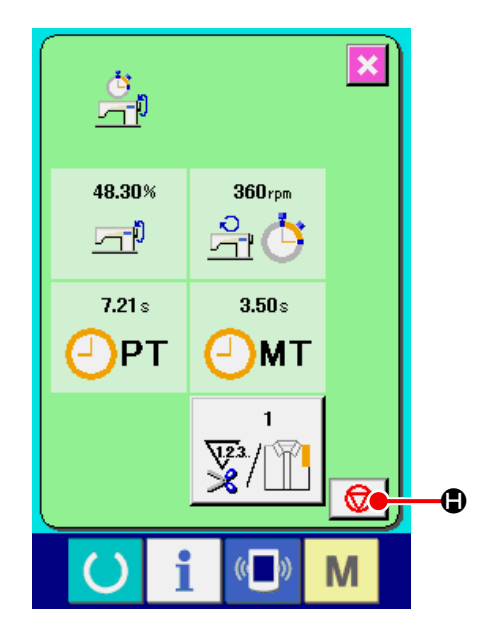

#### ⑥ **Sgombrare il valore contato.**

Quando si sgombra il valore contato, mettere il conteggio in condizioni d'arresto e premere il bottone CLEAR  $\boxed{C}$  .

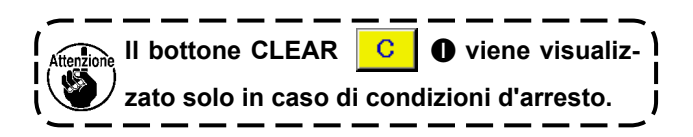

Quando il bottone CLEAR  $\overline{c}$   $\overline{c}$  viene premu-

to, lo schermo di conferma dello sgombro viene visualizzato.

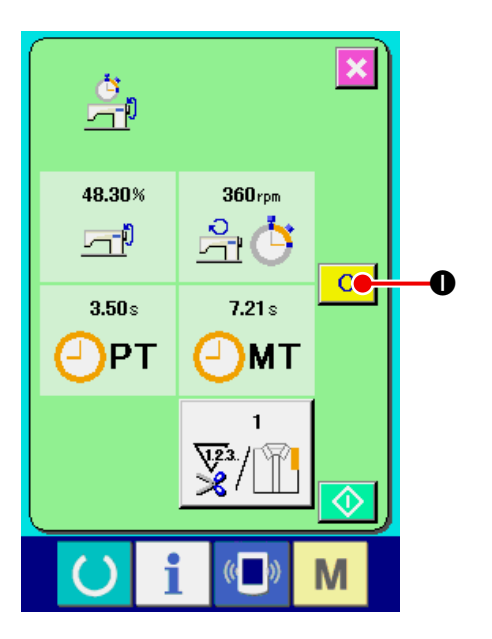

Quando il bottone CLEAR C | O viene premuto

nello schermo di conferma dello sgombro, il valore contato viene sgombrato.

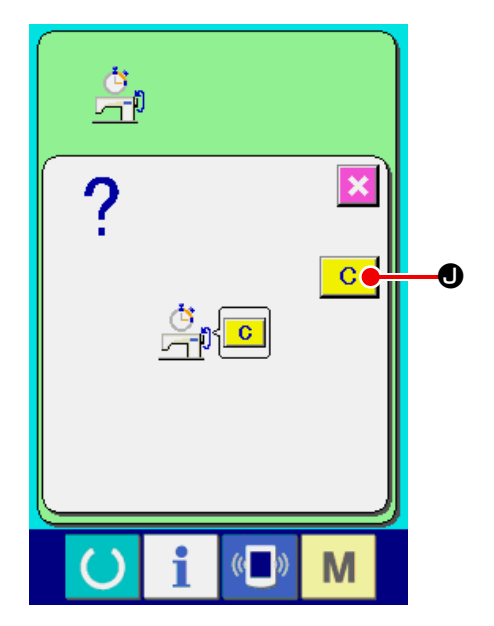

# **28. FUNZIONE DI CUCITURA DI PROVA**

I dati creati con PM-1 (software per la creazione e revisione dei dati di cucitura) possono essere cuciti in prova tramite il collegamento in linea del personal con la macchina per cucire.

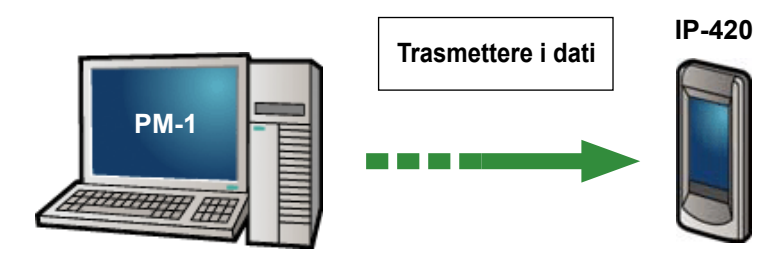

Collegare il personal con IP-420 e trasmettere i dati alla macchina per cucire dopo la creazione dei dati con PM-1.

Quando IP-420 diventa lo schermo di immissione dei dati, automaticamente lo schermo di cucitura di prova viene visualizzato. Per la procedura operativa di PM-1, vedere HELP (aiuto) di PM-1 o qualcosa di simile.

# **28-1 Esecuzione della cucitura di prova**

#### ① **Ricevere i dati di cucitura di prova da PM-1.**

Quando i dati di cucitura di prova (dati a format vettore) vengono trasmessi da PM-1, lo schermo sul lato destro viene visualizzato, e il diagramma di entrata dell'ago dei dati trasmessi viene visualizzato nel centro dello schermo. Il colore di indicazione del diagramma di entrata dell'ago varia a seconda del valore di tensione del filo.

#### ② **Edit the vector parameter.**

Per quanto riguarda i dati a format vettore trasmessi dal PM-1, tre articoli sottostanti possono essere impostati.

- A : Tensione del filo
- B : Rapporto di scala X o valore della misura reale X
- C : Rapporto di scala Y o valore della misura reale Y
- $40$  $3.0$  $|100$ A -6 100% B  $\bf \Theta$ M E
- \* O immettere il rapporto di scala o immettere il valore della misura reale può essere impostato con l'interruttore di memoria **U064**.
- → Consultare **["23. MODIFICA DEI DATI DI INTERRUTTORE DI MEMORIA" p.59](#page-62-0)** .

#### ③ **Modificare i dati.**

Quando si preme il bottone dell'articolo che si desidera modificare tra i bottoni (da  $\bigcirc$  a  $\bigcirc$  ), i dieci tasti vengono visualizzati. Immettere il valore che si desidera.

Al termine dell'immissione, premere il bottone  $ENTER$  $\Box$  $\odot$ .

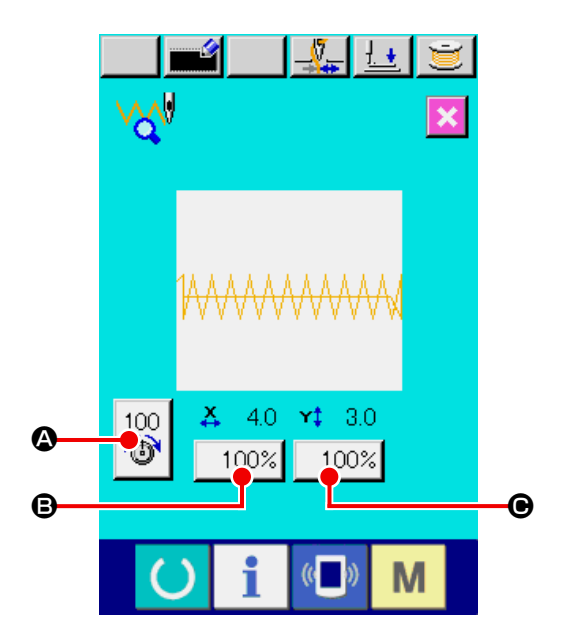

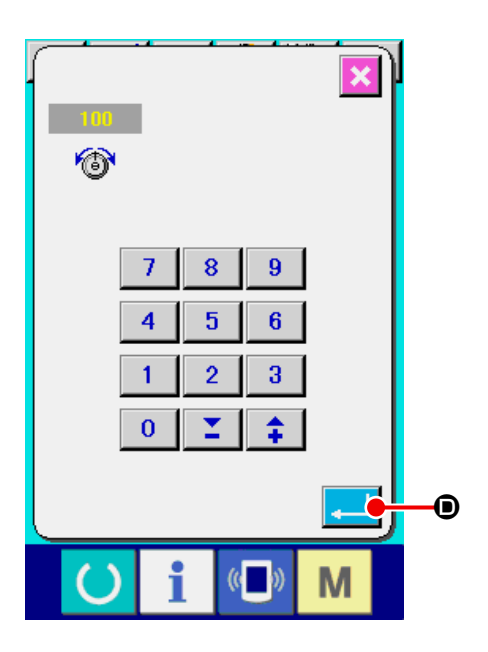

#### ④ **Eseguire la cucitura di prova.**

Quando il tasto READY (C) **@** nella pagina precedente viene premuto, lo schermo di cucitura di prova viene visualizzato. La cucitura di prova può essere effettuata in questo stato.

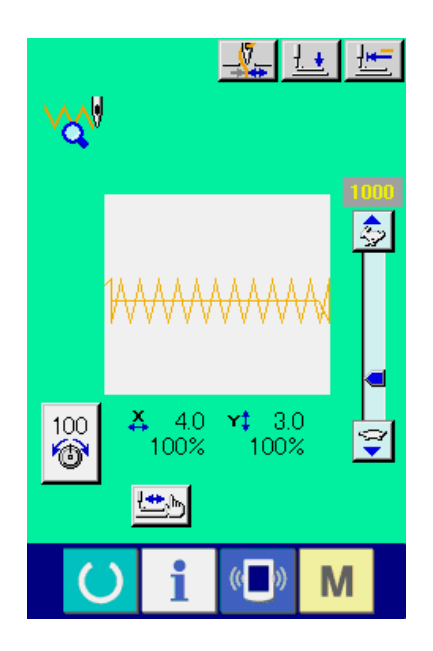

#### ⑤ **Registrare il dato al modello.**

Quando si registrano i dati di cucitura di prova alla macchina per cucire, premere il bottone RE-GISTER (registrazione)  $\bullet$  e lo schermo di

registrazione viene visualizzato.

Immettere il No. di modello dell'utente che si desidera registrare con i dieci tasti  $\bigcirc$ .

#### ⑥ **Determinare la registrazione del dato.**

Quando il bottone ENTER (determinazione)  $\bigoplus$  viene premuto, lo schermo di registrazione viene chiuso e la registrazione è finita.

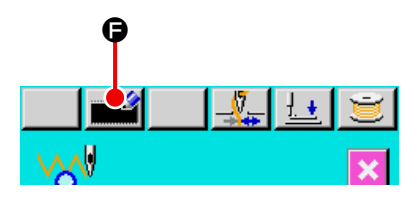

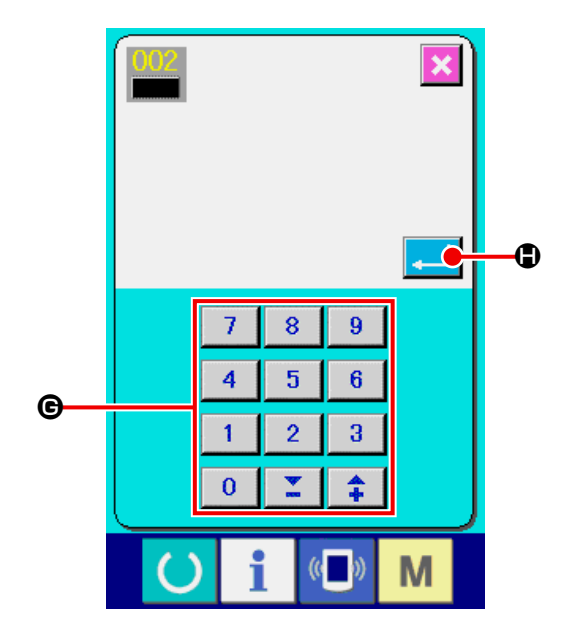

⑦ **Visualizzare lo schermo di immissione dei dati.**

Dopo il completamento della registrazione, automaticamente lo schermo di immissione dei dati viene visualizzato.

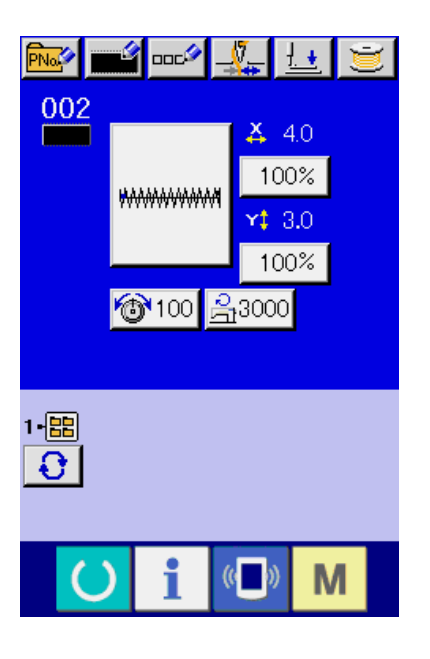

# **29. ELENCO DEI COLORI DI INDICAZIONE DEL VALORE DI TENSIONE DEL FILO**

Il colore di indicazione del diagramma di entrata dell'ago da visualizzare varia secondo il valore di tensione del filo impostato al punto di entrata dell'ago. Il colore visualizzato a seconda della tensione del filo è come descritto qui sotto.

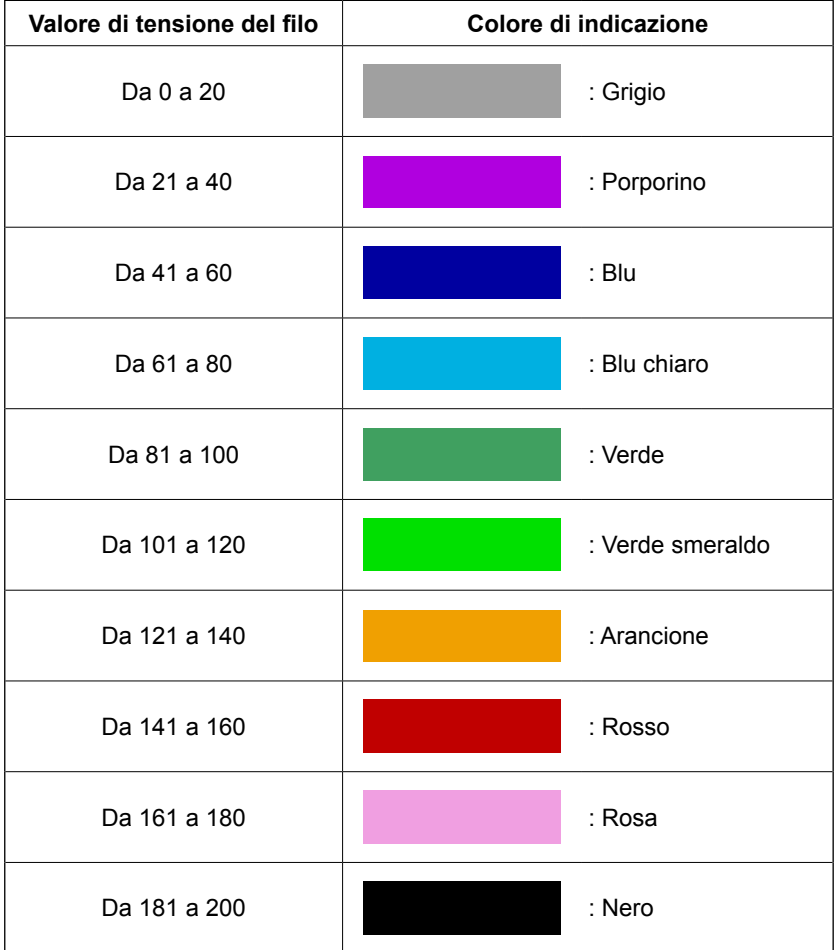

# **30. IMPOSTAZIONE DELL'APPROVAZIONE/DISAPPROVAZIONE DELLA CHIAMATA AL DATO DI MODELLO DI CUCITURA**

La chiamata al modello di cucitura sbagliato effettuata per errore viene prevenuta rendendo impossibile la chiamata al modello di cucitura non necessario. Inoltre, la chiamata e l'uso del modello di cucitura necessario può essere effettuato.

① **Visualizzare lo schermo di selezione del modello di cucitura standard.**

Quando il tasto  $\mathbf{M}$  viene premuto, il bottone

STANDARD PATTERN SELECTION **FOR A** 

viene visualizzato. Quando questo bottone viene premuto, lo schermo di selezione del modello di cucitura standard viene visualizzato.

② **Impostazione dell'approvazione/disapprovazione della chiamata.**

I modelli di cucitura standard che sono stati registrati vengono visualizzati sullo schermo di selezione del modello di cucitura standard. Quando il bottone UP/DOWN SCROLL  $\blacktriangle \ \blacktriangleright \ \blacksquare$  wiene

premuto, la pagina viene commutata.

Ogni volta che il bottone STANDARD PATTERN

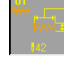

C viene premuto, lo stato normale e lo

stato invertito si alternano. In caso dello stato normale, la lettura è disapprovata e in caso dello stato invertito, la lettura è approvata.

Tuttavia, in caso del modello di cucitura standard che è stato già usato, la commutazione dallo stato invertito allo stato normale non è possibile.

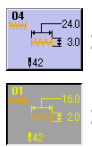

: Lettura disapprovata (stato normale)

: Lettura approvata (stato invertito)

# ③ **Determinazione dell'approvazione/disapprovazione della chiamata.**

Quando il bottone ENTER **D** viene premuto, l'impostazione dell'approvazione/disapprovazione viene determinata.

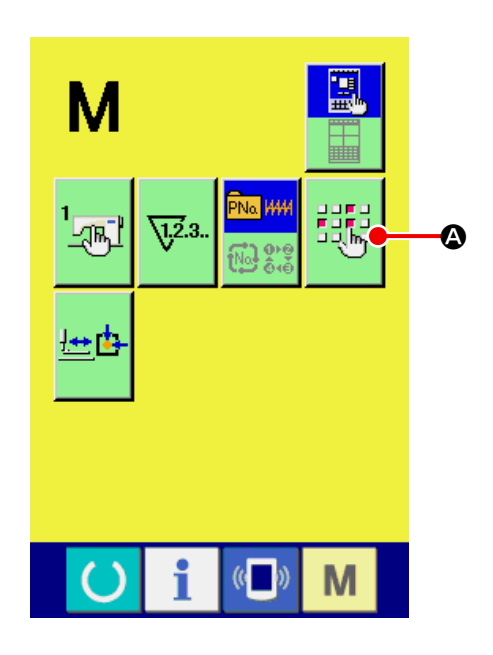

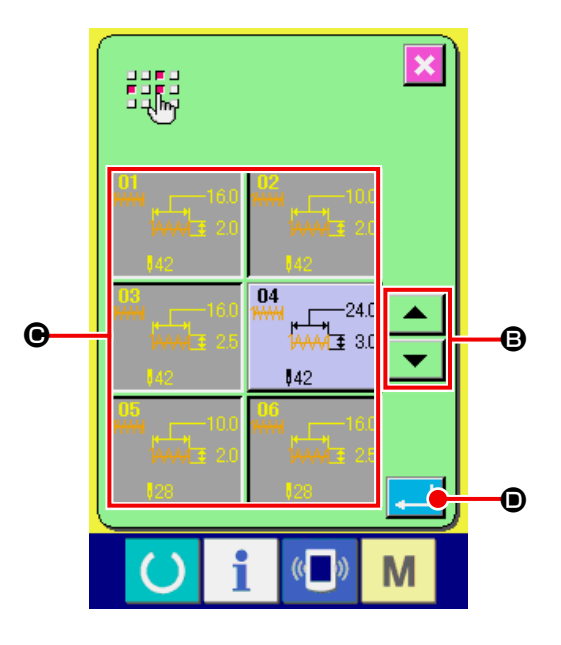

# **31. ESECUZIONE DELLA REGOLAZIONE DELL'ORIGINE DEL PRESSO-RE**

① **Visualizzare lo schermo di regolazione dell'origine del pressore.**

Quando il tasto  $\begin{array}{|c|c|c|c|c|}\n\hline\n\textbf{W} & \textbf{viene} & \textbf{premuto}, & \textbf{il} & \textbf{bottom} \\
\hline\n\end{array}$ 

PRESSER ORIGIN ADJUSTMENT **LED** @ viene

visualizzato. Quando questo bottone viene premuto, lo schermo di regolazione dell'origine del pressore viene visualizzato.

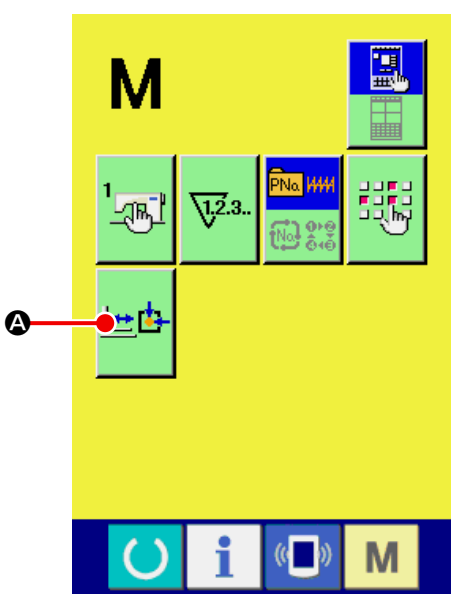

② **Effettuare la regolazione dell'origine del pressore.**

Effettuare il ricupero dell'origine con l'interruttore di avvio.

Quando il bottone CANCEL (annullamento) X

B viene premuto, lo schermo di regolazione dell'origine del pressore viene chiuso e lo schermo di modo operativo viene visualizzato.

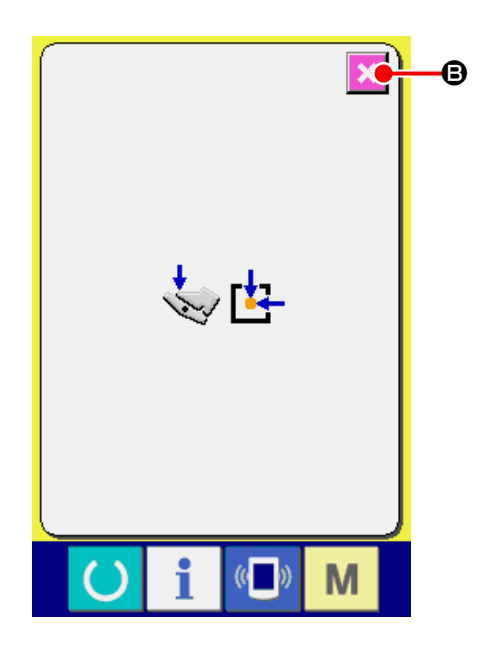

# **32. ESECUZIONE DEL BLOCCAGGIO A CHIAVE**

① **Visualizzare lo schermo di bloccaggio a chiave.**

Nello stato in cui l'alimentazione è disattivata, accendere l'interruttore DIP 1-1 sulla scheda a circuito stampato MAIN e attivare l'alimentazione.

Quando il tasto  $\mathbf{M}$  è tenuto premuto per tre se-

condi, il bottone KEY LOCK (bloccaggio a chiave)

A viene visualizzato sullo schermo. Quan- $\overline{\phantom{a}}$ 

do questo bottone viene premuto giù, lo schermo di impostazione del bloccaggio a chiave viene visualizzato.

Lo stato di impostazione attuale viene visualizzato sul bottone di bloccaggio a chiave.

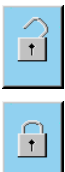

: Key lock non-setting status

: Key lock setting status

Nel caso in cui l'interruttore DIP 1-1 sulla scheda a circuito stampato MAIN sia nello stato OFF, il "bottone di blocco a chiave" non viene visualizzato sulla schermata di modalità operativa.

② **Selezionare lo stato di bloccaggio a chiave e determinarlo.**

Selezionare il bottone KEY LOCK STATUS (stato di bloccaggio a chiave)  $\begin{array}{|c|c|c|c|c|c|} \hline \cdots & \bullet & \bullet & \bullet & \bullet & \bullet & \bullet\end{array}$ di impostazione del bloccaggio a chiave, e premere  $\Box$   $\Theta$ . Quindi lo schermo di impostazione del bloccaggio a chiave viene chiuso e lo stato di bloccaggio a chiave viene ottenuto.

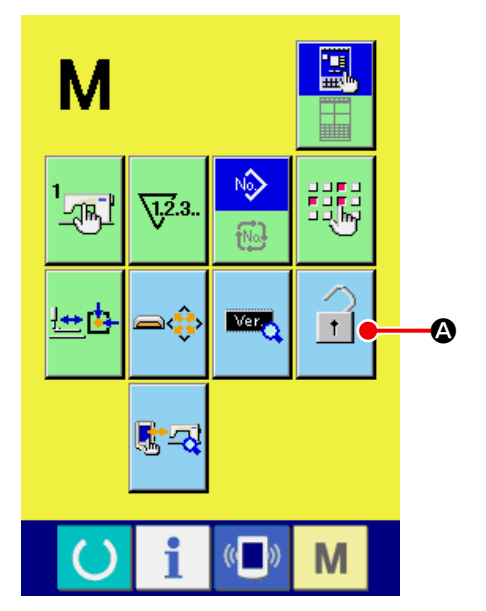

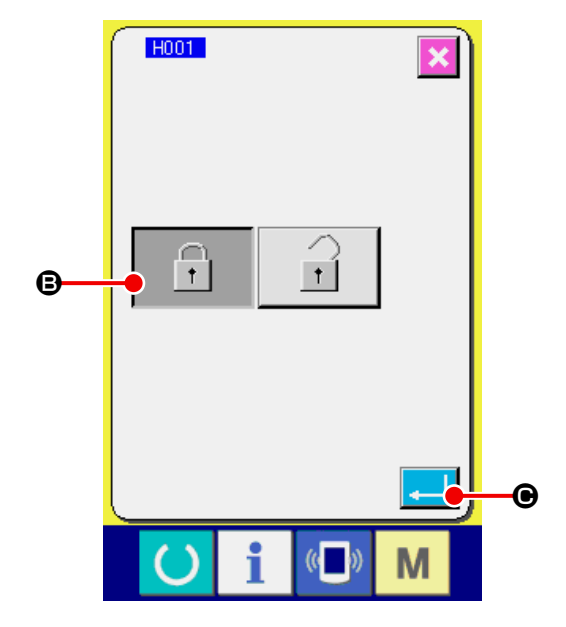

③ **Chiudere lo schermo di modo operativo e visualizzare lo schermo di immissione dei dati.** Quando lo schermo di modo operativo viene chiuso e lo schermo di immissione dei dati viene visualizzato, il pittogramma  $\bigcirc$  che indica lo stato di bloccaggio a chiave viene visualizzato sul lato destro del display di No. di modello.

Inoltre, soltanto i bottoni che possono essere usati anche nello stato di bloccaggio a chiave vengono visualizzati.

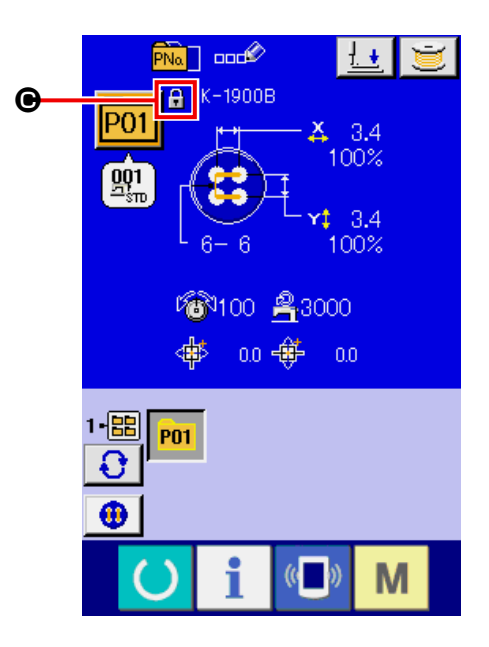

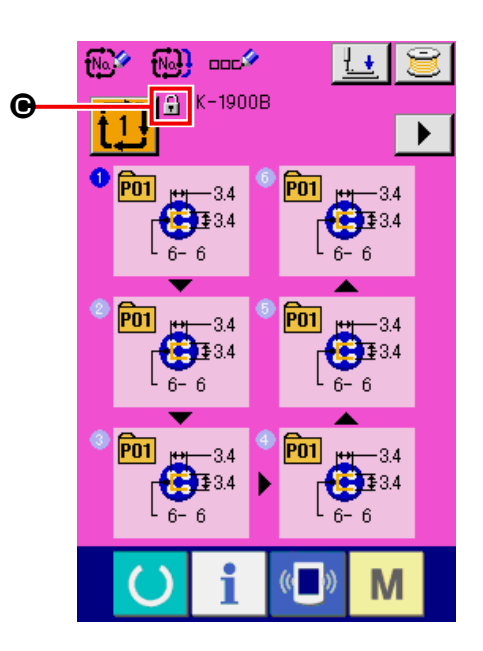

# **33. VISUALIZZAZIONE DELL'INFORMAZIONE DELLA VERSIONE**

## ① **Visualizzare lo schermo di informazione della versione.**

Quando il tasto  $\begin{bmatrix} M \\ N \end{bmatrix}$  è tenuto premuto per tre secondi, il bottone VERSION INFORMATION

(informazione della versione)  $\Box$   $\Box$  viene vi-

sualizzato sullo schermo. Quando questo bottone viene premuto, lo schermo di informazione della versione viene visualizzato.

L'informazione della versione sulla macchina per cucire che si usa viene visualizzata nello schermo di informazione della versione ed è possibile controllarla.

- $\Theta$  : Informazione della versione sul programma del pannello
- C : Informazione della versione sul programma principale
- D : Informazione della versione sul programma dell'albero principale

Quando il bottone CANCEL (annullamento)  $\mathbf{\times}$ 

E viene premuto, lo schermo di informazione della versione viene chiuso e lo schermo di modo operativo viene visualizzato.

#### ② **Visualizzare lo schermo di visualizzazione dei dettagli.** Quando il bottone DETAILS SCREEN DISPLAY

**FA**  $\Theta$  viene premuto, lo schermo di dettagli sul programma del pannello viene visualizzato.

- G : Nome del modulo
- $\bigoplus$  : RVL
- $\bullet$ : Check sum

Quando il bottone CANCELL X **+** viene premuto, lo schermo di visualizzazione dei dettagli viene chiuso e lo schermo di informazione della versione viene visualizzato.

Quando il tasto  $\begin{array}{|c|c|c|c|c|}\n\hline\n\textbf{W} & \textbf{viene premuto} & \textbf{lo schermo} \\
\hline\n\end{array}$ 

di visualizzazione dei dettagli viene chiuso e lo schermo di immissione dei dati selezionato al momento viene visualizzato.

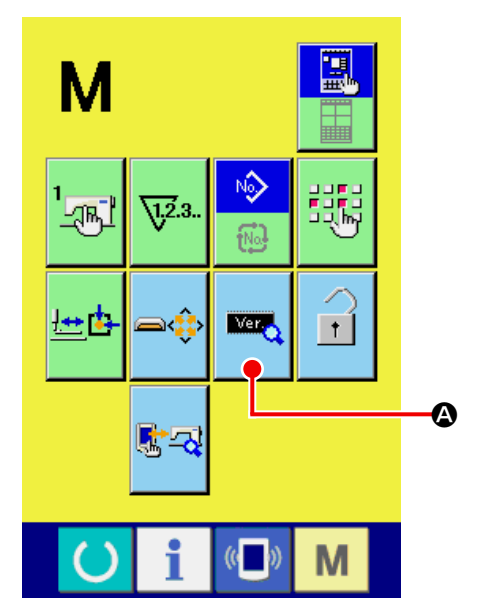

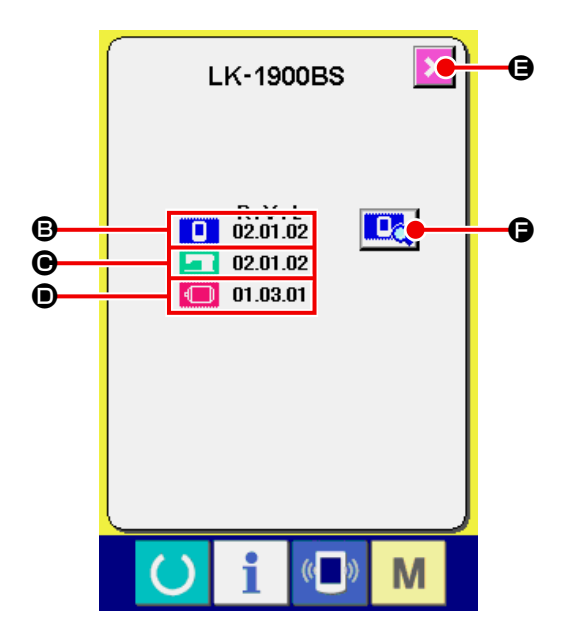

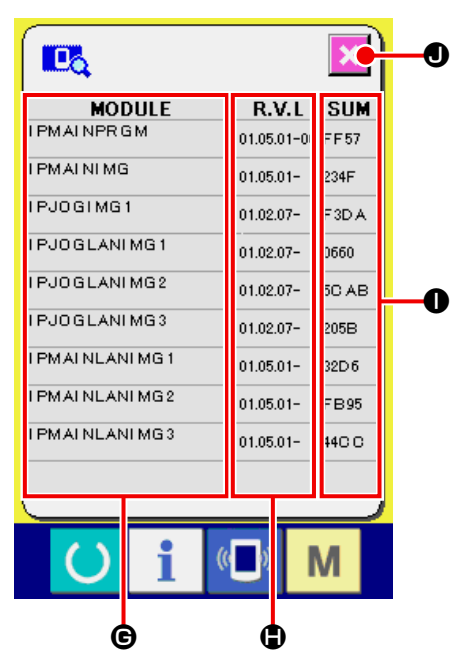

# **34. USO DEL PROGRAMMA DI CONTROLLO 34-1 Per visualizzare lo schermo di programma di controllo**

Quando il tasto  $\boxed{\mathsf{M}}$  è tenuto premuto per tre secondi, il bottone CHECK PROGRAM (programma di

controllo)  $\left|\mathbf{A} \right|$  **4** viene visualizzato sullo schermo.

Quando questo bottone viene premuto giù, lo schermo di programma di controllo viene visualizzato.

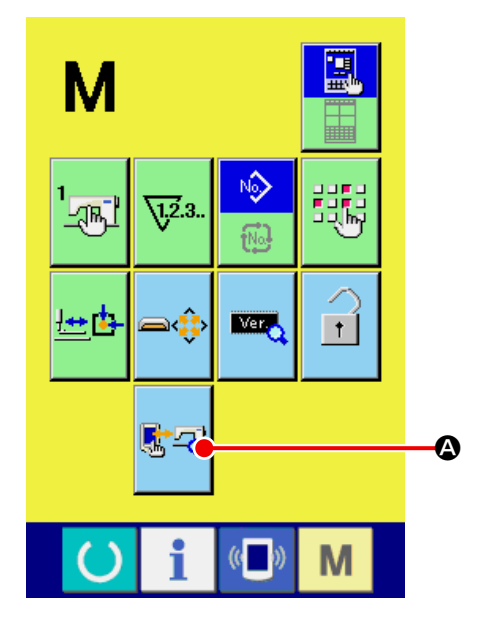

Per quanto riguarda i programmi di controllo, ci sono 9 articoli sottostanti.

**D01** Schermo di compensazione del pannello tattile

- → Consultare **["34-2 Esecuzione della compensa](#page-122-0)[zione del pannello tattile" p.119](#page-122-0)** .
- **M02** Controllo del LCD
- → Consultare **["34-3 Esecuzione del controllo del](#page-125-0)  [LCD" p.122](#page-125-0)** .
- **D03** Controllo del sensore
- → Consultare **["34-4 Esecuzione del controllo del](#page-126-0)  [sensore" p.123](#page-126-0)** .
- **D04** Velocità della macchina
- → Consultare **["34-5 Controllo del numero di giri](#page-129-0)  [del motore principale" p.126](#page-129-0)** .
- **DOLE** Controllo dell'uscita
- → Consultare **["34-6 Effettuazione del controllo](#page-130-0)  [dell'uscita" p.127](#page-130-0)** .
- **Regolazione degli origini X/Y**
- → Consultare **["34-7 Esecuzione del controllo dei](#page-132-0)  [sensori dei motori/origine X/Y" p.129](#page-132-0)** .

**Regolazione del pressore e rasafilo** 

→ Consultare **["34-8 Esecuzione del controllo del](#page-133-0)  [sensore del motore/origine del pressore/rasa](#page-133-0)[filo" p.130](#page-133-0)** .

**D08** Regolazione della pinza del filo

→ Consultare **["34-9 Esecuzione del controllo del](#page-134-0)  [sensore del motore/origine della pinza del](#page-134-0)  [filo" p.131](#page-134-0)** .

#### **Funzionamento continuo**

- → Fare riferimento a **["34-10 Come eseguire il fun](#page-135-0)[zionamento continuo" p.132](#page-135-0)** .
- \* Per la LK-1903B/BR, il funzionamento continuo è disabilitato.

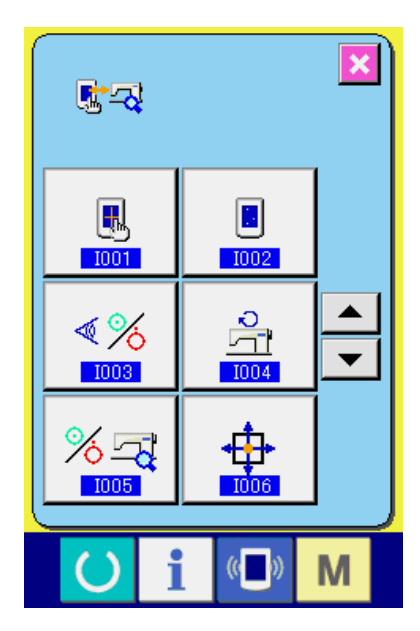

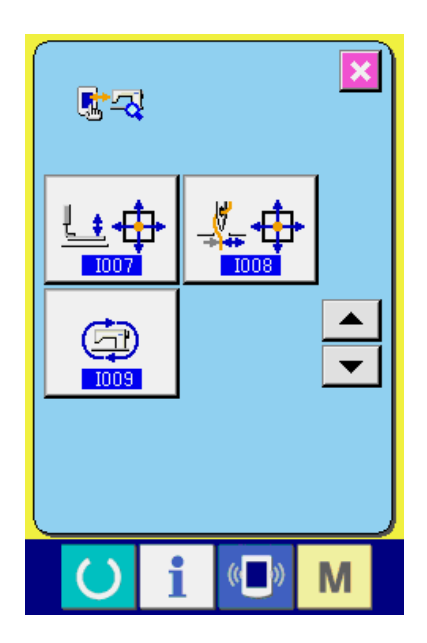

# <span id="page-122-0"></span>**34-2 Esecuzione della compensazione del pannello tattile**

① **Visualizzare lo schermo di compensazione del pannello tattile.**

Quando il bottone TOUCH PANEL COMPENSA-

TION (compensazione del pannello tattile)

A nello schermo di programma di controllo viene premuto, lo schermo di compensazione del pannello tattile viene visualizzato.

② **Controllo della correzione sulla schermata di conferma della correzione del pannello a sfioramento** Viene visualizzata la schermata di conferma della correzione del pannello a sfioramento.

Premere rispettivamente i segni di correzione ( $\bullet$ ), G ,  $\Theta$  e  $\Theta$  ) visualizzati sui quattro angoli della schermata. La visualizzazione  $\bigoplus$  cambierà come descritta di seguito:

Visualizzazione iniziale : (Nel caso in cui il segno di correzione non sia premuto) Il segno può essere premuto: (Il pannello a sfioramento è stato adeguatamente corretto) Al di fuori del segno: **(Il pannello a sfioramento non è stato adeguatamente corretto) Quando si preme il segno di correzione, è necessario premerlo perpendicolarmente al pannello a sfioramento.** ③ **Correzione del pannello a sfioramento** Dopo aver effettuato l'operazione ② , eseguire la correzione del segno a sfioramento se la visualizzazione "Al di fuori del segno"  $\frac{1}{2}$  viene mostrata.

Quando si corregge il pannello a sfioramento,

premere il bottone di correzione  $\Box$   $\Box$   $\Box$  del

pannello a sfioramento per visualizzare la schermata di correzione del pannello a sfioramento. Se non è necessario correggere il pannello a sfiora-

mento, premere il bottone di annullamento  $\mathbf{X}$ 

per tornare alla schermata di programma di controllo.

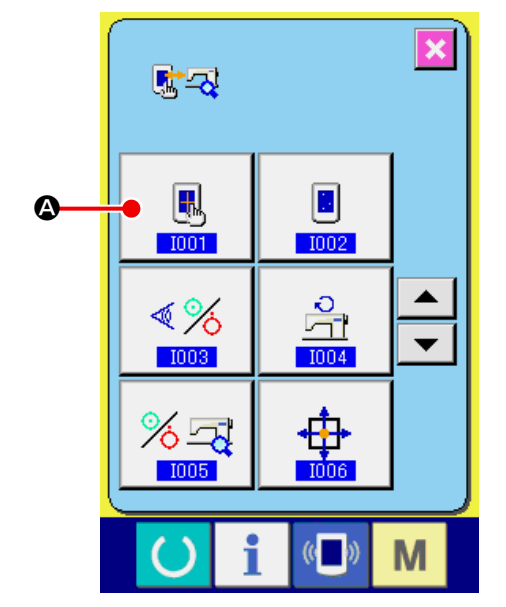

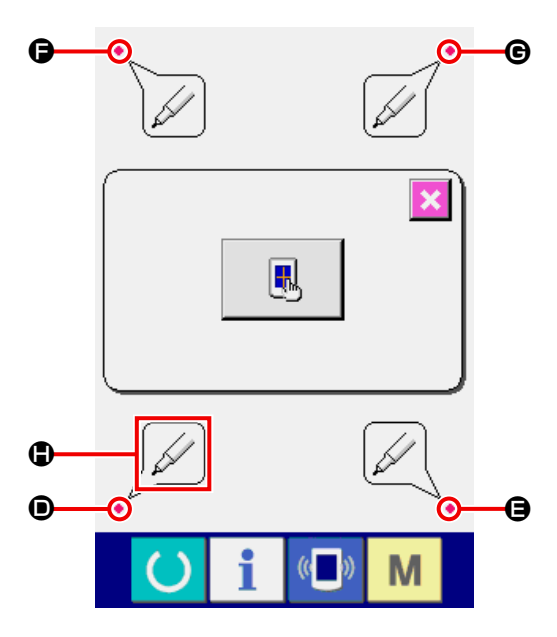

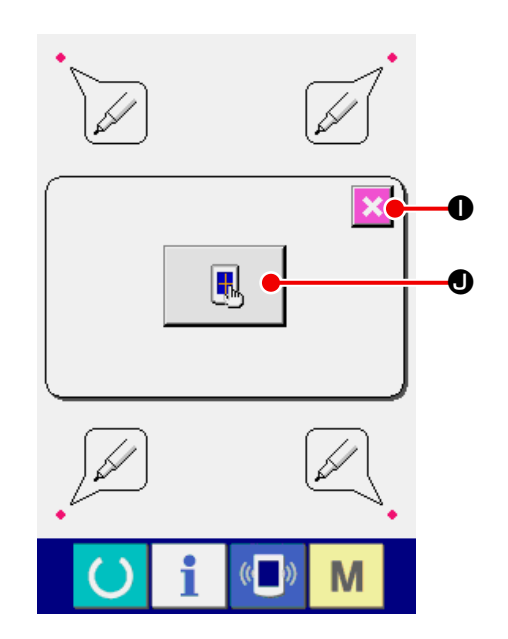

 $-119-$ 

④ **Premere la posizione inferiore sul lato sinistro.**

Premere il cerchio rosso  $\bullet$  **O** posto sul lato sinistro inferiore nello schermo.

Quando si finisce la compensazione, premere il

bottone CANCEL (annullamento)  $\overline{\mathsf{x}}$   $\bullet$  .

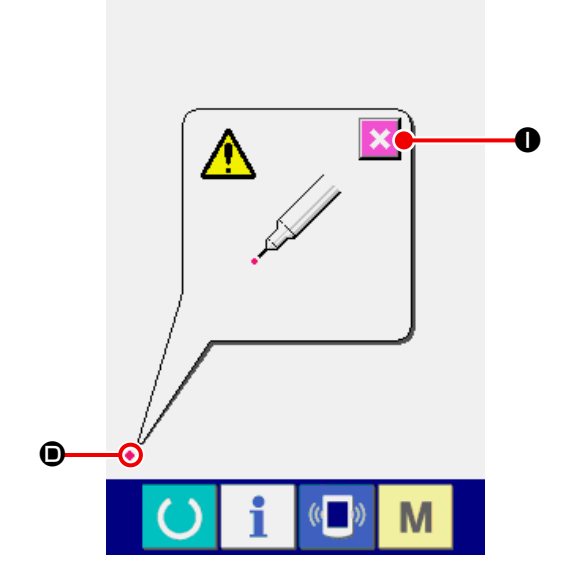

⑤ **Premere la posizione inferiore sul lato destro.** Premere il cerchio rosso  $\bullet$   $\bullet$  posto sul lato destro inferiore nello schermo. Quando si finisce la compensazione, premere il bottone CANCEL (annullamento)  $\mathbf{\times}$  0.

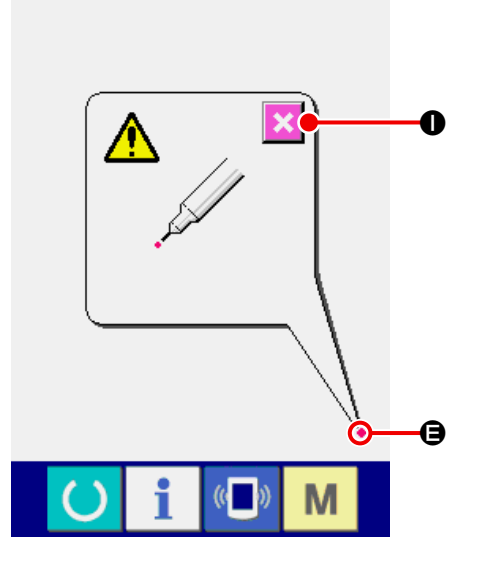

⑥ **Premere la posizione superiore sul lato sinistro.**

Premere il cerchio rosso · **O** posto sul lato sinistro superiore nello schermo.

Quando si finisce la compensazione, premere il bottone CANCEL (annullamento)  $\mathbf{\times}$  0.

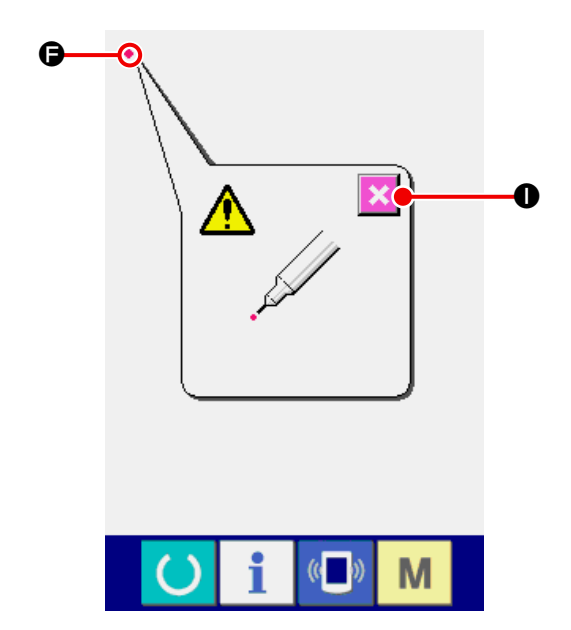

# ⑦ **Premere la posizione superiore sul lato destro.**

Premere il cerchio rosso  $\bullet$   $\bullet$  posto sul lato destro superiore nello schermo.

Quando si finisce la compensazione, premere il

bottone CANCEL (annullamento)  $\mathbf{\times}$  0.

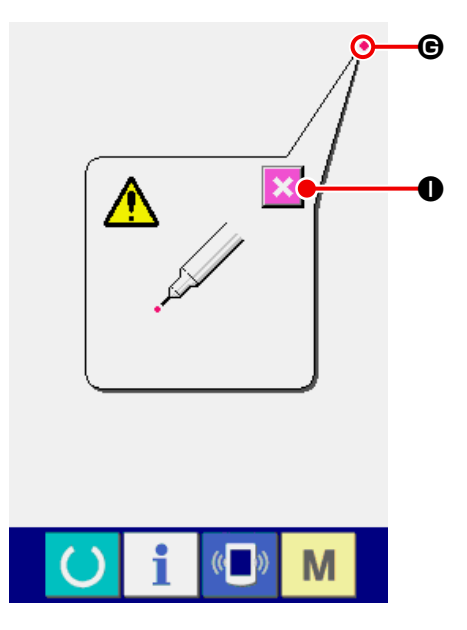

#### ⑧ **Memorizzare i dati.**

Quando i quattro punti sono stati premuti, i dati di compensazione vengono memorizzati, e lo schermo che indica lo spegnimento della macchina proibito viene visualizzato  $\bullet$ .

Non disinserire la macchina mentre questo schermo è visualizzato  $\Omega$ .

Quando la macchina viene disinserita, i dati compensati non vengono memorizzati.

Quando la memorizzazione finisce, lo schermo di programma di controllo viene automaticamente visualizzato.

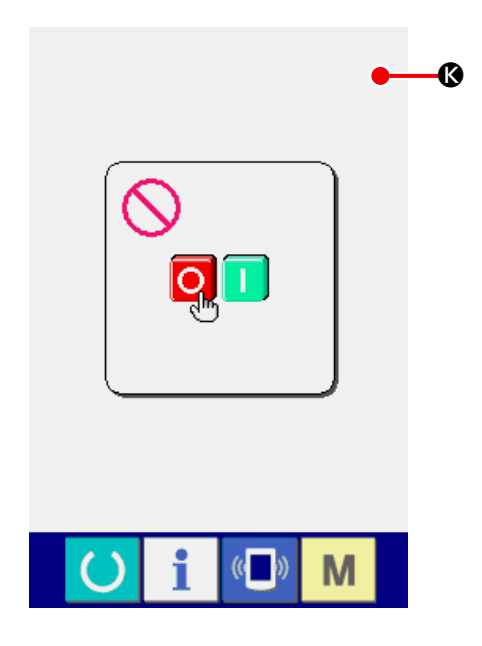

# <span id="page-125-0"></span>**34-3 Esecuzione del controllo del LCD**

① **Visualizzare lo schermo di controllo del LCD.** Quando il bottone LCD CHECK (controllo del

LCD) **A Q** nello schermo di programma di controllo viene premuto, lo schermo di controllo del LCD viene visualizzato.

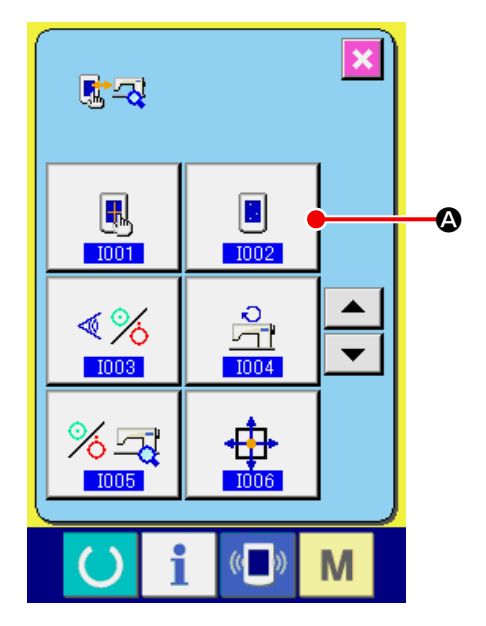

## ② **Controllare se ci sono delle omissioni del punto del LCD.**

Per quanto riguarda lo schermo di controllo del LCD, lo schermo viene visualizzato con un colore solo. Effettuare il controllo del LCD.

Quando il controllo è finito, premere un posto opportuno nello schermo. Lo schermo di controllo del LCD viene chiuso e lo schermo di programma di controllo viene visualizzato.

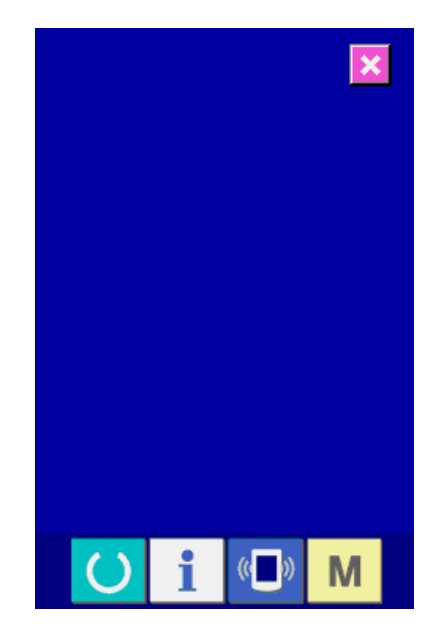

# <span id="page-126-0"></span>**34-4 Esecuzione del controllo del sensore**

① **Visualizzare lo schermo di controllo del sensore.**

Quando il bottone SENSOR CHECK (controllo

del sensore)  $\sqrt[4]{\frac{1}{2}}$  nello schermo di program-

ma di controllo viene premuto, lo schermo di controllo del sensore viene visualizzato.

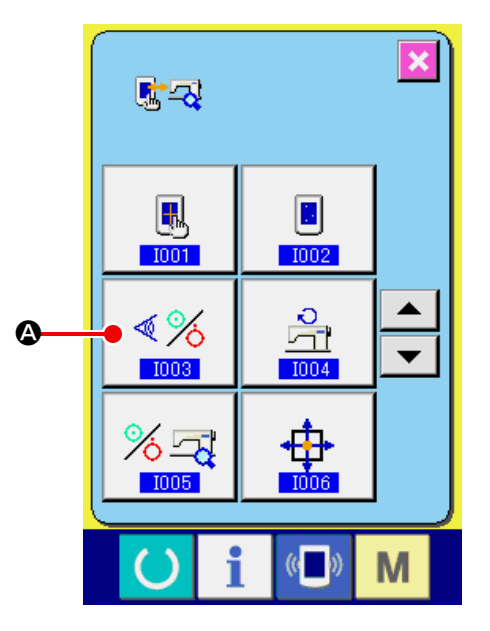

#### ② **Eseguire il controllo del sensore.**

Lo stato di immissione dei vari sensori puo` essere controllato nello schermo di controllo del sensore.

Lo stato dell'immissione di ciascun sensore viene mostrato come  $\bigcirc$  . Il display di stato di ON (inserito)/stato di OFF (disinserito) è come mostrato qui sotto.

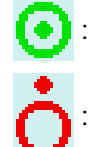

: Stato di ON (inserito)

: Stato di OFF (disinserito)

Premere il bottone UP/DOWN SCROLL ▲

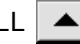

 $\mathbf{v}$ C e visualizzare l'informazione del sensore che si desidera confermare.

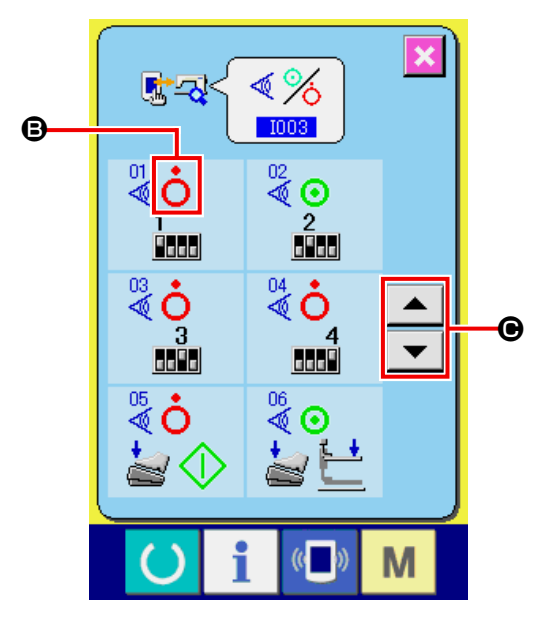

Ventuno tipi di sensori, come elencati di seguito, vengono visualizzati.

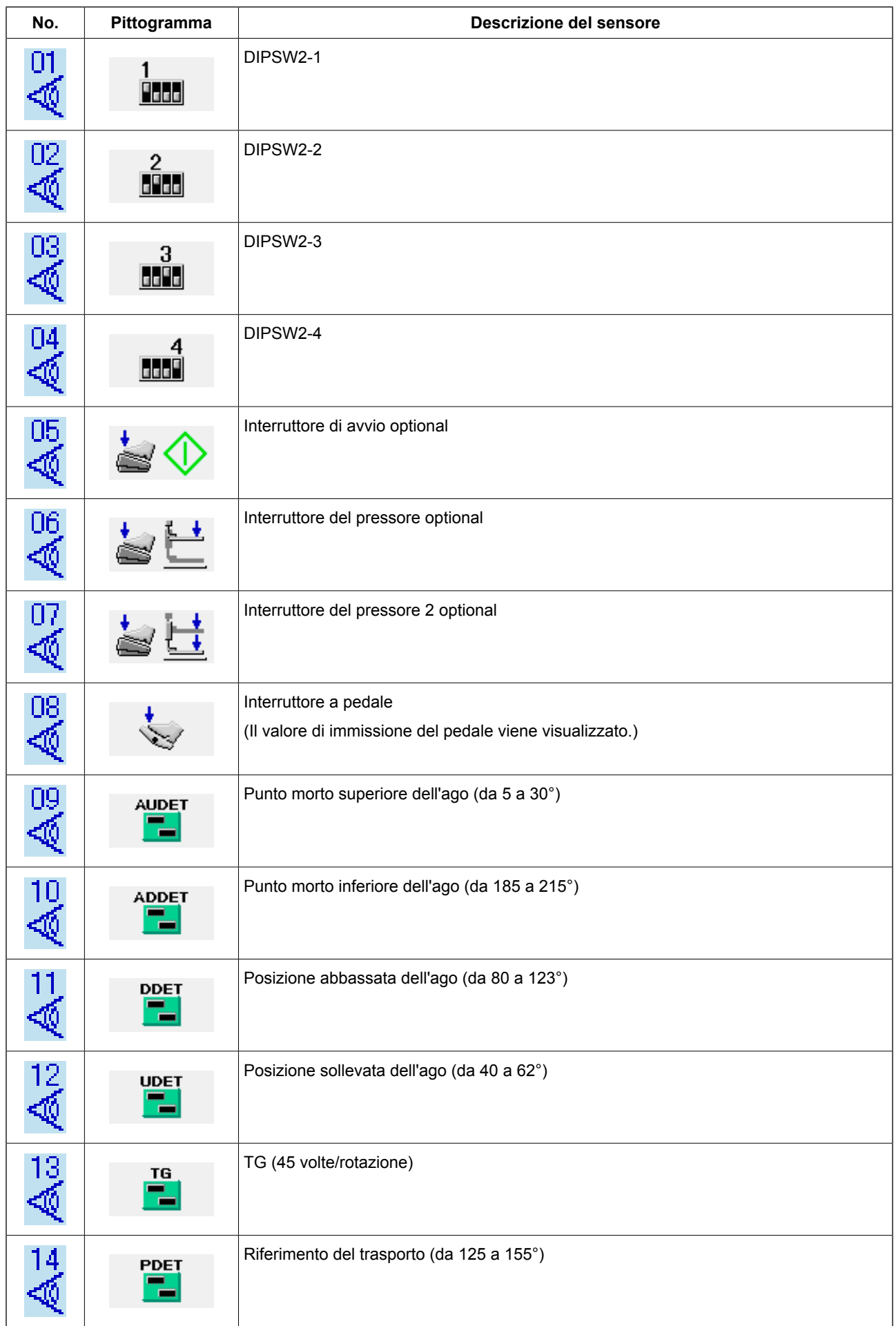

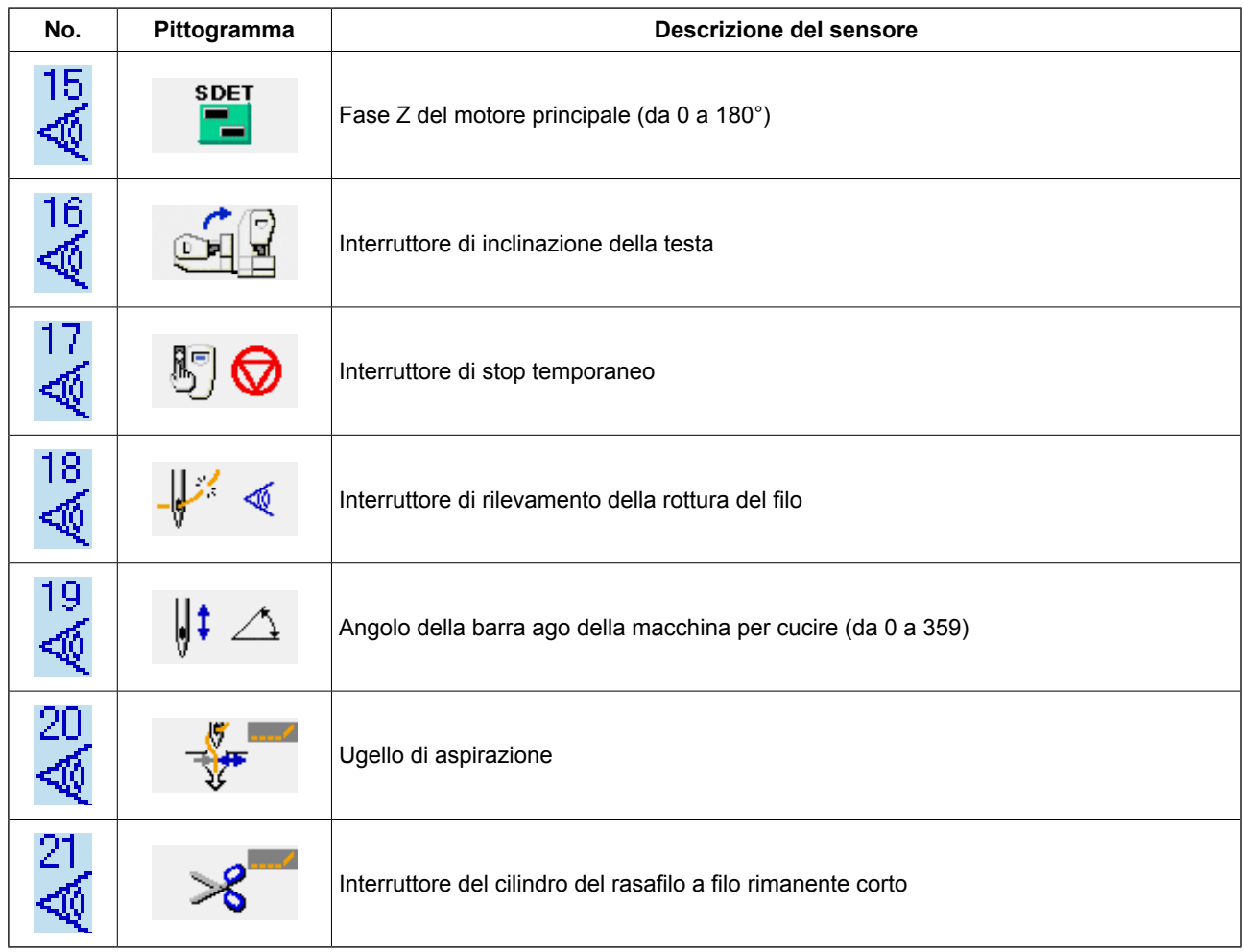

# <span id="page-129-0"></span>**34-5 Controllo del numero di giri del motore principale**

① **Visualizzare lo schermo di controllo del numero di giri del motore principale.**

Quando il bottone NUMBER OF ROTATIONS OF MAIN MOTOR CHECK (controllo del numero di

giri del motore principale)  $\frac{a}{\Box}$   $\Box$  nello scher-

mo di programma di controllo viene premuto, lo schermo di controllo del numero di giri del motore principale viene visualizzato.

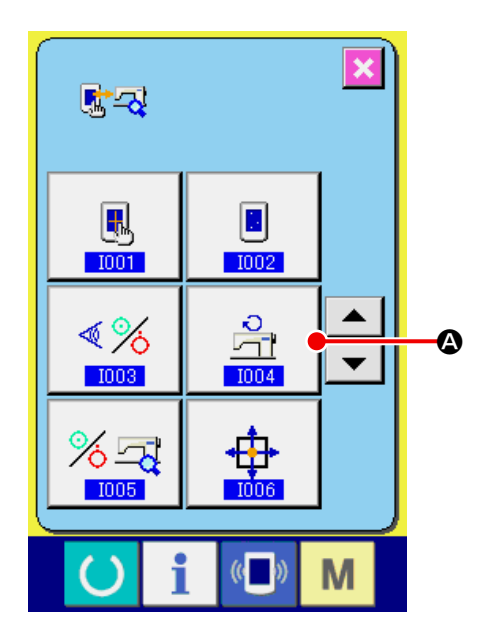

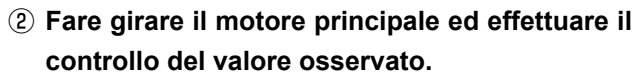

Il numero di giri può essere impostato con i botto-

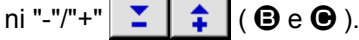

Quando il tasto READY (macchina pronta)  $\left( \right)$ 

D viene premuto, si può fare girare la macchina per cucire con il numero di giri che è stato impostato. Allora, il numero di giri che è stato osserva-

to viene visualizzato a  $\frac{1}{(1+\frac{1}{\sqrt{1-\frac{1}{\sqrt{1-\frac{1}{\sqrt{1$ 

Quando il bottone RESET (ripristino)  $\mathscr{V}$   $\Theta$  vie-

ne premuto, la macchina per cucire si ferma.

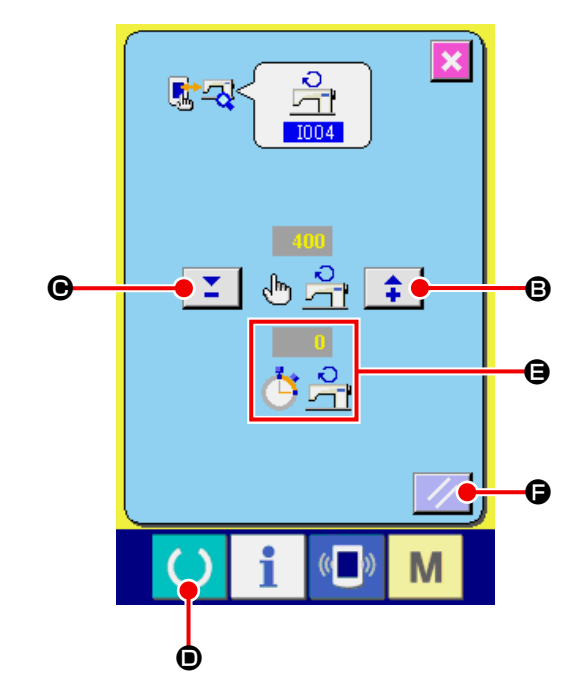

# <span id="page-130-0"></span>**34-6 Effettuazione del controllo dell'uscita**

① **Visualizzare lo schermo di controllo dell'uscita.**

Quando il bottone OUTPUT CHECK  $\frac{1}{2}$ 

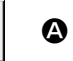

nello schermo di programma di controllo viene premuto, lo schermo di controllo dell'uscita viene visualizzato.

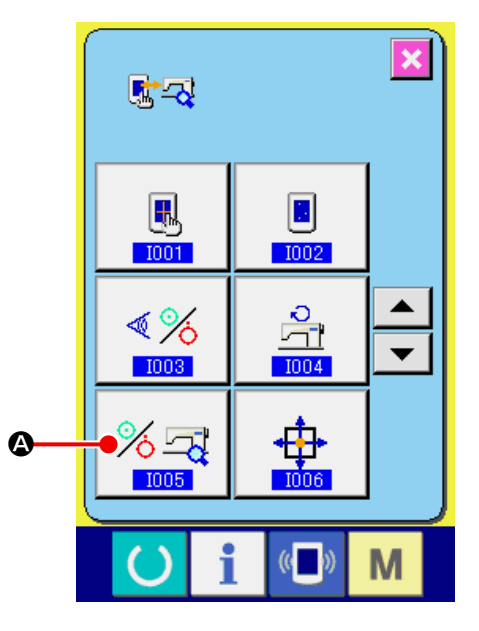

## ② **Eseguire il controllo dell'uscita.**

Controllo dell'uscita come "1901 Magnete di adattamento del materiale"

Premere il bottone OUTPUT CHECK (controllo

dell'uscita)  $\left\lVert \frac{1}{\mathbf{B}}\right\rVert$   $\left\lVert \mathbf{B}\right\rVert$ . Il magnete di apertura del

tessuto ON (inserito) viene erogato mentre il bottone è tenuto premuto.

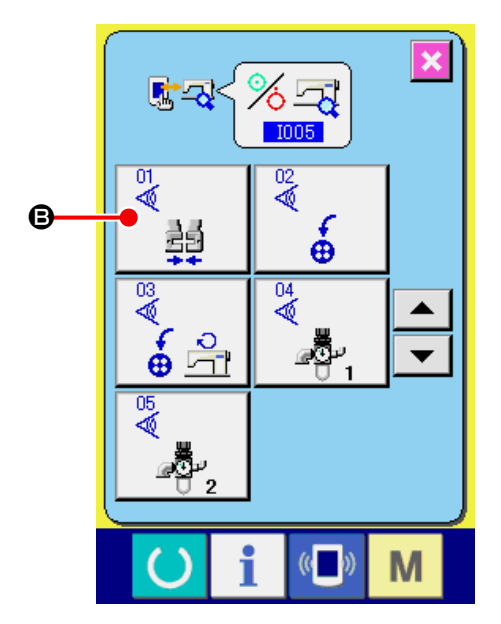

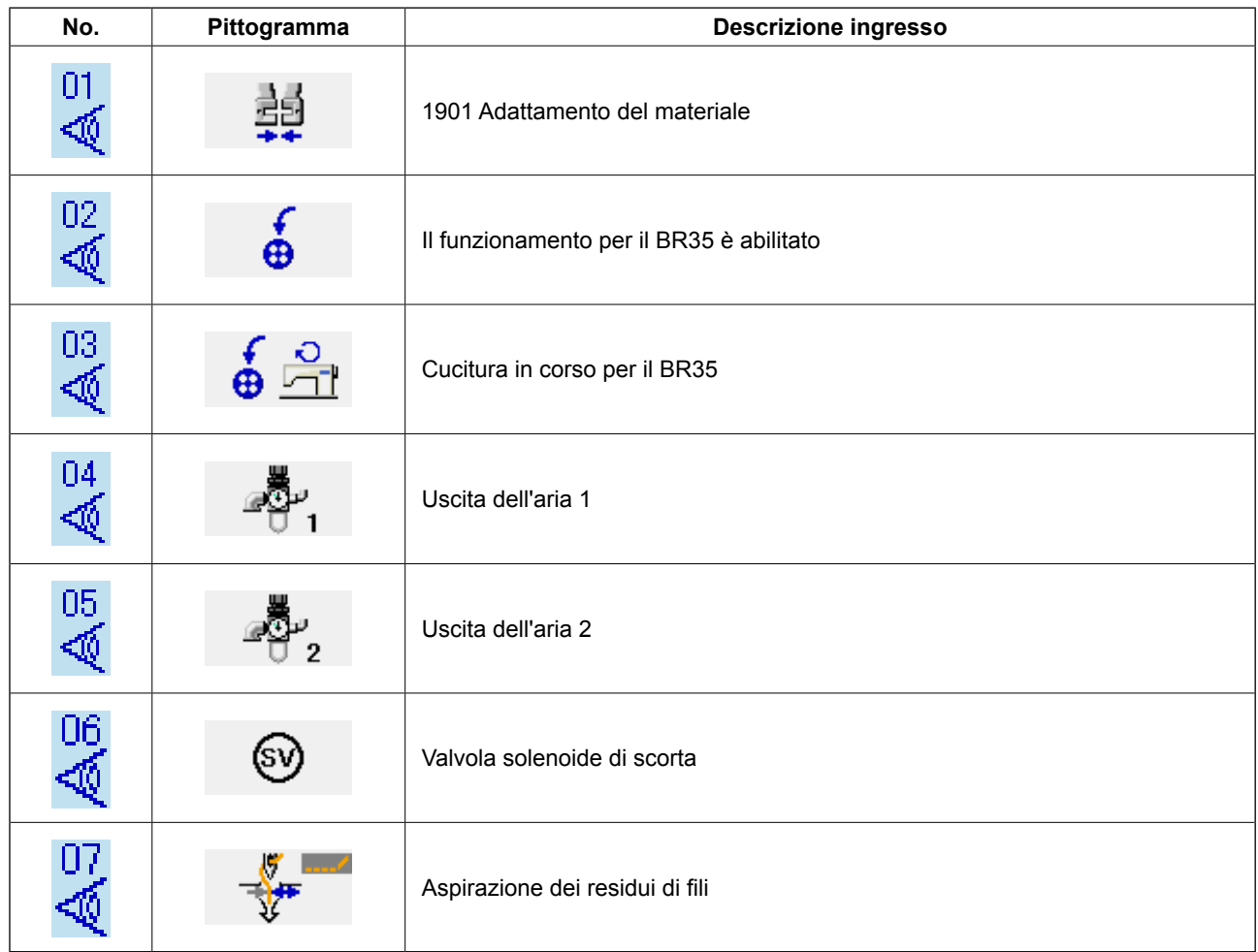

# <span id="page-132-0"></span>**34-7 Esecuzione del controllo dei sensori dei motori/origine X/Y**

① **Visualizzare lo schermo di controllo dei sensori dei motori/origine X/Y.**

Quando il bottone X/Y MOTORS/ORIGIN SEN-SORS CHECK (controllo dei sensori dei motori/

origine  $XY$ )  $\oplus$   $\blacksquare$  **O** nello schermo di program-

ma di controllo viene premuto, lo schermo di controllo dei sensori dei motori/origine X/Y viene visualizzato.

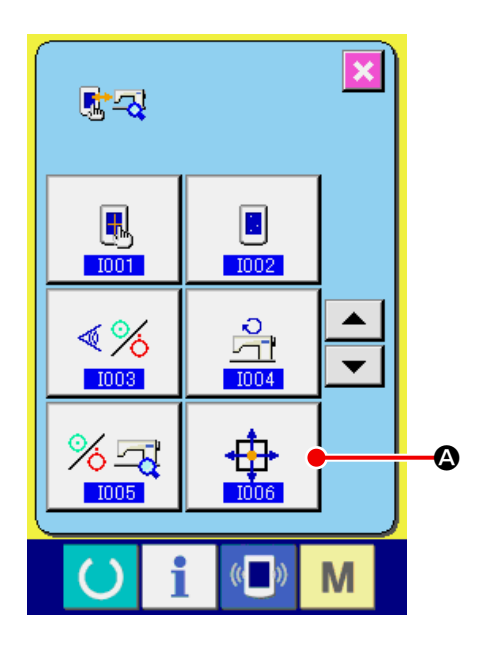

- 尉云 ா  $\bigoplus$ D  $\bigodot$ ♣ ⊕  $\boldsymbol{\Theta}$ M
- ② **Eseguire il controllo dei sensori deimotori/origine X/Y.**

L'informazione sulle posizioni dei motori X e Y viene visualizzata su **B**.

Premere i bottoni ARROW MARK (segno di frec-

cia) ci $\frac{1}{\sqrt{2}}$  ed i motori X/Y vengono azionati di

0,1 mm alla volta in senso "+"/"-".

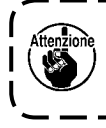

**Anche i motori che non sono stati selezionati vengono azionati allo scopo di interpolare l'arco.**

Effettuare il ricupero dell'origine dei motori X/Y a tutti e due gli alberi con l'interruttore di avvio.

La posizione attuale viene portata all'origine XY tenendo premuto il tasto DETERMINARE ORIGI-

 $NE$   $\bigoplus$  per due secondi.

L'informazione sulle posizioni X/Y viene impostata su zero (0).

# <span id="page-133-0"></span>**34-8 Esecuzione del controllo del sensore del motore/origine del pressore/rasafilo**

① **Visualizzare lo schermo di controllo del sensore del motore/origine del pressore/rasafilo.** Quando il bottone PRESSER/THREAD TRIM-MER MOTOR/ORIGIN SENSOR CHECK (controllo del sensore del motore/origine del pressore/

rasafilo)  $\left| \underline{\mathbf{H}} \oplus \mathbf{R} \right|$  nello schermo di programma di

controllo viene premuto, lo schermo di controllo del sensore del motore/origine del pressore/rasafilo viene visualizzato.

#### ② **Eseguire il controllo del sensore del motore/ origine del pressore/rasafilo.**

Effettuare il ricupero dell'origine del motore del pressore/rasafilo con l'interruttore di avvio.

Lo stato di ON/OFF del sensore del rasafilo viene visualizzato alla posizione di  $\Theta$  secondo lo stato del sensore del rasafilo.

Lo stato di ON (inserito)/OFF (disinserito) del sensore dell'origine del pressore viene visualizzato alla posizione  $\bigcirc$  secondo lo stato del sensore dell'origine del pressore.

Il motore del pressore/rasafilo viene azionato di un impulso alla volta con i bottoni "-" e "+"  $\left| \begin{array}{c} \Sigma \end{array} \right| \left| \begin{array}{c} \hat{\bullet} \end{array} \right|$  ( $\bullet$ ed  $\mathbf{\Theta}$  ).

Inoltre, quando il bottone NORMAL POSITION TRA-VEL (spostamento alla posizione normale)  $\bigcirc$   $\bigcirc$ viene premuto, il motore del pressore/rasafilo viene

azionato fino alle posizioni normali sottostanti, e il pittogramma che indica la posizione viene visualizzato in grigio.

- G : Posizione sollevata del pressore
- $\bigoplus$ : Posizione abbassata del pressore (posizione abbassata al momento del funzionamento del pedale)
- $\bullet$  : Posizione del rasafilo
- $\bigcirc$ : Posizione abbassata del pressore (posizione abbassata dopo il taglio del filo)
- K : Posizione di spazzatura del rasafilo

Quando il bottone REVERSE ROTATION (rota-

zione inversa)  $\left| \cdot \right|$   $\bullet$  viene premuto, il motore

viene azionato in rotazione inversa.

**Le posizioni soprastanti sono valide dopo l'effettuazione del ricupero dell'origine del motore del pressore/rasafilo con l'interruttore di avvio.**

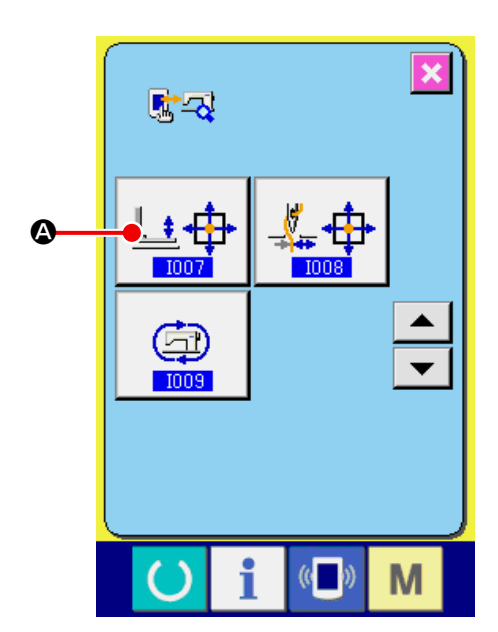

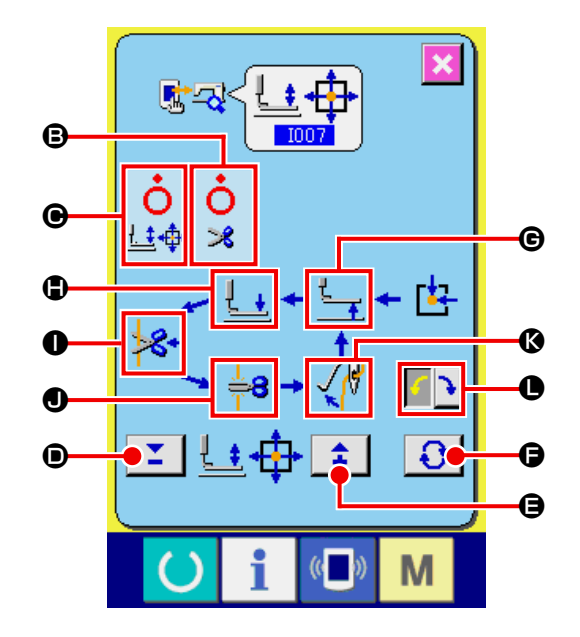

# <span id="page-134-0"></span>**34-9 Esecuzione del controllo del sensore del motore/origine della pinza del filo**

① **Visualizzare lo schermo di controllo del sensore del motore/origine della pinza del filo.** Quando il bottone THREAD CLAMP MOTOR/

ORIGIN SENSOR CHECK (controllo del sensore

del motore/origine della pinza del filo)  $\frac{1}{2}$  $\frac{1}{2}$   $\frac{1}{2}$ 

nello schermo di programma di controllo viene premuto, lo schermo di controllo del sensore del motore/origine della pinza del filo viene visualizzato.

② **Eseguire il controllo del sensore del motore/ origine della pinza del filo.**

Effettuare il ricupero dell'origine del motore della pinza del filo con l'interruttore di avvio.

Lo stato di ON/OFF del sensore della pinza del filo viene visualizzato alla posizione di  $\bigoplus$  secondo lo stato del sensore della pinza del filo.

Il motore della pinza del filo viene azionato di un

impulso alla volta con i bottoni "-" e "+"  $\left| \begin{array}{c} \uparrow \\ \uparrow \end{array} \right|$ 

#### $(Q \text{ ed } \text{⑤})$ .

Inoltre, quando il bottone NORMAL POSITION TRAVEL  $\boxed{ }$   $\boxed{ }$   $\boxed{ }$  viene premuto, il motore della pinza del filo viene spinto alle posizioni normali sottostanti e il pittogramma che mostra la posizione cambia il colore.

- E : Posizione di attesa (anteriore)
- $\bigcirc$  : Posizione di piegatura dell'ago
- G : Posizione di presa del filo
- $\bigoplus$  : Posizione ritirata (lato posteriore)

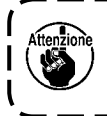

**Le posizioni soprastanti sono valide dopo aver effettuato il ricupero dell'origine del motore della pinza del filo con l'interruttore di avvio.**

La posizione attuale viene impostata come l'origine della pinza del filo tenendo premuto il tasto DETERMINA-

RE ORIGINE  $\Box \oplus$  oper due secondi. Quando l'impostazione della posizione dell'origine viene completata, viene visualizzato "27".

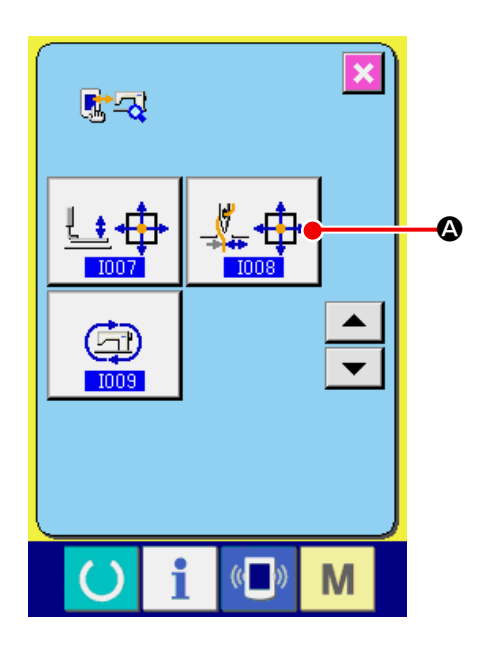

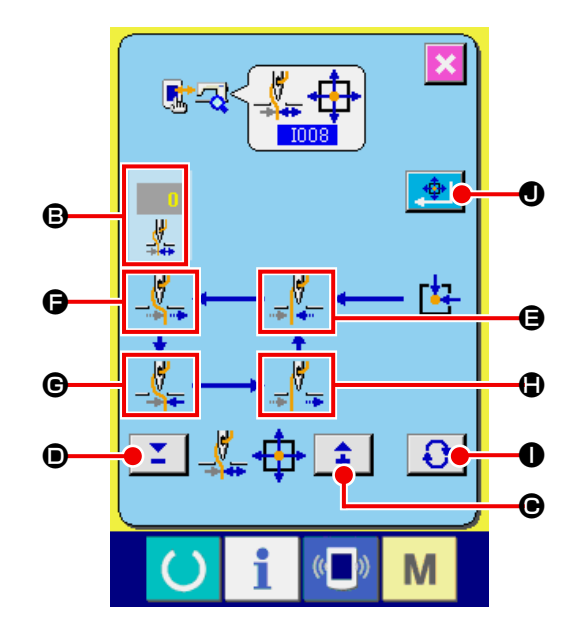

# <span id="page-135-0"></span>**34-10 Come eseguire il funzionamento continuo**

① **Visualizzazione della schermata di impostazione del funzionamento continuo**

Premere il bottone di funzionamento continuo

 $\bigoplus$ A sulla schermata di programma di con-

trollo per visualizzare la schermata di impostazione del funzionamento continuo.

② **Impostazione della modalità di funzionamento continuo**

Effettuare l'impostazione della modalità di funzionamento continuo sulla schermata di impostazione del funzionamento continuo.

- $\Theta$  : Intervallo di funzionamento (tempo di riposo)
- C : Recupero dell'origine della fine della cucitura
	- 0: Nessuno
	- 1: Una volta ogni 100 volte
	- 2: Ogni volta

L'impostazione del funzionamento continuo viene determinata premendo il bottone "Enter"  $\Box$   $\Box$ 

A questo punto, la macchina per cucire è impostata sulla modalità di funzionamento continuo.

#### ③ **Esecuzione del funzionamento continuo**

Accendere il tasto "Ready" (C) **D** per visua-

lizzare la schermata di cucitura. In questo stato, la macchina per cucire avvia il funzionamento continuo. Quando si preme l'interruttore di pausa, la macchina per cucire arresta il funzionamento continuo. Se si esegue di nuovo la cucitura, la macchina per cucire avvia il funzionamento continuo.

Per resettare la modalità di funzionamento continuo, disattivare l'alimentazione una volta e attivare di nuovo l'alimentazione alla macchina per cucire.

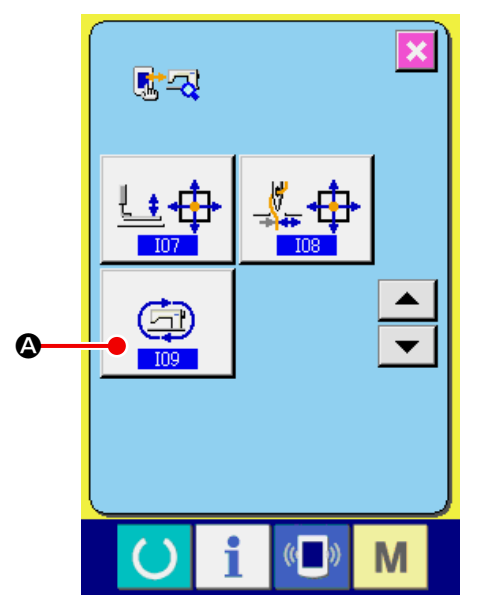

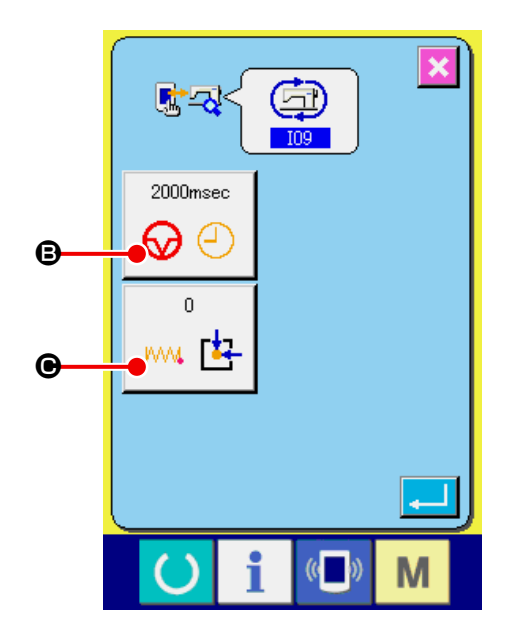

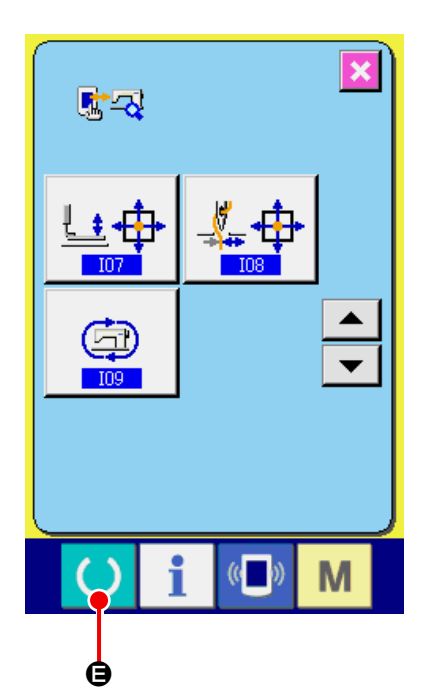

# **35. SCHERMO DI COMUNICAZIONE DEL LIVELLO DI PERSONALE DI MANUTENZIONE**

Per quanto riguarda lo schermo di comunicazione, il livello che viene usato normalmente e quello che viene usato dal personale di manutenzione sono differenti in tipo di dati da trattare.

# **35-1 Dati che possono essere trattati**

In caso del livello di personale di manutenzione, è possibile usare 5 differenti tipi di dati in aggiunta ai due tipi normali. I rispettivi format di dati sono come segue.

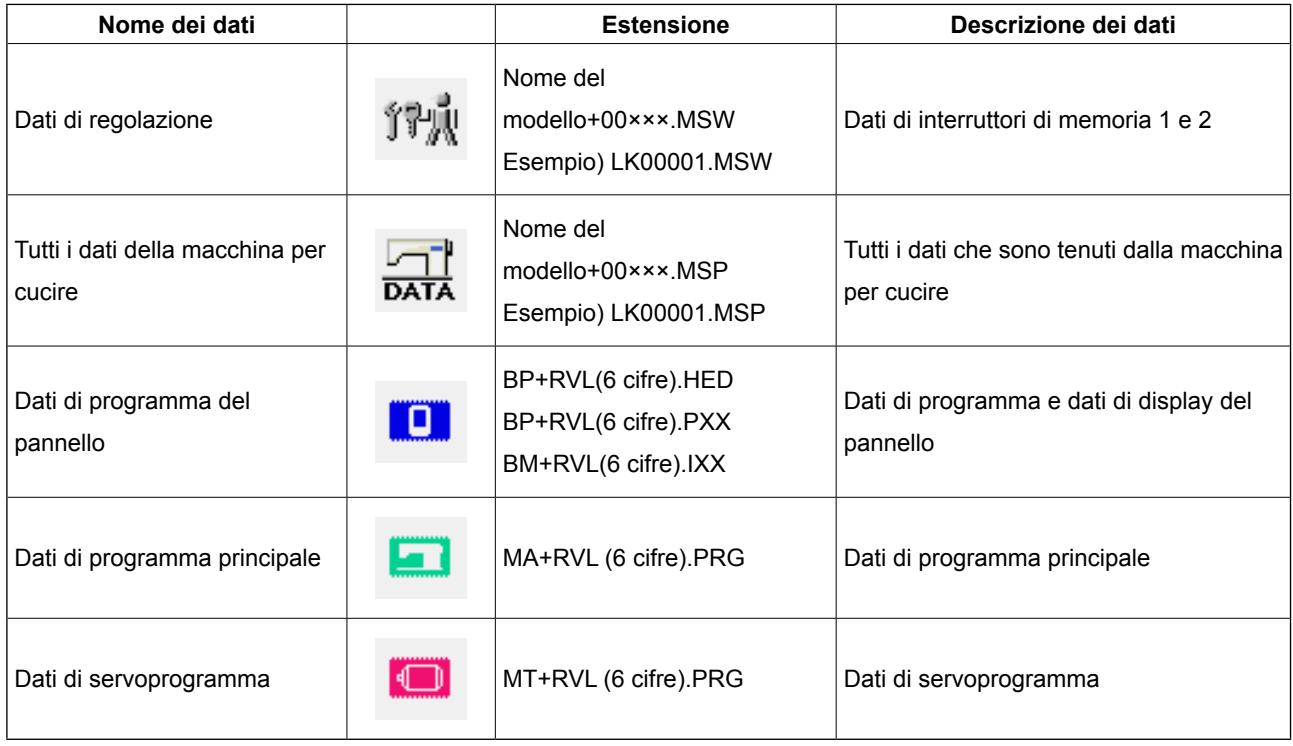

××× : No. di archivio

① **Visualizzare lo schermo di comunicazione del livello di personale di manutenzione.**

Quando il tasto  $\left(\sqrt[n]{\bullet}\right)$   $\bullet$  viene premuto lunga-

mente per tre secondi, l'immagine posta alla posizione sinistra superiore viene cambiata al colore arancione B e lo schermo di comunicazione del livello di personale di manutenzione viene visualizzato.

Per la procedura operativa, consultare **["26-4](#page-91-0)  [Comunicazione effettuata usando RS-232C"](#page-91-0)  [p.88](#page-91-0)** .

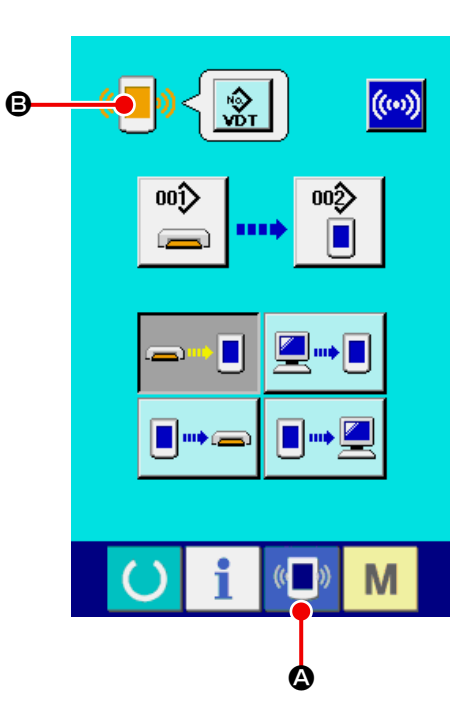

\* Quando i dati di regolazione o tutti i dati della macchina per cucire sono selezionati, il display diventa come mostrato sul lato destro e non è necessario specificare il No. dalla parte del pannello.

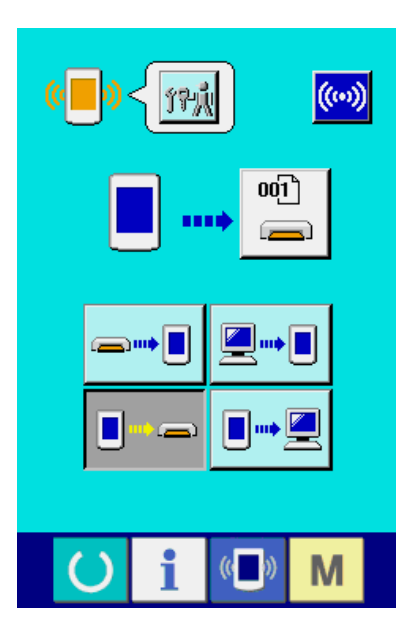

# **35-3 Effettuazione della riscrittura del programma**

#### ① **Selezionare il genere di dato.**

Quando il bottone DATA KIND  $\frac{1}{2}$   $\bullet$  viene pre-

muto nello schermo di comunicazione del livello di personale di manutenzione, lo schermo di selezione del dato viene visualizzato.

Selezionare PANEL PROGRAM DATA **B** .

# $\frac{1}{\sqrt{2}}$  $(\omega)$ A  $00)$ ∞ Г  $(0 \t 0)$ M  $\overline{\mathbf{x}}$  $\hat{\mathbb{R}}$  $|\mathbf{\hat{x}}|$  $\bigodot$ ĵП i  $\mathbb{Q}$ M  $(\omega)$  $\boldsymbol{\Theta}$  $(\mathfrak{t} \cup \mathfrak{y})$ M  $\left(\left(\begin{array}{c} \end{array}\right)$ **IEI**  $\overline{\mathbf{x}}$ m  $\Theta$  $\overline{\mathbf{C}}$

đ

 $\mathbb{C}$ 

M

D

#### ② **Selezionare l'archivio.**

Quando il bottone FILE SELECTION **CONCORT OF VIE-**

ne premuto nello schermo di comunicazione, lo schermo di selezione dell'archivio viene visualizzato.

Premere il bottone FILE RETRIEVAL  $\boxed{\color{black} \bullet}$   $\boxed{\color{black} \bullet}$  , selezionare DOWNLOAD PROGRAM @ e premere il bottone ENTER  $\Box$   $\Theta$ .

#### ③ **Iniziare la riscrittura del programma.**

Quando il bottone COMMUNICATION START

((w)  $\Theta$  viene premuto, la riscrittura del program-

ma viene iniziata.

Quando lo schermo di fine viene visualizzato, il cambio del programma applicativo finisce.

**Non interrompere l'alimentazione e non**  Aftenzione aprire/chiudere il coperchio della carta | **di memoria durante l'operazione. L'unità principale può rompersi.**

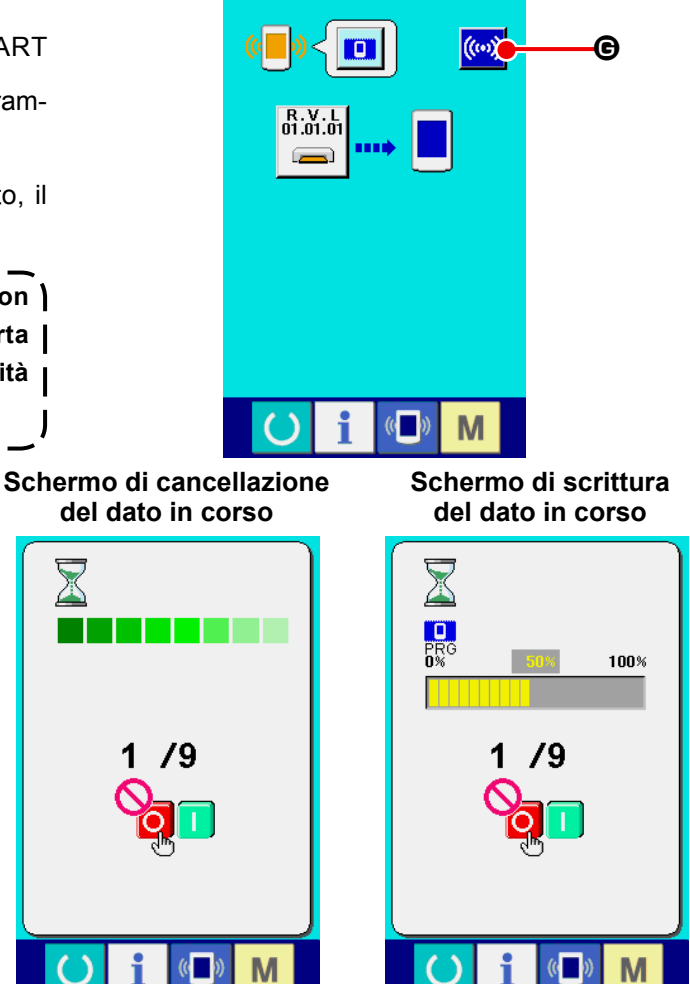

Se lo schermo di anomalia sulla scrittura dei dati viene visualizzato, spegnere subito l'unità ed effettuare di nuovo la messa a punto dopo aver controllato [Articoli da controllare] sottostanti.

#### [ Articoli da controllare ]

- 1) Il coperchio del media è aperto durante la comunicazione dei dati dal media.
- 2) Il dato del media non è corretto.
- 3) La parte di contatto del media è sporco. Contatto difettoso.

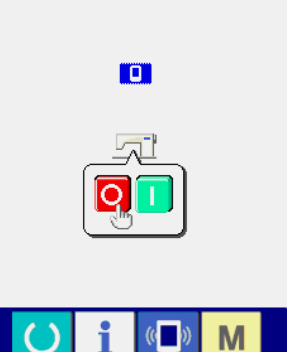

**Schermo di fine**

#### **Schermo di anomalia sulla scrittura dei dati**

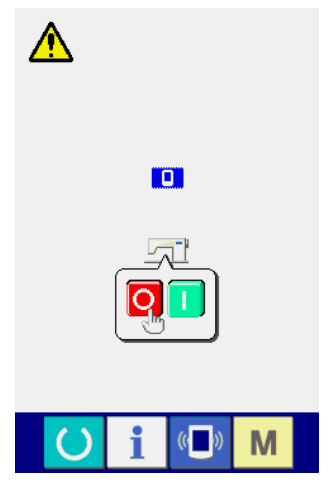

# **36. SCHERMO DI INFORMAZIONE DEL LIVELLO DI PERSONALE DI MA-NUTENZIONE**

# **36-1 Visualizzazione della registrazione degli errori**

## ① **Visualizzare lo schermo di informazione del livello di personale di manutenzione.**

Quando il tasto INFORMATION  $\parallel$   $\Box$   $\Omega$  della

sezione di sede degli interruttori viene premuto per circa tre secondi nello schermo di immissione dei dati, lo schermo di informazione del livello di personale di manutenzione viene visualizzato. In caso del livello di personale di manutenzione, il pittogramma posto alla posizione sinistra superiore cambia dal colore blu al colore arancione, e 5 bottoni vengono visualizzati.

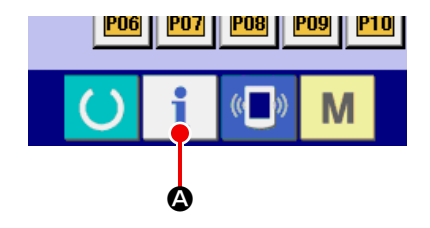

② **Visualizzare lo schermo di registrazione degli errori.**

Premere il bottone ERROR RECORD SCREEN

DISPLAY  $\left| \frac{\mathbb{A}}{n} \right|$   $\Theta$  nello schermo di informazione.

Lo schermo di registrazione degli errori viene visualizzato.

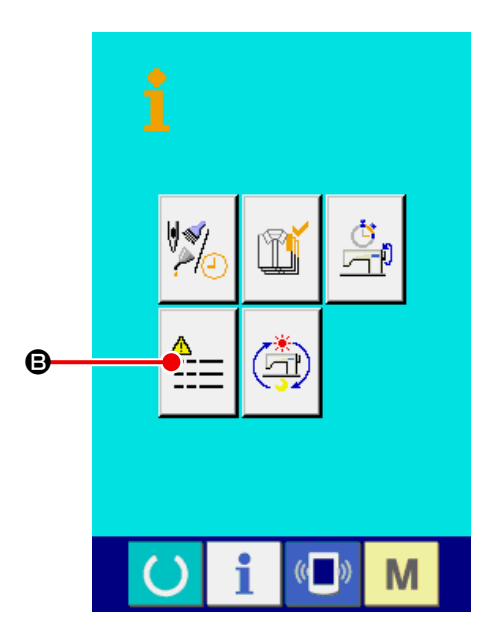

La registrazione degli errori della macchina per cucire che si usa viene visualizzata nello schermo di registrazione degli errori, e si possono controllare gli errori.

- C : Ordine in cui gli errori si sono verificati.
- D : Codice di errore
- E : Tempo cumulativo di macchina sotto tensione (ore) al momento in cui l'errore si è verificato.

Quando il bottone CANCEL X O viene

premuto, lo schermo di registrazione degli errori viene chiuso e lo schermo di informazione viene visualizzato.

### ③ **Visualizzare i dettagli dell'errore.**

Quando si desidera conoscere i dettagli dell'erro- $77$ 

re, premere il bottone ERROR 7  $E916$ 

F che si desidera conoscere. Lo schermo di dettaglio dell'errore viene visualizzato.

Il pittogramma  $\bigoplus$  e la descrizione dell'errore  $\bigoplus$ corrispondenti al codice di errore vengono visualizzati nello schermo di dettagli dell'errore.

→ Consultare **["24. LISTA DEI CODICI DI ERRORE"](#page-75-0)  [p.72](#page-75-0)** .

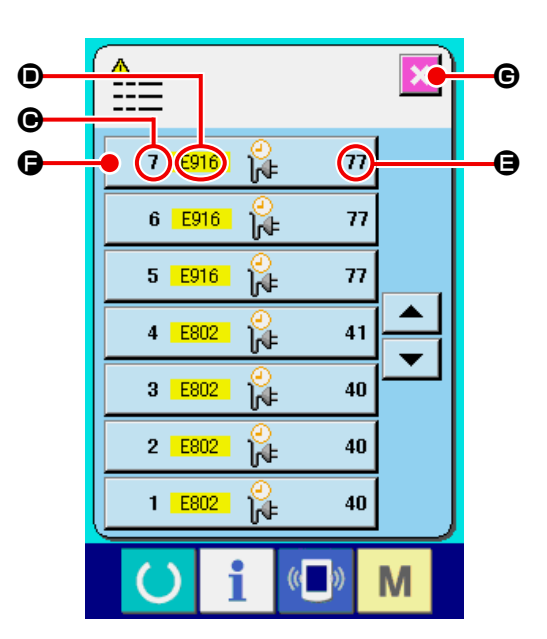

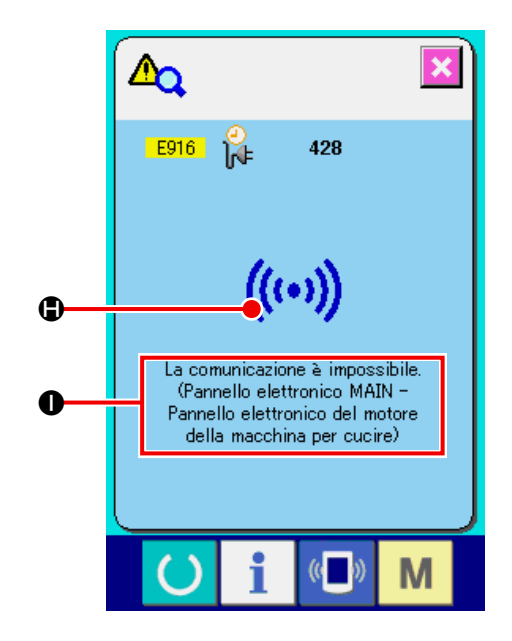

## **36-2 Visualizzazione dell'informazione cumulativa d'esercizio**

## ① **Visualizzare lo schermo di informazione del livello di personale di manutenzione.**

Quando il tasto INFORMATION i della se-

zione di sede degli interruttori viene premuto per circa tre secondi nello schermo di immissione dei dati, lo schermo di informazione del livello di personale di manutenzione viene visualizzato. In caso del livello di personale di manutenzione, il pittogramma posto alla posizione sinistra superiore cambia dal colore blu al colore arancione, e 5 bottoni vengono visualizzati.

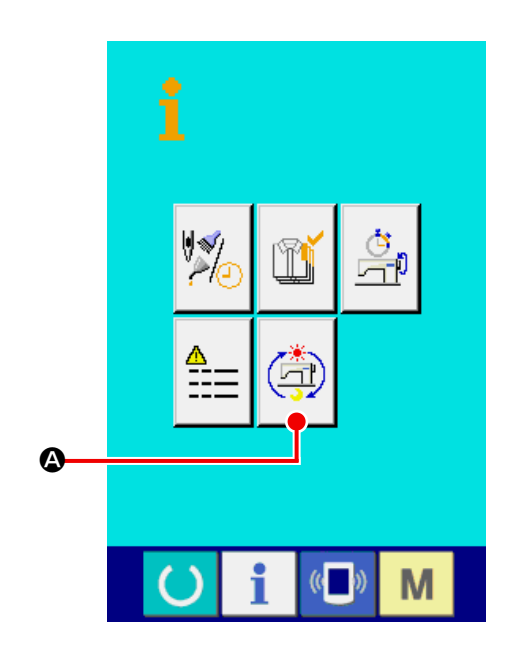

② **Visualizzare lo schermo di informazione cumulativa d'esercizio.**

Premere il bottone CUMULATIVE WORKING INFOR-

MATION SCREEN DISPLAY  $\left(\mathbb{A}\right)$  **a** nello schermo

di informazione. Lo schermo di informazione cumulativa d'esercizio viene visualizzato.

Le informazioni sui seguenti 4 articoli vengono visualizzate nello schermo di informazione cumulativa d'esercizio.

- B : Il tempo cumulativo d'esercizio (ore) della macchina per cucire viene visualizzato.
- C : Il numero di volte cumulativo del taglio del filo viene visualizzato.
- D : Il tempo cumulativo di macchina sotto tensione (ore) della macchina per cucire viene visualizzato.
- E : Il numero di punti cumulativo viene visualizzato. (Unità : ×1,000 punti)

Quando il bottone CANCEL  $\|\times\|_0$  viene premuto, lo schermo di informazione cumulativa d'esercizio viene chiuso e lo schermo di informazione viene visualizzato.

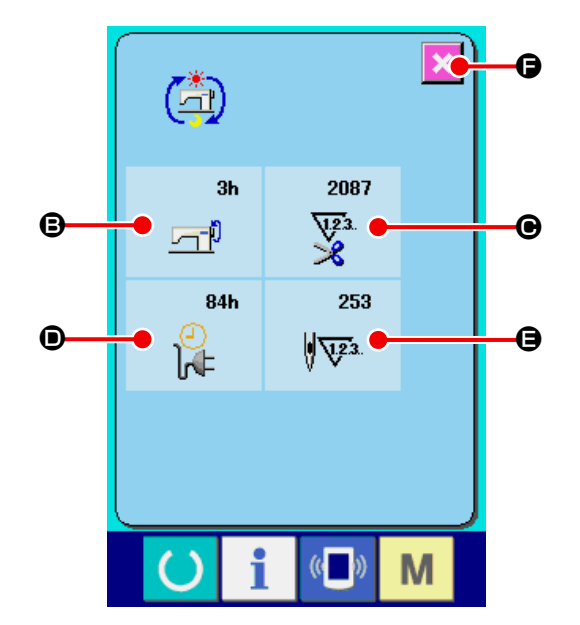